# Anwenderhandbuch

März 2024

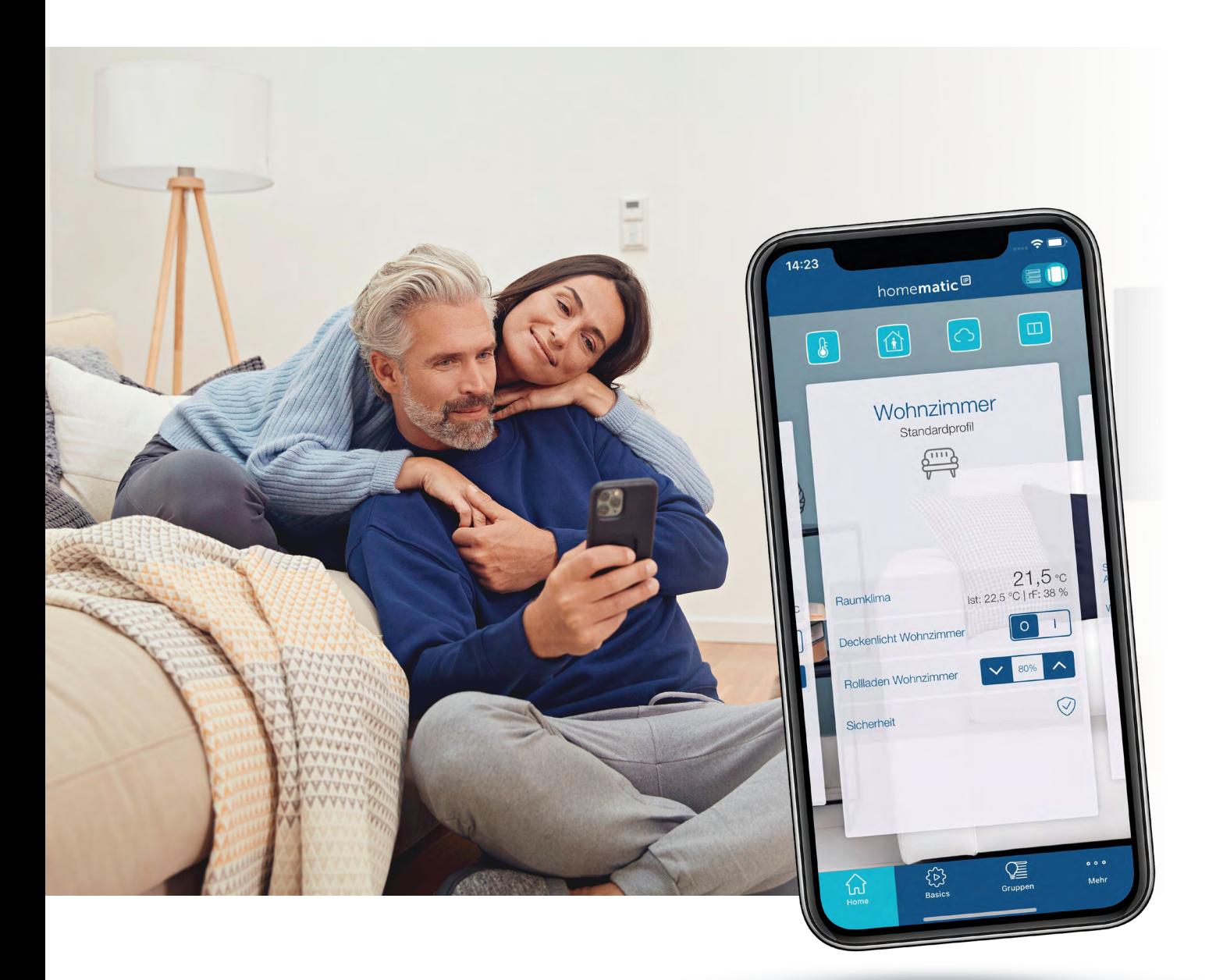

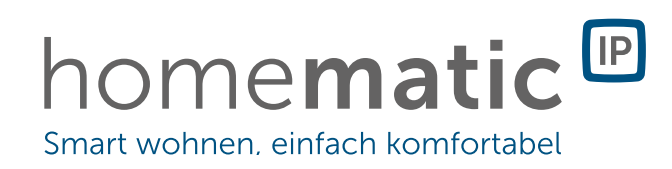

2015 eQ-3 AG Maiburger Straße 29 26789 Leer

[www.eQ-3.de](http://www.eQ-3.de)

Alle Rechte vorbehalten. Ohne schriftliche Zustimmung des Herausgebers darf dieses Handbuch auch nicht auszugsweise in irgendeiner Form reproduziert werden oder unter Verwendung elektronischer, mechanischer oder chemischer Verfahren vervielfältigt oder verarbeitet werden.

Es ist möglich, dass das vorliegende Handbuch noch drucktechnische Mängel oder Druckfehler aufweist. Die Angaben in dieser Anleitung werden jedoch regelmäßig überprüft und Korrekturen in der nächsten Ausgabe vorgenommen. Für Fehler technischer oder drucktechnischer Art und ihre Folgen übernehmen wir keine Haftung.

Alle Warenzeichen und Schutzrechte werden anerkannt.

Änderungen im Sinne des technischen Fortschritts können ohne Vorankündigung vorgenommen werden. Abbildungen und Diagramme sind unverbindlich. Alle verwendeten Marken- und Produktnamen dienen nur der Verdeutlichung der Kompatibilität unserer Produkte mit bestimmten Produkten verschiedener anderer Hersteller und sind Eigentum des jeweiligen Inhabers.

Apple, das Apple Logo, iPad und iPhone sind Marken der Apple Inc., die in den USA und weiteren Ländern eingetragen sind. App Store ist eine Dienstleistungsmarke der Apple Inc.

Google, Google Play, Android und andere Marken sind Marken von Google Inc. / Der Android-Roboter wird anhand von Werken reproduziert bzw. verändert, die von Google erstellt oder geteilt wurden. Seine Verwendung erfolgt gemäss den Bestimmungen der Creative Commons 3.0-Lizenz (Namensnennung).

V20.3 (03/2024)

## Inhaltsverzeichnis

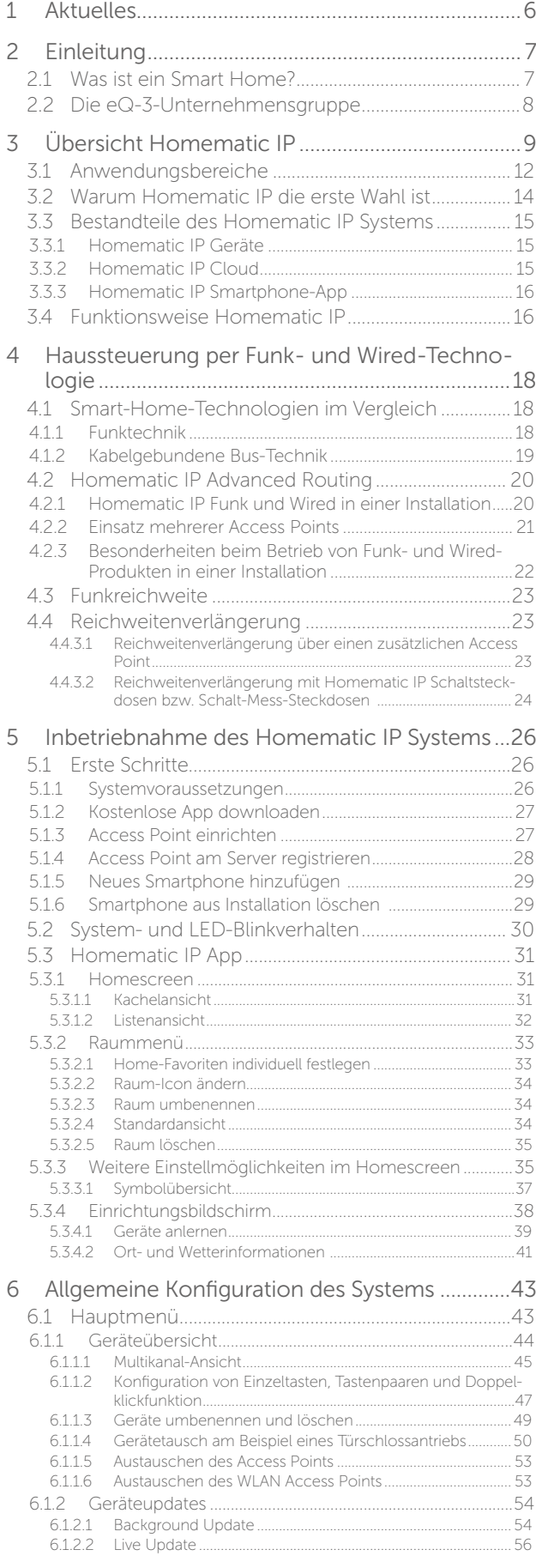

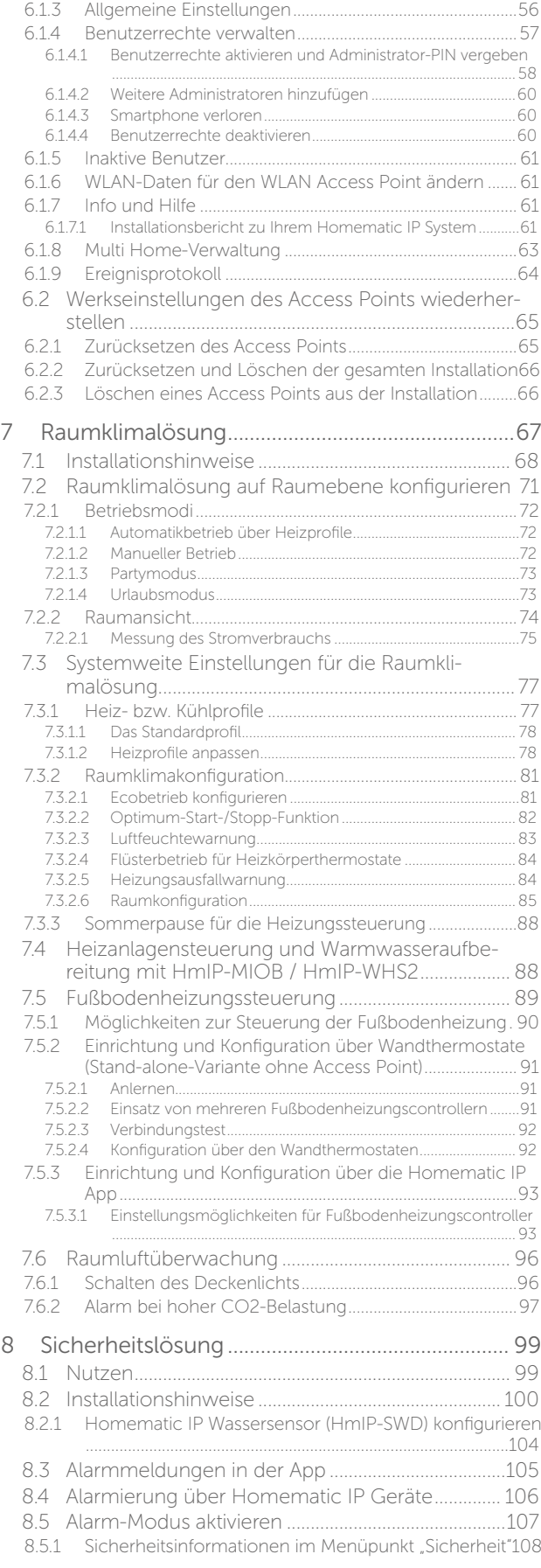

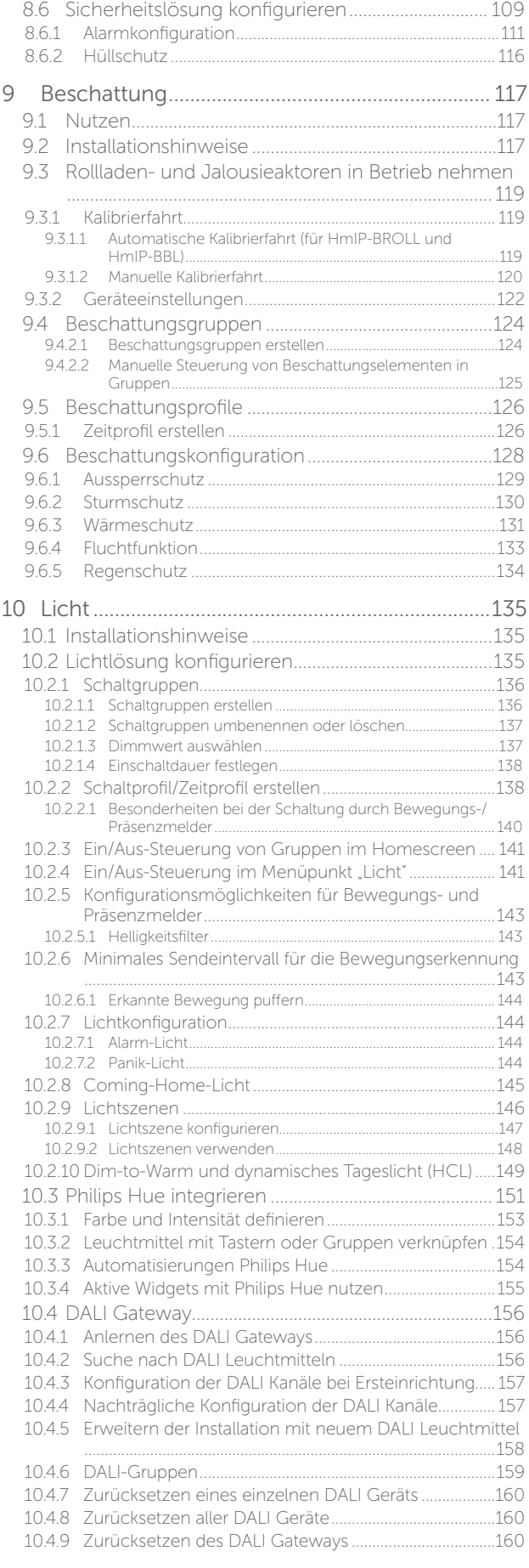

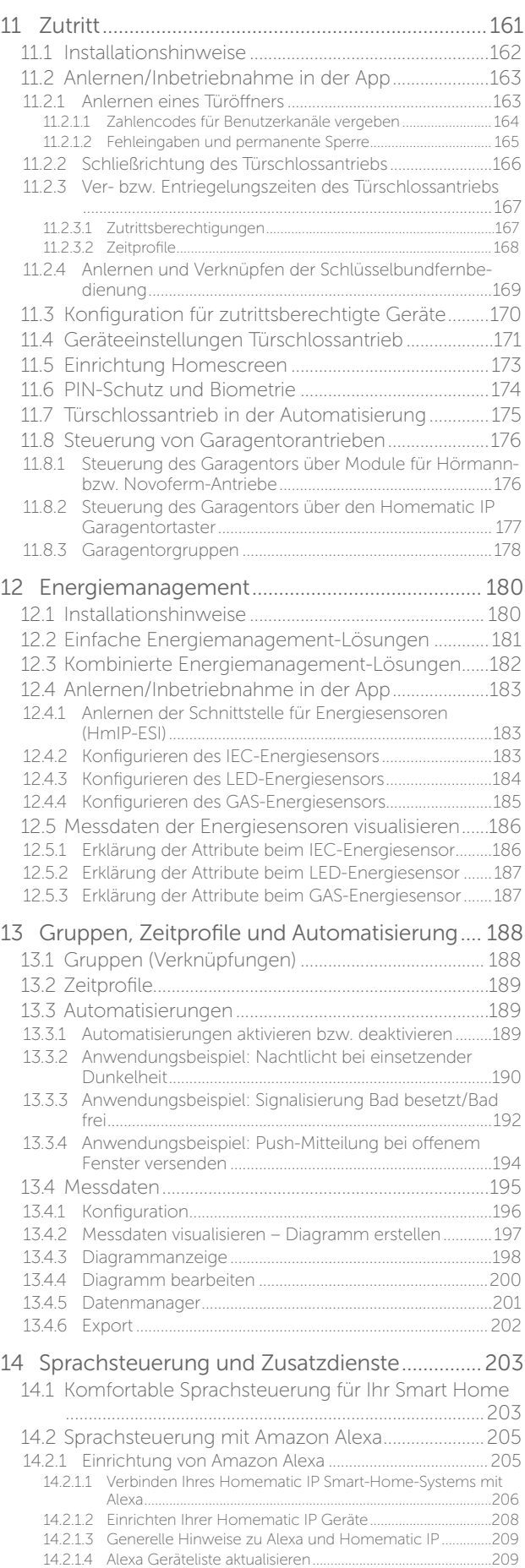

14.2.1.5 [Unterstützte Geräte und Funktionen mit Amazon Alexa..211](#page-210-0) 14.2.1.6 Beispiele für Sprachbefehle [.......................................................211](#page-210-0)

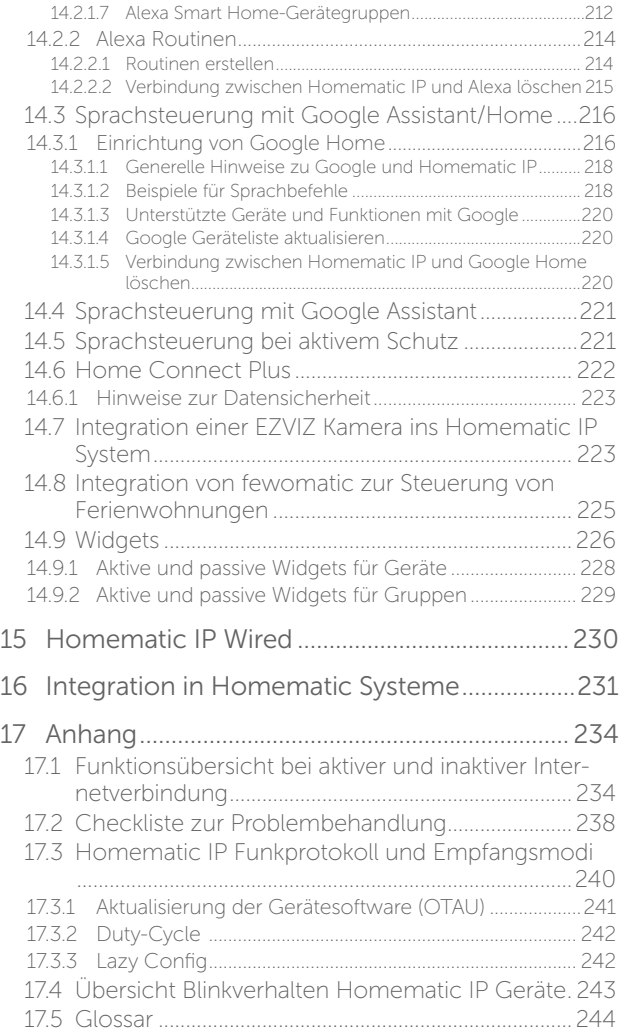

## <span id="page-5-0"></span>1 AKTUELLES

Dieses Anwenderhandbuch informiert Sie zum einen umfassend über Technik, Installation, Inbetriebnahme und Funktionsweise von Homematic IP. Zum anderen bietet es zahlreiche Antworten auf Fragen für jeden, der sich für das Thema Hausautomation und Homematic IP im Allgemeinen interessiert. Weiterhin erhalten Sie grundlegende Informationen zum Thema Smart Home und Funktechnik, die Ihnen wertvolle Hinweise zur Planung und zum optimalen Betrieb des Homematic IP Systems geben. Hier finden Sie eine Übersicht der aktuellsten Themen im Homematic IP Anwenderhandbuch:

Version März 2024

- **Energiemanagement**
- Version Dezember 2023
	- [Anpassung der Systemlimits](#page-235-0)

Release Oktober 2023:

- Hygrostat-Funktion für Entfeuchtersteuerung
- Lichszenen einrichten und Dim-to-Warm sowie dynamisches Tageslicht nutzen

Release Juni 2023:

- Lichtsteuerung mit dem DALI Gateway
- Messdatenerfassung im Homematic IP System

Release März 2023:

- Gerätetausch am Beispiel eines Türschlossantriebs
- Release November 2022:
	- Integration von Philips HUE Leuchten ins Homematic IP System
	- Neue Raum-Icons sowie Hintergründe für den Homescreen verfügbar

Release Oktober 2022:

- [Erweiterte Lösungszuweisung im Anlernprozess von Homematic IP Geräten](#page-39-0)
- [Ver- und Entriegeln der Haustür mit dem Türschlossantrieb über Ver-/Entriegelungszeiten](#page-148-0)
- [Individuelle Funktionszuordnung aller Tasten der Schlüsselbundverbindungen "Alarm" und "Zutritt"](#page-48-0)
- [Zusätzliche Doppelklickfunktion für Fernbedienungen sowie Wandtaster](#page-48-0)

Release Juni 2022

- Aktivierung der Benutzerrechte und Vergabe von Benutzerrollen in der Homematic IP Installation
- Homematic IP wurde zum siebten Mal in Folge zum Marktführer gewählt
- Komfortable Steuerung des Garagentors über Widgets möglich
- Einfacher Austausch eines Homematic IP WLAN Access Points gegen einen Homematic IP Access Point möglich
- Erweiterung der Geräte-Limits im Homematic IP System

Version Mai 2022

- Smarte Steuerung von Garagentoren über Amazon Alexa oder Google Assistant möglich
- Komfortable Steuerung des Türschlossantriebs, des Lichts oder Garagentorantriebs über das Keypad möglich Release April 2022
	- Komfortable Steuerung des Türschlossantriebs über Taster, Kontaktschnittstellen oder Eingangsmodule möglich
	- Automatische Wiederherstellung des letzten Profilzustands nach Neustart des Geräts
	- Neues Verfahren für die Kopplung von Homematic IP und Amazon Alexa

Release Januar 2022

- Erweiterte Gruppenkonfiguration für Bewegungs- und Präsenzmelder
- Aufteilung von Tastenpaaren in Einzeltasten und Toggle-Funktion für Einzeltasten

## <span id="page-6-0"></span>2 EINLEITUNG

#### 2.1 Was ist ein Smart Home?

Ein *Smart Home* ermöglicht die Automatisierung von alltäglich anfallenden Vorgängen und Aufgaben in Haus oder Wohnung: Mithilfe eines geeigneten Systems werden unterschiedlichste (technische) Geräte und Funktionen innerhalb eines Haushalts verknüpft, um sie zentral und möglichst bequem steuern und regelmäßig wiederkehrende Aufgaben automatisieren zu können.

Ein intelligentes Haussteuerungssystem macht Ihr Zuhause zu einem Smart Home – einem im wahrsten Sinne des Wortes intelligenten Zuhause. Es erhöht die Sicherheit im Wohnumfeld, hilft kostbare Energie zu sparen und steigert den persönlichen Wohnkomfort. Eine Raumklimalösung zur Heizungssteuerung kann beispielsweise Ihre Heizkosten ohne Komforteinbußen um bis zu 33 % reduzieren, was unmittelbar eine erhebliche Kostenersparnis bedeutet. Mit einer komfortablen Lichtsteuerung schaffen Sie auf Tastendruck eine gemütliche Atmosphäre. Alarmsysteme, eine automatisierte Rollladensteuerung, vernetzte Tür- und Fensterkontakte, Rauchwarnmelder und Bewegungssensoren schützen Ihr Zuhause.

Um eine Steuerung auch außerhalb der eigenen vier Wände zu ermöglichen, sind moderne Smart Home Systeme an das Internet angebunden. So kann man bei aktiver Internetverbindung vom PC oder über eine Smartphone-App jederzeit und von nahezu überall auf das System zugreifen, Geräte steuern oder Informationen über Geräte und Zustände abrufen.

Zentrale Anforderungen an ein Haussteuerungssystem sind zum einen Sicherheit, was unberechtigte Zugriffe von außen betrifft. Zum anderen sollte die verwendete Technik zuverlässig funktionieren. Schließlich muss das System intuitiv und benutzerfreundlich einzurichten und zu bedienen sein. Auch die problemlose Erweiterungsmöglichkeit ist ein wichtiger Faktor. Mit Homematic IP hat eQ-3 ein System entwickelt, das all diesen Anforderungen gerecht wird.

Finden Sie auf den nachfolgenden Seiten ausführliche Informationen zu Homematic IP im Allgemeinen, zur Inbetriebnahme sowie zur Steuerung Ihres Systems.

#### <span id="page-7-0"></span>2.2 Die eQ-3-Unternehmensgruppe

eQ-3 zählt zu den Innovations- und Technologieführern im Smart-Home-Markt und gilt insbesondere im Bereich Home Control als Pionier. So wurde eQ-3 2022 bereits zum siebten Mal in Folge vom renommierten schwedischen Marktforscher Berg Insight zum europäischen Marktführer<sup>1</sup> gekürt.

Mit seinen Eigenmarken und OEM-Produkten hat eQ-3 einen Anteil von 40 % der installierten Basis aller Whole-Home-Systeme in Europa. Mit mehr als 200 Produkttypen verfügt der Hersteller außerdem über das industrieweit breiteste Portfolio im Smart-Home-Bereich. Mehr als 2 Millionen Haushalte wurden bis heute mit über 36 Millionen Funklösungen ausgestattet.

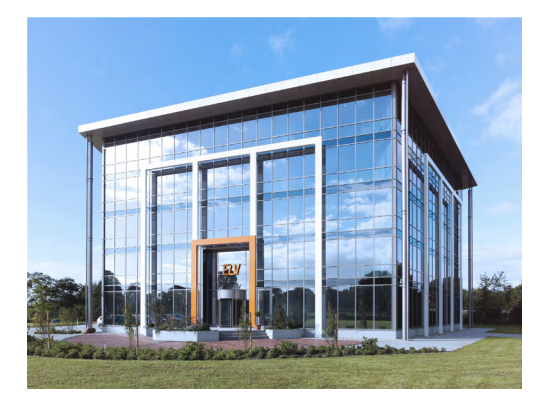

#### eQ-3: Schwesterunternehmen von ELV

eQ-3 wurde 2007 als Schwesterunternehmen der ELV Elektronik AG, einem europaweit operierenden Elektronik-Versandhaus und Special Interest Verlag, gegründet. Die ELV/eQ-3 Unternehmensgruppe befindet sich zu 100 % in Familienbesitz. Bereits im Herbst 1979 stellte ELV die erste mikroprozessorgesteuerte Zeitschaltuhr mit vier getrennt schaltbaren Steckdosen vor. Somit blickt die Unternehmensgruppe auf über 40 Jahre Erfahrung im Bereich Home-Control zurück.

#### Homematic IP revolutioniert den Smart-Home-Markt

2015 revolutioniert eQ-3 mit der funkbasierten Plug-and-Play-Lösung Homematic IP den Markt. Ziel des Unternehmens ist es, mit intelligenter Hausautomation das Wohlbefinden in den eigenen vier Wänden auf ein neues Niveau zu heben, Komfort und Sicherheit zu erhöhen und gleichzeitig Energie zu sparen. Das anwenderorientierte Smart-Home-System ist extrem robust, zuverlässig und von der Stiftung Warentest als besonders "bedienungsfreundlich" ausgezeichnet. Von 2017 bis heute erzielte Homematic IP sieben Stiftung Warentest Testsiege.

Als Nachfolger des bewährten Systems Homematic basiert Homematic IP auf dem IPv6 Protokoll. Ist der Homematic IP Access Point – das Herzstück des Systems – eingerichtet, lässt sich Homematic IP mit Hilfe der Homematic IP Cloud ganz einfach über die kostenlose Homematic IP App programmieren und steuern. Dies geschieht ohne Einrichten eines Benutzerkontos oder die Eingabe von Anwenderdaten. Dies wurde auch vom VDE zertifiziert.

Die lokale Intelligenz der Homematic IP Geräte sorgt dafür, dass auch bei Internetausfall die wichtigsten Funktionen erhalten bleiben. Homematic IP ist sicher, vielseitig kombinierbar und deckt die verschiedensten Bereiche der Hausautomation ab: inzwischen über 150 Geräte aus den Bereichen Raumklima, Licht und Beschattung, Sicherheit und Alarm, Zutritt sowie Wetter und Umwelt.

Selbstverständlich unterstützt Homematic IP die Einbindung von Drittsystemen und stellt somit eine offene Plattform zur Verfügung. Homematic IP macht den Einstieg ins smarte Home besonders einfach, erlaubt jedoch komplexe Anwendungen und das bei günstigen Preisen. Zusätzlich garantiert eQ-3 als einziger Anbieter eine Produkt- und Software-Verfügbarkeit bis mindestens Ende 2030.

<sup>1</sup> Smart Homes and Home Automation Studie (04/2022) Berg Insight bzgl. "Whole Home"-Systemen

## <span id="page-8-0"></span>3 ÜBERSICHT HOMEMATIC IP

Mit Homematic IP machen Sie Ihre vier Wände schnell und einfach zum smarten Zuhause. Das System überzeugt insbesondere durch Einfachheit und Verlässlichkeit. Darüber hinaus wird Homematic IP vollkommen anonym eingerichtet und betrieben.

Das stetig wachsende Sortiment mit mehr als 150 Produkten umfasst die Bereiche Raumklima, Licht und Beschattung, Sicherheit und Alarm, Zutritt sowie Wetter und Umwelt. Den einfachsten Einstieg bieten praktische Starter Sets, die Sie jederzeit flexibel erweitern können. Damit eignet sich das System für jeden Einsatz: Egal ob Neubau oder Nachrüstung, Eigenheim oder Mietwohnung.

Die Einrichtung erfolgt schnell und einfach ohne Vorkenntnisse über die kostenlose Homematic IP Smartphone-App und einen Homematic IP Access Point. Der gebührenfreie Cloud-Service ermöglicht die Steuerung des Systems über ein oder mehrere Smartphones – auch von unterwegs. Weitere Bedienmöglichkeiten stehen Ihnen direkt an den Homematic IP Geräten, über praktische Fernbedienungen oder per Sprachbefehl über Amazon Alexa/Google Assistant zur Verfügung.

#### Der einfachste Weg ins Smart Home – schnell und intuitiv eingerichtet

Homematic IP bietet verschiedene Möglichkeiten zur Einrichtung eines smarten Zuhauses. Egal ob Cloud-Lösung, Datensicherung im Heimnetzwerk, ob Einsteiger oder Profi – Homematic IP bietet für jeden die ideale Lösung.

Die einfachste und kostengünstigste Art, ins Smart Home zu starten, ist der Homematic IP (WLAN) Access Point. Dieser stellt als Gateway die Verbindung zwischen den Homematic IP Geräten sowie der Homematic IP Cloud her, in der die Einrichtung und Konfiguration des Systems anonym gespeichert werden — lediglich die Erfassung der IP-Adresse ist aus technischen Gründen notwendig. Als Bedienelement steht die kostenlose Homematic IP Smartphone-App zum Download für Android und iOS Betriebssystemen zur Verfügung. Die Kombination aus Cloud und App ermöglicht eine besonders schnelle, einfache und sichere Einrichtung sowie Bedienung des Smart Homes.

Die Smart Home Zentrale CCU3 ist die ideale Lösung für Profis, Enthusiasten oder Anwender, die keine Wünsche unerfüllt lassen möchten. Die CCU3 bietet umfangreiche Konfigurationsmöglichkeiten sowie die flexible Kombination aller Homematic IP Funk- und Wired-Geräte. Dabei speichert sie alle Daten lokal und betreibt das Smart Home ohne Internetverbindung. Die Einrichtung erfolgt über die browserbasierte Weboberfläche WebUI.

Der Homematic IP Wired Access Point stellt die smarte Schnittstelle zum Bus-System dar. Die Einrichtung erfolgt ganz flexibel über die kostenlose App in Verbindung mit dem Homematic IP Access Point (HmIP-HAP) oder über unsere Smart Home Zentrale CCU3. Dabei stellt der Wired Access Point (HmIP-DRAP) die Schnittstelle zu den Bus-Geräten dar, während HAP und CCU3 die Kommunikation mit den Funk-Geräten ermöglichen.

Die Konfiguration der Einzelgeräte übernimmt der kostenlose Homematic IP Cloud-Service, welcher ausschließlich auf deutschen Servern betrieben wird und damit sowohl europäischen als auch deutschen Datenschutzrichtlinien unterliegt. Alle in der Homematic IP Cloud gespeicherten Daten sind zudem anonym und lassen keine Rückschlüsse auf die Identität des Nutzers und das individuelle Nutzverhalten zu — lediglich die IP-Adresse wird bei der Konfiguration des Systems abgerufen. Die gesamte Kommunikation zwischen Access Point, Cloud und App erfolgt zudem verschlüsselt. Da weder während, noch nach der Installation der App private Daten wie etwa Name, E-Mail-Adresse oder Mobiltelefonnummer angegeben werden, bleibt auch hier die Anonymität gewahrt.

Homematic IP baut auf den Stärken von Homematic auf, bringt IPv6 – die neue Generation des Internetprotokolls – in jedes Gerät und liefert damit eine Lösung für das Internet der Dinge (IoT – Internet of Things). Dank der offenen Plattform ist die Lösung jederzeit beliebig erweiterbar. Über die Smart Home Zentrale CCU3 können alle Homematic IP Geräte auch in ein bestehendes Homematic System eingebunden werden.

Alle Produkte kommunizieren auf 868 MHz über das robuste und zuverlässige Homematic IP Funkprotokoll. Eine Störung durch WLAN, Bluetooth oder andere Funkstandards im 2,4 GHz-Band ist dadurch ausgeschlossen.

#### Anonymität für höchsten Datenschutz

Ihr Zuhause ist der wichtigste private Bereich. In diesem möchten Sie sich nicht nur geborgen, sondern auch sicher fühlen. Die Entscheidung für ein Smart Home sollte daher keinesfalls mit Kompromissen in den Bereichen Datenschutz und -sicherheit einhergehen.

Auf Homematic IP ist auch an dieser Stelle verlass. Denn der Schutz Ihrer Privatsphäre wird bereits im ersten Schritt gewahrt: Für die Systemeinrichtung werden außer der technisch notwendigen IP-Adresse keine persönliche Daten abgefragt oder erfasst. Nicht nur die Einrichtung, sondern auch der Betrieb erfolgt vollkommen anonym. Alle in der Homematic IP Cloud gespeicherten Daten befinden sich zudem auf Servern in Deutschland und unterliegen damit den deutschen und europäischen Datenschutzrichtlinien. Homematic IP ist das einzige Smart-Home-

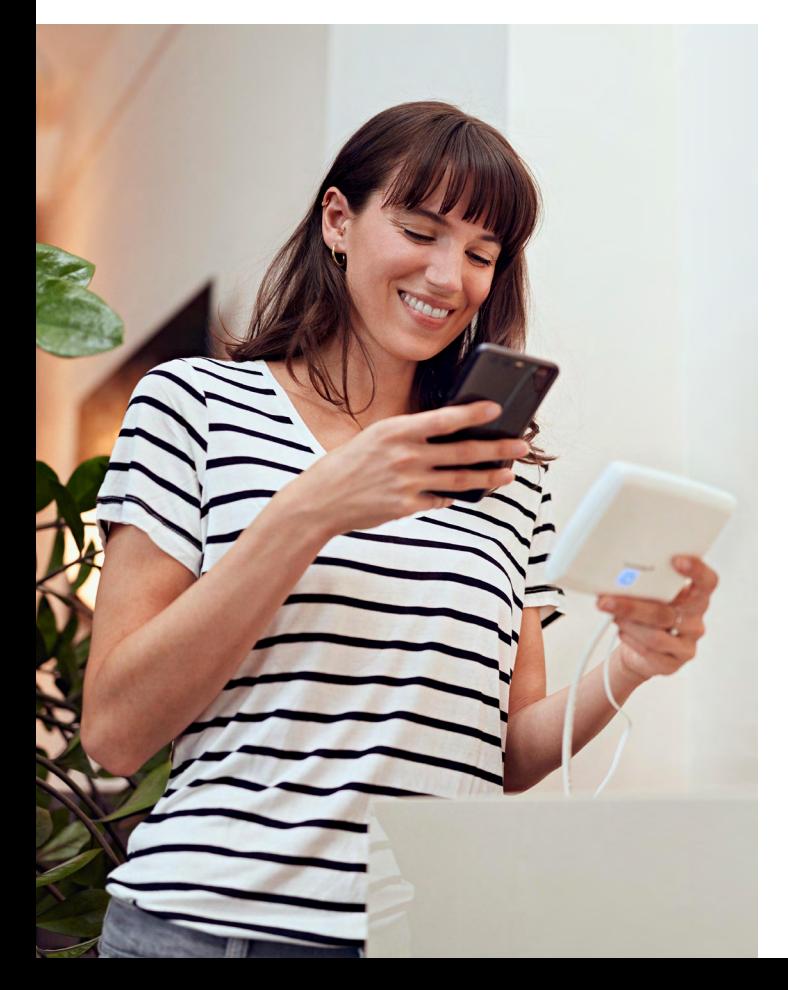

System, das vom VDE für die Protokoll-, IT- und Datensicherheit zertifiziert wurde.

Neben der Sicherheit Ihrer Daten steht ebenso die Übertragungssicherheit an erster Stelle. Die Kommunikation von Homematic IP läuft gesichert ab und kann nicht manipuliert werden. Ein Mitlesen oder Verändern von Daten oder Angriffe anderer Art sind ausgeschlossen. Dafür werden anerkannte Verfahren eingesetzt, die auch beim Online-Banking Anwendung finden.

#### Offline-Betrieb – direkte Gerätekommunikation ohne Internet

"Ein cloudbasiertes Smart Home funktioniert nicht ohne Internet" ist nur eins von unzähligen Vorurteilen gegenüber Smart-Home-Systemen und mag bei manchen Anbietern sogar zutreffen. Homematic IP beweist das Gegenteil: Dank der Nutzung des IPv6-Protokolls besitzt jedes Homematic IP Gerät eine eigene IPv6-Adresse für die Kommunikation innerhalb des Systems. So wird die Speicherung von Informationen und Gerätestatus direkt in den Geräten ermöglicht – ohne Nutzung der Cloud. Diese direkte Kommunikation untereinander führt zu einer hohen Ausfallsicherheit und sehr geringen Latenzen, also einer bemerkenswert schnellen Ausführung von Befehlen.

Während für die Einrichtung und Steuerung eine Internetverbindung benötigt wird, funktionieren die Grundfunktionen jederzeit offline. Dies umfasst die direkte Bedienung an den Geräten (zum Beispiel um das Licht einzuschalten), die Ausführung von Heiz-, Zeit- und Beschattungsprofilen sowie die lokale Alarmierung im Bereich Sicherheit.

#### Homematic IP ist mehrfach ausgezeichnet

Homematic IP überzeugt auf ganzer Linie und punktet auch rund um die wichtigen Sicherheitsstandards. Dies bestätigen unabhängige Institute: Das AV-TEST Institut zeichnet Homematic IP als datenschutzfreundliche Smart-Home-Lösung aus.

Außerdem ist Homematic IP das erste Smart-Home-System, das vom VDE für die Protokoll-, IT- und Datensicherheit zertifiziert wurde. Die Tests belaufen sich dabei nicht nur auf das Gesamtsystem, sondern im Detail auf den Access Point, die Backend Version, die jeweils aktuellen iOS- und Android-App-Versionen, das Funk- und kabelgebundene Protokoll sowie den Wired Access Point.

Homematic IP Produkte werden auch in Untersuchungen der Stiftung Warentest immer wieder mit Testsiegen ausgezeichnet. Dazu gehören unter anderem verschiedene Heizkörperthermostate und der Rauchwarnmelder mit Q-Label.

#### Noch mehr Möglichkeiten dank offener Schnittstellen

Homematic IP deckt mit mehr als 150 Produkten viele Anwender-Wünsche ab. Darüber hinaus kann das System mit Amazon Alexa und Google Assistant betrieben werden, welches nicht nur die komfortable Sprachsteuerung, sondern ebenso die Erstellung individueller, herstellerübergreifender Szenarien ermöglicht. Die offenen System-Schnittstellen werden außerdem zur Verknüpfung anderer IoT-Plattformen wie Conrad Connect oder mediola genutzt. So wird das Smart Home noch individueller und umfangreicher.

\*Smart Homes and Home Automation Studie (04/2022). Berg Insight bzgl. "Whole-Home"-Systemen

#### <span id="page-11-0"></span>3.1 Anwendungsbereiche

#### Raumklima

Homematic IP bietet eine bedarfsgerechte Steuerung der Heizkörper im gesamten Haus auf Raumebene und ermöglicht dadurch hohen Wohnkomfort und eine Energiekostenersparnis von bis zu 33 %. Der Homematic IP Fenster- und Türkontakt erkennt geöffnete Fenster oder Türen und veranlasst automatisch das Herunterregeln der Heizung beim Lüften. Mit Homematic IP lässt sich zudem eine effiziente, per App bedienbare Steuerung der Fußbodenheizung realisieren. Das System registriert den Wärmebedarf der einzelnen Räume und verteilt, im Gegensatz zu einer konventionellen Heizkreisregelung, den Warmwasserfluss intelligent auf die verschiedenen Heizzonen. Dies führt zu einem Lastausgleich und damit zu einer effizienten Energieverteilung durch einen kontinuierlichen Heizmittelfluss. Die Raumtemperatur lässt sich über die Heizkörperthermostate, einen installierten Wandthermostaten oder ganz einfach per App regulieren. Auch die Erstellung von individuellen Heizprofilen ist mit Homematic IP möglich. Die Heizungssteuerung läuft im Anschluss weitestgehend automatisiert ab und erleichtert so den Alltag. Bei veränderten Umständen können die Wunschtemperaturen natürlich jederzeit flexibel angepasst werden.

#### Sicherheit und Alarm

Mit den Sicherheitskomponenten von Homematic IP bleibt keine Bewegung unerkannt. Unsere Sicherheits- und Alarmprodukte erhöhen den Einbruchschutz und das Gefühl von Sicherheit in den eigenen vier Wänden.

Im Alarmmodus melden sich Fenster und Türen, sobald sie geöffnet werden. Unsere Bewegungsmelder ermöglichen eine zuverlässige Innen- und Außen-Überwachung, während Sirenen und Rauchwarnmelder einen Alarm im Einbruchs- oder Brandfall signalisieren.

## homematic<sup>®</sup> Homematic IP Das Smart-Home-System vom europäischen Marktführer\*Energiemanagement  $\sqrt{\alpha}^{\circ}$ Wetter & Umwelt

**Zutrit** 

Licht & Schatten

Raumklima

Sicherheit & Alarm

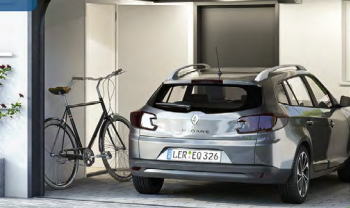

## Übersicht Homematic IP

homematic<sup>®</sup>

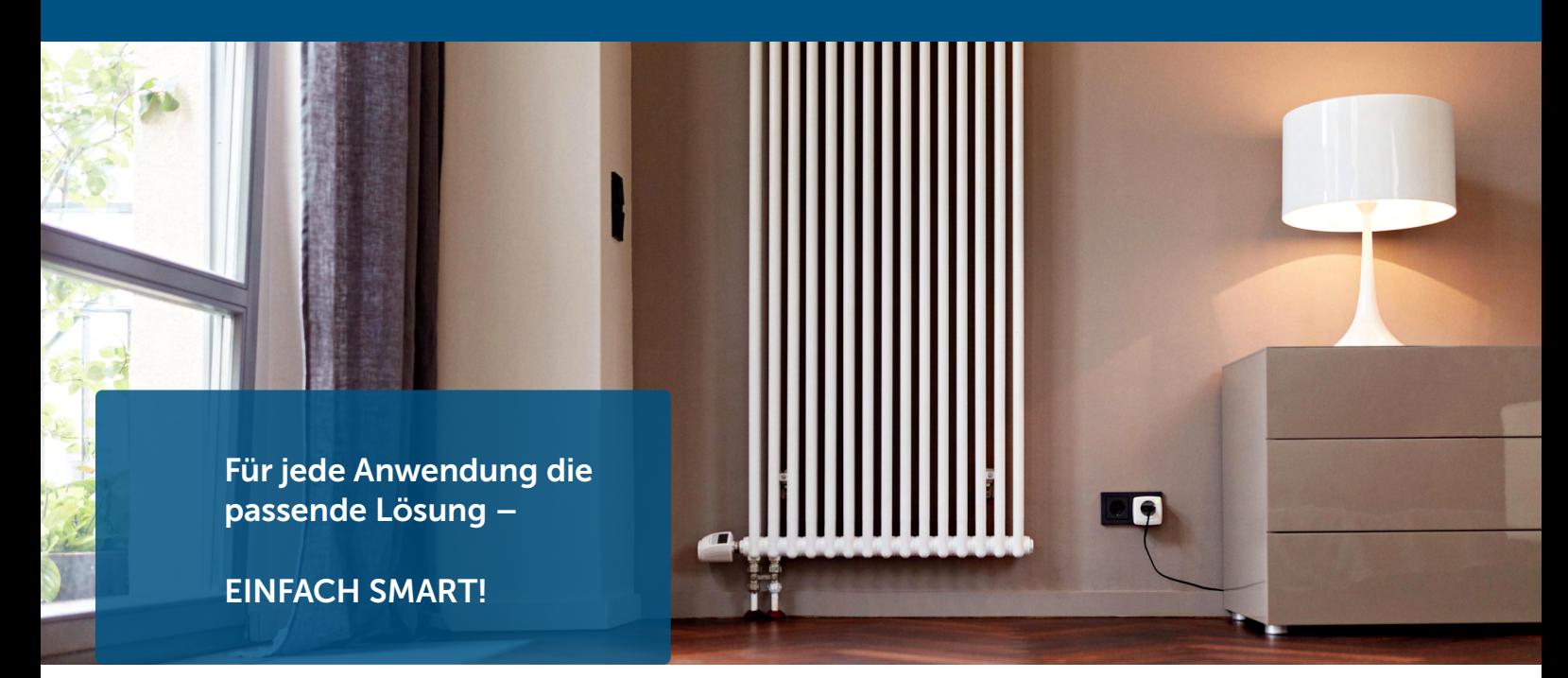

Ein Blick auf die App genügt, um zu sehen, dass zu Hause alles in bester Ordnung ist. Bedenken über offen gelassene Türen und Fenster gehören damit der Vergangenheit an. Und das selbst dann, wenn man tausende Kilometer weit entfernt ist.

Der Alarmmodus lässt sich ganz einfach per App oder Homematic IP Schlüsselbundfernbedienung scharf schalten. Bei aktiviertem "Hüllschutz" schlägt das System Alarm, wenn z. B. Fenster oder Türen unautorisiert geöffnet werden. Ist der "Vollschutz" aktiviert, werden zusätzlich Sensoren wie Bewegungsmelder im Innenbereich hinzugeschaltet. Wird der Alarm ausgelöst, kann sowohl ein akustisches Signal über die Homematic IP Sirene oder den Rauchwarnmelder als auch eine Push-Nachricht über die registrierten Smartphones ausgegeben werden. Das Ereignisprotokoll gibt jederzeit einen Überblick über alle Aktivitäten im eigenen Heim.

#### Zutritt

Mit Homematic IP wird die Haustür ganz einfach smart und verwandelt Ihr Smartphone in einen Schlüssel. So kann die Tür jederzeit über die kostenlose Smartphone-App oder per praktischer Fernbedienung geöffnet werden.

Dank konfigurierbarer Zugangsberechtigungen kann der Zugang zum Smart Home individuell verwaltet werden – egal für welchen Wochentag oder Zeitpunkt. Die Haustür kann nur dann geöffnet werden, wenn Sie es möchten. So können z. B. Reinigungskräfte oder Pflegedienste per Schlüsselbundfernbedienung zu bestimmten Zeiten ins Haus kommen.

Ist die Haustür wirklich abgeschlossen? Dank des zeitabhängigen Ver- und Entriegelns wird diese Frage überflüssig. Zu einem gewünschten Zeitpunkt wird die Haustür automatisch verriegelt (z. B. über Nacht). Dadurch wird nicht nur die Sicherheit im Smart Home erhöht, sondern bleibt auch der unnötige Kontrollgang zur Haustür erspart. Wer ganz auf Nummer sicher gehen möchte, kann die Haustür nach jedem entriegeln automatisch wieder verriegeln lassen.

#### Licht und Beschattung

Das komfortable Schalten und Dimmen von Licht schafft Wohlfühlatmosphäre in den eigenen vier Wänden. So lässt sich in der App über eine Schaltgruppe die Deckenleuchte für den Fernsehabend auf die gewünschte Helligkeit dimmen, während die Stehlampe eingeschaltet wird und so für die entsprechende Stimmung sorgt. Auch das Gefühl von Sicherheit wird durch eine beleuchtete Auffahrt oder Hausfassade am Abend erhöht. Homematic IP Produkte zur Lichtsteuerung lassen sich durch die Nutzung bereits vorhandener Rahmen und Wippen vieler Markenschalter-Serien ganz einfach in das bestehende Wohnumfeld integrieren.

Rollläden und Jalousien dunkeln Räume ab, schaffen Privatsphäre und erhöhen die Sicherheit. Mit unseren Rollladen- und Jalousieaktoren können die Schattenspender mit wenigen

<span id="page-13-0"></span>Handgriffen über die Homematic IP App eingerichtet und anschließend automatisch geöffnet oder geschlossen werden.

Die Steuerung lässt sich komfortabel über individuelle Wochenprofile, auch abhängig vom Sonnenauf- und Sonnenuntergang, realisieren. Darüber hinaus lassen aktive Rollläden und Jalousien das eigene Heim bewohnt erscheinen, wenn einmal niemand zu Hause ist. Neben der einbruchhemmenden Wirkung von Rollläden trägt unsere Lösung somit aktiv zur Sicherheit bei. Ein weiterer Vorteil: Bei erhöhten Raumtemperaturen durch starke Sonneneinstrahlung können Rollläden oder Jalousien automatisch herunter gefahren werden, um ein Aufheizen der Räume zu verhindern.

Die Homematic IP Jalousieaktoren ermöglichen zudem die exakte Einstellung der Lamellenposition bei Raffstores und Jalousien. Bei Bedarf lassen sich auch Markisen mit unseren Produkten ins Smart Home integrieren. Die Sturmschutzautomatik verhindert eine Beschädigung von Rollläden, Raffstores oder Markisen bei schlechten Wetterverhältnissen durch das Hoch- bzw. Hereinfahren der Schattenspender.

#### Wetter & Umwelt

Mit den Wettersensoren passt sich das Homematic IP Smart-Home-System automatisch an die jeweilige Wetterlage an. Die Sensoren können in Verbindung mit anderen Homematic IP Geräten das automatische Hoch- oder Herunterfahren von Markisen, Raffstores oder Rollläden bei bestimmten Wetterverhältnissen auslösen, wodurch die eigenen vier Wände aktiv geschützt werden. Der Nutzer hat dabei die nahezu freie Wahl bei der Erstellung von individuellen Regeln. So ist es beispielsweise möglich, bei starker Sonneneinstrahlung und deaktivierter Sicherheitslösung automatisch die Markise zu 80 % herauszufahren oder bei einer vorher definierten Regenmenge die Entwässerungspumpe für eine gewisse Zeit zu aktivieren.

#### Energiemanagement

Mit dem smarten Energiemanagement von Homematic IP behalten Sie zu jeder Zeit den Überblick über Ihren Strom- und Gasverbrauch. Mit den erfassten Verbrauchsdaten können Sie ganz einfach Stromfresser identifizieren und smarte Automatisierungen ausführen lassen, um spielerisch die Umwelt zu schonen und dabei Energie, Zeit und Kosten zu sparen.

#### 3.2 Warum Homematic IP die erste Wahl ist

Das Smart-Home-System "Homematic IP" mit mehr als 150 Produkten und vielfältigen Funktionen lässt keine Wünsche unerfüllt:

#### $\checkmark$  Einfachheit

Die gesamte Lösung kann intuitiv über eine Smartphone-App eingerichtet und komfortabel über die App gesteuert werden. Die Konfiguration der Einzelgeräte übernimmt der Homematic IP Cloud-Service. Dank der Funk-Kommunikation der Geräte lässt sich das Zuhause besonders leicht nachrüsten und jederzeit erweitern. Homematic IP vereint die Vorteile von Funk und Wired in einem System.

#### Störsicherheit

Homematic IP setzt auf das 868 MHz-Funkband. Eine Störung durch WLAN, Bluetooth, Video-Streaming oder andere Nutzer bei 2,4 GHz ist ausgeschlossen.

#### Überlegene Reichweite

Die Homematic IP Komponenten kommunizieren zuverlässig auch über mehrere 100 Meter Entfernung. Auch bei abgelegenen Räumlichkeiten müssen Sie sich keine Sorgen hinsichtlich der Funktionsfähigkeit Ihrer Smart-Home-Lösung machen.

#### $\checkmark$  Kompromisslose Sicherheit

<span id="page-14-0"></span>Bereits während der Installation des Systems läuft die Kommunikation von Homematic IP gesichert ab und kann nicht manipuliert werden. Im Betrieb sind alle Funkpakete stets verschlüsselt und authentifiziert. Ein Mitlesen, Verändern oder Wiederholen von Daten oder Angriffe anderer Art sind ausgeschlossen. Ähnlich wie beim Online-Banking werden die universell anerkannten Verfahren AES-128 und CCM eingesetzt. Die Homematic IP Cloud wird ausschließlich auf deutschen Servern betrieben. Homematic IP ist das erste Smart-Home-System, bei dem nicht nur die IT- und Datensicherheit vom Smartphone über die Cloud bis zu einem Gateway im Haus vom VDE zertifiziert wurde, sondern bei dem eine Zertifizierung der Sicherheit ebenso für das Funkprotokoll erreicht wurde.

#### $\checkmark$  Batteriebetrieb

Homematic IP setzt u. a. auf batteriebetriebene Geräte, um ein Smart Home auch in Bestandsbauten zu ermöglichen. Die Produkte werden einfach an den Heizkörper geschraubt oder an die Wand geklebt. Durch den geringen Energieverbrauch ist ein Batteriewechsel i. d. R. nur alle zwei Jahre oder noch seltener vorzunehmen.

#### Zuverlässigkeit

Alle Homematic IP Produkte kommunizieren durchgehend bidirektional. Das bedeutet, dass jeder Funkbefehl von der angesprochenen Komponente rückbestätigt wird. Damit besteht Klarheit über den aktuellen Status aller Geräte. Dank [IPv6](#page-244-0) ist das System zukunftssicher und optimal für das Internet der Dinge gerüstet.

#### Datenschutz

Für die Systemeinrichtung werden keinerlei persönliche Daten (außer der IP-Adresse) abgefragt. Die Homematic IP Cloud wird ausschließlich auf Servern betrieben, die in Deutschland stehen. Ihr Betrieb unterliegt demnach europäischen und deutschen Datenschutz-Richtlinien.

#### $\checkmark$  Erfahrung

Homematic IP ist die Smart-Home-Lösung und Technologie der eQ-3 AG. Dank der langjährigen Erfahrung in der Entwicklung funkbasierter Smart-Home-Produkte hat sich eQ-3 im Bereich Hausautomation als europäischer Marktführer<sup>2</sup> etabliert.

#### 3.3 Bestandteile des Homematic IP Systems

#### 3.3.1 Homematic IP Geräte

Die Geräte des Homematic IP Systems zeichnen sich durch ein attraktives, einheitliches Produktdesign aus. Maßgeblich bestimmend waren die Aspekte Ergonomie und Benutzerfreundlichkeit. Dies betrifft die einzelnen Geräte, deren Gestaltungs- und Funktionselemente auf das Wesentliche reduziert wurden, was die Bedienung deutlich vereinfacht.

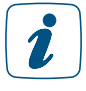

Detaillierte Informationen zu den einzelnen Homematic IP Geräten finden Sie in den Produktdatenblättern der Homematic IP Geräte zum Download auf der Website *[www.homematic-ip.com](http://www.homematic-ip.com)*.

#### 3.3.2 Homematic IP Cloud

Die Homematic IP Cloud übernimmt die Kommunikation zwischen der App und dem Access Point sowie das Speichern und Verwalten der systemrelevanten Daten. Hierzu gehören beispiels<span id="page-15-0"></span>weise Informationen darüber, welche Geräte angelernt oder verknüpft wurden, oder Details zur Konfiguration.

Die gesamte Kommunikation zwischen Access Point, *Cloud* und App erfolgt verschlüsselt. Für die Nutzung der Smartphone-Apps und der Homematic IP Cloud ist keine Eingabe privater Daten notwending. Das System lässt sich ausschließlich durch Scannen des QR-Codes und Drücken einer Taste am Access Point sicher in Betrieb nehmen; einzig die IP-Adresse wird aus technischen Gründen abgerufen.

#### 3.3.3 Homematic IP Smartphone-App

Über die Homematic IP Smartphone-App richten Sie Ihre Smart-Home-Lösung ein. Die App führt Sie Schritt für Schritt durch den gesamten Einrichtungsprozess. Alle notwendigen Verknüpfungen unter den Geräten werden dabei automatisch erstellt.

Nach dem Einrichten übernimmt die App die Funktion einer Bedienzentrale, über die Sie Ihr gesamtes Homematic IP System steuern und konfigurieren können. Die App informiert Sie darüber hinaus jederzeit über den aktuellen Status Ihrer Geräte.

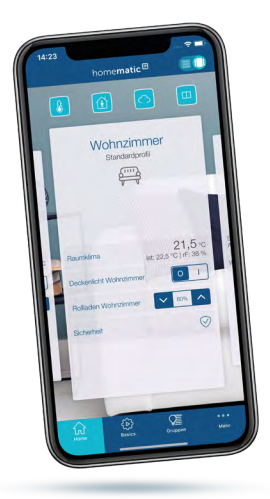

#### *Egal, wo Sie sind:*

*Mit der kostenlosen Smartphone-App haben Sie alles im Blick. Steuern Sie Ihr Smart Home zu jeder Zeit und von jedem Ort.*

*Einfach komfortabel.*

## 3.4 Funktionsweise Homematic IP

Im Wesentlichen setzt sich das Homematic IP System aus folgenden Komponenten zusammen:

- dem Homematic IP Access Point (HmIP-HAP), WLAN Access Point (HmIP-WLAN-HAP) bzw. Homematic IP Wired Access Point (HmIPW-DRAP)
- der Homematic IP Cloud
- der kostenlosen Homematic IP Smartphone-App
- den einzelnen Funk- und Wired-Komponenten der jeweiligen Homematic IP Lösung

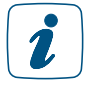

Weitere Anwendungsmöglichkeiten in Verbindung mit der Smart Home Zentrale CCU3 oder dem Wired Access Point zur Steuerung von Homematic IP Wired Geräten finden Sie im *[WebUI Handbuch](https://www.eq-3.de/downloads/download/handbuecher/WebUI_Handbuch_eQ-3.pdf)* sowie im *[Wired Systemhandbuch](https://www.homematic-ip.com/downloads/download/handbuecher/Homematic_IP-Anwenderhandbuch.pdf)*.

Der Homematic IP Access Point ist in Verbindung mit Ihrem Router die Schnittstelle, die Ihre Homematic IP Funkkomponenten mit dem Internet verbindet.

Die Homematic IP Cloud übernimmt die Kommunikation zwischen der kostenlosen Smartphone-App und dem Homematic IP Access Point sowie das Speichern und Verwalten der Daten. Hierzu gehören beispielsweise Informationen darüber, welche Geräte angelernt wurden, welche Geräte zu einer Raumgruppe gehören oder Details zur Konfiguration.

Alle in der Homematic IP Cloud gespeicherten Daten sind anonym, das heißt, sie lassen keinerlei Rückschlüsse auf die Identität des Nutzers und das individuelle Nutzerverhalten zu — einzig die Erfassung IP-Adresse ist aus technischen Gründen notwendig. Die Identifikation eines Anwenders von Homematic IP ist auch theoretisch nur im Rahmen der Strafverfolgung und auf der Basis eines Gerichtsbeschlusses möglich.

Die Homematic IP Smartphone-App ermöglicht in Verbindung mit der Cloud und dem Access Point das Inbetriebnehmen, Programmieren und Steuern Ihres Smart-Home-Systems. Eine Scan-Funktion innerhalb der App macht es leicht, die einzelnen Homematic IP Komponenten durch das Einscannen der Geräte-QR-Codes in das System zu integrieren. Damit das System auch während eines Internetausfalls ohne Störungen weiterläuft, werden vom Homematic IP Cloud-Service alle notwendigen Verknüpfungen unter den Geräten ermittelt und daraufhin automatisch erstellt. Durch direkte Verknüpfungen zwischen den Geräten ist sichergestellt, dass der Betrieb selbst während eines Internetausfalls aufrechterhalten wird.

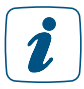

1

Die gesamte Kommunikation zwischen Access Point, *Cloud* und App erfolgt verschlüsselt. Weder während noch nach der Installation der App müssen Sie private Daten angeben, etwa Namen, E-Mail-Adresse oder Mobiltelefonnummer.

Alle Homematic IP Geräte lassen sich über die Zentrale CCU3 in bestehende Homematic Systeme integrieren. In diesem Fall besteht die Möglichkeit, die Konfiguration und Bedienung der Geräte über eine Weboberfläche am PC vorzunehmen. Beim Einsatz einer CCU3 werden die Daten lokal in der Zentrale und nicht in der *Cloud* gespeichert.

## <span id="page-17-0"></span>4 HAUSSTEUERUNG PER FUNK- UND WIRED-TECHNOLOGIE

#### 4.1 Smart-Home-Technologien im Vergleich

Für die Datenübertragung im Bereich Smart Home, also für die Kommunikation zwischen den einzelnen Komponenten innerhalb von Gebäuden, werden heute in erster Linie zwei Technologien eingesetzt:

- Funk und
- kabelgebundene BUS-Systeme.

Jedes dieser Systeme hat spezifische Vor- und Nachteile. Für welches dieser Systeme Sie sich letztlich entscheiden, hängt zum Beispiel davon ab, ob das Smart-Home-System in einem Neubau oder nachträglich installiert werden soll. Auch systembedingt gibt es eine ganze Reihe von Faktoren, die bei dieser Entscheidung berücksichtigt werden sollten.

In den folgenden Unterpunkten werden die wichtigsten System-Technologien kurz vorgestellt und jeweils die Vor- und Nachteile erläutert.

#### 4.1.1 Funktechnik

Funkbasierte Systeme nutzen für die Steuerung und Kommunikation zwischen den integrierten Geräten drahtlose Funkverbindungen.

#### Vorteile:

• Flexibilität:

Zu den größten Vorteilen von Funksystemen gehört die nahezu unbegrenzte Flexibilität. Da keine Kabel verlegt werden müssen, lassen sich diese Systeme ohne großen Aufwand auch nachträglich installieren und bei Bedarf ebenso leicht wieder demontieren. Auch bei Veränderungen der Wohnsituation ist das Anpassen von bestehenden Systemen besonders einfach. Darüber hinaus sind Funksysteme ideal, wenn es darum geht, viele verschiedene Komponenten miteinander zu kombinieren. So lassen sich z. B. mit nur einem Tastendruck zahlreiche Aktionen gleichzeitig auslösen und damit ganze Szenarien realisieren. Sie kommen zum Beispiel abends mit dem Auto nach Hause und öffnen mit einem Druck auf die Taste der Schlüsselbundfernbedienung das Garagentor. Gleichzeitig wird die Gartenbeleuchtung hochgedimmt und beleuchtet den Weg zu Ihrem Eingang. Und bereits auf dem Weg zu Ihrem Haus hat sich der Heizkörperthermostat in Ihrem Wohnzimmer auf Wohlfühltemperatur eingestellt.

• Sicherheit:

In Bezug auf das Thema Sicherheit gibt es bei Funksystemen noch große Unterschiede. Dank verschlüsselter Berechtigungsüberprüfung von Funkbefehlen (Authentifizierung) ist bei Homematic IP ein unberechtigter Eingriff von außen nahezu ausgeschlossen. Homematic IP ist das erste Smart-Home-System, bei dem nicht nur die IT- und Datensicherheit vom Smartphone über die Cloud bis zu einem Gateway im Haus vom VDE zertifiziert wurde, sondern bei dem eine Zertifizierung der Sicherheit ebenso für das Funkprotokoll erreicht wurde.

- Geringer Energieverbrauch: Funkbasierte Geräte zeichnen sich systembedingt durch einen geringen Stand-by-Verbrauch aus.
- Einfache Montage: Batteriebetriebene Funkkomponenten können Sie ohne Weiteres selbst montieren.

#### <span id="page-18-0"></span>Nachteile:

#### • Störungen durch andere Systeme:

Abhängig von der verwendeten Funkfrequenz kann die Kommunikation zwischen Funk-Geräten durch andere Funk-Systeme beeinträchtigt werden. Dies ist insbesondere dann problematisch, wenn sich das Funksystem auf derselben Frequenz wie WLAN-Router, Bluetooth-Geräte oder Video- bzw. Audio-Streaming-Anlagen befindet. Homematic IP arbeitet auf einem Frequenzband, das unempfindlich gegen Einflüsse dieser Systeme ist.

#### • Funkreichweite:

Funkkomponenten haben eine begrenzte Reichweite, die jedoch für die meisten Situationen in Privathaushalten mehr als ausreichend ist. Sollte die Funkreichweite einmal unzureichend sein, kann diese bei Homematic IP über die Routing-Funktion von netzversorgten Homematic IP Geräten (Reichweitenverlängerung) optimiert werden. Weitere Informationen hierzu finden Sie in Abschnitt *["Reichweitenverlängerung" auf Seite 23](#page-22-1).*

#### • Batteriewechsel:

Bei batteriebetriebenen Geräten müssen die Batterien je nach Gerät und Nutzung in unterschiedlich großen Abständen ausgetauscht werden (1–5 Jahre). Häufig ist der Batteriebetrieb kostengünstiger als der Stand-by-Betrieb zum Beispiel von Powerline-Adaptern.

Beim Einsatz von aufladbaren Batterien bzw. Akkus in Homematic IP Geräten gibt es  $\mathbf{i}$ Folgendes zu beachten: Aufgrund der, je nach Akkutyp, deutlich unterschiedlichen Entladekurven und Betriebsspannungen, kann die rechtzeitige Erkennung eines geringen Batteriestandes, nicht sichergestellt werden. Daneben haben Akkus, im Vergleich zu Alkaline-Batterien aufgrund der höheren Selbstendladung und der geringeren Kapazität, eine deutlich kürzere Zyklenzeit pro Ladung im Gerät. Wir empfehlen daher den Betrieb mit Alkaline-Batterien.

#### 4.1.2 Kabelgebundene Bus-Technik

Bei reinen Wired-Systemen werden ausschließlich kabelgebundene Bus-Komponenten eingesetzt. Diese kommunizieren über ein Bus-System via Kabel oder per Steckverbinder miteinander und werden meist als Hutschienengeräte in Elektroverteilungen oder als Unterputzgeräte in Schalter- und Abzweigdosen verbaut – vor allem in Neubauten und kommerziellen Gebäuden.

#### Vorteile:

• Zuverlässigkeit:

Wired-Geräte sind relativ unempfindlich gegenüber Störeinflüssen und im laufenden Betrieb sehr zuverlässig und wartungsarm, da sie über ein Netzteil in der Verteilung mit Strom versorgt werden.

#### • Systemerweiterung:

Da die Kommunikation zwischen Wired-Komponenten über Kabelverbindungen läuft, ist das Erweitern eines bestehenden Systems relativ aufwendig. Beispielsweise muss ein zusätzlicher Taster bis zur Verteilung verkabelt werden. Homematic IP schafft hier den Vorteil, dass eine bestehende Installation mit Homematic IP Funk-Komponenten zu jeder Zeit erweitert werden kann.

#### • Umfangreiches Produktportfolio:

Mit Homematic IP ist es möglich, sowohl Wired- als auch Funk-Komponenten in einer Installation zu kombinieren. Das bietet den Vorteil, dass das breite Produktspektrum von Homematic IP für alle Anwendungen im Smart Home genutzt werden können.

<span id="page-19-0"></span>Nachteile:

• Systemerweiterung:

Da die Kommunikation zwischen Wired-Komponenten über Kabelverbindungen läuft, ist das Erweitern eines reinen Wired-Systems relativ aufwendig. Beispielsweise muss ein zusätzlicher Taster bis zur Verteilung verkabelt werden.

#### • Installation: Ein weiterer Nachteil, der sich durch den Einbauort ergibt, ist, dass Montage und Fehlersuche nur von einer Elektrofachkraft durchgeführt werden dürfen.

#### • Begrenztes Produktportfolio:

<span id="page-19-1"></span>Das Sortiment ist auf netzversorgte Geräte begrenzt. Dadurch beschränkt sich der Anwendungsbereich hauptsächlich auf Netzwerklösungen innerhalb von Gebäuden.

#### 4.2 Homematic IP Advanced Routing

Durch die Erweiterung des Homematic IP Protokolls mit Advanced Routing wird das Homematic IP System noch flexibler und ermöglicht eine nahtlose Kombination aus Wired- und Funk-Produkten. Die gesamte Installation lässt sich flexibel über die Homematic IP App mit der Cloud oder die Smart Home Zentrale CCU3 konfigurieren und steuern.

#### Die Vorteile von Homematic IP Advanced Routing

- Gleichzeitiger Betrieb von Homematic IP Funk- und Wired-Geräten in Kombination mit der Homematic IP Cloud/App möglich.<sup>3</sup>
- $\blacktriangleright$  Ausbau der Funkreichweite über zusätzliche Access Points auf praktisch beliebig große Gebäude oder in abgelegenere Wohnbereiche wie z. B. das Gartenhaus
- Ausfallsicherheit für direkte Verknüpfungen zwischen Funk- und Wired-Geräten durch das Einbinden eines zusätzlichen Access Points.

#### 4.2.1 Homematic IP Funk und Wired in einer Installation

Advanced Routing steht über die Homematic IP App ab Version 2.4.0 (iOS) bzw. 2.4.3 (Android) zur Verfügung.

Beim Einsatz eines Homematic IP Access Points an der Homematic IP Cloud mit der App ist es möglich, zusätzlich einen Wired Access Point anzulernen. Dadurch lassen sich Funk- und Wired-Geräte flexibel über die kostenlose Homematic IP Smartphone-App steuern, konfigurieren und miteinander kombinieren.

<sup>3</sup> Alternativ in Kombination mit der Smart Home Zentrale CCU3 für einen Betrieb über die WebUI Bedienoberfläche. Die App-Steuerung sowie ein Fernzugriff sind über Drittanbieter oder über einen eigenen VPN-Zugang möglich.

<span id="page-20-0"></span>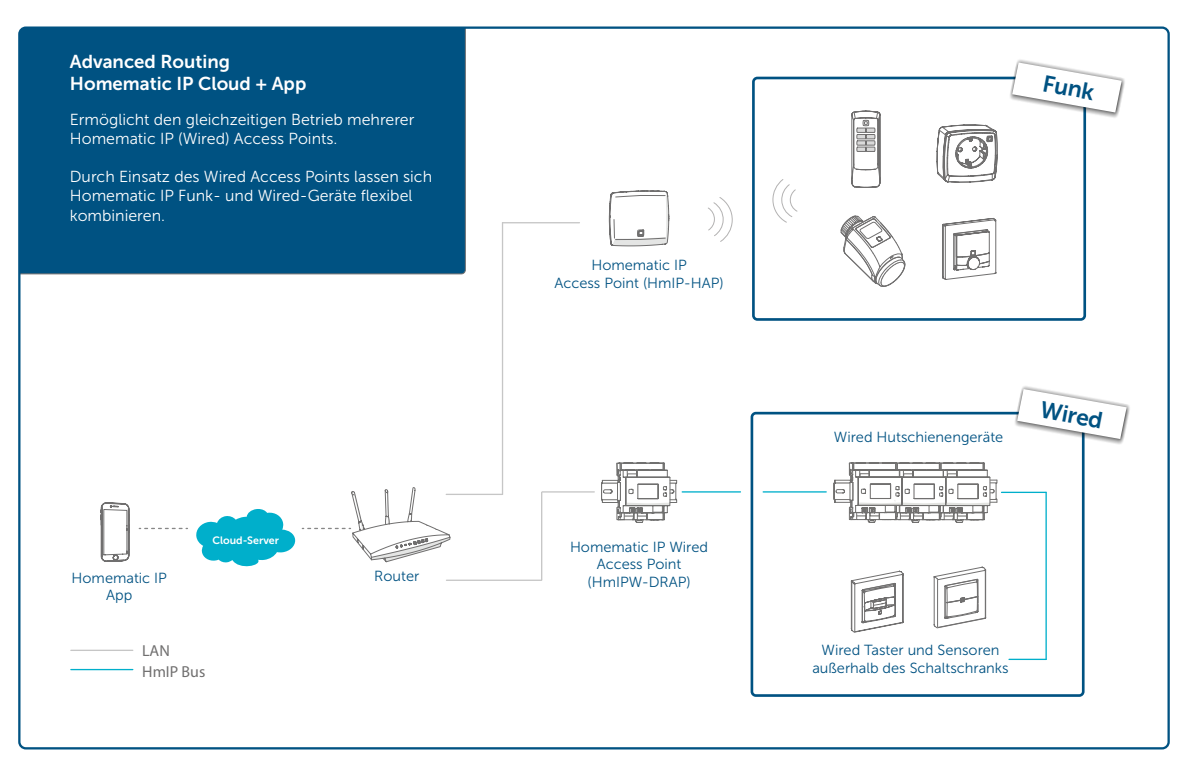

Weitere ausführliche Informationen zu Homematic IP Advanced Routing und der Kombination aus Homematic IP Funk und Wired finden Sie unter www.homematic-ip.com sowie im praktischen *[Advanced Routing Installationsbeispiel](https://homematic-ip.com.dedi6527.your-server.de/sites/default/files/downloads/installationsbeispiel-ar.pdf)*. Bitte beachten Sie auch das Kapitel ["Besonderheiten beim Betrieb von Funk- und Wired-Produkten in einer](#page-21-1) [Installation" auf Seite 22.](#page-21-1)

#### 4.2.2 Einsatz mehrerer Access Points

Die Access Points fungieren als Router und schaffen eine maximale Ausfallsicherheit im System und praktisch unbegrenzte Funkreichweite. Werden mehrere Access Points in einer Installation eingesetzt, wählen die Homematic IP Geräte beim Versenden von Befehlen oder Statusinformationen auch ganz automatisch den Weg mit der besten Verbindungsqualität aus. Dies ist bspw. für Installationen in größere Gebäuden oder auf mehreren Etagen von Vorteil. Wird der Access Point z. B. im Erdgeschoss platziert, kann ein weiterer Access Point eingesetzt werden, um die Funkreichweite für die Kommunikation mit Geräten im Obergeschoss oder im Gartenhaus zu erweitern. Dabei ist auch ein Mischbetrieb zwischen der Funk- und Wired-Lösung (HmIP-HAP und HmIPW-DRAP) möglich. Weitere Informationen zum Thema Advanced Routing finden Sie hier in unserem [Installationsbeispiel](https://homematic-ip.com.dedi6527.your-server.de/sites/default/files/downloads/installationsbeispiel-ar.pdf).

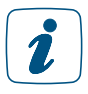

 $\mathbf{i}$ 

Bei Kombination von mehreren und verschiedenen Access-Point-Typen werden insgesamt zwei Access Points (HmIP-HAP), zwei Wired Access Points (HmIPW-DRAP) oder ein Access Point (HmIP-HAP) und ein Wired Access Point (HmIPW-DRAP) pro Installation unterstützt.

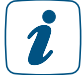

Für den WLAN Access Point (HmIP-WLAN-HAP) gilt eine Gerätegrenze von 40 Geräten pro Installation.

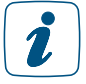

Der Homematic IP WLAN Access Point (HmIP-WLAN-HAP) kann nicht mit einem Funk bzw. Wired Access Point (HmIP-HAP bzw. HmIPW-DRAP) kombiniert werden.

#### <span id="page-21-1"></span><span id="page-21-0"></span>4.2.3 Besonderheiten beim Betrieb von Funk- und Wired-Produkten in einer Installation

Eine Kombination von Wired-Wandthermostaten mit batteriebetriebenen Funk-Heizkörperthermostaten und/oder Funk-Schaltaktoren ist nicht möglich.

Bei Homematic IP Installationen, in denen gleichzeitig Wired- und Funk-Komponenten verwendet werden, kommt es bei der Verbindung von Wired-Wandthermostaten (HmIPW-WTH/ STH/STHD) mit Funk-Fußbodenheizungscontrollern (HmIP-FALMOT-C12, HmIP-FAL24-C6/10, HmIP-FAL230-C6/10) zu einem erhöhten Funk-Aufkommen. Dies hat folgenden Grund: Damit die Wired-Wandthermostate die Fußbodenheizungscontroller erreichen können, müssen die Informationen der Wandthermostate vom Homematic IP Wired-Bus in Homematic IP Funk übertragen werden. Dies geschieht je nach System über die Zentrale CCU3 oder über einen Homematic IP Access Point. Durch den regelmäßigen Informationsfluss zwischen Wandthermostaten und Fußbodenheizungscontrollern kommt es schnell zum Erreichen des Duty Cycle-Limits.

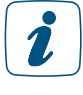

Wir empfehlen beim Einsatz eines Wired-Wandthermostats auch einen Wired-Fußbodenheizungscontroller zu verwenden. Umgekehrt ist der Einsatz eines Funk-Wandthermostats mit einem Wired-Fußbodenheizungscontroller unkritisch.

#### <span id="page-22-0"></span>4.3 Funkreichweite

eQ-3 profitiert von mehr als 30 Jahren Erfahrung im Bereich der Funktechnik für Smart-Home-Anwendungen. Homematic IP basiert auf der gleichen besonders leistungsfähigen und robusten Funktechnik wie Homematic und hat sich bereits in Millionen von Geräten im Markt bewährt.

Die Reichweite von Homematic IP geht über die Standard-Anforderungen einer typischen Installation hinaus. Je nach Gerätetyp wird eine Funk-Reichweite zwischen 150 und 400 Metern im Freifeld erreicht. Die Erfahrung zeigt, dass der Einsatz eines Repeaters zur Reichweitenverlängerung in weniger als 1 % der Installationen genutzt wird.

Funkwellen verhalten sich ähnlich wie Schallwellen. Sie können Wände durchdringen und breiten sich in alle Richtungen aus. Die Energie von Funkwellen nimmt wie die Lautstärke des Schalls mit der Entfernung ab. Der Reichweite von Funkwellen sind demnach Grenzen gesetzt.

In der Praxis gibt es Faktoren wie Dämpfungen oder Störungen, die das Funksignal im Vergleich zur Reichweite im Freifeld sowohl positiv als auch negativ beeinflussen können.

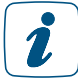

<span id="page-22-1"></span>Informationen zur Verlängerung der Funkreichweite finden Sie im folgenden Abschnitt *["Reichweitenverlängerung" auf Seite 23](#page-22-1).*

#### 4.4 Reichweitenverlängerung

In aller Regel kommunizieren Homematic IP Funk-Komponenten dank einer Freifeldreichweite von etwa 150 – 400 Metern innerhalb von Gebäuden auch über beträchtliche Distanzen störungsfrei. Allerdings lässt sich nicht ausschließen, dass die Reichweite bei größeren Gebäuden, ungünstigen baulichen Gegebenheiten oder nicht idealer Platzierung von Komponenten beeinträchtigt ist.

Um in diesen Fällen die Funkreichweite zu optimieren, bietet Homematic IP prinzipiell zwei Möglichkeiten:

- Reichweitenverlängerung über einen zusätzlichen Access Point (HmIP-HAP)
- Reichweitenverlängerung über Schaltsteckdosen bzw. Schalt-Mess-Steckdosen

#### 4.4.3.1 Reichweitenverlängerung über einen zusätzlichen Access Point

Die Erweiterung des Homematic IP Protokolls macht es möglich, einen zusätzlichen Access Point in einer Homematic IP Installation einzubinden. Dank Advanced Routing lässt sich so die Funkreichweite bei Bedarf erheblich vergrößern, wenn es etwa um optimale Funkabdeckung über mehrere Etagen oder in größeren Gebäuden geht.

Im Vergleich zur Reichweitenverlängerung mit Homematic IP Schaltsteckdosen bzw. Schalt-Mess- Steckdosen ist der Einsatz eines zusätzlichen Homematic IP Access Points vorzuziehen. Dies bietet den Vorteil, dass der Duty Cycle<sup>4</sup> einer Installation durch erhöhten Funkverkehr beim Einsatz eines zusätzlichen Access Points nicht so schnell erreicht wird wie bei Verwendung von Schalt- bzw. Schalt- Mess-Steckdosen.

Nachdem Sie eine Reichweitenverlängerung eingerichtet und die Funktionsfähigkeit überprüft

<sup>4</sup> Der Duty Cycle beschreibt eine gesetzlich geregelte Begrenzung der Sendezeit von Geräten im 868-MHz-Bereich. In dem von uns genutzten Frequenzbereich 868 MHz beträgt die maximale Sendezeit eines jeden Gerätes 1 % einer Stunde (also 36 Sekunden in einer Stunde). Die Geräte dürfen bei Erreichen des 1 %-Limits nicht mehr senden, bis diese zeitliche Begrenzung vorüber ist. Im normalen Betrieb wird der Duty Cycle in der Regel nicht erreicht. Dies kann jedoch in Einzelfällen bei der Inbetriebnahme oder Erstinstallation eines Systems durch vermehrte und funkintensive Anlernprozesse der Fall sein. Nach kurzer Zeit (max. 1 Stunde) ist die Funktion des Gerätes wiederhergestellt.

<span id="page-23-0"></span>haben, sollte die Position der Homematic IP Komponenten, deren Signal verstärkt werden sollte, sowie des Access Points möglichst nicht verändert werden.

homematic<sup>®</sup>

In Bezug auf die Kombination von mehreren und verschiedenen Access Points werden insgesamt zwei Access-Point-Typen pro Installation unterstützt *[\(siehe Abschnitt "4.2 Homematic IP](#page-19-1) [Advanced Routing" auf Seite 20\)](#page-19-1)*

Standardmäßige Funkkommunikation:

1

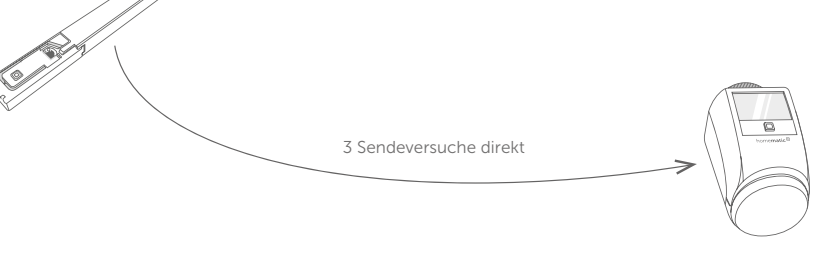

Funkkommunikation, wenn direkte Kommunikation nicht möglich:

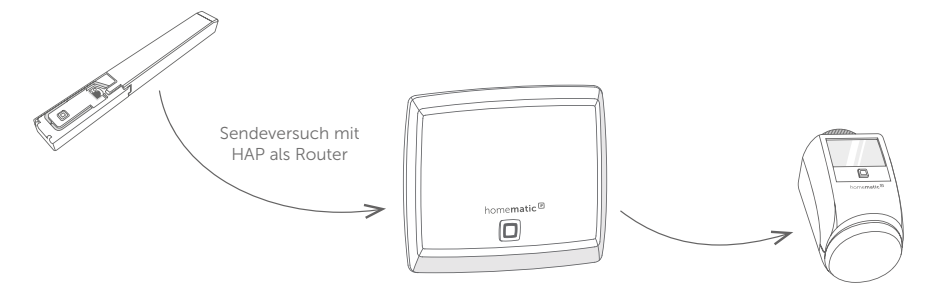

Um einen zusätzlichen Access Point in Ihr System zu integrieren, können Sie diesen einfach über "Gerät anlernen" in Ihr System integrieren.

#### 4.4.3.2 Reichweitenverlängerung mit Homematic IP Schaltsteckdosen bzw. Schalt-Mess-Steckdosen

Zur Reichweitenverlängerung sollte vorzugsweise die Variante mit einem zusätzlichen Access Point zum Einsatz kommen.

Homematic IP Schaltsteckdosen (HmIP-PS) bzw. Schalt-Mess-Steckdosen (HmIP-PSM) lassen sich neben dem Schalten von angeschlossenen Verbrauchern mit der Funktion "Reichweitenverlängerung" bei Bedarf zur Weiterleitung von Funkbefehlen einsetzen. Hier wird nach drei erfolglosen Sendeversuchen des Senders an den Empfänger der Sendebefehl an die als Router agierende Schalt-(Mess-)Steckdose gesendet und von dort an den Empfänger weitergeleitet.

Es können nicht mehr als zwei zur Reichweitenverlängerung konfigurierte Schaltsteckdosen bzw. Schalt-Mess-Steckdosen hintereinander als Router genutzt werden.

Nachdem Sie eine Reichweitenverlängerung eingerichtet und die Funktionsfähigkeit überprüft haben, sollte die Position der Homematic IP Komponenten, deren Signal verstärkt werden sollte, sowie der Schaltsteckdose bzw. Schalt-Mess-Steckdose möglichst nicht verändert werden. Beachten Sie dies vor allem beim Einsatz von mobilen Geräten wie Homematic IP Fernbedienungen.

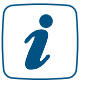

Die Schaltsteckdose bzw. Schalt-Mess-Steckdose kann auch nach Aktivierung der Reichweitenverlängerung wie gewohnt zum Schalten angeschlossener Verbraucher eingesetzt werden.

Eine Aktivierung der Reichweitenverlängerung über die Homematic IP Dimmer-Steckdose ist nicht möglich.

Zur Aktivierung der Reichweitenverlängerung gehen Sie wie folgt vor:

- Tippen Sie auf das Hauptmenü-Symbol "... Mehr" und dort auf "Geräteübersicht".
- Wählen Sie in der Geräteübersicht eine installierte Homematic IP Schaltsteckdose bzw. Homematic IP Schalt-Mess-Steckdose aus.
- Tippen Sie auf "Reichweitenverlängerung".

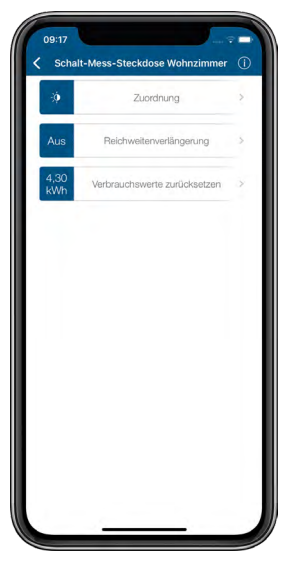

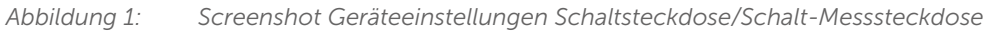

• Tippen Sie im folgenden Fenster auf "Aktivieren". Nach dem Tippen auf "Fertig" wird die Reichweitenverlängerung aktiviert.

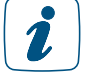

Aktivieren Sie die Reichweitenverlängerung nur bei tatsächlichem Bedarf, um unnötige Routingwege und überflüssigen Funkverkehr zu vermeiden. Die Reichweitenverlängerung können Sie über die App jederzeit wieder deaktivieren.

## <span id="page-25-0"></span>5 INBETRIEBNAHME DES HOMEMATIC IP SYSTEMS

## 5.1 Erste Schritte

Ihre Homematic IP Installation richten Sie ganz einfach und intuitiv über die Smartphone-App "Homematic IP" ein, die speziell für die Konfiguration und Steuerung des Homematic IP Smart-Home-Systems entwickelt wurde. Die einzelnen Homematic IP Geräte werden wie in der jeweiligen Bedienungsanleitung der Geräte in Betrieb genommen.

In nur wenigen Schritten ist Ihr System bereits installiert:

 Prüfen Sie die Systemvoraussetzungen. Installieren Sie die kostenlose Smartphone-App.<br>
Richten Sie den Access Point ein. Richten Sie den Access Point ein. Registrieren Sie den Access Point am Server.

Jetzt können Sie alle Homematic IP Geräte, die Sie in Ihrer Installation nutzen möchten, per Smartphone-App anlernen und anschließend Ihr System konfigurieren. Finden Sie nähere Informationen zur den einzelnen Schritten der Inbetriebnahme in den nachfolgenden Kapiteln oder in unserem Tutorial:

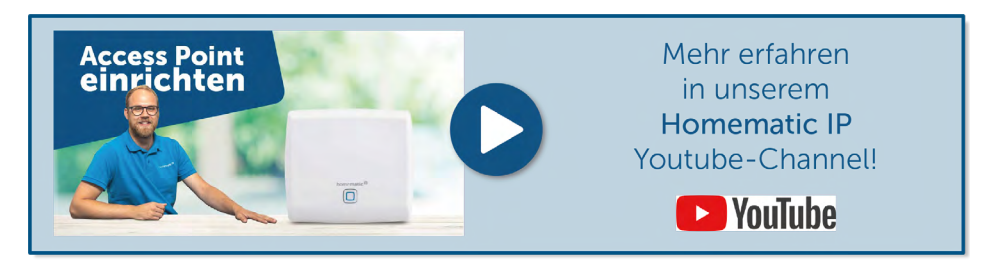

#### 5.1.1 Systemvoraussetzungen

Für die Inbetriebnahme benötigen Sie folgende Komponenten:

- Homematic IP Access Point oder WLAN Access Point für Funk-Komponenten bzw. Homematic IP Wired Access Point für Wired-Komponenten
- Smartphone mit aktueller Android oder iOS Version
- Router mit aktiver Internetverbindung

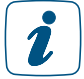

Detaillierte Informationen zur Inbetriebnahme eines Systems mit Homematic IP Wired Geräten finden Sie im *Homematic IP W[ired Systemhandbuch](https://www.homematic-ip.com/downloads/download/handbuecher/Homematic_IP-Anwenderhandbuch.pdf)*.

#### <span id="page-26-0"></span>5.1.2 Kostenlose App downloaden

Die kostenlose App können Sie im Google Play Store (für Android-Smartphones) oder im iTunes Store (für iPhones) direkt auf Ihr Smartphone herunterladen.

- Starten Sie die Homematic IP App auf Ihrem Smartphone.
- Bestätigen Sie die Allgemeinen Nutzungsbedingungen sowie die Datenschutzerklärung über die Schaltfläche "Zustimmen" (Android) bzw. "Akzeptiere" (iOS).

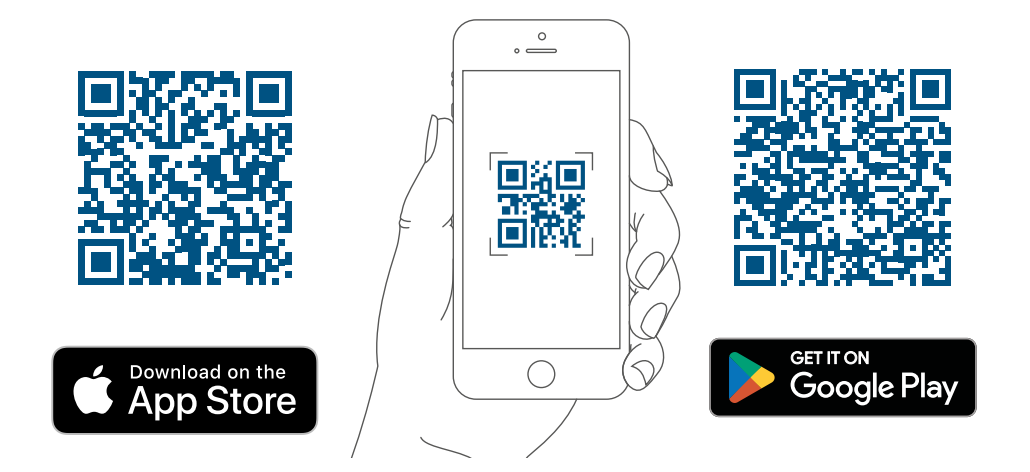

#### 5.1.3 Access Point einrichten

Die nachfolgende Schritt-für-Schritt-Anleitung beschreibt die Inbetriebnahme eines Homematic IP Systems mit Hilfe eines Homematic IP Access Points (HmIP-HAP). Die Inbetriebnahme eines *[WLAN Access Point](https://www.homematic-ip.com/downloads/download/homematic_ip/bda/HmIP-WLAN-HAP_UM_web.pdf)s* (HmIP-WLAN-HAP) oder eines *[Wired Access](https://www.homematic-ip.com/downloads/download/homematic_ip/bda/HmIPW-DRAP_UM_web.pdf) [Points](https://www.homematic-ip.com/downloads/download/homematic_ip/bda/HmIPW-DRAP_UM_web.pdf)* erfolgt ähnlich wie beim Access Point. Für eine detaillierte Beschreibung, folgen Sie den Anweisungen der jeweiligen Bedienungsanleitung.

- In der App öffnet sich der Menüpunkt "Access Point einrichten".
- Folgen Sie den Anweisungen und verbinden Sie Ihren Homematic IP Access Point über das mitgelieferte Netzwerkkabel mit Ihrem Router.
- Versorgen Sie Ihren Access Point über das beiliegende Steckernetzteil mit Strom.

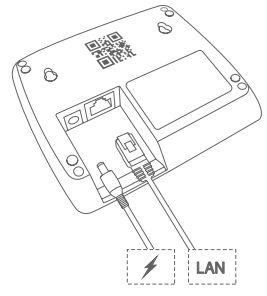

Sobald die Stromversorgung hergestellt ist, baut der Access Point eine Verbindung zum Server auf. Unterschiedliche Blinkfolgen der Geräte-LED informieren Sie während der Einrichtung über den aktuellen Status des Access Points.

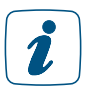

Bei der Erstinbetriebnahme des Systems kann es unter Umständen zu einem unmittelbaren Update der Gerätesoftware (Firmware) des Access Points kommen. Dies hat zur Folge, dass sich das Blinkverhalten des Geräts häufiger ändert.

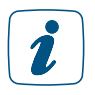

Hinweise zu den LED-Blinkfolgen der Homematic IP Geräte finden Sie im Abschnitt *["Übersicht Blinkverhalten Homematic IP Geräte" auf Seite 243](#page-242-1).*

<span id="page-27-0"></span>Bei aktiver Internetverbindung läuft die Blinkfolge bei der Inbetriebnahme des Access Points in aller Regel folgendermaßen ab:

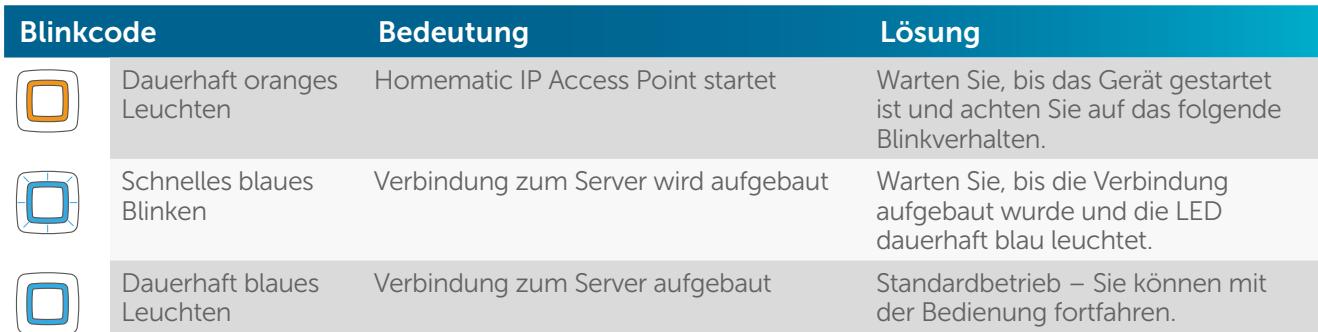

Weitere Blinkcodes, die über die LED des Access Points angezeigt werden können:

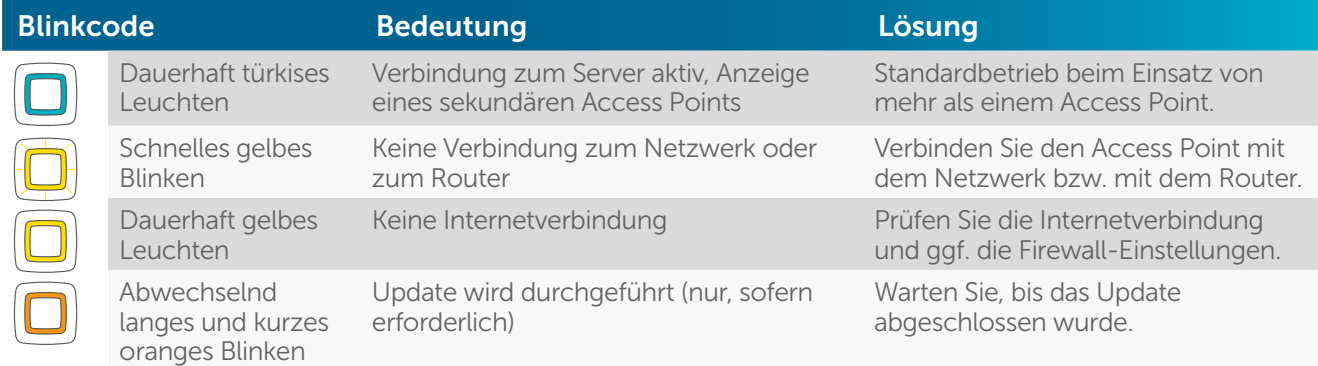

#### 5.1.4 Access Point am Server registrieren

Ist die Verbindung zum Server hergestellt, können Sie Ihren Access Point am Server registrieren.

- Tippen Sie in der App auf die Schaltfläche "Scannen".
- Scannen Sie den QR-Code auf der Rückseite Ihres Access Points. Dazu zentrieren Sie den QR-Code im Rahmen des in der App integrierten QR-Scanners.

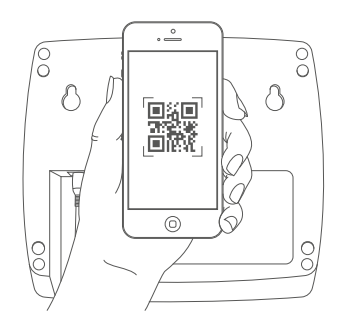

Nach Einscannen des QR-Codes erscheint in der App die Bestätigung "QR-Code erkannt".

Alternativ können Sie die individuelle Gerätenummer (SGTIN) Ihres Access Points, die  $\mathbf{r}$ sich unter dem QR-Code am Gerät befindet, manuell eingeben. Tippen Sie auf die Schaltfläche "Eingeben", geben Sie die letzten vier Ziffern der SGTIN ein und bestätigen Sie nach dem Eingeben aller Ziffern mit  $\mathcal{L}$ .

- Tippen Sie auf "Ja", wenn die Geräte-LED Ihres Access Points dauerhaft blau leuchtet.
- 1

Ist dies nicht der Fall, tippen Sie auf "Nein" und folgen Sie den Anweisungen in der App.

- Der Access Point wird am Server registriert. Drücken Sie zur Bestätigung die Systemtaste Ihres Access Points.
- Nach erfolgreicher Registrierung ist der Access Point eingerichtet und sofort einsatzbereit. Tippen Sie auf "Fertig" und Sie gelangen auf den Homescreen der App.

<span id="page-28-0"></span>Der Access Point erscheint bei bestehenden Installationen in der Geräteübersicht der App im Raum "Access Points" und kann von dort bei Bedarf in einen anderen Raum verschoben werden. Der Raum "Access Points" kann im Hauptmenü unter Einstellungen, Homescreen, Anzeige von Räumen für die Darstellung im Homescreen aktiviert oder deaktiviert werden. Bei Neuinstallationen fügen Sie den Access Point einem gewünschten Raum hinzu.

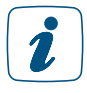

 $\mathbf{r}$ 

Sie die Möglichkeit, die Helligkeit der System-LED am Access Point einzustellen (0 - 100 %). Dafür gehen Sie im Hauptmenü auf Geräteübersicht und wählen dort den Access Point aus. Die Funktion "Helligkeit System-LED" steht hier zur Konfiguration zur Verfügung.

#### 5.1.5 Neues Smartphone hinzufügen

Um ein neues Smartphone zu einer bestehenden Installation hinzuzufügen, gehen Sie wie nachfolgend beschrieben vor. Beachten Sie, dass sich das neue Smartphone in der Nähe des Access Points befinden muss.

- Installieren Sie die Homematic IP App auf Ihrem Smartphone.
- Öffnen Sie die App folgen Sie den Anweisungen. Scannen Sie, sobald die App Sie darauf hinweist, den QR-Code des Access Points und betätigen Sie die Systemtaste.
- Das bereits installierte System wird auf dem neuen Smartphone angezeigt.
- Sie sind jetzt der Benutzerrolle "Eingeschränkter Benutzer" zugewiesen. Um eine höhere Berechtigungsstufe zu erhalten, müssen Sie einen Administrator der Installation kontaktieren.

Weitere Informationen zur Benutzerverwaltung und den Benutzerrollen finden Sie in Kapitel *[\(siehe Abschnitt "6.1.4 Benutzerrechte verwalten" auf Seite 57\)](#page-56-1)*

Wenn Sie ein neues Smartphone in Betrieb nehmen und hierfür ein Backup für das Wiederherstellen Ihres Smartphone-Profils verwenden, muss die Homematic IP App zunächst deinstalliert und anschließend erneut installiert werden. Die Daten Ihres Homematic IP Systems gehen nicht verloren und werden nach Neuinstallation der App und einem erneuten Anmelden an den Access Point wiederhergestellt.

#### 5.1.6 Smartphone aus Installation löschen

Wenn Sie ein Smartphone aus Ihrer Installation löschen möchten und der Benutzerrolle "Administrator" zugewiesen sind, gehen Sie wie folgt vor:

- Tippen Sie auf das Hauptmenü-Symbol "... Mehr" unten rechts im Homescreen und dort auf "Einstellungen".
- Tippen Sie auf "Benutzerverwaltung".
- Tippen Sie auf "Benutzerübersicht", um die Liste aller verknüpften Smartphones einzusehen.
- Löschen Sie das gewünschte Smartphone, indem Sie in der betreffenden Zeile nach links wischen (iOS) oder lange auf die Zeile (Android) tippen und anschließend "Löschen" auswählen.
- Bestätigen Sie die Sicherheitsfrage.

Nach dem Löschen des Smartphones kann der Benutzer nicht mehr auf die App des Homematic IP Systems zugreifen.

#### <span id="page-29-0"></span>5.2 System- und LED-Blinkverhalten

Nahezu alle Homematic IP Geräte verfügen über eine Systemtaste mit dem Homematic IP Symbol.

Sie ermöglicht das Ausführen von Systemfunktionen, zum Beispiel das Wiederherstellen der Werkseinstellungen (Reset) oder das Neustarten des Anlernvorgangs. Bei Einkanal-Aktoren wie zum Beispiel der Homematic IP Schaltsteckdose kann über die Systemtaste zusätzlich der Schaltzustand (ein/aus) am Gerät geändert werden.

In ihrer Funktion als Systemtaste dient sie zum Reset sowie allgemein zum manuellen Anlernen von Homematic IP Geräten.

In ihrer Funktion als Geräte-LED dient sie zur Statusanzeige bzw. zur Darstellung von Systemzuständen über unterschiedliche Blinkcodes, etwa beim erfolgreichen Senden einer neuen Soll-Temperatur.

#### Anlernen:

Nach dem Einlegen der Batterien oder Einschalten der Netzspannung wird der Anlernmodus der Homematic IP Geräte automatisch gestartet. Die Geräte-LED blinkt alle 10 Sekunden orange auf – so lange, bis ein Anlernpartner gefunden wurde oder die Anlernzeit von 3 Minuten verstrichen ist. Der Anlernmodus kann ganz einfach erneut gestartet werden, indem die Systemtaste des Geräts einmal kurz betätigt wird.

#### Normaler Betrieb:

Im normalen Betrieb wird das Senden eines Befehls (z. B. am Wandtaster) durch ein oranges Blinksignal angezeigt. Ist der Befehl beim Empfänger erfolgreich ausgeführt worden, wird dies mit einem kurzen grünen Aufleuchten der Geräte-LED angezeigt. Ist der Vorgang fehlgeschlagen, wird dies mit einem kurzen roten Aufleuchten der Geräte-LED angezeigt.

#### Batteriestatus:

Ist die Batterieladung eines Homematic IP Gerätes erschöpft, wird dies rechtzeitig angezeigt. Die Geräte-LED leuchtet in diesem Fall nach dem erfolgreichen oder fehlgeschlagenen Senden eines Funkbefehls einmal kurz orange auf.

Eine Übersicht über das gemeinsame Blinkverhalten aller Homematic IP Geräte finden Sie im Anhang unter *["Übersicht Blinkverhalten Homematic IP Geräte" auf Seite 243](#page-242-1)*. Darüber hinaus hat jedes Gerät ein gerätespezifisches Blinkverhalten. Dies gilt insbesondere für den Access Point. Ausführliche Informationen hierzu finden Sie in der Anleitung des jeweiligen Gerätes.

### <span id="page-30-0"></span>5.3 Homematic IP App

#### 5.3.1 Homescreen

Über den Button oben rechts im Homescreen haben Sie die Möglichkeit, zwischen einer Kachelund einer Listenansicht zu wählen.

#### 5.3.1.1 Kachelansicht

In der Kachelansicht wird jeder angelegte Raum einzeln über eine zentrale Kachel dargestellt, die individuell mit bis zu vier Home-Favoriten belegt werden kann. In dieser Ansicht erfasst man mit einem Blick alle wesentlichen Informationen eines Raumes. Über horizontale Wischgesten wechselt man schnell und intuitiv von Raum zu Raum.

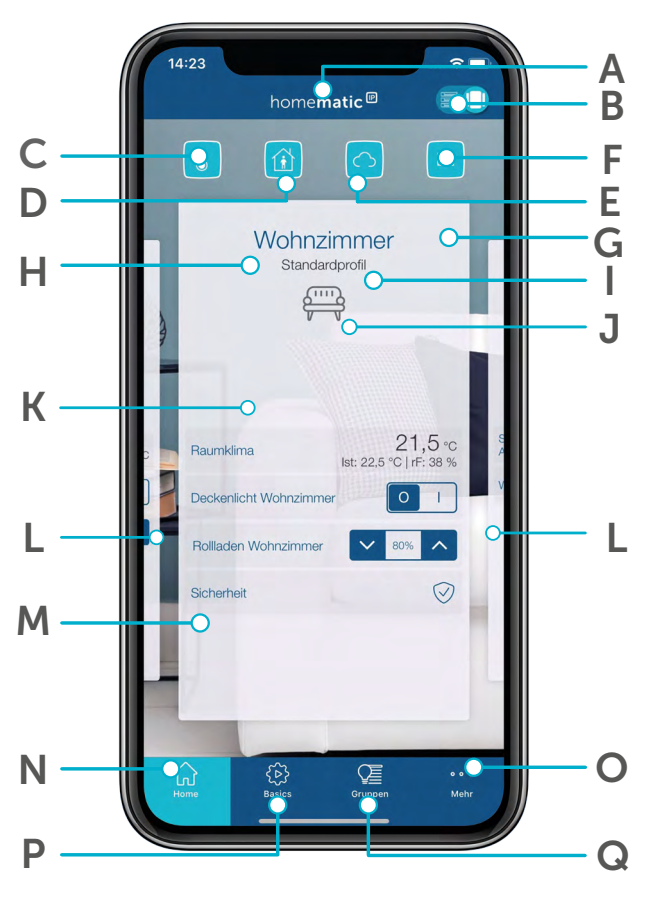

- (A) Optional: Multi Home-Verwaltung (Wechsel in ein anderes Homematic IP System bei Verwendung von mehreren Access Points)
- (B) Button zum Wechsel zwischen Kachel- und Listenansicht
- (C) Betriebsmodus für Heizprofile (Eco, Automatik, Urlaub)
- (D) Alarm-Modus (Unscharf, Hüllschutz, Vollschutz)
- (E) Ort- und Wetterinformationen sowie Anzeige der Werte von Außensensoren
- (F) Fensterstatus (Anzeige über geöffnete Fenster)
- (G) Warn- und Hinweissymbole
- (H) Raumname
- (I) Aktuelles Heizprofil
- (J) Raum-Icon (einstellbar über Raummenü)
- (K) Raumkachel
- (L) Weitere Räume (Ansicht durch Wischen nach links oder rechts)
- (M) Home-Favoriten (individuelle Anpassung für Schnellzugriff auf ausgewählte Funktionen, nur in der Kachelansicht verfügbar)
- (N) Home-Button für Zugriff auf den Homescreen
- (O) Hauptmenü
- (P) Basics (geführte Einrichtung von Grundfunktionen wie PIN-Vergabe, Standort-Einstellung oder Anlernen eines ersten Geräts)
- (Q) Gruppen (Bedienung von Schalt- und Beschattungsgruppen)

#### <span id="page-31-0"></span>5.3.1.2 Listenansicht

In der Listenansicht werden die Räume einzeln untereinander angezeigt. Dafür können gleichzeitig mehrere Räume übersichtlich im Homescreen dargestellt werden. In Räumen mit Heizkörperthermostaten wird die Solltemperatur angezeigt. Sofern ein Wandthermostat in einem Raum installiert ist, werden zusätzlich zur Solltemperatur auch die aktuell gemessene Isttemperatur sowie die Luftfeuchtigkeit dargestellt. Zudem werden, sofern relevante Informationen vorliegen, Warn- und Hinweissymbole im jeweiligen Raum angezeigt. Um weitere Konfigurationseinstellungen für den Raum aufzurufen, tippen Sie auf die Raumkachel.

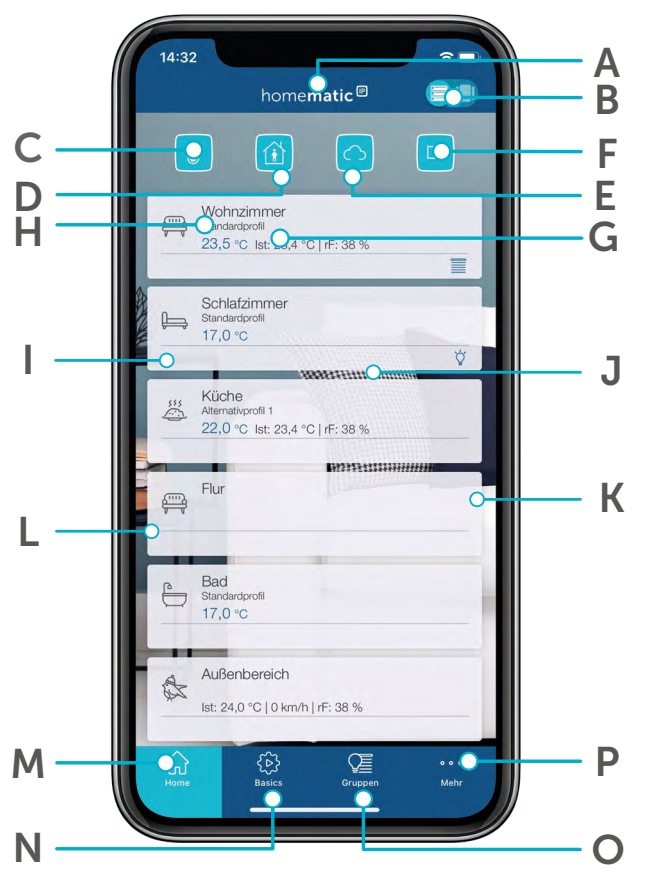

- (A) Optional: Multi Home-Verwaltung (Wechsel in ein anderes Homematic IP System bei Verwendung von mehreren Access Points)
- (B) Button zum Wechsel zwischen Kachel- und Listenansicht
- (C) Betriebsmodus für Heizprofile (Eco, Automatik, Urlaub)
- (D) Alarm-Modus (Unscharf, Hüllschutz, Vollschutz)
- (E) Ort- und Wetterinformationen sowie Anzeige der Werte von Außensensoren
- (F) Fensterstatus (Anzeige über geöffnete Fenster)
- (G) Aktuelles Heizprofil
- (H) Raumname
- (I) Raum-Icon (einstellbar über Raummenü
- (J) Anzeige der Solltemperatur im Raum (beim Einsatz eines Heizkörperthermostats) und sowie Isttemperatur und Luftfeuchtigkeit (beim Einsatz eines Wandthermostats)
- (K) Statussymbole sowie Warn- und Hinweissymbole
- (L) Raumkachel
- (M) Home-Button für Zugriff auf den Homescreen
- (N) Basics (geführte Einrichtung von Grundfunktionen wie PIN-Vergabe, Standort-Einstellung oder Anlernen eines ersten Geräts)
- (O) Gruppen (Bedienung von Schalt- und Beschattungsgruppen)
- (P) Hauptmenü

#### <span id="page-32-0"></span>5.3.2 Raummenü

Durch Tippen auf den Raumnamen (sowohl in der Kachel- als auch in der Listenansicht) öffnet sich das Raummenü. Hier können weitere Einstellungen für den jeweiligen Raum vorgenommen werden.

Das Raummenü gliedert sich nach den für den jeweiligen Raum zur Verfügung stehenden Lösungsbereichen (z. B. wie hier Raumklima, Licht, Beschattung, Sicherheit). Für jede Lösung können unterschiedliche Einstellungen, wie z. B. die Auswahl des Heizprofils, vorgenommen werden.

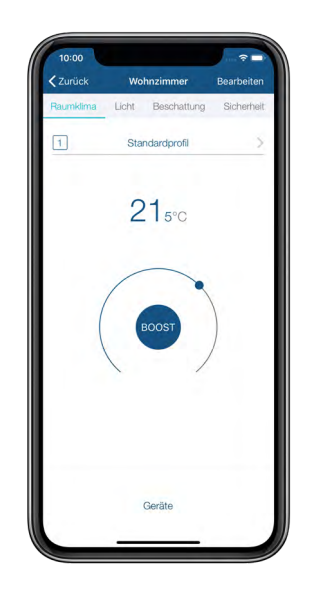

#### *Abbildung 2: Screenshot Raummenü*

Über die Auswahl "Bearbeiten" ist es möglich, Konfigurationseinstellungen für die jeweilige Lösung vorzunehmen, Home-Favoriten zu bearbeiten (nur in der Kachelansicht), das Raum-Icon zu ändern, den Raum umzubennen, die Standardansicht im Raummenü neu zu sortieren oder den Raum zu löschen.

Durch Tippen auf "Geräte" werden alle Geräte angezeigt, die dem ausgewählten Raum zugeordnet sind.

#### 5.3.2.1 Home-Favoriten individuell festlegen

In der Kachelansicht haben Sie die Möglichkeit, Ihre Home-Favoriten für einen Raum individuell festzulegen. Je Raum können bis zu vier Favoriten festlgelegt werden. Dies ermöglicht die Steuerung zahlreicher raumspezifischer Funktionen (z. B. Licht schalten oder Rollläden hoch und runter fahren) direkt über die Kachelansicht. Um die Konfigurationseinstellungen für den Raum aufzurufen, tippen Sie auf den Raumnamen. Anschließend können Sie im Raummenü über *Bearbeiten – Home-Favoriten bearbeiten* festlegen, welche Informationen in der jeweiligen Kachel im Homescreen dargestellt werden sollen.

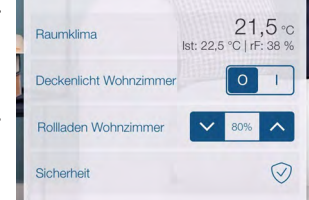

Die Auswahl von Favoriten ist je nach installierten Systemkomponenten unterschiedlich. In der Listenansicht ist das Festlegen von Home-Favoriten nicht möglich.

#### <span id="page-33-0"></span>5.3.2.2 Raum-Icon ändern

Wohnzimmer Standardprofil  $\Box$ 

Homematic IP vergibt je nach gewählter Raumbezeichnung bereits standardmäßig Icons für die unterschiedlichen Räume. Über den Menüpunkt "Raum-Icon ändern" haben Sie jederzeit die Möglichkeit, ein eigenes Icon für die Raumkachel im Homescreen zu wählen.

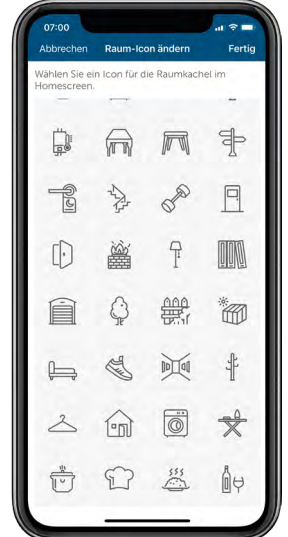

*Abbildung 3: Screenshot Raum-Icon ändern*

#### 5.3.2.3 Raum umbenennen

Es gibt innerhalb der Homematic IP App unterschiedliche Möglichkeiten, den Namen eines Raumes zu ändern. Im Raummenü gehen Sie wie folgt vor:

- Tippen Sie auf den Raumnamen.
- Tippen Sie im Raummenü auf "Bearbeiten".
- Tippen Sie auf "Raum umbenennen".
- Vergeben Sie einen neuen Namen. Nach Tippen auf "Bestätigen" wird der neue Name gespeichert.

Weitere Varianten zum Ändern eines Raumnamens finden Sie in Abschnitt *["Geräteübersicht" auf](#page-43-1) [Seite 44](#page-43-1).*

#### 5.3.2.4 Standardansicht

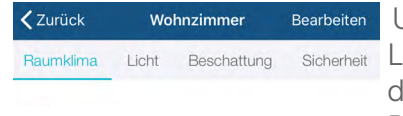

Bearbeiten Unter Bearbeiten – Standardansicht können Sie festlegen, welche Licht Beschattung Sicherheit Lösung (Raumklima, Licht, Beschattung, Sicherheit oder Zutritt) für die Standardansicht in dem gewählten Raum beim Öffnen der Raumansicht als erste dargestellt werden soll.

#### <span id="page-34-0"></span>5.3.2.5 Raum löschen

Es gibt innerhalb der Homematic IP App unterschiedliche Möglichkeiten, einen Raum zu löschen. Im Raummenü nutzen Sie dafür den Menüpunkt "Raum löschen" unter "Bearbeiten".

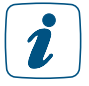

Wenn einem Raum noch Geräte zugewiesen sind, müssen Sie zuerst in der Geräteübersicht alle Geräte dieses Raums löschen.

Weitere Varianten zum Löschen eines Raumes finden Sie in Abschnitt *["Geräteübersicht" auf Seite](#page-43-1) [44.](#page-43-1)*

#### 5.3.3 Weitere Einstellmöglichkeiten im Homescreen

Die Benutzeroberfläche der Homematic IP App bietet umfangreiche Möglichkeiten, die App noch präzise an individuelle Bedürfnisse anzupassen. Über die vier Symbole am oberen Bildschirmrand des Homescreens lassen sich übergeordnete Funktionen und Informationen steuern und abrufen, die das gesamte Smart Home betreffen:

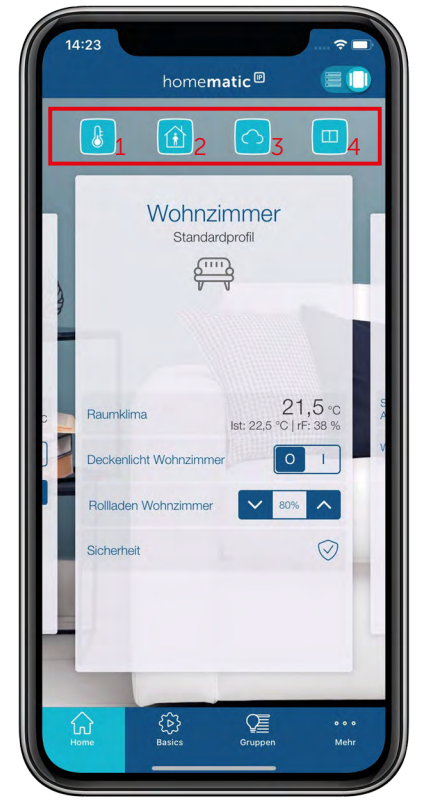

*Abbildung 4: Betriebsmodi im Homescreen*

#### • 1 Betriebsmodus:

Ermöglicht die Auswahl des gewünschten Betriebsmodus. Es stehen drei Optionen zur Verfügung:

- Eco: Hier aktivieren Sie den Ecobetrieb und bestimmen dessen Dauer.
- Automatik: Hier aktivieren Sie den Automatikbetrieb für Ihr Raumklima. Bei aktivem automatischen Heizmodus erfolgt die Steuerung des Raumklimas entsprechend den individuell konfigurierten Heiz- und Kühlprofilen.
- Urlaub: Über dieses Symbol aktivieren Sie den Urlaubsmodus und bestimmen dessen Dauer und Temperatur.
- 2 Alarm-Modus: Informiert über den aktuellen Alarm-Modus und ermöglicht das Aktivieren des gewünschten Alarm-Modus direkt aus dem Homescreen.
- 3 Ort- und Wetterinformationen: Ermöglicht den direkten Zugriff auf detaillierte lokale Wetterinformationen und zeigt die Werte von Außensensoren an.
- 4 Fensterstatus: Zeigt an, welche Fenster geöffnet sind. Hierfür ist die Installation von Homematic IP Fenstersensoren an den entsprechenden Fenstern erforderlich.

Am unteren Bildschirmrand ermöglichen vier Symbole den direkten Zugriff auf alle weiteren Funktionen der App.

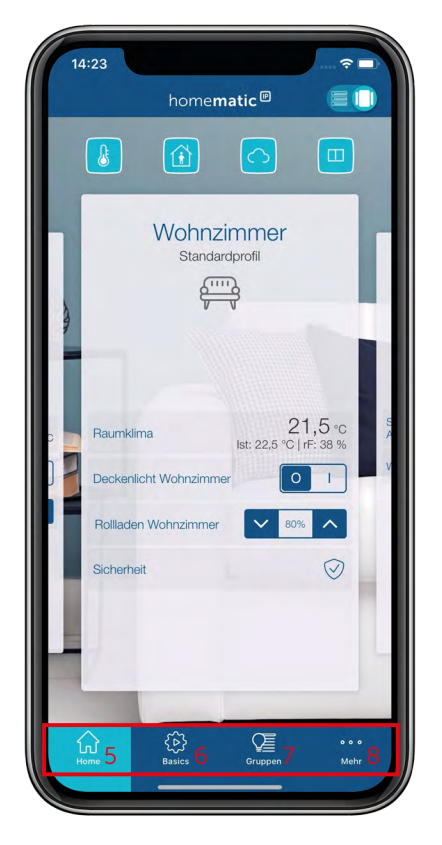

*Abbildung 5: Grundfunktionen im Homescreen*

- 5 Home: Über das Home-Symbol gelangen Sie mit einer Berührung direkt zurück zum Homescreen.
- 6 Basics: Hier werden Grundeinstellungen wie die Vergabe einer PIN und eines Standortes für Ihr System angezeigt. Zudem erleichtert die Funktion das Anlernen eines ersten Geräts.

Sollten Sie bereits alle Basics eingestellt haben, werden hier keine weiteren Schritte angezeigt.

- 7 Gruppen: Führt direkt ins Gruppen-Menü. Hier können Sie Gruppen steuern, einrichten, bearbeiten, sortieren und löschen.
- 8 Hauptmenü (Mehr...): Das Hauptmenü der App erreichen Sie über das Hauptmenü-Symbol am rechten unteren Bildschirmrand.
# 5.3.3.1 Symbolübersicht

In der Geräteübersicht sowie teilweise auf dem Homescreen werden zu den Geräten bestimmte Informationen über Symbole angezeigt.

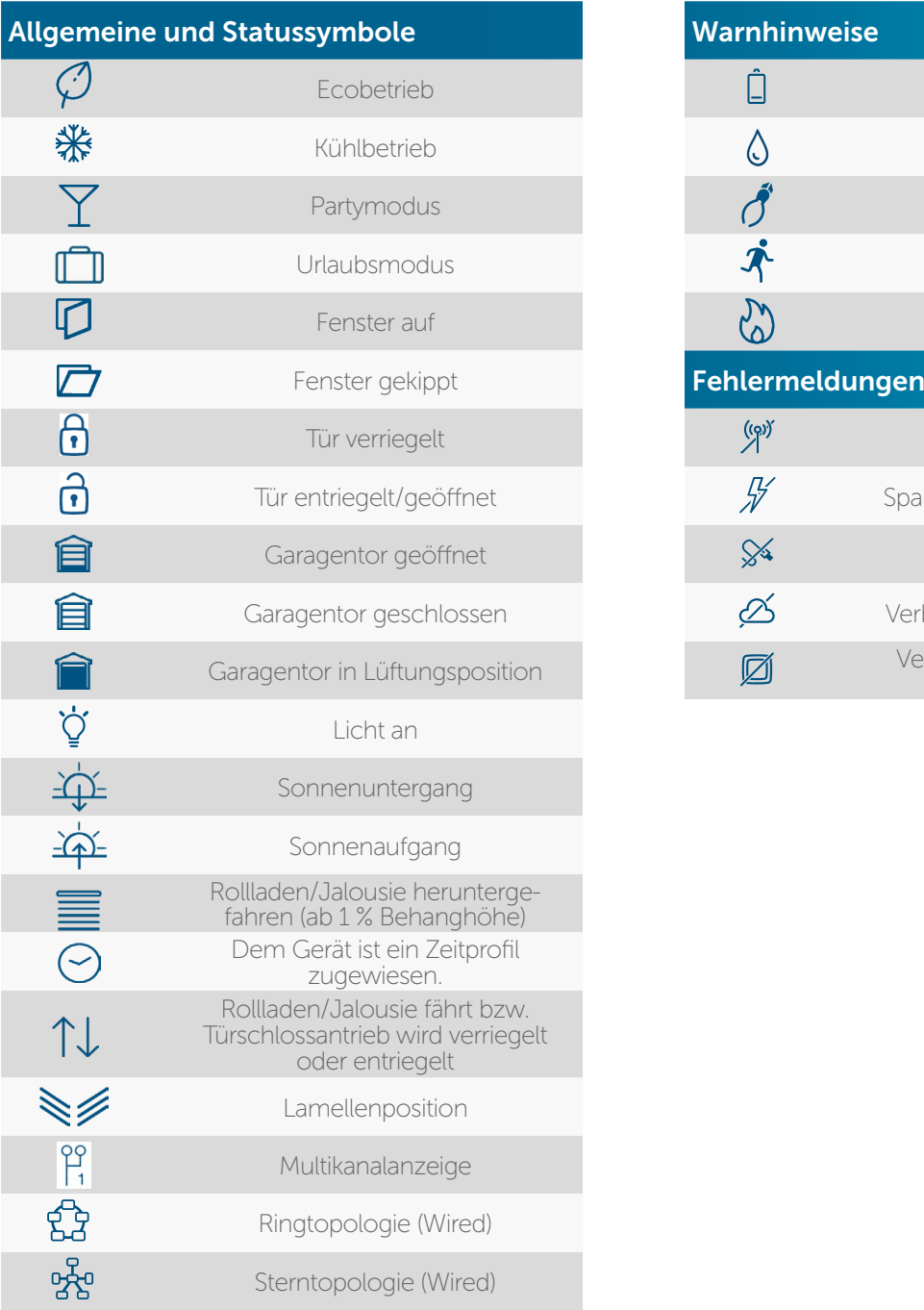

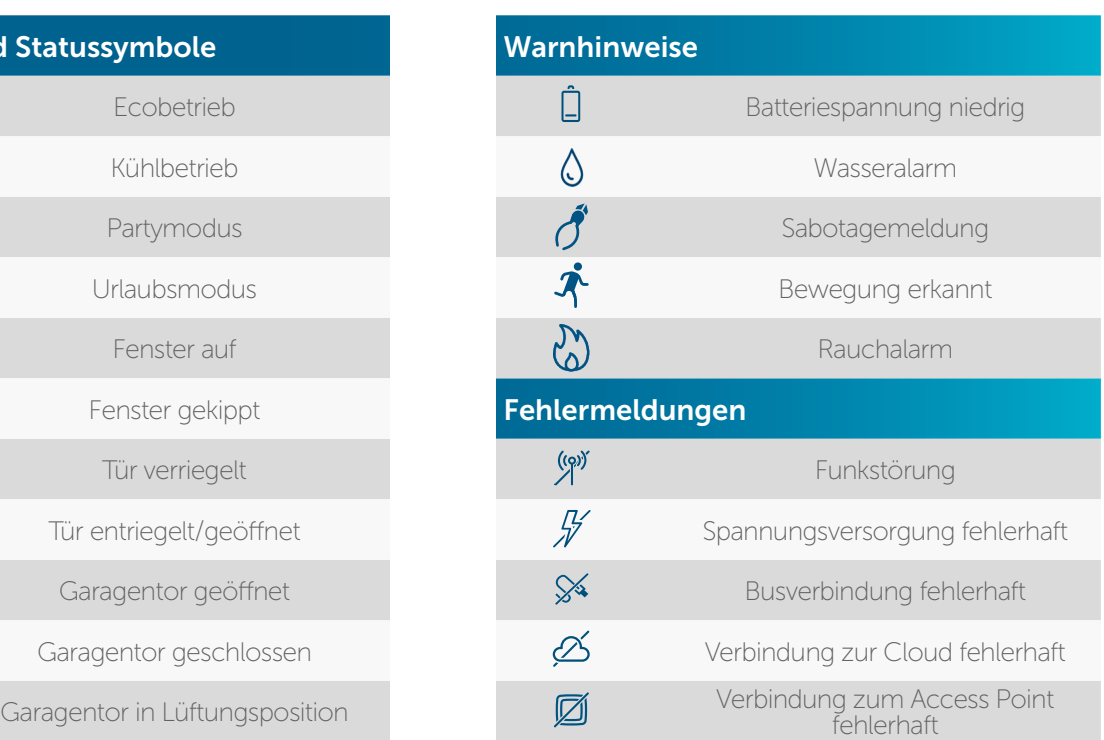

In der Geräteübersicht wird zusätzlich angezeigt, zu welcher Lösung ein Gerät hinzugefügt wurde. Die Darstellung erfolgt über die blauen Icons rechts in der Geräteliste ( $\mathbf{\hat{s}}$ ) = Raumklima,  $\hat{\mathbf{p}}$  = Licht und Beschattung,  $\hat{\mathbf{p}}$  = Sicherheit,  $\hat{\mathbf{a}}$  = Zutritt,  $\hat{\mathbf{z}}$  = Wetter und Umwelt).

Im unteren Beispiel wurde der Fenster- und Türkontakt zur Steuerung des Raumklimas und für Sicherheitsfunktionen eingerichtet:

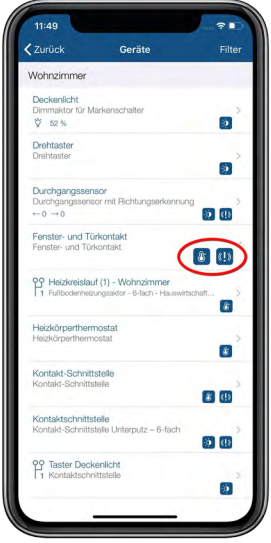

*Abbildung 6: Screenshot Geräteübersicht Symbole*

# 5.3.4 Einrichtungsbildschirm

Nach der Registrierung des Access Points bietet Ihnen der Einrichtungsbildschirm drei Optionen:

- Erstes Gerät anlernen *[\(siehe Abschnitt "5.3.4.1 Geräte anlernen" auf Seite 39\)](#page-38-0)*
- Wetterstandort festlegen *[\(siehe Abschnitt "5.3.4.2 Ort- und Wetterinformationen" auf](#page-40-0)  [Seite 41\)](#page-40-0)*
- Administrator-PIN setzen *[\(siehe Abschnitt "6.1.4 Benutzerrechte verwalten" auf Seite](#page-56-0)  [57\)](#page-56-0)*

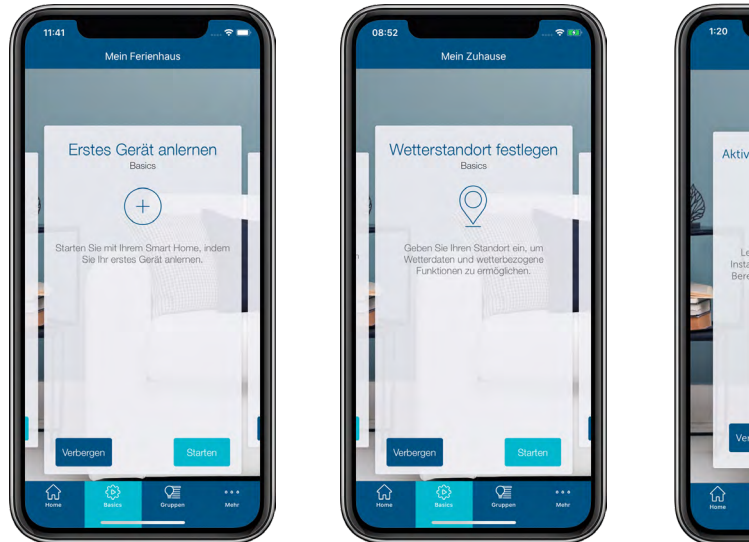

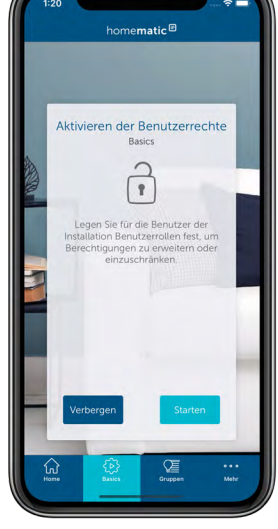

*Abbildung 7: Screenshot Einrichtungsbildschirm*

# <span id="page-38-0"></span>5.3.4.1 Geräte anlernen

Um Ihre übrigen Homematic IP Geräte in Ihre Smart-Home-Lösung zu integrieren, müssen sie am Access Point und damit auch am Server registriert werden. Erst nach dieser Registrierung, dem "Anlernen", erscheinen Ihre Geräte in der App und lassen sich einrichten und konfigurieren.

In welcher Reihenfolge Sie die einzelnen Geräte anlernen, ist Ihnen freigestellt. Es empfiehlt sich jedoch, beim Anlernen Raum für Raum vorzugehen und die Geräte nach und nach anzulernen, zu montieren und erst dann zu konfigurieren, wenn alle angelernt sind.

Bei allen Homematic IP Geräten ist der Anlernprozess identisch:

Tippen Sie auf das Hauptmenü-Symbol "... Mehr" unten rechts im Homescreen und dort auf "Gerät anlernen".

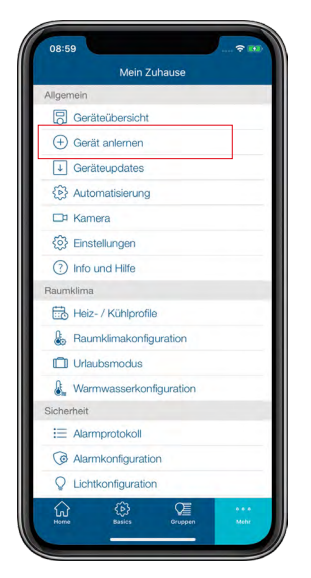

*Abbildung 8: Screenshot Menü Gerät anlernen*

• In der App erscheint die Aufforderung, das anzulernende Gerät zu aktivieren, das heißt mit Spannung zu versorgen.

Bei batteriebetriebenen Geräten legen Sie die Batterien ein oder entfernen den Isolierstreifen. Netzversorgte Geräte stecken Sie in eine Steckdose.

Sobald das betreffende Gerät mit Energie versorgt ist, erscheint es in der App.

• Folgen Sie den Anweisungen der App. Alle Geräte Ihres Homematic IP Systems können Sie wahlweise über das Einscannen des QR-Codes oder das Eingeben der letzten vier Ziffern der Gerätenummer (SGTIN) am Server registrieren.

QR-Code und SGTIN finden Sie auf den beiliegenden Stickern der Geräte und beim 2 Access Point auf der Geräterückseite. Die SGTIN finden Sie bei batteriebetriebenen Geräten zusätzlich im Batteriefach. Bitte bewahren Sie die Sticker sorgfältig auf. Im Downloadbereich der Seite www.homematic-ip.com finden Sie eine passende Druckvorlage zum Aufkleben und Aufbewahren Ihrer QR-Code-Sticker.

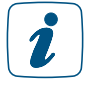

Haben Sie eine oder mehrere Ziffern nicht korrekt eingegeben, erscheint der letzte Ziffernblock der SGTIN in Rot. Löschen Sie in diesem Fall die Ziffern und korrigieren Sie Ihre Eingabe.

- **•** Bestätigen Sie die Eingabe mit  $\bullet$ .
- Ordnen Sie im nächsten Schritt das gerade angelernte Gerät einer oder mehreren Lösungen (z. B. Raumklima, Licht und Beschattung, Sicherheit oder Zutritt) zu.
- Je nach Gerät haben Sie zusätzliche Auswahlmöglichkeiten, die die Funktion der einzelnen Geräte betreffen (z. B. Lösung: Sicherheit, Funktion: 1. Schaltet das Panik-Licht 2. Aktiviert Alarmfunktion).

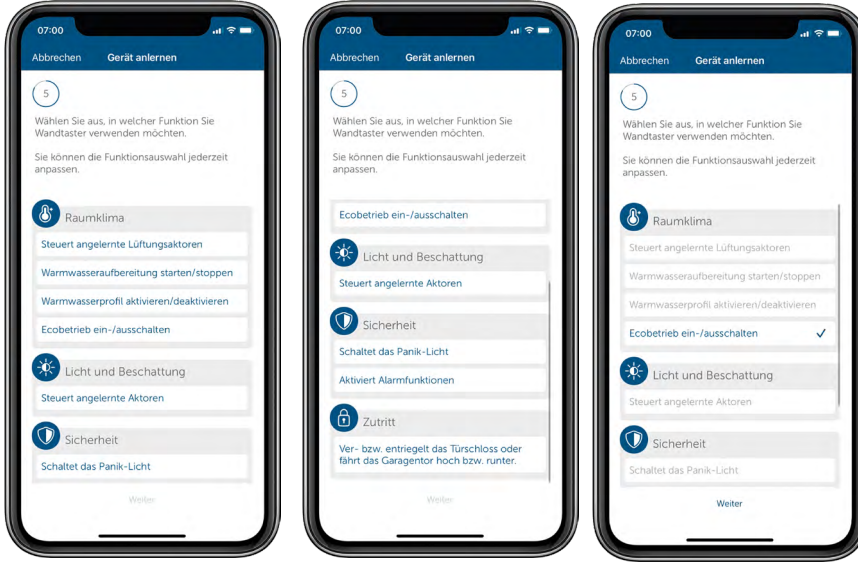

*Abbildung 9: Screenshots Lösungszuweisung*

Geräte, die nur in einer Lösung verwendet werden können, z. B. der Homematic IP Heizkörperthermostat, werden automatisch einer Lösung (z. B. Raumklima) zugeordnet. Die Abfrage zur Zuordnung wird in diesem Fall übersprungen. Bei Geräten, die in Verbindung mit mehr als einer Lösung eingesetzt werden können, beispielsweise dem Homematic IP Fenster- und Türkontakt, haben Sie die Möglichkeit auszuwählen, in welchen Anwendungen (z. B. Raumklima und/oder Sicherheit) Sie Ihr Gerät verwenden möchten.

- Ordnen Sie das Gerät einem Raum zu. Wählen Sie einen bereits vorhandenen Raum aus oder erstellen Sie einen neuen Raum durch Tippen auf "Neuer Raum" (Android) bzw. "Neuen Raum erzeugen" (iOS).
- Vergeben Sie einen Namen für das Gerät. Sie haben die Möglichkeit, die automatisch vom System vorgegebene Gerätebezeichnung zu ergänzen oder einen neuen Namen zu vergeben.

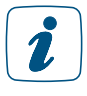

 $\tilde{\mathbf{z}}$ 

Wählen Sie die Bezeichnungen für Geräte und Räume so aus, dass eine eindeutige und unzweifelhafte spätere Zuordnung möglich ist. Sie haben über die App jederzeit die Möglichkeit, Geräte und Räume umzubenennen.

Im nachfolgenden Schritt informiert Sie die App, dass das Gerät erfolgreich angelernt wurde. Darüber hinaus werden Ihnen je nach Gerätetyp oder Systemkonfiguration zusätzliche Optionen angeboten:

- Möchten Sie ein weiteres Gerät anlernen, tippen Sie auf "Weiteres Gerät anlernen". Der Anlernvorgang für ein weiteres Gerät startet.
- Haben Sie bereits eine oder mehrere Gruppen definiert, haben Sie hier die Möglichkeit, durch Tippen auf "Gerät einer Gruppe hinzufügen", das Gerät in eine Gruppe zu integrieren. Hierzu folgen Sie einfach den Anweisungen in der App.
- Wenn Sie ein Gerät angelernt haben, das eine Zuordnung zu einem Zeitprofil ermöglicht (beispielsweise Schaltaktoren oder Rollladenaktoren), können Sie das Gerät einem Zeitprofil zuweisen.
- Wenn Sie keine der angebotenen Optionen nutzen möchten, tippen Sie auf "Fertig".

Beim Anlernen nachfolgender Geräte schlägt Ihnen die App alle bereits existierenden Räume vor. Entweder wählen Sie einen dieser Räume aus oder Sie geben die Bezeichnung für einen neuen Raum ein, indem Sie auf "Neuer Raum" tippen. Das neu angelernte Gerät erscheint automatisch in der Geräteübersicht der App unter dem entsprechend gewählten Raum.

In den folgenden Kapiteln finden Sie detaillierte Informationen zur Konfiguration des Systems über die Homematic IP App.

### <span id="page-40-0"></span>5.3.4.2 Ort- und Wetterinformationen

Legen Sie den Standort, an dem Ihr Homematic IP System installiert ist, für die Wetterdaten sowie die Nutzung der Astrofunktion fest.

Abhängig vom Smartphone der initialen Einrichtung wird die Zeitzone gesetzt und an das System sowie die Homematic IP Komponenten übertragen. Eine Umschaltung von Sommer- auf Winterzeit erfolgt somit automatisch.

- Tippen Sie auf "Wetterstandort festlegen". Geben Sie in das Suchfeld den Namen der Stadt oder die Postleitzahl ein.
- Wählen Sie den Standort für Ihre Wetterdaten aus und tippen Sie auf den Linkspfeil am linken oberen Bildschirmrand und bestätigen Sie Ihre Auswahl (Android) oder tippen Sie auf "Fertig" (iOS).

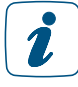

Der Standort für Wetterdaten ist gleichzeitig auch der Standort für die Zeiten von Sonnenauf- und Sonnenuntergang und muss z. B. zur Steuerung von Beschattungselementen hinterlegt werden.

Eine Anpassung des Standorts sowie der Zeitzone ist auch zu einem späteren Zeitpunkt über das Hauptmenü, Einstellungen, Standort + Zeitzone möglich.

In Bezug auf die Wetterdaten stehen Ihnen auf dem Homescreen der Homematic IP App nach dem Tippen auf das Wetter-Symbol zahlreiche standortabhängige Informationen zur Verfügung. Hierzu gehören:

- die aktuelle Außentemperatur,
- die aktuelle Sonnenaufgangszeit,
- die aktuelle Sonnenuntergangszeit,
- die aktuelle Luftfeuchtigkeit,
- sowie die aktuelle Windgeschwindigkeit inkl. der vorherrschenden Windrichtung.

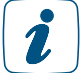

Haben Sie einen Homematic IP Lichtsensor – außen installiert, wird Ihnen auch die aktuelle Helligkeit in Lux angezeigt.

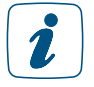

Hinweis zu den Wettersensoren HmIP-SWO-PL und HmIP-SWO-PR: Die von den Wettersensoren übermittelten Regenmengen werden in der Homematic IP App täglich um 7:00 Uhr zurückgesetzt werden. Bei der in der App angezeigten Regenmenge handelt es sich um die Regenmenge je Tag.

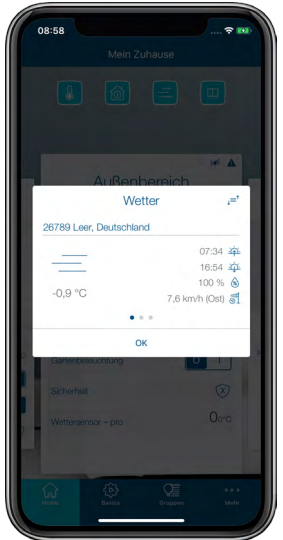

*Abbildung 10: Screenshot Wetterdaten*

Die angezeigten Werte bezieht die App über den Online-Dienst OpenWeatherMap und stellt sie anderen Funktionen zur Verfügung, beispielsweise für die automatische Steuerung von Rollläden, Jalousien und Markisen. Alternativ haben Sie die Möglichkeit, die gemessenen Wetterdaten Ihrer Homematic IP Wettersensoren anzeigen zu lassen.

Über den "Sortieren"-Button am oberen rechten Bildschirmrand können Sie die Reihenfolge der Wetteransichten festlegen. Die Temperatur auf dem Homescreen bezieht die App von der auf Position 1 sortierten Datenquelle.

In den Geräteeinstellungen der Wettersensoren haben Sie die Möglichkeit, weitere Einstellungen festzulegen.

- Tippen Sie im Hauptmenü auf "Geräteübersicht" und wählen Sie dort den Wettersensor aus.
- Im nächsten Schritt können Sie die Helligkeitsschwelle für die Sonnenscheinerkennung auswählen, um den Helligkeitssensor an Ihre Umgebung anzupassen (Default-Wert: 3.500). Sie können den Wert zwischen 0 und 100.000 auswählen. Je höher der Helligkeitswert eingestellt ist, umso stärker muss die Helligkeit im Außenbereich sein, um als Sonnenschein erkannt zu werden.
- Über den Messdatenfilter können Sie wählen, wie die Werte des Windsensors ermittelt werden. Unterschieden wird zwischen den folgenden Optionen:

Aktuell: Sensorwert zur Zeit der Übertragung der Windgeschwindigkeit Minimum: Kleinster Windwert zwischen zwei Sendevorgängen (ca. 3 Minuten) Maximum (Default): Größter Windwert zwischen zwei Sendevorgängen (ca. 3 Minuten). Über diese Option werden auch Windböen korrekt erkannt. Durchschnitt: Durchschnittswert der letzten 3 Minuten

# 6 ALLGEMEINE KONFIGURATION DES SYSTEMS

# 6.1 Hauptmenü

Über das Hauptmenü können Sie die Einstellungen für Ihr Homematic IP System vornehmen.

Tippen Sie auf das Hauptmenü-Symbol "... Mehr" unten rechts im Homescreen.

Im Hauptmenü haben Sie je nach Konfiguration des Systems folgende Auswahlmöglichkeiten:

- Allgemein
	- Geräteübersicht
	- Gerät anlernen
	- Geräteupdates
	- Gruppen (Verknüpfungen)
	- Zeitprofile
	- Einstellungen
	- Info und Hilfe
- Raumklima
	- Heiz- / Kühlprofile
	- Raumklimakonfiguration
	- Urlaubsmodus
	- Warmwasserkonfiguration
- Sicherheit
	- Alarmkonfiguration
	- Hüllschutz
- Licht und Beschattung
	- Beschattungskonfiguration
	- Lichtkonfiguration
	- Lichtszenen
- Zutritt
	- Zutrittsberechtigungen
- Sonstiges
	- Automatisierung
	- Kameras
	- Messdaten
	- Sprachsteuerung und Zusatzdienste
	- Multi Home-Verwaltung
	- Ereignisprotokoll

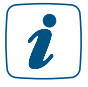

Bitte beachten Sie, dass nur die Menüpunkte angezeigt werden, zu denen auch Geräte in Ihrem System verfügbar sind. Sollten Sie beispielsweise keine Geräte aus der Sicherheitslösung nutzen, wird der Menüpunkt "Sicherheit" nicht angezeigt.

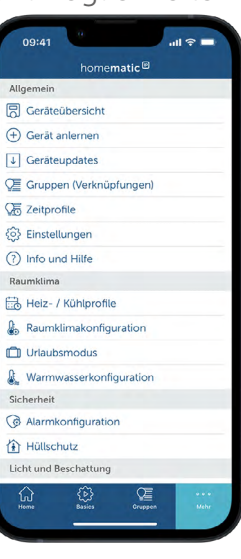

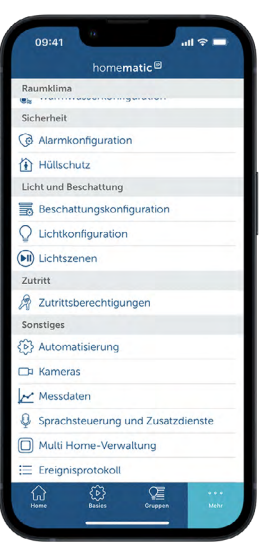

# 6.1.1 Geräteübersicht

In der Geräteübersicht der App verwalten Sie Ihre Homematic IP Geräte.

Tippen Sie auf das Hauptmenü-Symbol "... Mehr" und dort auf "Geräteübersicht".

In diesem Menü sind alle angelernten Geräte nach Räumen geordnet übersichtlich dargestellt. Geräte, die zwar angelernt, aber noch nicht einem Raum zugeordnet sind, erscheinen im Homescreen im Pop-Up-Fenster.

Alle Räume mit den ihnen zugeordneten Geräten folgen in alphabetischer Reihenfolge bzw. in der Sortierfolge, die Sie in den Einstellungen unter dem Menüpunkt "Anzeige von Räumen" festgelegt haben.

Standardmäßig sind alle Geräte aufgelistet. Nach Tippen auf "Alle" (Android) bzw. "Filter" (iOS) haben Sie die Möglichkeit, Geräte nach einzelnen Räumen zu filtern.

### Geräteeinstellungen anpassen

Die Geräteübersicht bietet die Möglichkeit, einzelne Geräteeinstellungen anzupassen. Die Konfigurationsmöglichkeiten unterscheiden sich von Gerät zu Gerät. Sofern Sie die Benutzerrechte aktiviert haben, müssen Sie der Benutzerrolle "Administrator" zugewiesen sein und Ihre Administrator-PIN eingeben, um die Geräteeinstellungen anzupassen.

Grundsätzlich ist es für alle Geräte möglich, die Zuordnung zu einem Raum oder den Namen des Geräts zu ändern.

- Wählen Sie dafür ein Gerät in der Geräteübersicht aus. Tippen Sie auf den Namen des Geräts.
- Im nächsten Fenster werden alle Einstellungsmöglichkeiten angezeigt, die für das jeweilige Gerät möglich sind.
- Wählen Sie den Menüpunkt "Zuordnung", um das Gerät in einen anderen Raum zu verschieben und den Namen zu ändern.
- Durch wischen nach links (iOS) oder langes Tippen (Android) in der Geräteübersicht haben Sie zudem die Möglichkeit ein Gerät umzubenennen oder zu löschen.

Je nach Gerätetyp unterscheiden sich die unterschiedlichen Einstellungsmöglichkeiten. Beispielsweise können Sie bei Geräten mit Taster oder Drehrad eine Bediensperre aktivieren oder deaktivieren.

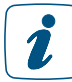

Geräte, deren Bediensperre aktiviert ist, lassen sich nur über die App bedienen, jedoch nicht am Gerät selbst.

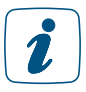

Das Deaktivieren der Bediensperre ist nur über die App möglich.

Zudem können Sie z. B. ein Temperatur-Offset für Heizkörperthermostate einstellen, um Temperaturabweichungen auszugleichen. Sollten Sie in einem Raum einen Wandthermostaten betreiben, gilt dann nur der Temperatur-Offset, der beim Wandthermostat eingestellt wurde. Für Fensterkontakte kann eine individuelle Meldeverzögerung zwischen 0 und 60 Sekunden hinterlegt werden.

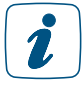

Eine Meldeverzögerung kann dann sinnvoll sein, wenn ein Fenster nur kurzzeitig geöffnet wird, ohne dass dabei die Heizung herunterfahren soll.

Nähere Informationen zu den einzelnen Geräteeinstellungen werden im gesamten Anwenderhandbuch an den entsprechenden Stellen näher erläutert. Sehen Sie dazu in unsere Kapitel zu den unterschiedlichsten Einsatzmöglichkeiten mit Homematic IP im Smart Home.

Weiterhin bieten Ihnen die Geräteübersicht wie auch der Homescreen der App zusätzliche Informationen, zum Beispiel, welcher Lösung bzw. welchen Lösungen das einzelne Gerät zugeordnet ist oder ob in Räumen mit installiertem Fenster- und Türkontakt ein Fenster beziehungsweise eine Tür geöffnet ist. Bei Räumen mit Wandthermostat sehen Sie auf einen Blick die aktuelle Raumtemperatur und Luftfeuchtigkeit.

Darüber hinaus finden Sie nach Tippen auf die Gerätebezeichnung über das Info-Symbol am rechten oberen Bildschirmrand für jedes Gerät zusätzliche Informationen in folgender Reihenfolge:

- SGTIN: Unter SGTIN erscheint die individuelle Gerätenummer des jeweiligen Geräts.
- Geräte-Typ: Gibt die Kurzbezeichnung des Geräts an.
- Aktuelle Firmware: Gibt die aktuell installierte Firmware-Version des Geräts an.
- Update-Status: Hier finden Sie Informationen darüber, ob die Gerätefirmware aktuell ist oder ob für das betreffende Gerät eine neue Firmware zur Verfügung steht und Sie ein Geräteupdate durchführen können.
- Verbindungsqualität: Zeigt die Verbindungsqualität zwischen Access Point und Gerät über ein informatives Balkendiagramm an.

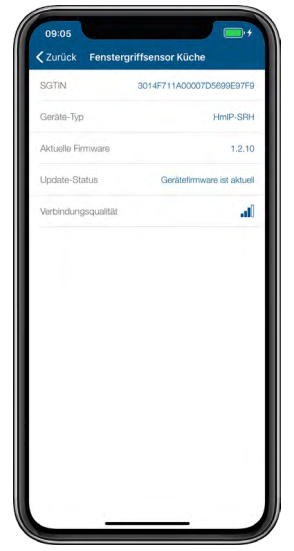

*Abbildung 11: Übersicht Geräteinformationen*

# 6.1.1.1 Multikanal-Ansicht

Die Multikanal-Ansicht ermöglicht bei Geräten mit mehreren Kanälen die Zuordnung und Benennung einzelner Kanäle zu individuellen Räumen und Lösungen sowie eine übersichtliche Darstellung in der Geräteübersicht der App. Dies betrifft mehrkanalige Geräte von Homematic IP wie beispielsweise Fussbodenheizungsaktoren, Kontakt-Schnittstellen – Unterputz oder mehrkanalige Schaltaktoren.

Nach dem Anlernen von Multikanal-Geräten wird die Zuordnung der einzelnen Kanäle zu Räumen automatisch abgefragt.

Die Zuordnung einzelner Kanäle kann jederzeit über die Darstellung in der Geräteübersicht erfolgen:

• Tippen Sie auf das Hauptmenü-Symbol "... Mehr" und dort auf "Geräteübersicht".

Bei Geräten, denen sich einzelne Kanäle unterschiedlichen Räumen zuordnen lassen, werden die schon zugeordneten Kanäle bereits in der Geräteübersicht unter dem jeweiligen Raum dargestellt. Ein Beispiel für diesen Gerätetyp sind u. a. Fussbodenheizungsaktoren, die häufig Heizkreisläufe in verschiedenen Räumen steuern. Diese Kanäle sind mit dem Multikanal-Symbol gekennzeichnet.

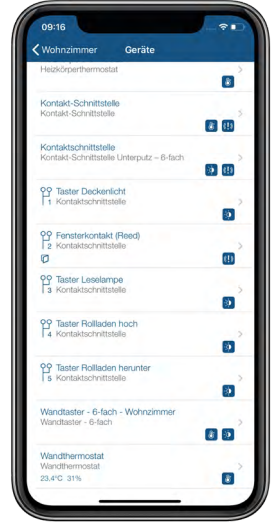

*Abbildung 12: Screenshot Geräteübersicht Multikanal-Geräte (1)*

• Tippen Sie in der Geräteübersicht auf das Gerät, gelangen Sie bei Multikanal-Geräten im Bereich "Kanäle" des Menüs "Gerätekonfiguration" zur Multikanal-Ansicht. Hier werden das Gerät und alle zugehörigen Kanäle angezeigt.

Hier werden zusätzlich auch noch nicht zugeordnete Kanäle dargestellt, die in dieser Ansicht ausgegraut sind. Kanalspezifische Konfigurationen können Sie zukünftig direkt aus der Multikanal-Ansicht vornehmen, indem Sie den gewünschten Kanal auswählen.

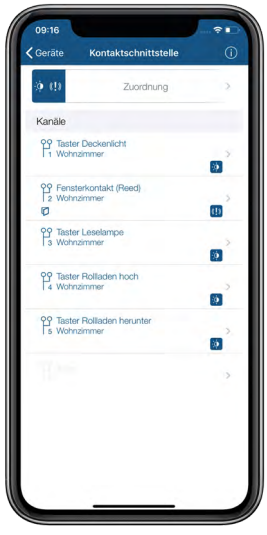

*Abbildung 13: Screenshot Geräteübersicht Multikanal-Geräte (2)*

# 6.1.1.2 Konfiguration von Einzeltasten, Tastenpaaren und Doppelklickfunktion

Standardmäßig sind die Tasten von Homematic IP Fernbedienungen und Wandtastern als Tastenpaare definiert. Das heißt, Sie können über eine Taste ein anderes Homematic IP Gerät einschalten/hochdimmen/hochfahren und über die zweite Taste des Tastenpaars das Gerät ausschalten/runterdimmen/herunterfahren.

Die vordefinierten Tastenpaare der Fernbedienungen und Wandtaster können auch ganz einfach in Einzeltasten aufgeteilt werden. So können Sie Ihr Smart-Home-System noch individueller konfigurieren und die komfortable Toggle-Funktion nutzen, um Geräte beispielsweise mit nur einer Taste ein- oder auszuschalten.

Sie haben außerdem die Möglichkeit Tasten mit der Doppelklickfunktion zu belegen. So bestimmen Sie ein Zeitfenster von bspw. 0,6 Sekunden, indem ein zweiter Tastendruck erfolgen kann. Erst mit dem zweiten Tastendruck wird dann eine Aktion ausgelöst.

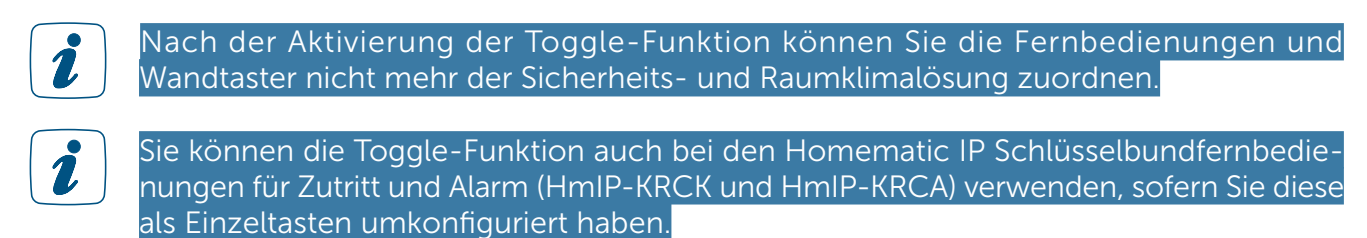

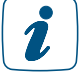

Bei den Homematic IP Rollladen- und Jalousieaktoren (HmIP-FROLL, HmIP-BROLL, HmIP-FBL und HmIP-BBL) kann die Toggle-Funktion genutzt werden. Die Toggle-Funktion gilt dabei nur für den Aktor selber, d. h. für das Hoch- und Herunterfahren der Rollläden bzw. Jalousien.

Um die Tastenpaare in Einzeltasten aufzuteilen, gehen Sie wie folgt vor:

- Tippen Sie auf das Hauptmenü-Symbol "... Mehr" und dort auf "Geräteübersicht" Alternativ können Sie das gewünschte Gerät auch über "Geräte" in der Raumansicht aufrufen.
- Wählen Sie das gewünschte Gerät aus der Liste aus.
- Tippen Sie auf "Konfiguration Tastenpaare und Einzeltasten".

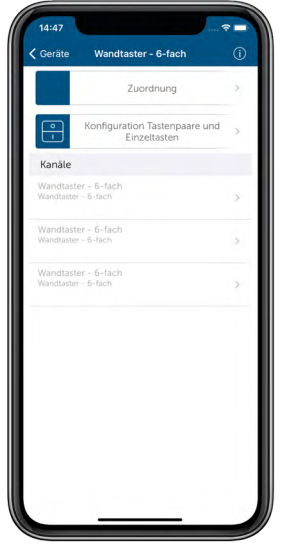

*Abbildung 14: Konfiguration Einzeltasten und Tastenpaare*

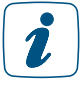

Wenn Sie das Gerät bzw. das Tastenpaar zuvor z. B. bereits einer Gruppe zugewiesen haben, können Sie das Tastenpaar nicht in Einzeltasten aufteilen. Löschen Sie dafür zunächst die Zuordnung des Tastenpaars zu der entsprechenden Gruppe.

- Wählen Sie aus, ob Sie die Tasten des Geräts als Einzeltasten oder als Tastenpaare verwenden möchten.
- Tippen Sie auf "Sichern", um die Konfiguration abzuschließen.

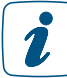

Um Einzeltasten wieder zu Tastenpaaren zusammen fügen zu können, müssen die einzelnen Kanäle derselben Lösung bzw. keiner Lösung zugewiesen sein.

Sofern Sie die Tasten als Einzeltasten definiert haben, können Sie über die Einzeltasten die Toggle-Funktion verwenden, um zwei Funktionen (z. B. Ein- und Ausschalten) über eine Taste auszuführen. Um die Toggle-Funktion nutzen zu können, gehen Sie wie folgt vor:

- Tippen Sie im Homescreen auf "Gruppen" und anschließend auf "Bearbeiten".
- Legen Sie über das +-Symbol eine neue Gruppe an.
- Wählen Sie den Typ (z. B. "Schaltgruppe" oder "Beschattungsgruppe") der zu erstellenden Gruppe aus.
- Wählen Sie die Geräte bzw. Kanäle für die Gruppe aus und tippen Sie auf "Fertig".
- Über das folgende Menü können Sie unter "Toggle" die Aktion festlegen, die bei Betätigung des Tasters ausgeführt werden soll.

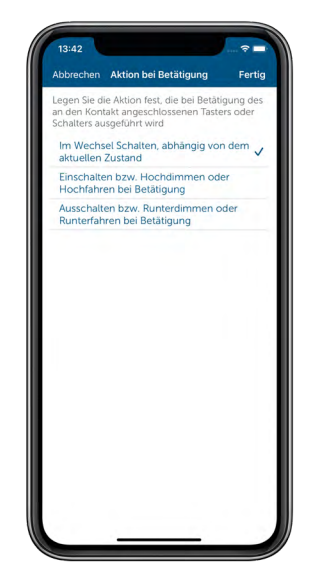

*Abbildung 15: Aktion bei Betätigung des Tasters*

• Tippen Sie auf "Fertig", um die Konfiguration zu speichern.

Sofern Sie die Tasten als Einzeltasten definiert haben, können Sie über die Einzeltasten die Doppelklickfunktion verwenden. Um die Doppelklickfunktion nutzen zu können, gehen Sie wie folgt vor:

- Tippen Sie auf das Hauptmenü-Symbol "... Mehr" und dort auf "Geräteübersicht" Alternativ können Sie das gewünschte Gerät auch über "Geräte" in der Raumansicht aufrufen.
- Wählen Sie das gewünschte Gerät aus der Liste aus.
- Tippen Sie auf den gewünschten Kanal einer Taste und fügen Sie diesen einer Lösung zu, z. B. Licht.
- Tippen Sie auf "Weiter".
- Tippen Sie auf "Fertig", sofern Sie keine Geräteverknüpfung erstellen möchten.
- Tippen Sie auf das Menü "Doppelklickfunktion" und wählen Sie die gewünschte Zeitspanne des Doppelklicks aus, z. B. 0,6 Sekunden.
- Tippen Sie auf "Fertig".

Um die Doppelklickfunktion zu deaktivieren gehen Sie wie folgt vor:

- Tippen Sie auf das Hauptmenü-Symbol "... Mehr" und dort auf "Geräteübersicht" Alternativ können Sie das gewünschte Gerät auch über "Geräte" in der Raumansicht aufrufen.
- Wählen Sie das gewünschte Gerät aus der Liste aus.
- Tippen Sie auf den gewünschten Kanal einer Taste.
- Tippen Sie auf das Menü "Doppelklickfunktion" und wählen Sie "deaktivieren" aus.
- Tippen Sie auf "fertig".

Die Doppelklickfunktion ist jetzt deaktiviert. Sie können diese jederzeit aktivieren.

# 6.1.1.3 Geräte umbenennen und löschen

Alle in der Geräteübersicht aufgeführten Geräte können Sie in der Geräteübersicht umbenennen und löschen. Bei aktivierten Benutzerrechten, müssen Sie der Benutzerrolle "Administrator" zugewiesen sein.

### Geräte umbenennen

Android

- Tippen Sie lange auf das Gerät, das Sie umbenennen möchten.
- Tippen Sie auf das Stift-Symbol  $\binom{?}{'}$  in der Menüleiste.
- Wählen Sie einen neuen Namen. Nach Tippen auf "Bestätigen" wird der neue Name gespeichert.

iOS

- Wählen Sie das Gerät, das Sie umbenennen möchten, durch Streichen von rechts nach links aus und tippen Sie auf "Umbenennen".
- Geben Sie einen neuen Namen in das Textfeld ein. Nach Tippen auf "Bestätigen" wird der neue Name gespeichert.

### Geräte löschen

Android

- Tippen Sie lange auf das Gerät, das Sie löschen möchten.
- Tippen Sie auf das Papierkorb-Symbol  $\left( \begin{array}{c} \rule{0pt}{1em} \rule{0pt}{1em} \rule{0pt}{1em} \end{array} \right)$  in der Menüleiste.
- Bestätigen Sie mit einem Tipp auf "Löschen", dass Sie das Gerät wirklich löschen möchten.

iOS

- Wählen Sie das Gerät, das Sie löschen möchten, durch Streichen von rechts nach links aus und tippen Sie auf "Löschen".
- Bestätigen Sie mit einem Tipp auf "Löschen", dass Sie das Gerät wirklich löschen möchten.

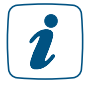

Wenn Sie ein Gerät löschen, müssen Sie die Werkseinstellungen des Gerätes wiederherstellen, um es erneut anlernen und damit weiter nutzen zu können. Weitere Informationen hierzu entnehmen Sie bitte den Bedienungsanleitungen der jeweiligen Geräte.

# 6.1.1.4 Gerätetausch am Beispiel eines Türschlossantriebs

- Tippen Sie auf dem Homescreen auf "Mehr" und anschließend auf "Geräteübersicht".
- Für den Gerätetausch darf das neue Gerät nicht angelernt sein.

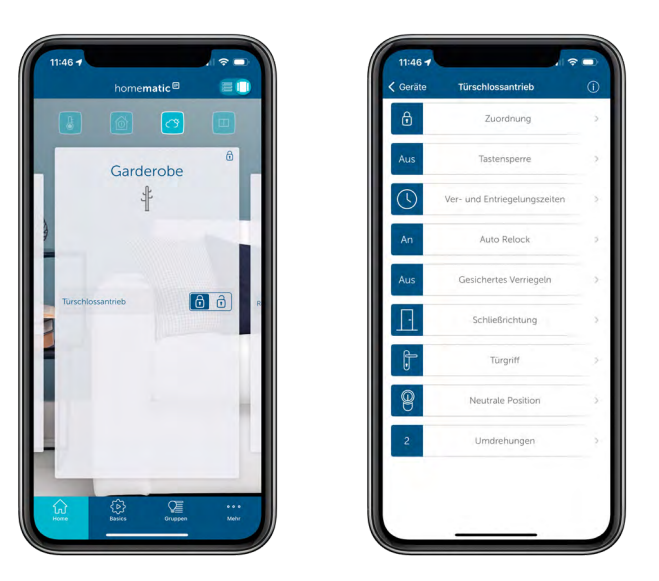

- Wählen Sie das zu tauschende Gerät aus (hier Türschlossantrieb).
- Tippen Sie auf Informationen oben rechts und wählen Sie "Gerät tauschen".
- Der Gerätetausch wird nur von Geräten mit mehr als 2 Kanälen unterstützt. Sollte dies nicht möglich sein, folgt ein entsprechender Hinweis.

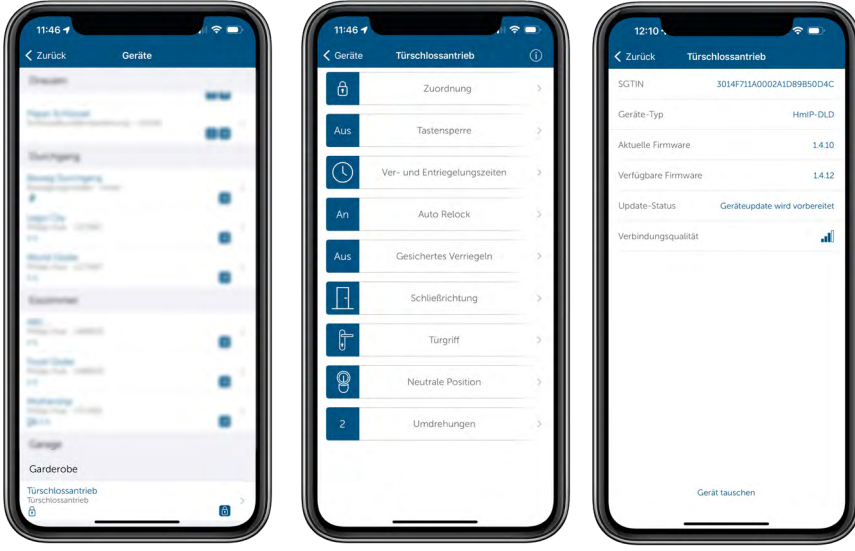

• Das Gerät wird für den Tausch vorbereitet. Überprüfen Sie, ob die SGTIN das richtige Produkt anzeigt.

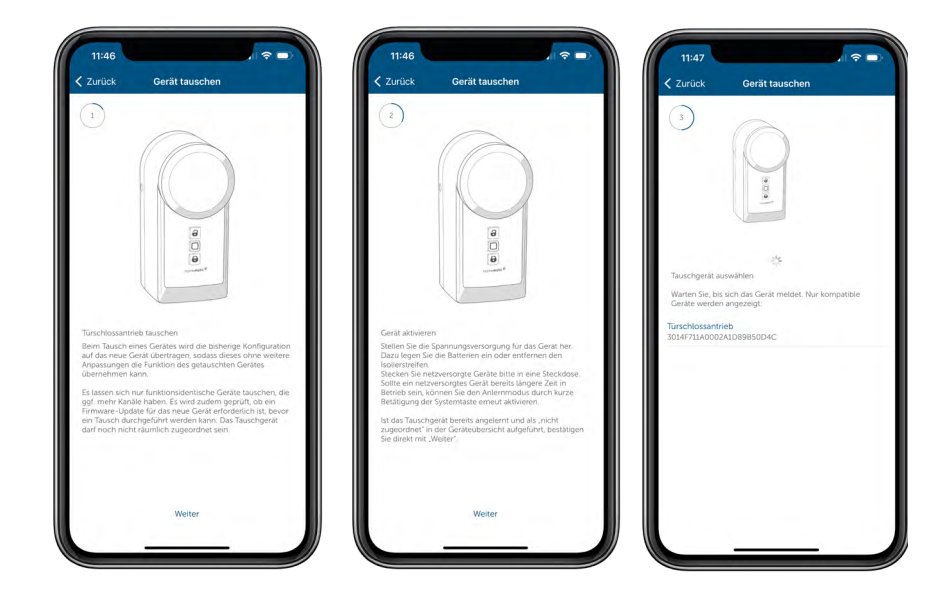

• Tippen Sie auf "Tausch ausführen", um den Gerätetausch zu bestätigen. Anschließend erfolgt die Anmeldung im System. Der Gerätetausch war erfolgreich und kann abgeschlossen werden.

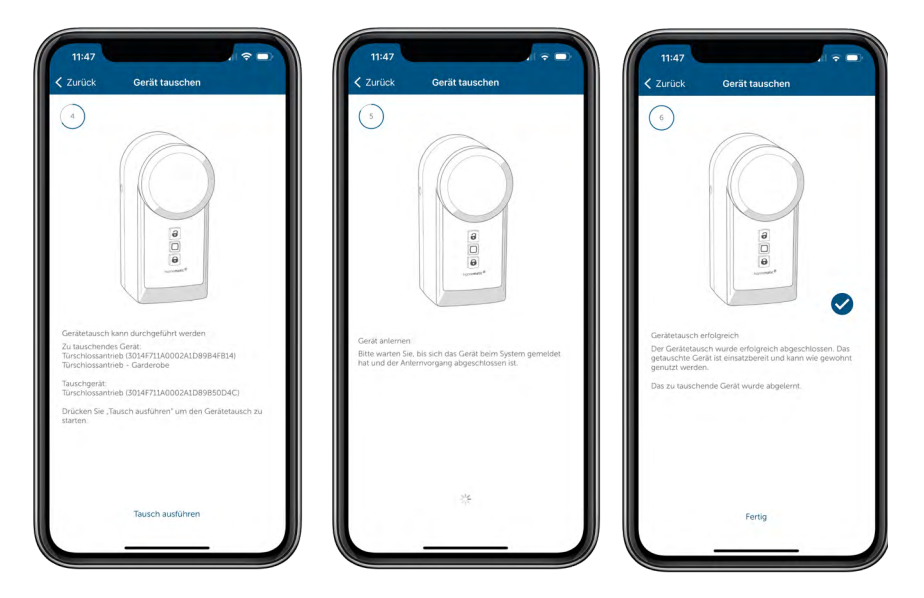

• In einigen Fällen müssen unter anderem die Widgets neu angepasst werden.

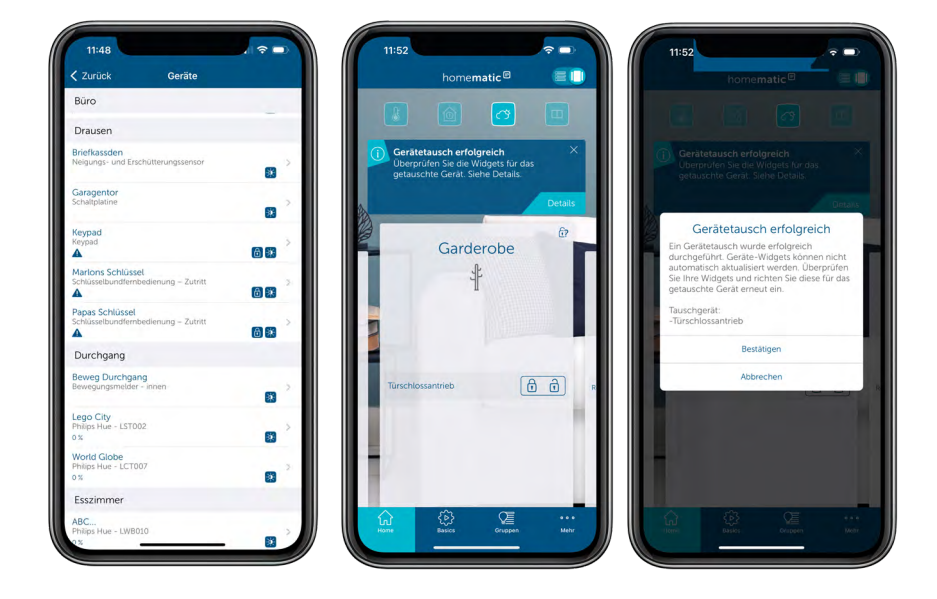

Die Firmware lässt sich während des Gerätetausch aktualisieren. Allerdings stehen dann die Funktionen während des Vorgangs nicht zur Verfügung.

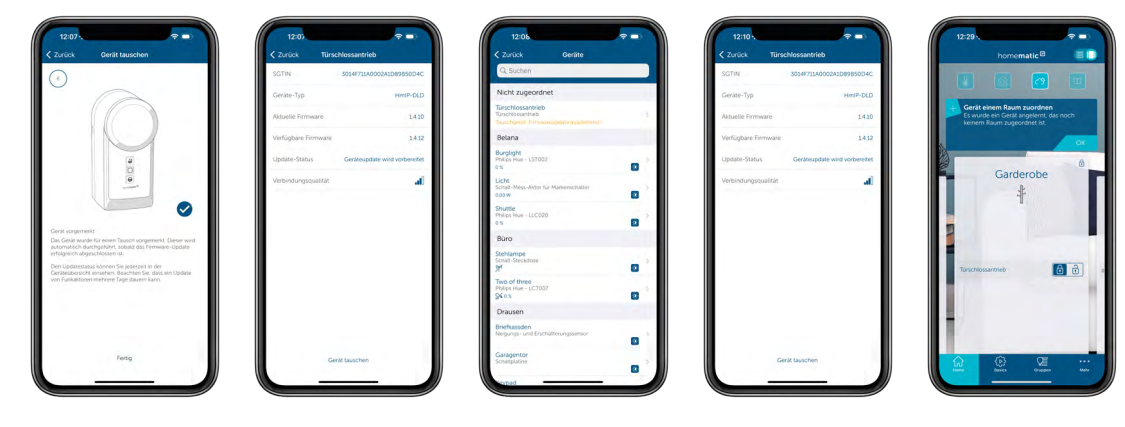

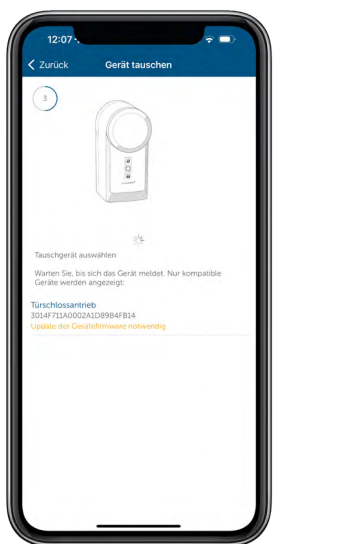

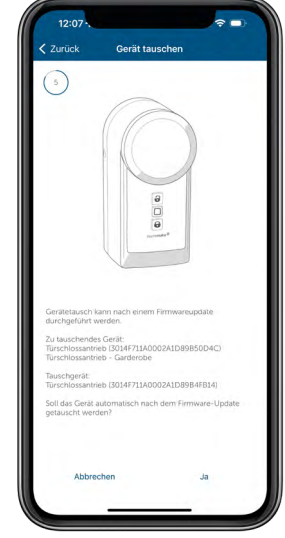

*Abbildung 16: Tausch bei nicht aktueller Firmware*

Alternativ kann bei veralteter Firmware der Vogang vorerst abgebrochen werden. Führen Sie in diesem Fall folgende Schritte aus:

- Lernen Sie das Gerät an.
- Aktualisieren Sie die Firmware (dies kann unter Umständen länger dauern).
- Setzen Sie das Gerät auf Werkseinstellungen zurück.
- Starten Sie den Gerätetausch neu.

### 6.1.1.5 Austauschen des Access Points

Sollte es einmal notwendig werden, Ihren Homematic IP Access Point auszutauschen, ist dies problemlos möglich. Dabei übernimmt der neue Access Point alle Daten Ihrer Installation. Ihr bisheriger Access Point wird hierbei außer Betrieb gesetzt.

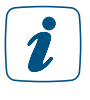

Der neue Access Point muss sich im Werkszustand befinden. Eine Anleitung zum Wiederherstellen der Werkseinstellungen finden Sie in der Bedienungsanleitung oder unter ["Werkseinstellungen des Access Points wiederherstellen" auf Seite 65.](#page-64-0)

Es können in der Regel nur Access Points gegen Varianten des gleichen Typs ausge- $\tilde{v}$ tauscht werden, also z. B. HmIP-HAP gegen HmIP-HAP. Wenn Sie Ihren bestehenden Access Point gegen einen Access Point eines anderen Typs tauschen wollen, müssen die bestehenden Geräte Ihrer Installation zunächst zurückgesetzt und anschließend neu angelernt werden. Eine Ausnahme dabei bildet der WLAN Access Point. Sie können Ihren bestehenden WLAN Access Point (HmIP-WLAN-HAP) gegen einen neuen Access Point (HmIP-HAP) austauschen.

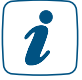

Bitte beachten Sie für den Austausch des WLAN Access Point das Kapitel ["Austauschen](#page-52-0) [des WLAN Access Points" auf Seite 53.](#page-52-0)

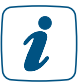

Beachten Sie, dass sich weitere am System registrierte Benutzer nach dem Austausch eines Access Points erneut registrieren müssen.

- Trennen Sie Ihren bisherigen Access Point von der Spannungsversorgung.
- Tippen Sie im App-Homescreen auf das Hauptmenü-Symbol "... Mehr" und wählen Sie im Hauptmenü "Geräteübersicht" aus.
- Tippen Sie auf den Access Point in der Geräteliste und anschließend auf das Info-Zeichen oben rechts im Bildschirm.
- Tippen Sie auf "Access Point austauschen" und folgen Sie Schritt für Schritt den Anweisungen in der App.
- Nachdem der Tausch über die App erfolgreich beendet wurde, starten Sie den Access Point neu, in dem Sie den Access Point kurz von der Spannungsversorgung trennen und wieder verbinden. Nach dem Abschließen des Tauschvorgangs ist Ihr neuer Access Point eingerichtet und einsatzbereit.

# 6.1.1.6 Austauschen des WLAN Access Points

Sollte es einmal notwendig werden, Ihren Homematic IP WLAN Access Point auszutauschen, ist dies problemlos möglich. Dabei übernimmt der neue (WLAN-) Access Point alle Daten Ihrer Installation. Ihr bisheriger WLAN Access Point wird hierbei außer Betrieb gesetzt.

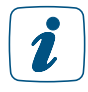

<span id="page-52-0"></span>Der neue (WLAN-) Access Point muss sich im Werkszustand befinden. Eine Anleitung zum Wiederherstellen der Werkseinstellungen finden Sie in der Bedienungsanleitung oder unter ["Werkseinstellungen des Access Points wiederherstellen" auf Seite 65.](#page-64-0)

- Trennen Sie Ihren bisherigen WLAN Access Point von der Spannungsversorgung.
- Tippen Sie im App-Homescreen auf das Hauptmenü-Symbol "... Mehr" und wählen Sie im Hauptmenü "Info und Hilfe" aus.
- Tippen Sie im Menü "Info und Hilfe" in schneller Folge fünf Mal auf die grau dargestellte Versionszeile am unteren Bildschirmrand.
- Tippen Sie auf "Weiter" und folgen Sie Schritt für Schritt den Anweisungen in der App.

Ihr neuer Access Point ist sofort eingerichtet und einsatzbereit.

# <span id="page-53-0"></span>6.1.2 Geräteupdates

Damit Ihre Homematic IP Geräte immer auf dem neuesten Stand bleiben und Sie den vollen Funktionsumfang genießen können, bietet Homematic IP die Möglichkeit, die Gerätesoftware (Firmware) der Komponenten zu aktualisieren. Die Gerätesoftware steuert alle Funktionen Ihres Homematic IP Gerätes.

In der Regel kommt bei den Homematic IP Geräten das Background Update zum Einsatz. Dabei wird die Firmware des Geräts im Hintergrund per Funkverbindung aktualisiert. Einige andere Geräte werden über ein Live Update, welches direkt in der Homematic IP App durchgeführt werden muss, auf den aktuellen Stand gebracht. Beide Varianten werden im Folgenden erklärt.

# 6.1.2.1 Background Update

Das Background Update ist eine besonders komfortable Methode, einzelne Komponenten, beispielsweise Heizkörperthermostate, über eine Funkverbindung mit neuer Firmware auszustatten.

Möchten Sie die Gerätesoftware Ihrer Homematic IP Komponenten aktualisieren, stehen Ihnen im Hauptmenü über "Einstellungen", "Allgemeine Einstellungen", "Geräteupdate-Modus" zwei Optionen zur Auswahl:

### Updates manuell installieren

Steht für eines oder mehrere Geräte ein Update der Gerätesoftware zur Verfügung, werden die betreffenden Geräte im Hauptmenü unter dem Menüpunkt "Geräte-Updates" aufgelistet. Sie können den Updatevorgang starten. Dieser Modus ist voreingestellt, da er Ihnen eine bessere Übersicht bietet. Für manche Homematic IP Geräte (z. B. für Rauchwarnmelder) steht zudem aus Sicherheitsgründen das automatische Installieren von Updates nicht zur Verfügung.

- Wählen Sie im Menüpunkt "Geräteupdates" das Gerät aus, dessen Gerätesoftware (Firmware) Sie aktualisieren möchten, indem Sie auf das betreffende Feld tippen. Es wird geprüft, ob das Geräteupdate durchgeführt werden kann.
- Tippen Sie auf die Schaltfläche "Update durchführen".

Steht für mehrere Geräte ein Update zur Verfügung, führen Sie bitte die Updates nacheinander durch, da das gleichzeitige Update von mehreren Geräten aus technischen Gründen nicht möglich ist.

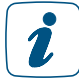

Bitte beachten Sie, dass Ihre Geräte während des Updates in ihrer Funktion eingeschränkt sind. Bei einigen Homematic IP Geräten ist es grundsätzlich notwendig, die Systemtaste am Gerät zu drücken, damit das Update unmittelbar durchgeführt werden kann. In diesem Fall werden Sie über die App ausdrücklich darauf hingewiesen.

### Updates automatisch installieren

Wählen Sie die Option "Updates automatisch installieren", läuft die Aktualisierung der Gerätesoftware im Hintergrund ab.

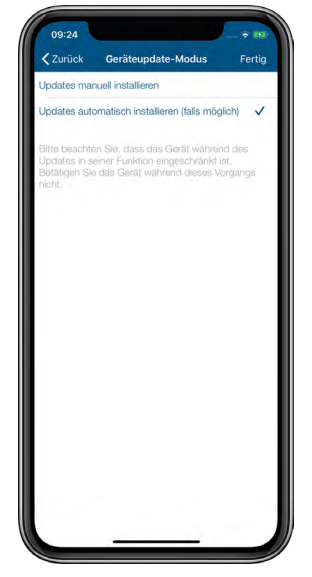

*Abbildung 17: Screenshot Updates automatisch installieren*

In der Homematic IP Cloud ist eine Geräteliste mit den zugehörigen Seriennummern und Firmwareversionen hinterlegt. Steht für eine oder mehrere Ihrer Homematic IP Komponenten neue Gerätesoftware zur Verfügung, leitet die Homematic IP Cloud diese Information an Ihren Homematic IP Access Point weiter. Dieser überträgt nun bei jedem gesendeten Funktelegramm einen Teil der neuen Firmware-Datei in den Speicher des Gerätes, für das ein Update zur Verfügung steht.

Sobald die neue Firmwaredatei vollständig übertragen wurde, wird diese automatisch installiert. Es ist also keine Bestätigung über die Homematic IP App erforderlich.

Bitte beachten Sie, dass die Option "Updates automatisch installieren" nicht für alle Homematic IP Geräte zur Verfügung steht. Aus sicherheitsrelevanten Gründen müssen Updates bei Geräten wie z. B. dem Homematic IP Fenster- und Türkontakt manuell installiert werden. Folgen Sie dafür den Anweisungen in der App und drücken Sie anschließend die Systemtaste des Geräts.

Unter "Updatestatus" in den Geräteinformationen können folgende Meldungen angezeigt werden:

- Gerätefirmware ist aktuell: Die Firmware des Geräte ist auf dem neusten Stand und bedarf keiner Aktualisierung.
- Geräteupdate wird vorbereitet: Eine neue Gerätefirmware-Version wird nach und nach im Hintergrund an das Gerät übertragen. Dieser Vorgang kann unter Umständen mehrere Stunden oder Tage dauern.
- Geräteupdate kann durchgeführt werden: Unter "Geräteupdates" im Hauptmenü wird angezeigt, für welches Gerät das Geräteupate durchgeführt werden kann. Befolgen Sie dazu die Anweisungen in der App. Diese Meldung erscheint nur, wenn der Geräteupdatemodus auf "Manuell" eingestellt wurde. Andernfalls werden Geräteupdates automatisch übertragen.

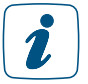

2

Bitte beachten Sie, dass die Geschwindigkeit der Geräteupdates (z. B. durch Betätigen oder Bedienen der Geräte) nicht beeinflusst werden kann.

# 6.1.2.2 Live Update

Bei einigen Geräten, wie z. B. dem Heizkörperthermostat und dem Fensterkontakt aus dem Homematic IP Starter Set Heizen – easy connect, kann anstatt eines Background Updates ein Live Update über die Homematic IP App durchgeführt werden. Beim Live Update wird das Update für die Gerätefirmware vom Nutzer manuell über die App durchgeführt.

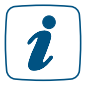

Für die Dauer des Updates besteht keine Verbindung zwischen dem Access Point und den angelernten Geräten. Sobald das Update vollständig durchgeführt wurde, wird die Kommunikation wieder hergestellt.

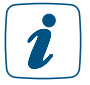

Bei einigen Homematic IP Geräten ist es notwendig, die Systemtaste am Gerät zu betätigen, damit das Update durchgeführt werden kann. In diesem Fall werden Sie über die App darauf hingewiesen.

Sobald eine neue Gerätefirmware zur Verfügung steht, erscheint der Hinweis "Geräteupdates verfügbar" im Hauptmenü unter "Geräteupdates" oder im Homescreen (je nach Konfiguration). Um das Live Update durchzuführen, gehen Sie wie folgt vor:

- Tippen Sie auf "Geräteupdates verfügbar". Es erscheint eine Liste mit den Geräten, für die ein Update zur Verfügung steht.
- Tippen Sie auf das gewünschte Gerät und bestätigen Sie das Starten des Geräteupdates mit "Ja".
- Das Geräteupdate wird innerhalb weniger Minuten durchgeführt. Dabei wird der Fortschritt des Updates in Prozent angezeigt.

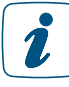

Brechen Sie den Vorgang während des Updates nicht ab und trennen Sie weder das Gerät noch den Access Point von der Stromversorgung.

Tippen Sie anschließend auf auf "Fertig".

• Wiederholen Sie diesen Vorgang ggf. für weitere Geräte.

Sollte das Live Update nicht ordnungsgemäß durchgeführt werden können, versuchen Sie es bitte erneut oder folgen Sie den Anweisungen in der App.

# 6.1.3 Allgemeine Einstellungen

Im Menüpunkt "Einstellungen" haben Sie die Möglichkeit, allgemeine Einstellungen für den Betrieb Ihres Systems vorzunehmen.

- Tippen Sie auf das Hauptmenü-Symbol "... Mehr".
- Tippen Sie auf "Einstellungen".

Hier stehen Ihnen folgende Menüpunkte zur Verfügung:

- Standort und Zeitzone ändern *[\(siehe Abschnitt "5.3.4.2 Ort- und](#page-40-0)  [Wetterinformationen" auf Seite 41\)](#page-40-0)*
- Benutzerverwaltung mit allen im System angemeldeten Smartphones einsehen und Benutzerrollen verwalten
- Geräteupdate-Modus auswählen *[\(siehe Abschnitt "6.1.2](#page-53-0)  [Geräteupdates" auf Seite 54\)](#page-53-0)*
- Benachrichtigungen und Benachrichtigungssounds festlegen, die Sie auf Ihrem Smartphone erhalten möchten *[\(siehe Abschnitt](#page-104-0)  ["8.3 Alarmmeldungen in der App" auf Seite 105\)](#page-104-0)*
- Hintergrundbild, Auswahl der Räume sowie Reihenfolge der Räume zur Darstellung im Homescreen
- Einstellungen für die Verbrauchsmessung

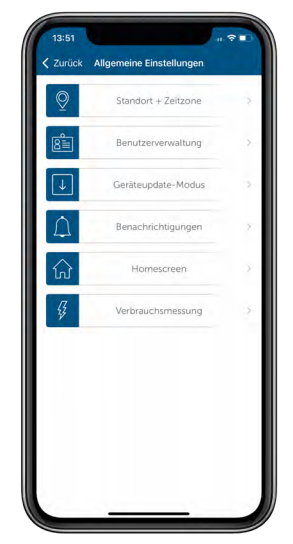

• Bei Verwendung von biometrischen Merkmalen (z. B. Touchoder Face ID) anstelle eines Administratoren-PINs in der Zutrittslösung kann die Nutzung der Biometrie wieder gelöscht werden

# <span id="page-56-0"></span>6.1.4 Benutzerrechte verwalten

Durch die Benutzerrechteverwaltung haben Sie die Möglichkeit, den Benutzern innerhalb Ihrer Homematic IP Installation, Benutzerrollen zuzuweisen. Es gibt drei Arten von Benutzerrollen: Administratoren, normale Nutzer und eingeschränkte Nutzer. Die Vergabe von Benutzerrollen macht überall dort Sinn, wo mehrere Smartphones innerhalb einer Smart Home Installation vorhanden sind und die Benutzer des Systems unterschiedliche Zugriffsrechte auf das System haben sollen.

Wohnen Sie bspw. als Familie zusammen und möchten Ihren Kindern ebenfalls ermöglichen das Smart Home zu bedienen, so können Sie deren Smartphones mit der Benutzerrolle eingeschränkte Nutzer versehen. Ihre Kinder haben dadurch die Möglichkeit, das Smart Home zu bedienen (z. B. Einstellen der Raumtemperatur oder Einschalten von Beleuchtung), können jedoch keine weitreichenden Konfigurationen vornehmen und haben keinen Zugriff auf die PIN-geschützten Bereiche, wie z. B. das Löschen oder Umbenennen von Geräten.

### Administratoren

Benutzer mit der Benutzerrolle Administrator haben Zugriff auf alle Bereiche innerhalb der Homematic IP Smartphone-App. Jeder Administrator vergibt eine eigene Administrator-PIN und erhält einen Wiederherstellungsschlüssel.

Benutzerrollen können jederzeit durch einen Administrator neu zugewiesen und Benutzer umbenannt werden. Es ist zudem möglich, weitere Administratoren zu benennen, die ebenfalls eine eigene Smartphone-gebundene Administrator-PIN vergeben müssen sowie einen einmaligen Wiederherstellungsschlüssel erhalten. Nach erfolgreichem Aktivieren der Benutzerrechte und Einrichten der Administrator-PIN, kann der Administrator den anderen Benutzern der Installation Benutzerrollen zuweisen.

# Normale Nutzer

Zunächst werden alle bisherigen Benutzer der Installation als normale Nutzer definiert. Das bedeutet, Sie besitzen die gleichen Berechtigungen wie vor der Aktivierung der Benutzerrechte, lediglich der Zugriff auf PIN-geschützte Bereiche (zuvor durch die System-PIN geschützt) ist nicht möglich. Normale Nutzer haben die Möglichkeit ihren eigenen Benutzernamen umzubenennen.

### Eingeschränkte Nutzer

Nutzer, denen die Benutzerrolle eingeschränkter Nutzer zugewiesen wurde, haben einen sehr begrenzten Zugriff auf die Funktionen innerhalb der Homematic IP App. Die Benutzeroberfläche beinhaltet nicht mehr den Reiter "Basics" und auch das Menü ist in seinem Funktionsumfang eingeschränkt. Die Benutzeroberfläche ist zudem farblich durch einen gelben Streifen gekennzeichnet.

Benutzer, die erst nach Aktivierung der Benutzerrechte, der Installation hinzugefügt werden, erhalten automatisch die Rolle "eingeschränkte Nutzer".

Die Benutzerrolle kann jederzeit durch einen Administrator angepasst werden.

### Benutzerübersicht

Unter dem Menüpunkt "Benutzerübersicht" innerhalb der "Benutzerverwaltung" finden Sie alle Smartphones, die innerhalb Ihrer Installation angemeldet sind und können als Administrator dort die Benutzerrollen anpassen.

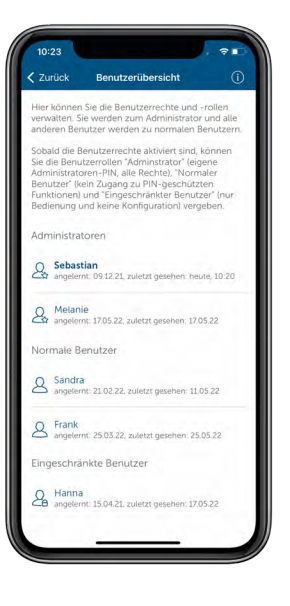

*Abbildung 18: Benutzerübersicht*

Wird die eigene Benutzerrolle oder die eines anderen Benutzers der Installation von einem Administrator geändert, so erhalten die entsprechenden Personen eine Push-Mitteilung und werden über die Änderung informiert.

#### 6.1.4.1 Benutzerrechte aktivieren und Administrator-PIN vergeben

Unter dem Menüpunkt "Einstellungen" haben Sie die Möglichkeit auf die "Benutzerverwaltung" zuzugreifen, um dort die Benutzerrechte zu aktivieren und allen Benutzern Ihrer Installation die entsprechende Benutzerrolle zuzuweisen.

- Tippen Sie auf das Hauptmenü-Symbol "... Mehr".
- Tippen Sie auf "Einstellungen".
- Tippen Sie auf "Benutzerverwaltung".

Um die Benutzerrechte verwalten zu können, müssen Sie diese zunächst einmalig aktivieren.

 $\boldsymbol{i}$ 

Bitte beachten Sie, dass die Person, die die Benutzerrechte initial aktiviert, automatisch zum Administrator der Installation wird.

- Tippen Sie auf "Benutzerrechte" und dann auf "Aktivieren".
- Geben Sie Ihre persönliche Administrator-PIN ein und wiederholen Sie diese.

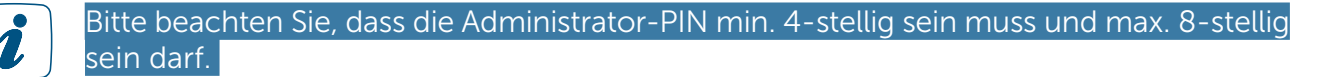

• Speichern Sie sich den Wiederherstellungsschlüssel sicher ab.

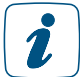

Speichern Sie sich den Wiederherstellungsschlüssel unbedingt ab. Sie benötigen Ihn bei Verlust Ihres Smartphones, um erneut Zugriff auf Ihre Installation zu erhalten. Sollten Sie einmal Ihre Administrator-PIN vergessen, können Sie diese zudem mit Hilfe des Wiederherstellungsschlüssels neu vergeben.

• Tippen Sie auf das Teilen-Symbol rechts neben dem Wiederherstellungsschlüssel und senden Sie sich Ihren persönlichen Wiederherstellungsschlüssel bspw. per Email zu.

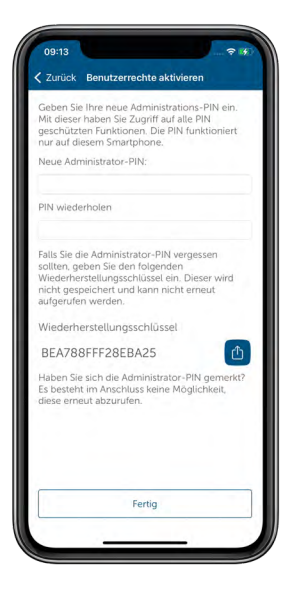

*Abbildung 19: Eingabe Administrator-PIN*

• In der Benutzerverwaltung ist nun ein weiterer Menüpunkt "Administrator-PIN" vorhanden. Hier können Sie Ihre Administrator-PIN jederzeit unter Eingabe der bisherigen Administartor-PIN oder mit Hilfe des Wiederherstellungsschlüssels ändern.

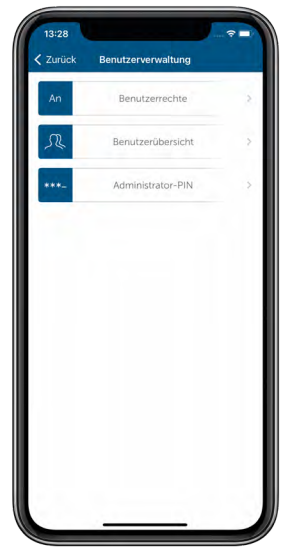

*Abbildung 20: Benutzerverwaltung nach Aktivierung der Benutzerrechte*

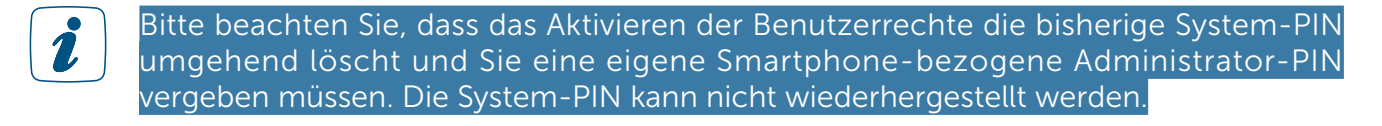

Alle Benutzer innerhalb der Installation erhalten nach Aktivierung der Benutzerrechte eine Push-Mitteilung, dass die Funktion aktiviert wurde und welcher Benutzer (Name des angemeldeten Smartphones) die Aktivierung durchgeführt hat. Innerhalb der App können die Benutzer über die Benachrichtigung innerhalb der App direkt in die Benutzerverwaltung navigieren.

 $\boldsymbol{i}$ 

Bitte beachten Sie, dass das Löschen oder verändern der Benutzerrolle "Administrator" nicht möglich ist, solange kein weiterer Administrator innerhalb der Installation existiert und die Administrator-PIN eingerichtet wurde.

# 6.1.4.2 Weitere Administratoren hinzufügen

Der Administrator kann andere Benutzer der Installation zu Administratoren ernennen, indem er innerhalb der Benutzerübersicht deren Rolle anpasst. Das Benutzericon vor dem Namen des Benutzers wird zunächst mit einem Fragezeichen versehen und ändert sich erst dann, wenn der Benutzer eine eigene Administrator-PIN vergeben hat. Jeder Administrator vergibt eine eigene Administrator-PIN und erhält einen eigenen Wiederherstellungsschlüssel. Die PIN ist Smartphone-bezogen.

# 6.1.4.3 Smartphone verloren

Sollten Sie als Administrator einer Installation Ihr Smartphone verlieren, können Sie Ihre Rolle als Administrator über den Wiederherstellungsschlüssel wiederherstellen. Fügen Sie sich mit Ihrem neuen Smartphone wie gewohnt Ihrer Installation hinzu und wählen anschließend in der Benuzterverwaltung "Administrator wiederherstellen" aus. Jetzt können Sie Ihren persönlichen Wiederherstellungschlüssel verwenden.

- Verbinden Sie Ihre neues Smartphone mit Ihrer Smart Home Installation *[\(siehe](#page-28-0)  [Abschnitt "5.1.5 Neues Smartphone hinzufügen" auf Seite 29\)](#page-28-0)*.
- Sie haben nun zunächst die Benutzerrolle "eingeschränkte Nutzer".
- Wählen Sie im Hauptmenü unter "Einstellungen" die "Benutzerverwaltung" aus und tippen Sie in der Benutzerübersicht auf Ihr Smartphone in der Liste der eingeschränkten Nutzer.
- Wählen Sie "Administratorrechte wiederherstellen" und geben Sie Ihren Wiederherstellungsschlüssel ein.

Sie sind jetzt wieder Administrator Ihrer Installation.

# 6.1.4.4 Benutzerrechte deaktivieren

Sie können die Benutzerrechte für Ihre Installation deaktivieren, sofern Sie diese Funktion nicht benötigen.

- Tippen Sie innerhalb der "Benutzerverwaltung" auf "Benutzerrechte" und geben Sie Ihre Administrator-PIN ein.
- Tippen Sie auf "Deaktivieren", um die Benutzerrechte zu deaktivieren.

Alle Benutzer innerhalb der Installation erhalten nach Deaktivierung der Benutzerrechte eine Push-Mitteilung, dass die Funktion deaktiviert wurde und welcher Benutzer (Name des angemeldeten Smartphones) die Deaktivierung durchgeführt hat. Alle Benutzer der Installation haben jetzt die gleichen Benutzerrechte.

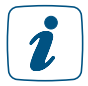

Bitte beachten Sie, dass nach Deaktivieren der Benutzerrechte jeder Benutzer die Möglichkeit hat bspw. Zutrittsberechtigungen zu erstellen bzw. zu löschen. Ihr System ist nicht mehr durch eine System-PIN oder die Administrator-PIN geschützt. Sie können die Benutzerrechte bei Bedarf erneut aktivieren.

# 6.1.5 Inaktive Benutzer

Sollten sich inaktive Benutzer in der Installation befinden, bspw. nach einem Wechsel des Smartphones oder inaktivem Nutzungszeitraum von über einem Jahr, so informiert die App per Home Message darüber. Als Administrator haben Sie dann die Möglichkeit die entsprechenden Nutzer zu löschen.

# 6.1.6 WLAN-Daten für den WLAN Access Point ändern

Sollten sich die WLAN-Zugangsdaten bzw. das WLAN-Passwort Ihres Netzwerkes (z. B. durch den Einsatz eines neuen Routers) einmal ändern, können Sie die neuen WLAN-Daten ganz einfach über die Homematic IP App an den WLAN Access Point übertragen.

Gehen Sie dazu wie folgt vor:

- Tippen Sie auf das Hauptmenü-Symbol "... Mehr" und im Menü auf "Einstellungen".
- Wählen Sie "WLAN Access Point" aus.
- Tippen Sie auf "WLAN-Zugangsdaten ändern" und scannen Sie den QR-Code Ihres WLAN Access Points ein.
- Geben Sie die neuen Anmeldedaten Ihres WLAN-Netzwerkes ein.
- Folgen Sie den weiteren Anweisungen in der App, um die Übertragung der Daten an Ihren WLAN Access Points abzuschließen.

# 6.1.7 Info und Hilfe

Über dieses Menü können Sie weitere Informationen zu Homematic IP abrufen und über die Homematic IP Support-Hotline kundenspezifische Unterstützung anfordern.

- Tippen Sie auf das Hauptmenü-Symbol "... Mehr".
- Tippen Sie auf "Info und Hilfe".

Hier stehen Ihnen folgende Menüpunkte zur Verfügung:

- Anwenderhandbuch
- Neuigkeiten: Informationen über neue Funktionen der jeweils aktuellen App-Version.
- Installationsbericht: Hier haben Sie die Möglichkeit, ein PDF-Dokument mit einem ausführlichen Installationsbericht Ihrer Homematic IP Installation mit allen relevanten Daten und Fakten zu generieren.
- Support: Sollten Sie Hilfe benötigen, finden Sie unter diesem Menüpunkt die aktuelle Telefonnummer der Homematic IP Support-Hotline. Die App erzeugt beim Aufruf des Supportmenüs ein sechsstelliges Support Token. Mithilfe dieses Codes haben die Support-Mitarbeiter die Möglichkeit, komplett anonymisierte Informationen über den Zustand Ihres Homematic IP Systems abzurufen und Ihnen damit gezielt spezifische Unterstützung zu leisten.

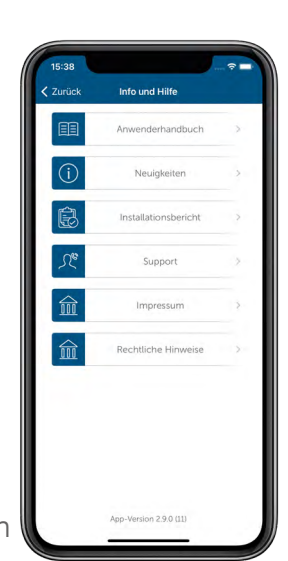

- Impressum
- Rechtliche Hinweise (EULA, Datenschutzerklärung, Open Source Lizenzen, Open Weather Map Info)

### 6.1.7.1 Installationsbericht zu Ihrem Homematic IP System

Die Homematic IP Smartphone-App bietet die Möglichkeit, einen ausführlichen Installationsbericht der aktuellen Homematic IP Installation inklusive aller Daten und Fakten als PDF-Dokument zu generieren.

Die vom Fachbetrieb eingerichtete Installation kann dadurch innerhalb von Sekunden, unkompliziert und vollständig dokumentiert sowie ordnungsgemäß an die Kunden übergeben werden. So haben Sie von Anfang an einen vollständigen Überblick über Ihre Smart-Home-Installation. Bei Veränderungen und Erweiterungen des Homematic IP Systems lässt sich der Bericht jederzeit neu generieren und bei Bedarf auch ausdrucken.

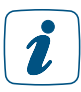

#### Voraussetzung für die Erstellung des Berichts ist ein kompatibler PDF-Reader auf Ihrem Smartphone.

Zum Erstellen des Installationsberichts gehen Sie wie folgt vor:

- Öffnen Sie die Homematic IP App.
- Tippen Sie auf das Hauptmenü-Symbol "... Mehr".
- Tippen Sie auf "Info und Hilfe" und wählen Sie dort den Menüpunkt "Installationsbericht" aus.
- Tippen Sie auf "Installationsbericht generieren". Aus Sicherheitsgründen ist diese Aktion PIN-geschützt. Geben Sie Ihre Administrator-PIN ein, sofern Sie die Benutzerrechte aktiviert haben.
- Tippen Sie nach der Eingabe Ihrer Administrator-PIN auf "Abfragen". Nach kurzer Zeit erscheint das PDF-Dokument mit dem Installationsbericht auf Ihrem Smartphone, auf das Sie auch später jederzeit zugreifen können.

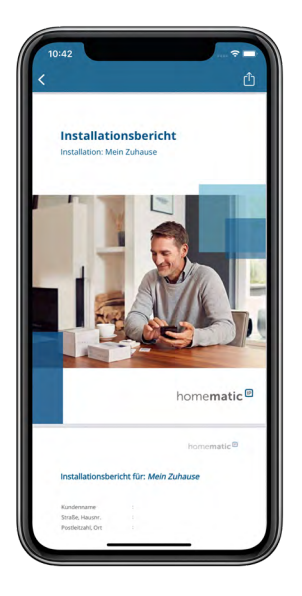

*Abbildung 21: Installationsbericht*

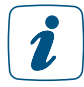

#### Der Installationsbericht dokumentiert Ihre Systemdaten, enthält jedoch kein Backup des Homematic IP Systems.

Wird ein neuer Installationsbericht generiert, überschreibt dieser den zuletzt erstellten  $\tilde{\mathbf{z}}$ Bericht auf Ihrem Smartphone. So wird immer der aktuellste Stand Ihres Systems dokumentiert. Bevor Sie einen neuen Bericht erstellen, können Sie den aktuellen Bericht als PDF-Dokument auf Ihrem Smartphone abspeichern, ausdrucken oder auf Ihren PC übertragen.

Aus Gründen des Datenschutzes enthält das generierte PDF-Dokument keinerlei Daten, die Rückschlüsse auf Kunden oder Fachbetrieb zulassen. Zum Zweck der Individualisierung besteht die Möglichkeit, persönliche Daten wie Name, Adresse, Administrator-PIN etc., mit Hilfe der im PDF-Dokument enthaltenen Formularfelder im Nachhinein einzutragen.

Die Vorteile des Installationsberichts auf einen Blick:

- Vollständige Übersicht der Installationsdaten
- Übersicht über die Gesamtanzahl der installierten Geräte innerhalb eines Systems
- Ausführliche Detailübersicht zur Qualität der Verbindungen zur Homematic IP Cloud

Die wichtigsten Kapitel des Installationsberichts sind:

- Räume und Geräte: Auflistung aller Räume und Geräte sowie deren Kanäle, SGTINs und Lösungszuordnungen
- Heizung und Klima: Heiz- und Kühlprofile aller Raum
- Licht und Beschattung: Schalt- und Dimmergruppen/-profile sowie Beschattungsgruppen und Zeitprofile
- Sicherheit und Alarm: Informationen zu den verschiedenen Alarmmodi, Scharfschaltmodus etc.
- Zutritt: Informationen zu Zutrittsberechtigungen, Zutrittsprofilen, Schließzeitpunkten etc.

# 6.1.8 Multi Home-Verwaltung

Mit der Multi Home-Verwaltung haben Sie die Möglichkeit, mehrere separate Homematic IP Systeme mit einer Homematic IP Smartphone-App einzurichten. So können Sie beispielsweise Ihr Zuhause und zusätzlich ein Ferienhaus über Ihre Homematic IP App steuern und konfigurieren.

Es können sowohl Homematic IP Access Points (HmIP-HAP), WLAN Access Points (HmIP-WLAN-HAP) als auch Wired Access Points (HmIPW-DRAP) für die Multi Home-Verwaltung eingesetzt werden.

- Tippen Sie auf das Hauptmenü-Symbol.
- Wählen Sie den Menüpunkt "Multi Home-Verwaltung" aus.
- Tippen Sie im folgenden Fenster auf das +-Zeichen.
- Wählen Sie einen neuen Namen für das System aus, das Sie zusätzlich installieren möchten (beispielsweise "Ferienhaus") und tippen Sie auf "Bestätigen".
- Lernen Sie Ihren neuen Access Point an. Folgen Sie dazu den Anweisungen in der App.

Nach dem Anlernen des neuen Access Points können Sie direkt im Homescreen erkennen, in welcher Installation Sie sich gerade befinden und durch Tippen auf den Namen der Installation (z. B. "Mein Zuhause") zu einer anderen Installation wechseln.

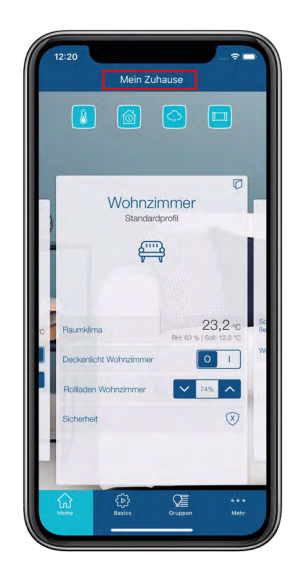

*Abbildung 22: Screenshot Multi Access Point-Verwaltung: Wechsel zwischen den Installationen*

Alternativ haben Sie die Möglichkeit, über den Menüpunkt "Multi Home-Verwaltung" auszuwählen, welches Homematic IP System Sie über Ihre Homematic IP Smartphone-App steuern möchten. Tippen Sie dafür auf den Namen, den Sie für die jeweilige Installation vergeben haben und anschließend auf "Fertig".

Die in die App integrierten Access Points bzw. Installationen lassen sich über das Menü jederzeit wieder umbenennen und löschen.

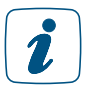

Informationen zur Verlängerung der Reichweite durch den Einsatz mehrerer Access Points in einem System finden Sie im Abschnitt *["Homematic IP Advanced Routing" auf](#page-19-0) [Seite 20.](#page-19-0)*

# 6.1.9 Ereignisprotokoll

Das Ereignisprotokoll informiert Sie ausführlich und chronologisch geordnet über alle Aktivitäten und Ereignisse des Systems. So haben Sie immer einen Überblick, was sich in puncto Sicherheit, Zutritt<sup>5</sup> und Raumklima in den eigenen vier Wänden getan hat. Tippen Sie auf eines der aufgelisteten Ereignisse, werden Ihnen Detailinformationen zum jeweiligen Ereignis aufgelistet, darunter Datum und Uhrzeit sowie Informationen zum Auslöser und zur Meldung.

- Tippen Sie im App-Homescreen auf das Hauptmenü-Symbol "... Mehr" und unter dem Menüpunkt "Sonstiges" auf "Ereignisprotokoll".
- Das Ereignisprotokoll mit der Darstellung aller wichtigen Ereignisse öffnet sich.
- Durch Scrollen nach unten haben Sie auch einen Überblick über die vergangenen Tage. Insgesamt werden bis zu 500 Ereignisse dargestellt.
- Über "Bearbeiten" können Sie unter "Einstellungen" auswählen, welche Aktivitäten und Ereignisse im Ereignisprotokoll angezeigt werden sollen.

Bei Bedarf können Sie das Ereignisprotokoll jederzeit unter "Bearbeiten" löschen. Haben 2 Sie die Benutzerrechte aktiviert, müssen sie Ihre Administrator-PIN eingeben, um das Ereignisprotokoll zu löschen. Nach dem Löschen wird das Ereignisprotokoll ab dem Zeitpunkt des Löschens neu fortgeführt.

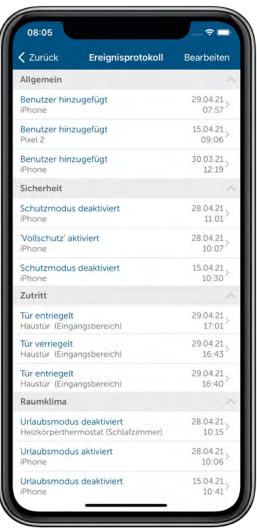

*Abbildung 23: Ereignisprotokoll*

<sup>5</sup> Im Ereignisprotokoll werden keine Aktivitäten der Garagentorsteuerung angezeigt.

# <span id="page-64-0"></span>6.2 Werkseinstellungen des Access Points wiederherstellen

Die Werkseinstellungen des Access Points oder der gesamten Installation können wiederhergestellt werden. Dazu gibt es zwei unterschiedliche Vorgänge.

### Zurücksetzen des Access Points

Hier werden nur die Werkseinstellungen des Access Points wiederhergestellt. Die Installation mit allen vorgenommenen Einstellungen bleibt weiterhin bestehen.

#### Zurücksetzen und Löschen der gesamten Installation

Hier wird die gesamte Homematic IP Installation zurückgesetzt und alle Einstellungen gelöscht. Die App muss danach deinstalliert und erneut installiert werden. Der Werkszustand Ihrer einzelnen Homematic IP Geräte muss ebenfalls wieder hergestellt werden, um ein erneutes Anlernen zu ermöglichen.

# 6.2.1 Zurücksetzen des Access Points

Um die Werkseinstellungen des Access Points wiederherzustellen, gehen Sie wie folgt vor:

- Trennen Sie den Access Point von der Stromversorgung, indem Sie das Steckernetzteil herausziehen.
- Stecken Sie das Steckernetzteil wieder ein und halten Sie gleichzeitig die Systemtaste für 4 s gedrückt, bis die LED schnell orange zu blinken beginnt.
- Lassen Sie die Systemtaste wieder los.
- Drücken Sie die Systemtaste erneut für 4 s, bis die LED grün aufleuchtet. Bei rotem Aufleuchten versuchen Sie es erneut.
- Lassen Sie die Systemtaste wieder los, um das Wiederherstellen der Werkseinstellungen abzuschließen.

Das Gerät führt einen Neustart durch und der Access Point wird zurückgesetzt.

# 6.2.2 Zurücksetzen und Löschen der gesamten Installation

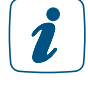

<span id="page-65-0"></span>Beim Zurücksetzen muss der Access Point mit der Cloud verbunden sein, damit die Daten vollständig gelöscht werden können. Das bedeutet, dass das Netzwerkkabel während des Prozesses eingesteckt sein und die LED anschließend dauerhaft blau leuchten muss.

Um die Werkseinstellungen der gesamten Installation zurückzusetzen, muss der zuvor beschriebene Vorgang zwei Mal, innerhalb von 5 Minuten, nacheinander durchgeführt werden:

- Setzen Sie den Access Point wie zuvor beschrieben zurück.
- Warten Sie mindestens 10 Sekunden, bis die LED wieder dauerhaft blau leuchtet.
- Führen Sie unmittelbar danach das Zurücksetzen zum zweiten Mal durch, indem Sie den Access Point erneut von der Stromversorgung trennen und alle zuvor beschriebenen Schritte wiederholen.

Nach diesem zweiten Neustart wird Ihr System vollständig zurückgesetzt und alle Einstellungen gelöscht.

# 6.2.3 Löschen eines Access Points aus der Installation

Wenn Sie einen von mehreren Access Points aus Ihrer Homematic IP Installation löschen möchten, gehen Sie wie folgt vor:

- Tippen Sie im App-Homescreen auf das Hauptmenü-Symbol "... Mehr" und anschließend auf "Geräteübersicht". Der bzw. die angelernten Access Points werden in der Geräteliste angezeigt.
- Löschen Sie den gewünschten Access Point indem Sie in der betreffenden Zeile nach links wischen (iOS) oder lange auf die Zeile tippen (Android) und anschließend "Löschen" auswählen.
- Wenn ein sekundärer Access Point aus der Installation gelöscht wird, bleiben alle Systemdaten bestehen.
- Der primäre Access Point kann nicht wie zuvor beschrieben aus der Installation gelöscht werden. Falls Sie den primären Access Point und damit die gesamte Installation löschen möchten, gehen Sie wie in ["6.2.2 Zurücksetzen und Löschen der gesamten Installation"](#page-65-0) beschrieben vor.

# 7 RAUMKLIMALÖSUNG

Die Homematic IP Produkte aus dem Bereich Raumklima ermöglichen eine intuitive und komfortable Steuerung der Temperatur – Raum für Raum und ganz nach Ihren individuellen Bedürfnissen. Ganz gleich ob Sie konventionelle Heizkörper oder eine Wandflächen-/ Fußbodenheizung installiert haben – Homematic IP sorgt für die optimale Wohlfühltemperatur.

Die Raumtemperatur lässt sich über die Heizkörperthermostate, Fußbodenheizungscontroller, ein installiertes Wandthermostat oder ganz einfach per App regulieren. Morgens ins warme Badezimmer kommen, tagsüber keine Heizenergie verschwenden und nach der Arbeit vorgeheizte Räume für den wohlverdienten Feierabend vorfinden – dank individueller Heizprofile kein Problem. Nach der Einrichtung und Konfiguration läuft die Temperatursteuerung weitgehend automatisiert ab und erleichtert Ihren Alltag. Dabei haben Sie weiterhin die Freiheit, jederzeit auf veränderte Umstände zu reagieren und in Sekundenschnelle etwa die Wunschtemperatur im Wohnzimmer anzupassen.

Homematic IP Raumklima-Produkte sorgen für mehr Komfort im Alltag – aber auch für Energiekosteneinsparungen von bis zu 33 %. Denn die Kombination aus bedarfsgerechtem Heizen und dem automatischen Herunterregeln der Heizung beim Lüften über Fenster- und Türkontakte macht genau das möglich. Gesteuert wird das System am einfachsten über die Homematic IP Smartphone-App.

Nicht nur konventionelle Heizkörper lassen sich per App effizient steuern, sondern auch Fußbodenheizungen. Das System registriert den Wärmebedarf der einzelnen Räume und verteilt den Warmwasserfluss intelligent auf die verschiedenen Heizzonen. Der kontinuierliche Heizmittelfluss sorgt für einem Lastausgleich und stellt eine effizienze Energieverteilung sicher.

### Die Temperatur immer im Blick

So könnte eine Installation zur smarten Steuerung der Raumtemperatur mit Homematic IP Komponenten aussehen:

Der Wandthermostat misst die Temperatur und Luftfeuchtigkeit und gibt diese Informationen zyklisch an die Heizkörperthermostate im Raum und an die Homematic IP App weiter. So können die Ist-Temperatur und die Luftfeuchte pro Raum jederzeit über die App oder am Gerät abgelesen werden.

Mit Homematic IP ist die Montage ohne Verkabelung dank Batteriebetrieb und Funkkommunikation ein Kinderspiel. So kann der Thermostat frei im Raum platziert werden, um die Raumtemperatur an der richtigen Stelle zu messen. Auch konventionelle, elektrische Heizkörper können in Verbindung mit dem Wandthermostat und einem Schaltaktor für eine smarte und exakte Regelung einfach nachgerüstet werden.

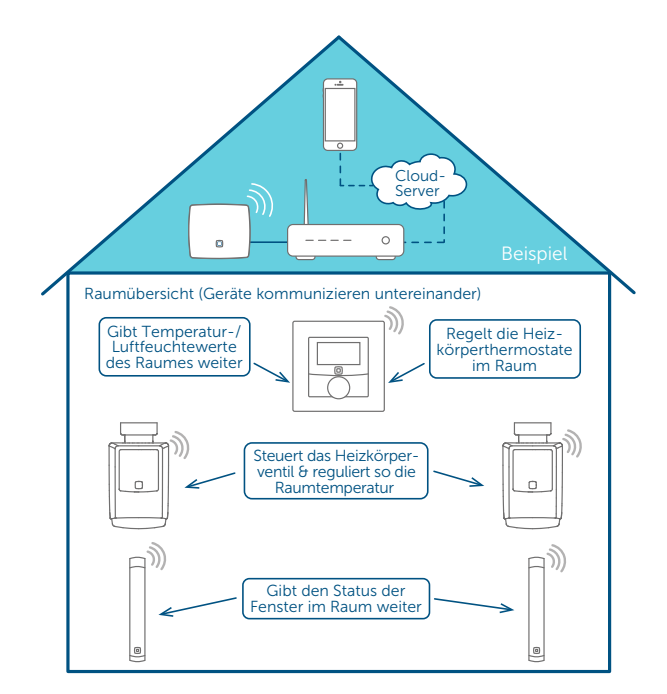

# 7.1 Installationshinweise

Die einfach einzurichtende und intuitiv zu bedienende Homematic IP Raumklimalösung stellt ohne Frage für die Mehrzahl der Haushalte eine attraktive Möglichkeit dar, Energiekosten zu sparen und gleichzeitig vom erheblichen Komfortgewinn zu profitieren, den diese Lösung mit sich bringt. Denn in privaten Haushalten entfallen nahezu drei Viertel der Energiekosten auf die Erzeugung von Raumwärme, also die Heizkosten. Das Einsparpotenzial ist erheblich und im Vergleich zu anderen Energiesparmaßnahmen mit einem wesentlich geringeren Aufwand verbunden.

Homematic IP bietet ein umfangreiches Portfolio an individuellen Lösungsmöglichkeiten für die Steuerung der Temperatur im Smart Home. Angefangen beim Nachrüsten konventioneller Heizkörper durch elektronische Heizkörperthermostate bis zur Steuerung der Fußbodenheizung, bietet Homematic IP für nahezu jede Installationsumgebung die passende Lösung.

Eine Einrichtung der Raumklimalösung erfolgt einfach und bequem über die Homematic IP App. Die Geräte werden an Ort und Stelle installiert und anschließend per Smartphone mit dem Access Point verbunden.

Die Verknüpfung der einzelnen Geräte untereinander erfolgt anschließend ganz automatisch durch die Zuordnung zu Räumen. Werden z. B. ein Heizkörperthermostat und ein Fensterkontakt im Raum "Wohnzimmer" hinzugefügt, werden beide Geräte miteinander verknüpft. Anschließend wird die Temperatur automatisch heruntergefahren, sobald ein Fenster geöffnet wird. Wird das Fenster geschlossen, stellt der Heizkörperthermostat die gewünschte Temperatur automatisch wieder ein. Dies spart nicht nur Zeit, sondern auch wertvolle Energie.

Im Folgenden finden Sie eine Reihe von Tipps und Hinweisen zur Planung Ihrer Installation.

### Für welche Heizungssysteme ist die Homematic IP Raumklimalösung geeignet?

• Heizungssystem mit konventionellen, wasserbasierten Heizkörpern

Die Homematic IP Raumklimalösung ist für den Einsatz in Verbindung mit diesem heute noch am weitesten verbreiteten Heizungssystem optimiert. Dabei werden die nur manuell zu bedienenden herkömmlichen Heizkörperthermostate durch elektronische Heizkörperthermostate ersetzt. Die Regelung der Raumtemperatur nach individuellen Bedürfnissen erfolgt zeitgesteuert über die Homematic IP Smartphone-App.

### • Elektroheizungen

Viele Haushalte verwenden zusätzlich einen oder mehrere elektrische Heizkörper, um abgelegene Räume, zum Beispiel Gartenhäuser, oder einzelne eher selten genutzte Räume unabhängig von der Zentralheizung zu beheizen. Auch für dieses System ist die Raumklimalösung optimal: In Verbindung mit der Homematic IP Schalt-Steckdose oder der Schalt-Mess-Steckdose und einem Wandthermostat lässt sich die Temperatur in Räumen mit elektrischen Heizkörpern exakt und bedarfsgerecht regeln. Ein weiterer Vorteil: Dank der Messfunktion in dem Gerät haben Sie über die Homematic IP Smartphone-App jederzeit den Energieverbrauch und die Energiekosten im Blick.

### • Fußbodenheizungen und Flächenheizungen

Mit der wachsenden Verbreitung von alternativen Energiequellen wie Wärmepumpen und Solarkollektoren wird auch die Fußbodenheizung immer beliebter. Denn in dieser Kombination spielt sie ihre Vorteile, etwa die Möglichkeit des Betriebs im Niedertemperaturbereich, voll aus. Fußbodenheizungen werden vielfach als sehr angenehm empfunden und bieten zudem mehr Freiheit, wenn es darum geht, Räume einzurichten und zu gestalten.

Die Homematic IP Fußbodenheizungscontroller bieten Ihnen die Möglichkeit, Ihre Fußbodenheizung Raum für Raum komfortabel und bedarfsgerecht zu steuern und so die Raumtemperatur auf Ihre individuellen Bedürfnisse anzupassen.

Als Basislösung genügt bereits ein Fußbodenheizungscontroller, der sich per Funk – also kabellos – direkt mit einem oder mehreren batteriebetriebenen Wandthermostaten (HmIP-WTH-1) oder Wandthermostaten mit Schaltausgang (HmIP-BWTH bzw. HmIP-BWTH24) zur zeitgesteuerten Regulierung der Raumtemperatur verknüpfen lässt. In Verbindung mit dem Homematic IP Access Point können Sie Ihre Fußbodenheizung jederzeit und nahezu überall auch per Smartphone-App steuern. Nutzen Sie ein gemischtes Heizungssystem, übernimmt die App die Steuerung sowohl der Fußbodenheizung als auch der konventionellen Heizkörper.

Das System eignet sich für den Ersteinbau ebenso wie für das Nachrüsten einer vorhandenen Fußbodenheizungssteuerung. Mit der Homematic IP Multi IO Box steht zudem eine separate Steuereinheit zum Schalten von Heizkesseln, Zirkulationspumpen und Umwälzpumpen zur Verfügung.

### Wie viele Homematic IP Geräte benötige ich für die Steuerung der Raumtemperatur mit Heizkörpern in meiner Wohnung/meinem Haus?

### • Homematic IP Access Point

Da der Access Point die Konfigurationsdaten und Bedienbefehle an die einzelnen Homematic IP Komponenten weitergibt, sollte er möglichst zentral platziert werden, um eine optimale Funkverbindung zu den Geräten sicherzustellen.

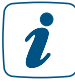

Tipp: Weitere Hinweise zur optimalen Platzierung von Homematic IP Komponenten finden Sie im Kapitel ["4.3 Funkreichweite".](#page-22-0)

#### • Heizkörperthermostate

Für eine sinnvolle und effektive Heizungssteuerung empfiehlt es sich, alle Heizkörper mit einem Heizkörperthermostat auszustatten.

#### • Fenster- und Türkontakte / Fenstergriffsensoren

Da der Fenster- und Türkontakt – optisch, der Fenster- und Türkontakt – verdeckter Einbau bzw. der Fenstergriffsensor in Verbindung mit einem oder mehreren Heizkörperthermostaten beim Öffnen der Fenster für ein automatisches Absenken der Raumtemperatur sorgt, sollten Sie einen Kontakt an allen Fenstern montieren, die regelmäßig zum Lüften geöffnet werden.

#### • Wandthermostate bzw. Temperatur- und Luftfeuchtigkeitssensoren

Wandthermostate sollten Sie in Räumen mit mehreren Heizkörpern montieren. Auch in Räumen, in denen das Messen der Luftfeuchtigkeit sinnvoll ist, wie etwa im Bad oder Schlafzimmer, ist ein Wandthermostat von Vorteil. Insbesondere wenn Heizkörper ungünstig platziert sind, zum Beispiel in Nischen, bringt ein Wandthermostat Vorteile, da die Raumtemperatur dort gemessen wird, wo Sie sich aufhalten, was sich vorteilhaft auf die Temperaturregelung im Raum auswirkt. Zudem können Sie über einen Wandthermostaten, am Gerät selbst oder über die Homematic IP App auch Informationen über die aktuell gemessene Temperatur ablesen. Über Wandthermostate kann bei Bedarf die Raumtemperatur auch direkt am Gerät per Stellrad verändert werden. Bei Fußbodenheizungen und kompatiblen Flächenheizungen wird jeder Raum mit einem Wandthermostaten zur Temperaturregelung ausgestattet.

Alternativ können Sie anstelle des Wandthermostats in Räumen, in denen Sie keine manuelle Steuerung benötigen, auch einen Homematic IP Temperatur- und Luftfeuchtigkeitssensor (HmIP-STH) oder Temperatur- und Luftfeuchtigkeitssensor mit Display (HmIP-STHD) zum Messen der Raumtemperatur einsetzen. Bitte beachten Sie, dass grundsätzlich nur ein Wandthermostat bzw. Temperatursensor pro Raum eingesetzt werden kann.

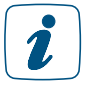

Bitte beachten Sie, dass Homematic IP Wandthermostate der ersten Generation (HmIP-WTH) sich erst nach einem Softwareupdate zur Steuerung von Fußbodenheizungen einsetzen lassen (siehe Abschnitt ["Geräteupdates" auf Seite 54](#page-53-0).

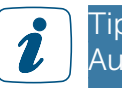

Tipp: Montieren Sie Wandthermostate in etwa 1,5 m Höhe und möglichst nicht an kalten Außenwänden und weiteren Bereichen, die die Messwerte verfälschen können, beispielsweise an Orten mit direkter Sonneneinstrahlung oder in der Nähe sonstiger Wärmequellen.

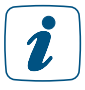

Die Kombination von Wired-Wandthermostaten (HmIPW-WTH, HmIPW-STH(D)) und batteriebetriebenen Funk-Heizkörperthermostaten (HmIP-eTRV-2, HmIP-eTRV-C oder HmIP-eTRV-B) ist nicht möglich.

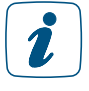

Wandthermostate mit Firmware ab 2.8.x lassen sich in Verbindung mit Homematic IP Schaltaktoren auch als Entfeuchtersteuerung nutzen (siehe Abschnitt "Raumkonfiguration" [auf Seite 85\)](#page-84-0).

### • Wandtaster

Im Idealfall sollte ein Wandtaster im Bereich der Haus- oder Wohnungseingangstür montiert werden, um mit Heizkörpern ausgestattete Räume beim Verlassen des Hauses temporär oder dauerhaft in den Ecobetrieb zu versetzen. Auch der Einsatz mehrerer Wandtaster pro Installation ist möglich, um z. B. die Haustür und den Hintereingang eines Hauses auszustatten. So können Sie bequem per Knopfdruck alle Heizkörper gleichzeitig absenken.

### • Schaltsteckdose bzw. Schalt-Mess-Steckdose

Für eine sinnvolle und effektive Steuerung von elektrischen Heizkörpern sowie zum Messen des Energieverbrauches empfiehlt es sich, alle elektrischen Heizkörper mit einer Schaltsteckdose bzw. einer Schalt-Mess-Steckdose auszustatten. Die Geräte können in Verbindung mit einem Homematic IP Wandthermostaten die Raumtemperatur exakt regulieren.

### Wie viele Homematic IP Geräte benötige ich für die Steuerung der Raumtemperatur mit Fußbodenheizungscontroller in meiner Wohnung/meinem Haus?

 $\mathbf{r}$ 

Eine ausführliche Beschreibung zur Steuerung des Raumklimas mit Hilfe von Homematic IP Fußbodenheizungscontroller und/oder einer Multi IO Box finden Sie in unserem separaten *[Installationsbeispiel zur Fußbodenheizung- und Heizungsanlagensteuerung](https://www.homematic-ip.com/downloads/download/handbuecher/Installationsbeispiel_HmIP-Fussbodenheizung.pdf)* mit Homematic IP Komponenten.

### • Fußbodenheizungscontroller

Die Fußbodenheizungscontroller können zur Steuerung von Fußbodenheizungen mit bis zu 6 bzw. 10 Heizzonen sowie einer Umwälz- oder Zirkulationspumpe eingesetzt werden.

Jede zweite Heizzone ist mit zwei Klemmstellen ausgestattet. Dadurch haben Sie die Möglichkeit, bis zu 9 bzw. 15 Heizkreise pro Installation zu betreiben. Achten Sie bei Verwendung der Geräte HmIP-FAL24-C6 und HmIP-FAL24-C10 darauf, einen passenden Trafo, z. B. den Homematic IP für Fußbodenheizungscontroller – 24 V, einzusetzen.

### • Wandthermostate mit Schaltausgang

Der Wandthermostat mit Schaltausgang ermöglicht das einfache Aufrüsten einer konventionellen Fußbodenheizungssteuerung zu einer intelligenten Regelung der Raumtemperatur durch Austausch des bisherigen Bimetall-Reglers. Die 230 V- bzw. 24 V-Stellantriebe für Fußbodenheizungen werden über den Relais-Ausgang (HmIP-BWTH) bzw. Triac-Ausgang (HmIP-BWTH24) entsprechend den festgelegten Heizprofilen geschaltet.

### • Multi IO Box

Verbinden Sie eine Multi IO Box mit Ihrem Heizkessel, der Zirkulationspumpe oder einer Umwälzpumpe, um per App Ihr Heizungssystem oder den Warmwasserspeicher bedarfsgerecht zu schalten. Die Multi IO Box bietet vielfältige Konfigurationsmöglichkeiten, mit denen Sie den Betrieb Ihres Heizkessels, der Zirkulations- oder Umwälzpumpe an Ihre Bedürfnisse anpassen können. Wir empfehlen, die Installation und Konfiguration durch einen Fachhandwerker vornehmen zu lassen.

#### Welche Geräte benötige ich außer den Homematic IP Komponenten?

Da es sich bei Homematic IP um ein internetbasiertes System handelt, benötigen Sie einen Internetanschluss mit einem handelsüblichen Router. Der Homematic IP Access Point, das "Herzstück" des Systems, wird per Netzwerkkabel über einen freien Netzwerkanschluss mit dem Router verbunden.

Alternativ können Sie den Homematic IP WLAN Access Point verwenden, der lediglich mit Strom versorgt und über die Homematic IP App mit dem WLAN-Netzwerk verbunden wird.

Das Konfigurieren und Bedienen Ihrer Homematic IP Raumklimalösung erfolgt über ein iPhone oder Android Smartphone. Die Homematic IP App ist für das iPhone ab iOS Version 8.0 sowie für Android-Smartphones ab Version 5 kompatibel und steht sowohl für Android als auch für iOS kostenlos zum Download zur Verfügung.

# 7.2 Raumklimalösung auf Raumebene konfigurieren

Nachdem Sie Ihre Lösung wie in Abschnitt *["5.3.4.1 Geräte anlernen"](#page-38-0)* installiert und in Betrieb genommen haben, können Sie die Raumklimalösung konfigurieren und auf Ihre individuellen Bedürfnisse anpassen.

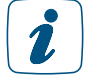

Homematic IP Raumklimageräte, wie ein Heizkörperthermostat, Fenster- und Türkontakt sowie Wandthermostat sind nach der Zuordnung zum selben Raum automatisch miteinander verknüpft und agieren miteinander. Auch eine Elektroheizung, die z. B. über eine Schaltsteckdose mit dem Homematic IP System verbunden wird, kann automatisch über einen Wandthermostat gesteuert werden, wenn sie der Lösung "Raumklima" und demselben Raum zugeordnet wurde.

# 7.2.1 Betriebsmodi

Ihre Homematic IP Raumklimalösung verfügt über fünf Betriebsmodi:

- Im **Automatikbetrieb** steuert das System die Temperatur entsprechend den von Ihnen definierten und ausgewählten Heizprofilen.
- Im manuellen Betrieb können Sie die Raumtemperatur unabhängig von den Heizprofilen manuell regulieren.
- Im Ecobetrieb, der sich über den Homescreen der App oder über den Homematic IP Wandtaster aktivieren lässt, werden alle oder einzelne mit Heizkörpern oder Elektroheizungen ausgestattete Räume automatisch auf eine vorgegebene Ecotemperatur (Absenktemperatur) heruntergeregelt, etwa nach Drücken des Wandtasters beim Verlassen des Hauses.
- Im Partymodus können Sie für einen exakt zu definierenden Zeitraum die Raumtemperatur auf einem bestimmten Temperaturwert halten.
- Im Urlaubsmodus haben Sie die Möglichkeit, bei längerer Abwesenheit die Raumtemperatur bis zu einem von Ihnen definierten Zeitpunkt auf einen frei wählbaren Temperaturwert abzusenken. Beim Urlaubsmodus wird auch die Temperatur der Fußbodenheizung abgesenkt.

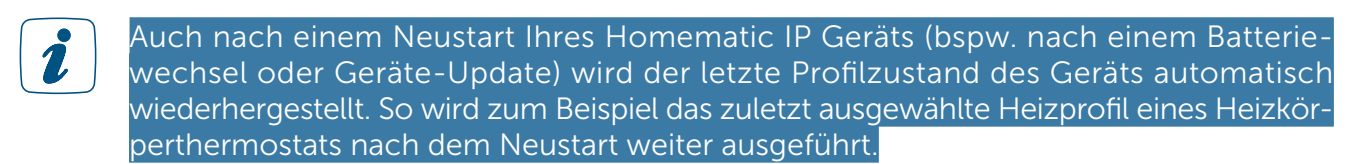

# 7.2.1.1 Automatikbetrieb über Heizprofile

Für ein automatisiertes Steuern der Raumtemperatur können Sie für jeden Raum individuelle Heizprofile einrichten. Weitere Informationen hierzu finden Sie unter *["Heiz- bzw. Kühlprofile"](#page-76-0) [auf Seite 77](#page-76-0).*

# 7.2.1.2 Manueller Betrieb

Wählen Sie für einen Raum das Profil "Manuell", haben Sie die Möglichkeit, innerhalb der definierten Minimal- und Maximaltemperatur eine Raumtemperatur auszuwählen, die konstant gehalten wird. Das hinterlegte Heizprofil für den entsprechenden Raum wird dabei außer Kraft gesetzt.

- Tippen Sie auf dem Homescreen auf den Raum, für den Sie das Profil "Manuell" aktivieren möchten.
- Tippen Sie auf das zurzeit aktivierte Profil.
- Tippen Sie im Pop-up-Fenster "Sichtbare Profile löschen" auf "Manuell" und wählen Sie über den Drehregler die gewünschte Raumtemperatur aus.
- Durch Tippen auf Zurück gelangen Sie wieder zum Homescreen der App.
# 7.2.1.3 Partymodus

Bei Partys und ähnlichen Events kann für einen bestimmten Zeitraum eine geänderte Temperatur gewünscht sein. Über den Partymodus können Sie für einen exakt zu definierenden Zeitraum die Raumtemperatur anpassen.

• Tippen Sie auf dem Homescreen auf den Raum, für den Sie den Partymodus aktivieren möchten.

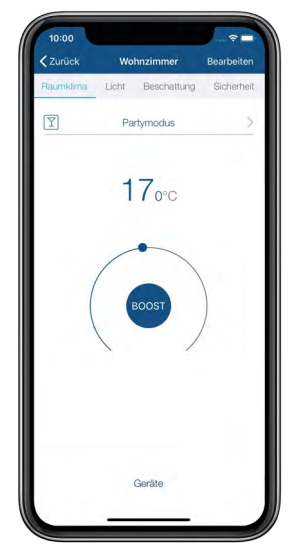

*Abbildung 24: Screenshot Partymodus auswählen*

- Tippen Sie auf das zurzeit aktivierte Profil.
- Tippen Sie im Pop-Up-Fenster "Sichtbare Profile" auf "Partymodus".
- Wählen Sie aus, wie lange der Partymodus aktiviert werden soll und tippen Sie auf "Weiter".
- Wählen Sie über den Drehregler die gewünschte Raumtemperatur aus.
- Durch Tippen auf Zurück gelangen Sie wieder zum Homescreen der App.

Nach Ablauf des für den Partymodus definierten Zeitpunkts wird die Raumtemperatur entsprechend dem zuletzt ausgewählten Profil gesteuert.

## 7.2.1.4 Urlaubsmodus

Über das Aktivieren des Urlaubsmodus haben Sie die Möglichkeit, bei längerer Abwesenheit die Raumtemperatur bis zu einem von Ihnen definierten Zeitpunkt auf einen frei wählbaren Temperaturwert abzusenken und somit Energie zu sparen.

Im Gegensatz zum Ecobetrieb wird die Temperatur im Urlaubsmodus in allen Räumen abgesenkt, also auch in Räumen, die ausschließlich mit einer Fußboden- bzw. Wandflächenheizung beheizt werden.

## Aktivieren des Urlaubsmodus

• Tippen Sie im App-Homescreen auf das Betriebsmodus-Symbol und wählen Sie den Betriebsmodus "Urlaub".

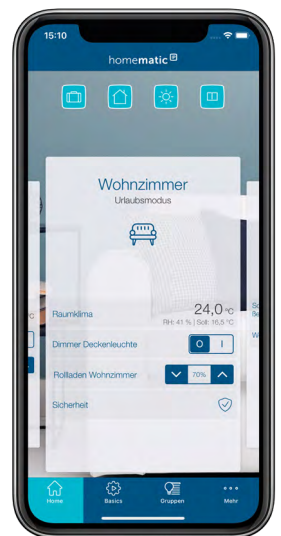

*Abbildung 25: Screenshot Urlaubmodus auswählen*

- Wischen Sie nach rechts und wählen Sie das Datum und die Uhrzeit aus.
- Wischen Sie erneut nach rechts, stellen Sie über den Drehregler die Raumtemperatur für den Urlaubsmodus ein und bestätigen Sie Ihre Auswahl mit "OK".

Die eingestellte Temperatur wird bis zum ausgewählten Zeitpunkt gehalten. Anschließend wechselt das System wieder in den Automatikbetrieb mit dem hinterlegten Heizprofil für die einzelnen Räume.

## Deaktivieren des Urlaubsmodus

- Tippen Sie im App-Homescreen auf das Betriebsmodus-Symbol am linken oberen Bildschirmrand. Nach Wechsel in einen anderen Betriebsmodus (z. B. Automatik) wird der Urlaubsmodus automatisch deaktiviert.
- Bei aktiviertem Ecobetrieb werden Sie über die App gebeten, den Wechsel vom Ecobe-1 trieb in den Urlaubsmodus zu bestätigen. Entsprechendes gilt für den Wechsel vom Urlaubsmodus in den Ecobetrieb.

# 7.2.2 Raumansicht

• Wählen Sie über den App-Homescreen einen Raum aus. Tippen Sie auf den oberen Bereich der Raumkachel und anschließend auf "Bearbeiten". Hier können Sie je nach Systemkonfiguration aus mehreren Menüpunkten auswählen. Details zu den einzelnen Menüpunkten finden Sie unter *["Raummenü" auf Seite 33.](#page-32-0)*

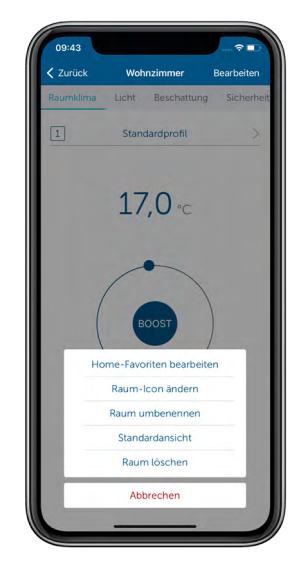

*Abbildung 26: Screenshot Übersicht Raumansicht*

# 7.2.2.1 Messung des Stromverbrauchs

Geräte wie beispielsweise die Homematic IP Schalt-Mess-Steckdose oder der Schalt-Mess-Aktor für Markenschalter ermöglichen sowohl das Ein- und Ausschalten als auch das Anzeigen der verbrauchten Energiekosten von angeschlossenen Geräten ("Verbraucher") zum Beispiel über die Homematic IP Smartphone-App.

Nachdem Sie das entsprechende Gerät mit Strom versorgt und angelernt haben, können Sie den Energieverbrauch von Geräten, die Sie an die Schalt-Mess-Steckdose angeschlossen haben oder über den Schalt-Mess-Aktor geschaltet werden, erfassen (bitte beachten Sie die technischen Daten in der Bedienungsanleitung des Geräts).

Das Schalten erfolgt entweder über die App oder manuell über die Systemtaste der Steckdose bzw. über die Betätigung des Schalters.

#### Eintragen der Verbrauchsparameter

Damit die Energiekosten Ihres angeschlossenen Gerätes auch korrekt und in der gewünschten Währung angezeigt werden, ist es notwendig, zunächst den für Ihren Haushalt geltenden Preis pro Kilowattstunde einzutragen. Informationen zu Ihrem aktuellen Tarif gibt Ihnen Ihr Energieanbieter. Optional können Sie auch die Währung anpassen. Hierzu gehen Sie wie folgt vor:

- Tippen Sie auf das Hauptmenü-Symbol "... Mehr" und dort auf "Einstellungen".
- Wählen Sie im Menü "Allgemeine Einstellungen" den Menüpunkt "Verbrauchsmessung" aus.
- Tragen Sie unter "Preis / kWh" Ihren aktuellen Tarif in Euro pro Kilowattstunde ein. Nach Tippen auf den Linkspfeil am linken oberen Bildschirmrand wird die Eingabe gespeichert.

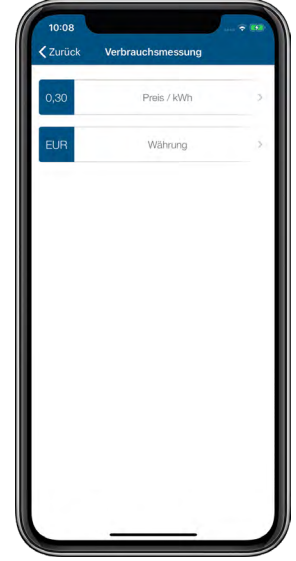

*Abbildung 27: Screenshot Einstellungen Verbrauchsmessung*

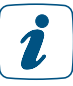

Die Währung können Sie bei Bedarf unter "Einstellungen", "Verbrauchsmessung", "Währung" anpassen. Voreingestellt ist die Angabe der Energiekosten in Euro (EUR).

In der Geräteübersicht der App wird Ihnen die Leistung des an die Homematic IP Schalt-Mess-Steckdose angeschlossenen Gerätes in Watt angezeigt.

#### Anzeige der Verbrauchswerte

- Wählen Sie über den App-Homescreen den Raum aus, in dem sich der an die Schalt-Mess-Steckdose angeschlossene Verbraucher befindet.
- Tippen Sie auf Bearbeiten am rechten oberen Bildschirmrand.
- Tippen Sie auf "Verbrauchsmessung".

Unter dem Menüpunkt "Verbrauchsmessung" werden Ihnen die verbrauchte Energie in kWh sowie die Energiekosten in der ausgewählten Währung angezeigt – einzeln und in Summe.

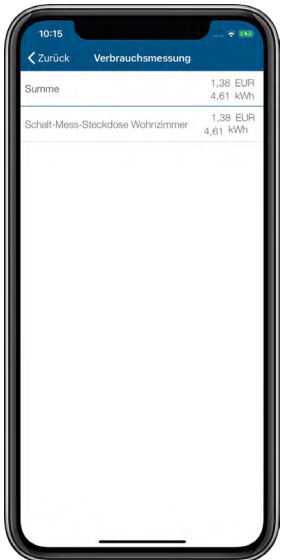

*Abbildung 28: Screenshot Anzeige Energiekosten und -verbrauch*

### Zurücksetzen der Verbrauchswerte

Die Verbrauchswerte werden kontinuierlich gemessen und aufsummiert. Sie haben jedoch jederzeit die Möglichkeit, die Verbrauchswerte auf null zurückzusetzen, etwa wenn Sie sich über den Energieverbrauch innerhalb eines bestimmten Zeitraums informieren möchten. Bitte beachten Sie, dass die Verbrauchswerte nach dem Zurücksetzen nicht mehr zur Verfügung stehen.

- Wählen Sie in der Geräteübersicht das an die jeweilige Schalt-Mess-Steckdose angeschlossene Gerät durch Antippen aus.
- Tippen Sie auf "Verbrauchswerte zurücksetzen".

# 7.3 Systemweite Einstellungen für die Raumklimalösung

# 7.3.1 Heiz- bzw. Kühlprofile

Heiz- und Kühlprofile bieten Ihnen die Möglichkeit, die Heizungssteuerung für jeden Raum Ihren persönlichen Bedürfnissen und Ihrem individuellem Lebensrhythmus anzupassen. Durch die automatische Steuerung der Raumtemperatur herrscht zu jeder Zeit die von Ihnen gewünschte Temperatur.

Für jeden Raum lassen sich über die App bis zu drei unterschiedliche Heizprofile bzw. Kühlprofile (beim Einsatz von Fußbodenheizugnsaktoren) definieren. Innerhalb dieser Heizprofile können Sie minutengenau für jeden Wochentag unterschiedliche Schaltzeiten einstellen und damit die Raumtemperatur zeitgesteuert regulieren – mit bis zu sechs frei definierbaren Heizphasen pro Tag und einer Temperaturauswahl auf bis zu 0,5° genau.

Alle definierten Heizprofile lassen sich unter den entsprechenden Räumen mit einem Fingertipp auswählen.

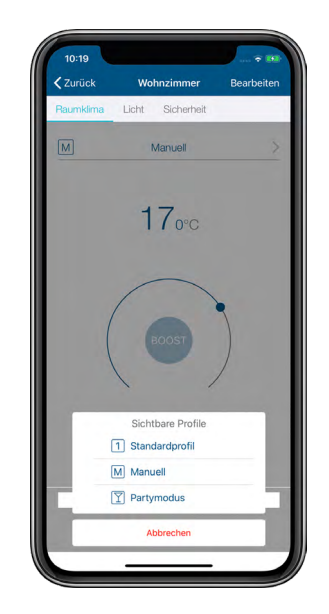

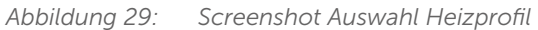

Beim Einsatz von Fußbodenheizungscontrollern ist eine Kopplung mit der Homematic IP Multi IO Box zur Steuerung der Therme und Umschaltung vom Heiz- in den Kühlbetrieb möglich. Genau wie bei den Heizprofilen können individuelle Kühlprofile erstellt werden. So kann die Fußbodenheizung im Sommer Räume sogar angenehm kühlen.

# 7.3.1.1 Das Standardprofil

In der App können für jeden Raum bis zu drei Heizprofile angelegt und beliebig konfiguriert werden. Im Folgenden wird das standardmäßig vorgegebene Profil näher erläutert: Standardmäßig vorgegeben ist eine *[Basis-Temperatur](#page-243-0)* von 17 °C. Die *[Basis-Temperatur](#page-243-1)* gibt an, welche konstante Temperatur im Raum gehalten werden soll, wenn sich das Heizprofil weder in einer Heiz- noch in einer Absenkphase befindet.

Weiter vorgegeben ist eine Raumtemperatur von 21 °C jeweils von 06.00 Uhr bis 09.00 Uhr und von 17.00 Uhr bis 21.00 Uhr für die Wochentage. Für Samstag und Sonntag ist eine Raumtemperatur von 21 °C von 06.00 Uhr bis 22.00 Uhr voreingestellt.

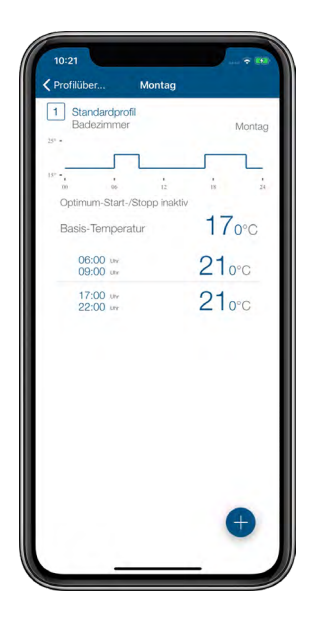

*Abbildung 30: Screenshot Standardprofil*

# 7.3.1.2 Heizprofile anpassen

Beim Anpassen von Heizprofilen haben Sie sechs Optionen:

- Umbenennen von Profilen
- Ändern der [Basis-Temperatur](#page-243-0)
- Ändern der vordefinierten Heizphasen
- Löschen und Hinzufügen von Heizphasen
- Kopieren von Schaltzeitpunkten auf andere Wochentage
- Kopieren von Profilen auf andere Profilplätze (Übertragen von kompletten Wochenprofilen auf andere Räume)

#### Profil auswählen

- Gehen Sie ins Hauptmenü und tippen Sie auf "Heizprofile".
- Wählen Sie im Menü "Heizprofile" das Profil des Raumes aus, das Sie anpassen möchten, indem Sie unter dem betreffenden Raum auf "Standardprofil" tippen. Das Profil wird geladen und es öffnet sich die Profilübersicht mit den vorgegebenen Heizprofilen für jeden Wochentag.

## Profil umbenennen

- Markieren Sie im Menü "Heizprofile" das Profil des Raumes, das Sie anpassen möchten.
- iOS:
	- Wählen Sie in der Profilübersicht das Profil, das Sie umbenennen möchten, durch Streichen von rechts nach links aus. Tippen Sie auf "Umbenennen".
- Android:
	- Wählen Sie das Profil durch Drücken und Halten.
	- Tippen Sie auf das Stiftsymbol in der Menüleiste.
- Vergeben Sie einen neuen Namen und bestätigen Sie die Eingabe.

Nach dem Bestätigen der Eingabe gelangen Sie automatisch zurück ins Menü "Heizprofile".

## Basis-Temperatur ändern

Die Basis-Temperatur gibt an, welche konstante Temperatur im Raum gehalten werden soll, wenn sich das Heizprofil weder in einer Heiz- noch in einer Absenkphase befindet.

- Tippen Sie auf die oberste Profilleiste (Montag).
- Tippen Sie auf "Basis-Temperatur", passen Sie die *[Basis-Temperatur](#page-243-1)* über den Drehregler an. Nach Tippen auf den Linkspfeil am linken oberen Bildschirmrand (Android) bzw. "Fertig" (iOS) wird die Eingabe gespeichert.

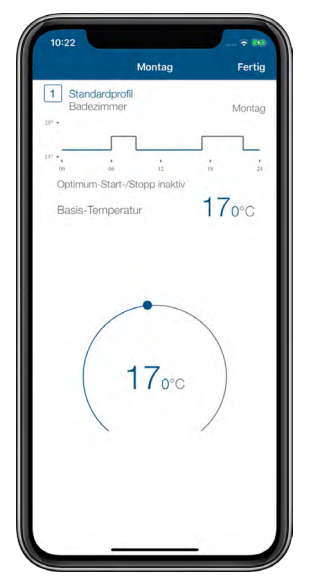

*Abbildung 31: Screenshot Basis-Temperatur ändern*

## Heizphasen ändern

• Tippen Sie auf die Heizphase, die Sie ändern möchten. Sie können nun über die entsprechenden Felder Beginn (links), Soll-Temperatur (Mitte) und Ende (rechts) der ausgewählten Heizphase ändern. Zum Speichern der Änderungen am Profil tippen Sie dreimal auf Zurück (() und anschließend auf "Speichern" (Android) bzw. auf "Fertig"  $(iOS)$ .

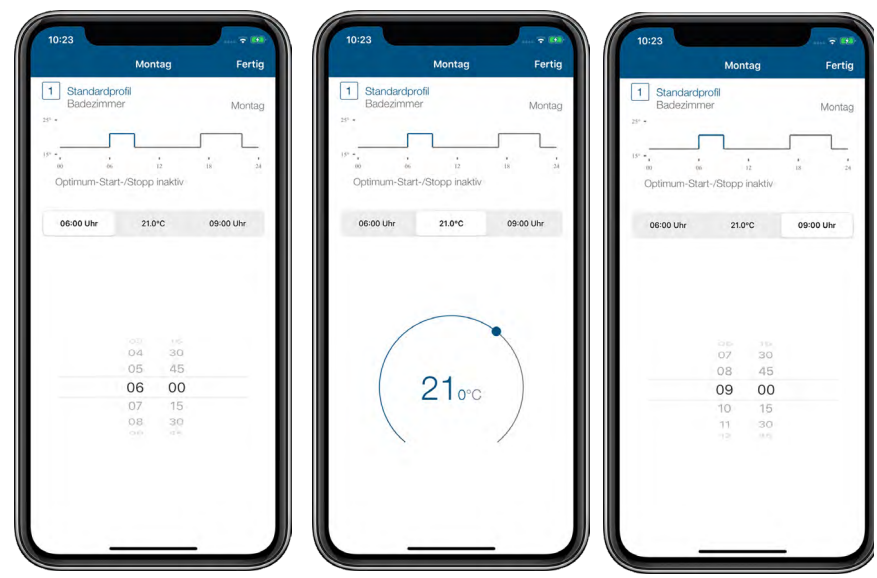

*Abbildung 32: Screenshots Heizphasen ändern*

#### Heizphasen hinzufügen

• Wählen Sie in der Profilübersicht eines Raumes ein Tagesprofil aus und tippen Sie auf das Pluszeichen. Es öffnet sich eine neue Heizphase, die Sie beliebig anpassen und speichern können (s. o. "Heizphasen ändern").

#### Heizphasen löschen

Zum Löschen von Heizphasen tippen Sie auf  $\times$  (Android) bzw. streichen Sie im Bereich der ausgewählten Heizphase von rechts nach links und tippen auf "Löschen" (iOS). Die Heizphase wird gelöscht.

#### Kopieren von Schaltzeitpunkten auf andere Wochentage

Mithilfe dieser Funktion können Sie die Schaltzeitpunkte, die Sie für einen Wochentag definiert haben, auf einen oder mehrere zusätzliche Wochentage übertragen. Im Anschluss daran lassen sich die Heizungsprofile für die ausgewählten Wochentage weiter anpassen.

Android:

- Markieren Sie in der Profilübersicht das zu kopierende Tagesprofil durch Drücken und Halten. Tippen Sie auf  $\mathbb{E}$ .
- Wählen Sie die gewünschten Wochentage aus und tippen Sie auf "Bestätigen".

iOS:

- Wählen Sie in der Profilübersicht das zu kopierende Tagesprofil durch Streichen von rechts nach links aus und tippen Sie auf "Kopieren".
- Wählen Sie die gewünschten Wochentage aus und tippen Sie auf "Fertig".

## Wochenprofile auf andere Räume übertragen

Diese Funktion ermöglicht das komfortable Kopieren eines von Ihnen definierten Wochenprofils auf weitere Räume.

Android

- Markieren Sie im Menü "Heizprofile" das Profil, das Sie auf andere Profilplätze kopieren möchten, durch Drücken und Halten. Tippen Sie auf
- Wählen Sie die Profilplätze über die Kontrollkästchen aus und tippen Sie auf "OK".

#### iOS

- Wählen Sie in der Profilübersicht das Profil, das Sie auf andere Profilplätze kopieren möchten, durch Streichen von rechts nach links aus. Tippen Sie auf "Kopieren".
- Wählen Sie die gewünschten Profilplätze durch Antippen aus und tippen Sie auf "Fertig".

## Zusätzliche Heizprofile anlegen

In der App können Sie über das Menü "Heizprofile" für jeden Raum bis zu drei Heizprofile definieren.

- Tippen Sie auf das Ausklappsymbol des gewünschten Raumes  $(\odot)$ .
- Wählen Sie im Fenster "Sichtbare Profile" mindestens ein zusätzliches sichtbares Profil aus und tippen Sie auf "Bestätigen" (Android) bzw. "Fertig" (iOS).
- Tippen Sie auf das ausgewählte Alternativprofil. In der Profilübersicht können Sie wie oben beschrieben dieses und bei Bedarf auch noch ein weiteres zusätzliches Profil definieren.

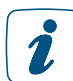

Praktisch ist auch hier die Möglichkeit, über die App Schaltzeitpunkte auf andere Wochentage zu übertragen.

# 7.3.2 Raumklimakonfiguration

Über die Raumklimakonfiguration haben Sie die Möglichkeit, weitere Einstellungen für die Regulierung der Raumtemperatur vorzunehmen. In Abhängigkeit Ihrer Komponenten werden Ihnen unterschiedliche Konfigurationsmöglichkeiten angezeigt.

Tippen Sie im App-Homescreen auf das Hauptmenü-Symbol "... Mehr" und wählen Sie im Hauptmenü "Raumklimakonfiguration" aus.

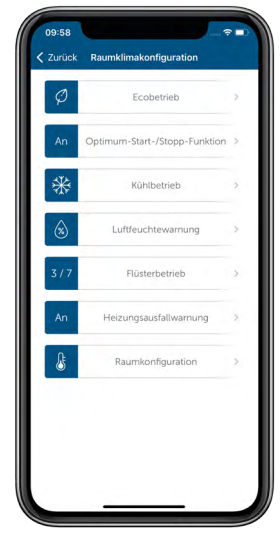

*Abbildung 33: Screenshot Übersicht Raumklimakonfiguration*

# 7.3.2.1 Ecobetrieb konfigurieren

- Tippen Sie auf "Ecobetrieb", um die verschiedenen Einstellungen vorzunehmen.
- Über den Menüpunkt "Räume mit Ecobetrieb" bestimmen Sie, in welchen Räumen die Temperatur bei aktivem Ecobetrieb auf Ecotemperatur abgesenkt werden soll.

Standardmäßig lässt sich für alle Räume, die mit konventionellen oder Elektroheizkörpern beheizt werden, der Ecobetrieb aktivieren. Hier lässt sich eine Temperaturabsenkung über einen bestimmten Zeitraum mit dem Urlaubsmodus konfigurieren. Abwählen lassen sich einzelne Räume durch Deaktivieren der Kontrollkästchen. Anschließend bestätigen Sie Ihre Auswahl mit "OK" (Android) bzw. "Fertig" (iOS).

- Über den Menüpunkt "Eco-Temperatur" wählen Sie mit dem Drehregler die gewünschte Raumtemperatur für den Ecobetrieb aus. Nach Tippen auf "Bestätigen" (Android) bzw. "Fertig" (iOS) wird die gewählte Temperatur im System gespeichert.
- Über den Menüpunkt "Eco-Dauer bei Wandtaster-Betätigung" bestimmen Sie die Dauer des Ecobetriebs nach Betätigung des Wandtasters. Sie haben die Auswahl zwischen 2, 4 und 6 Stunden und der Option "Dauerhafter Ecobetrieb". Speichern Sie Ihre Auswahl mit "Bestätigen".

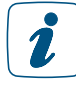

Wenn Sie in einem Raum eine Fußbodenheizung mit Fußbodenheizungscontrollern oder mit Wandthermostat mit Schaltausgang (HmIP-BWTH bzw. HmIP-BWTH24) betreiben, ist der Ecobetrieb in diesem Raum nicht mehr verfügbar.

Wechseln Sie auf dem App-Homescreen vom Automatik- in den Ecobetrieb, werden Sie automatisch gefragt, wie lange der Ecobetrieb gelten soll.

Über den Schieberegler stehen Ihnen folgende Optionen zur Verfügung:

- $A_{115}$
- für 2 Stunden
- für 4 Stunden
- für 6 Stunden
- Datum
- Dauerhafter Ecobetrieb  $( \infty )$

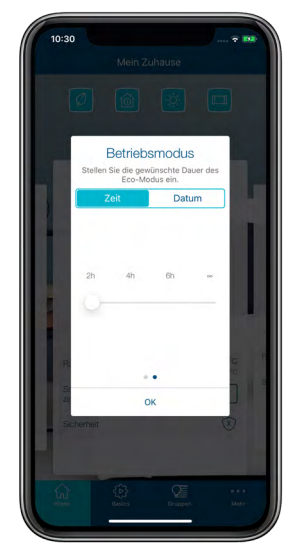

*Abbildung 34: Screenshot Eco-Dauer über Homescreen*

Zusätzlich haben Sie die Möglichkeit, nach Tippen auf die Zeitabgabe für die Dauer des Ecobetriebs einen beliebigen Zeitraum von bis zu einem Jahr zu definieren.

# 7.3.2.2 Optimum-Start-/Stopp-Funktion

Bei aktivierter Optimum-Start-/Stopp-Funktion wird automatisch die benötigte Vorlaufzeit zum Aufheizen bzw. Abkühlen einer Radiatorheizung oder einer Fußbodenheizung berechnet. Das eingestellte Heizprofil wird dabei vorausschauend auf Basis der Aufheizzeiten von den vorangegangenen Tagen berechnet betrachtet. Dies hat den Vorteil, dass die gewünschte Raumtemperatur bereits zum eingestellten Zeitpunkt im Heizprofil erreicht und für den Zeitraum gehalten wird.

Die Optimum-Start-/Stopp-Funktion aktivieren Sie wie folgt:

- Tippen Sie im App-Homescreen auf das Hauptmenü-Symbol und wählen Sie im Hauptmenü "Raumklimakonfiguration" aus.
- Tippen Sie im Menü "Raumklimakonfiguration" auf "Optimum-Start-/Stopp-Funktion".
- Aktivieren Sie die Funktion durch Tippen auf den Radio-Button "An" (Android) bzw. über den Schieberegler (iOS) und bestätigen Sie Ihre Auswahl durch Tippen auf "Bestätigen" (Android) bzw. "Fertig" (iOS).

Die App kehrt nach der Bestätigung automatisch in das Menü "Raumklimakonfiguration" zurück. Die Funktion ist anschließend für konventionelle Heizkörper bzw. Fußbodenheizungen aktiviert. Beim Mischbetrieb wird die Funktion für beide Systeme parallel aktiviert. Sollten Sie diese Funktion nachträglich aktivieren, beachten Sie bitte, dass Sie Ihre Heizprofile dementsprechend anpassen müssen.

Bitte beachten Sie, dass das System nach Aktivierung der Optimum-Start-Stopp-Funktion in den ersten 2–3 Tagen die Eigenschaften Ihrer Heizanlage "erlernt". Während dieser Zeit kann die Temperaturvorgabe unter Umständen einige Minuten früher oder später erreicht werden. Ist dieser Vorgang abgeschlossen, brauchen Sie in den Heizprofilen keinerlei Vorwärm- oder Abkühlphasen mehr zu berücksichtigen. Allerdings kann es bei aktivierter Optimum-Start-/Stopp-Funktion bereits bis zu einer Stunde vor der durch das Heizprofil vorgegebenen Absenkung zu einem deutlich spürbaren Absenken der Temperatur kommen.

# 7.3.2.3 Luftfeuchtewarnung

Eine optimale Luftfeuchtigkeit in Wohnräumen wirkt sich positiv auf das Wohlbefinden aus, schützt die Bausubstanz und hilft, Schimmel zu vermeiden. Mit der Funktion "Luftfeuchtewarnung" haben Sie die Möglichkeit, in ausgewählten Räumen individuelle Schwellenwerte für die Luftfeuchtigkeit festzulegen. Werden die definierten Werte über- oder unterschritten, erscheint eine Luftfeuchtewarnung auf dem Homescreen der Homematic IP App, wahlweise auch als Push-Mitteilung auf Ihrem Smartphone. Darüber hinaus erhalten Sie in Abhängigkeit von der gemessenen Raumluftfeuchte und ermittelten Außen-Luftfeuchtigkeit (über einen Außensensor oder Online-Wetterdaten) eine Empfehlung, ob Sie lüften sollten oder nicht, um das Raumklima zu verbessern.

Die Luftfeuchtewarnung lässt sich auch als Auslöser in der Automatisierung nutzen, beispielsweise zur Aktivierung eines Luftentfeuchters bei Überschreiten eines definierten Schwellenwertes.

Zur Aktivierung der Luftfeuchtewarnung gehen Sie wie folgt vor:

- Tippen Sie im App-Homescreen auf das Hauptmenü-Symbol und wählen Sie im Hauptmenü "Raumklimakonfiguration" aus.
- Tippen Sie auf "Luftfeuchtewarnung".
- Tippen Sie im folgenden Fenster auf das +-Symbol und wählen Sie einen Raum aus, für den Sie die Luftfeuchtewarnung aktivieren möchten.
- Standardmäßig sind als Schwellenwerte für die Luftfeuchtigkeit 40 % und 60 %

angegeben. Bei Bedarf können Sie nach Tippen auf den jeweiligen Raum diese Werte anpassen, die für den ausgewählten Raum gelten sollen. In diesem Fenster lässt sich darüber hinaus die Luftfeuchtewarnung jederzeit wieder deaktivieren bzw. erneut aktivieren.

- Wiederholen Sie diesen Vorgang zur Auswahl und Konfiguration weiterer Räume.
- Wählen Sie anschließend die Datenquelle für die Wetterdaten aus. Dies kann einer der Homematic IP Wettersensoren, ein Homematic Temperatur- und Luftfeuchtigkeitssensor oder eine Online-Datenquelle sein.
- Kehren Sie in die vorherige Übersicht zurück, um die Einstellungen zu speichern.

# 7.3.2.4 Flüsterbetrieb für Heizkörperthermostate

Die Regelung der Raumtemperatur erfolgt grundsätzlich sehr geräuscharm über Homematic IP Heizkörperthermostate. Über die Funktion , Flüsterbetrieb' lassen sich Homematic IP Heizkörperthermostate bei Bedarf zudem in einen Flüsterbetrieb versetzen. Das Aktivieren dieser Funktion bietet sich insbesondere in Schlafzimmern an, da die Ventilfahrt in diesem Modus langsamer und damit noch leiser abläuft.

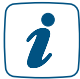

Bitte beachten Sie, dass bei Aktivierung des Flüsterbetriebs der Batterieverbrauch des jeweiligen Heizkörperthermostats um etwa 15–20 % steigt.

Der Flüsterbetrieb wird vom Homematic IP Heizkörperthermostat (HmIP-eTRV/eTRV-2)  $\tilde{\mathbf{1}}$ und dem Homematic IP Heizkörperthermostat – kompakt (HmIP-eTRV-C) unterstützt.

Den Flüsterbetrieb für Heizkörperthermostate aktivieren Sie wie folgt:

- Tippen Sie im App-Homescreen auf das Hauptmenü-Symbol und wählen Sie im Hauptmenü "Raumklimakonfiguration" aus.
- Tippen Sie auf "Flüsterbetrieb" und wählen Sie im folgenden Fenster durch Antippen die Räume aus, für die der Flüsterbetrieb aktiviert werden soll.

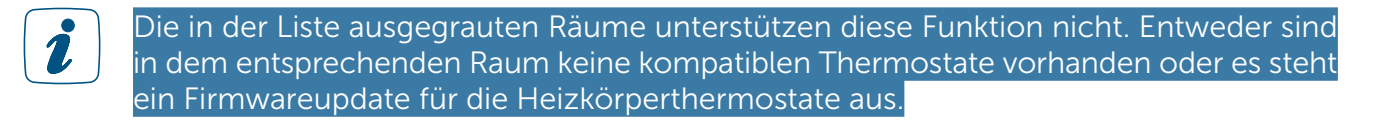

• Nach Tippen auf "OK" (Android) bzw. auf "Fertig" (iOS) wird die Auswahl gespeichert.

# 7.3.2.5 Heizungsausfallwarnung

Ihr Homematic IP System ist in der Lage zu erkennen, ob in mindestens einem Raum die gewünschte Solltemperatur innerhalb eines Zeitraums von 24 Stunden nicht erreicht wurde oder keine Statusinfo der Geräte aus dem Raum eintrifft. Dies kann auf einen Ausfall der Heizungsanlage oder auf ein dauerhaft geöffnetes Fenster hinweisen. Haben Sie die Heizungsausfallwarnung aktiviert, erhalten Sie in diesem Fall eine Meldung auf dem Homescreen der Homematic IP App und eine Push-Mitteilung auf Ihr Smartphone, damit Sie entsprechend reagieren können.

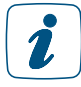

Bei der Überwachung für die Heizungsausfallwarnung werden nur Räume berücksichtigt, in denen Heizkörperthermostate und/oder Wandthermostate verwendet werden.

Zur Aktivierung der Heizungsausfallwarnung gehen Sie wie folgt vor:

- Tippen Sie im App-Homescreen auf das Hauptmenü-Symbol und wählen Sie im Hauptmenü "Raumklimakonfiguration" aus.
- Tippen Sie auf "Heizungsausfallwarnung" und aktivieren Sie diese Funktion.
- Nach Tippen auf "Bestätigen" (Android) bzw. auf "Fertig" (iOS) wird die Auswahl gespeichert.

# 7.3.2.6 Raumkonfiguration

Über diesen Menüpunkt haben Sie die Möglichkeit, den gewünschten Raum auszuwählen und anschließend zu konfigurieren.

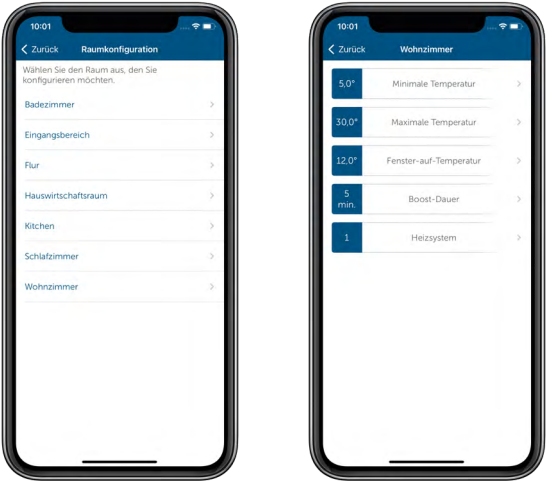

*Abbildung 35: Screenshot Raumkonfiguration*

#### Minimale Temperatur

• Tippen Sie auf "Minimale Temperatur" und wählen Sie die gewünschte Temperatur über den Drehregler aus. Nach Tippen auf "Bestätigen" (Android) bzw. "Fertig" (iOS) wird die gewünschte Minimaltemperatur gespeichert.

#### Maximale Temperatur

- Tippen Sie auf "Maximale Temperatur" und wählen Sie die gewünschte Temperatur über den Drehregler aus. Mit einem Tipp auf "Bestätigen" (Android) bzw. "Fertig" (iOS) wird die gewünschte Maximaltemperatur gespeichert.
- Die minimale und maximale Temperatur, die Sie über den Menüpunkt "Konfiguration" festlegen, haben Priorität vor dem gewählten Heizprofil des entsprechenden Raumes. Haben Sie beispielsweise für die Maximaltemperatur eines Raumes in der Konfiguration 20 °C gewählt, gilt diese Temperaturbegrenzung auch dann, wenn Sie in einer oder mehreren Heizphasen des gewählten Heizprofils eine Temperatur von 22 °C festgelegt haben. Analog gilt dies auch für die Minimaltemperatur.

#### Fenster-auf-Temperatur

Über diesen Menüpunkt legen Sie fest, auf welche Temperatur der Heizkörperthermostat/die Heizkörperthermostate des betreffenden Raumes abgesenkt werden, wenn Sie das Fenster öffnen.

• Tippen Sie auf "Fenster-auf-Temperatur" und wählen Sie die gewünschte Temperatur über den Drehregler aus. Nach Tippen auf "Bestätigen" (Android) bzw. "Fertig" (iOS) wird die gewünschte Fenster-auf-Temperatur gespeichert.

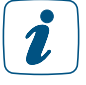

Bei stark abfallender Temperatur (1,5 °C in 3 min) durch ein geöffnetes Fenster, regelt der Heizkörperthermostat die Temperatur des Heizkörpers automatisch für 15 min auf 12 °C herunter ("Temperatursturzerkennung"). Nach Ablauf von 15 min wechselt der Heizkörperthermostat wieder in das aktuelle Heizprofil zurück. Der Montageort des Heizkörperthermostats (unter Fensterbänken, hinter Möbeln oder Vorhängen) oder die Außentemperatur können die Fenster-auf-Erkennung beeinflussen. Für die optimale Fenster-auf-Erkennung verwenden Sie daher am besten die Homematic IP Tür- und Fensterkontakte.

#### Boost-Dauer

Über diesen Menüpunkt legen Sie die Dauer der *Boost-Funktion* fest. Aktivieren Sie über die App oder am Thermostat selbst die Boost-Funktion, wird für den festgelegten Zeitraum das Ventil des Thermostats vollständig geöffnet, sodass schnell eine optimale Wohlfühltemperatur erreicht ist.

• Tippen Sie auf "Boost-Dauer" und wählen Sie die gewünschte Boost-Dauer über den Drehregler aus. Nach Tippen auf "Bestätigen" (Android) bzw. "Fertig" (iOS) wird die gewünschte Boost-Dauer gespeichert.

#### Heizsystem (verfügbar beim Einsatz von Fußbodenheizungscontroller)

Über diesen Menüpunkt können Sie das Heizsystem auswählen, das Sie mit Ihrem Fußbodenheizungscontroller steuern möchten. Hier stehen Ihnen fünf Optionen zur Verfügung:

• 1. Standard

Diesen Modus wählen Sie bei Standard-Fußbodenheizungen in konventionellen Gebäuden aus.

#### • 2. Niedrigenergie

Diesen Modus wählen Sie aus, wenn Sie eine Fußboden-/Wandflächenheizung mit einer sehr geringen Vorlauftemperatur betreiben, etwa in einem energetisch sanierten Gebäude oder Neubau mit niedrigem Energiebedarf.

Die restlichen drei Optionen sind speziellen Einsatzgebieten vorbehalten und für Fußboden- und Wandflächenheizungen nicht relevant.

## • 3. Radiator

Dieser Modus ermöglicht es, über einen Kanal des Fußbodenheizungscontrollers wassergeführte Radiatoren zu regulieren. Hierfür ist ein kabelgebundener thermischer Stellantrieb am Radiator notwendig.

## • 4. Passiver Konvektor

Diesen Modus wählen Sie ausschließlich bei der Verwendung von Unterflurkonvektoren aus, wie sie etwa vor großen Fensterflächen zum Einsatz kommen.

## • 5. Aktiver Konvektor

Dieser Modus findet ausschließlich beim Einsatz von Gebläsekonvektoren (Fan Coils) Verwendung, die vor allem in Büro- und Industriegebäuden eingesetzt werden.

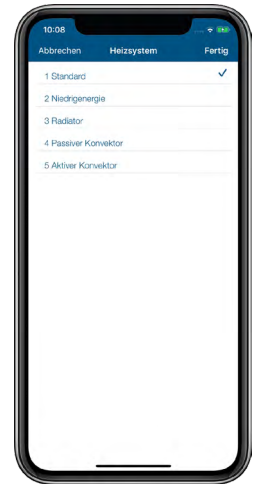

*Abbildung 36: Screenshot Konfigurationsmenü*

## Schaltaktoren im Hygrostat-Modus

Wenn Sie einen Wandthermostat (mit Firmware ab 2.8.x) mit einem Schaltaktor verknüpfen, können Sie den Thermostat zur Steuerung eines Luftentfeuchters verwenden. Diese Funktion, der sogenannte Hygrostat-Modus, steht in der Raumkonfiguration zur Verfügung, wenn Sie dem Schaltaktor bei der Raumzuordnung die Funktion "Raumklima" gegeben haben. Um den Hygrostat-Modus zu aktivieren, gehen Sie wie folgt vor:

- Wählen Sie den Menüpunkt "Raumkonfiguration" und dann den Raum aus, dem sowohl der Wandthermostat als auch der Schaltaktor zugeordnet sind.
- Tippen Sie auf "Schaltaktoren im Hygrostat-Modus".
- Auf dem nächsten Bildschirm wählen Sie "Hygrostat (z. B. Luftentfeuchter)" aus und tippen auf "Fertig".

Der Modus ist nun auf "An" gesetzt. Über den Menüpunkt "Feuchtigkeitsgrenze" können Sie zudem den Luftfeuchtigkeitswert einstellen, ab dem der Luftentfeuchter aktiviert wird (s. u.).

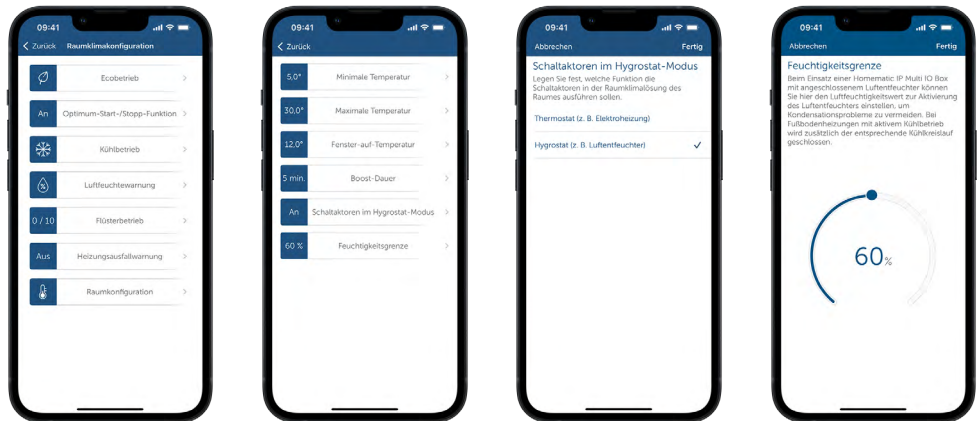

*Abbildung 37: Screenshots zum Hygrostat-Modus*

## Feuchtigkeitsgrenze

Beim Einsatz einer Homematic IP Multi IO Box mit angeschlossenem Luftentfeuchter lässt sich hier der Luftfeuchtigkeitswert einstellen, ab dem der Luftentfeuchter aktiviert wird, um Kondensationsprobleme zu vermeiden. Bei Fußbodenheizungen mit aktivem Kühlbetrieb wird zusätzlich der entsprechende Kühlkreislauf geschlossen.

# 7.3.3 Sommerpause für die Heizungssteuerung

Im Sommer können Sie das Heizprofil in den Räumen auf "Manuell" umschalten, sodass die Heizprofile nicht mehr ausgeführt werden.

Wenn Sie die Heizungsanlage im Sommer ausschalten, sollten Sie die Soll-Temperatur auf 30 °C einstellen, um die Ventile vollständig zu öffnen. Wenn die Heizungsanlage im Sommer eingeschaltet bleibt (z. B. in Mehrfamilienhäusern), sollten Sie die Raumtemperatur auf 5 °C einstellen, um die Ventile vollständig zu schließen.

# 7.4 Heizanlagensteuerung und Warmwasseraufbereitung mit HmIP-MIOB / HmIP-WHS2

Mit der Homematic Multi IO Box (HmIP-MIOB) oder dem Homematic IP Schaltaktor für Heizungsanlagen – 2-fach (HmIP-WHS2) lässt sich eine intelligente aktive Wärmebedarfssteuerung des Heizkessels auch für Installationen mit Homematic IP Heizkörperthermostaten und für gemischte Systeme realisieren. Die Geräte werten den Wärmebedarf aus und steuern den Heizkessel den Anforderungen entsprechend. Die Wärmebedarfsermittlung erfolgt über die Heizkörperthermostate eines oder mehrerer ausgewählter Räume bzw. – je nach Konfiguration – über ein Raumthermostat mit der Option, für die Wärmebedarfsermittlung zusätzlich Räume mit Heizkörperthermostaten einzubinden. Darüber hinaus lassen sich beide Geräte auch für die Steuerung der Warmwasseraufbereitung einsetzen.

# 7.5 Fußbodenheizungssteuerung

Mit der Integration eines der Fußbodenheizungscontrollers in Ihr System können Sie Ihre Fußboden- oder andere wasserbasierte Flächenheizung in Verbindung mit einem oder mehreren Homematic IP Wandthermostaten komfortabel über die Homematic IP App konfigurieren und steuern. Darüber hinaus lassen sich mehrere Fußbodenheizungscontroller im Haus nutzen und in das Homematic IP System einbinden.

Der Homematic IP Wandthermostat mit Schaltausgang – für Markenschalter verfügt über einen Relais- bzw. Triac-Ausgang zur Steuerung von vorhandenen 230-V- bzw. 24-V-Fußbodenheizungsstellantrieben. Über die Steuerung des Ausgangs wird die Raumtemperatur entsprechend Ihren individuell festgelegten Heizprofilen reguliert. Sie können den bereits vorhandenen Wandthermostaten Ihrer bestehenden Installation einfach gegen den Homematic IP Wandthermostaten austauschen und das Gerät in der Unterputzdose installieren.

Die Homematic IP Fußbodenheizungssteuerung lässt sich mit Fußbodenheizungscontrollern und einem oder mehreren Homematic IP Wandthermostaten (je nach Anzahl der mit Fußbodenheizung ausgestatteten Räume) realisieren. Dafür stehen unterschiedliche Geräteausführungen zur Verfügung. Detaillierte Informationen hierzu finden Sie in dem unten erwähnten Installationsbeispiel.

Sie können mit Homematic IP Fußbodenheizungscontrollern Standard-Fußbodenheizsysteme mit 6 bzw. 10 Heizzonen sowie eine Umwälzpumpe steuern. Die Umwälzpumpe muss hierbei direkt an die Heizzone 1 (HZ1) des Fußbodenheizungscontrollers angeschlossen werden.

In Verbindung mit der Homematic IP Multi IO Box lassen sich auch weitere Funktionen und Geräte integrieren. Dazu gehören z. B. Feuchtigkeitsbegrenzer, Temperaturbegrenzer, externe Schaltuhren sowie das Umschalten vom Heiz- zum Kühlbetrieb bei Fußbodenheizungen mit Kühlfunktion.

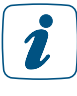

Nähere Informationen und Installationsbeispiele zur Steuerung der Heizungsanlage und Fußbodenheizung mit Homematic IP Produkten finden Sie in unserem Downloadbereich oder klicken Sie direkt auf diesen Button:

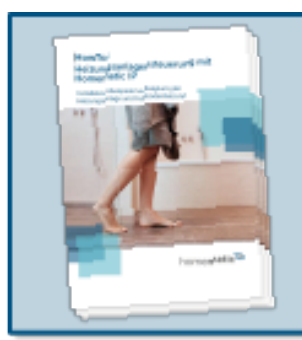

Mehr erfahren in unserer Broschüre zum Thema Heizungsanlagensteuerung mit Homematic IP!

# 7.5.1 Möglichkeiten zur Steuerung der Fußbodenheizung

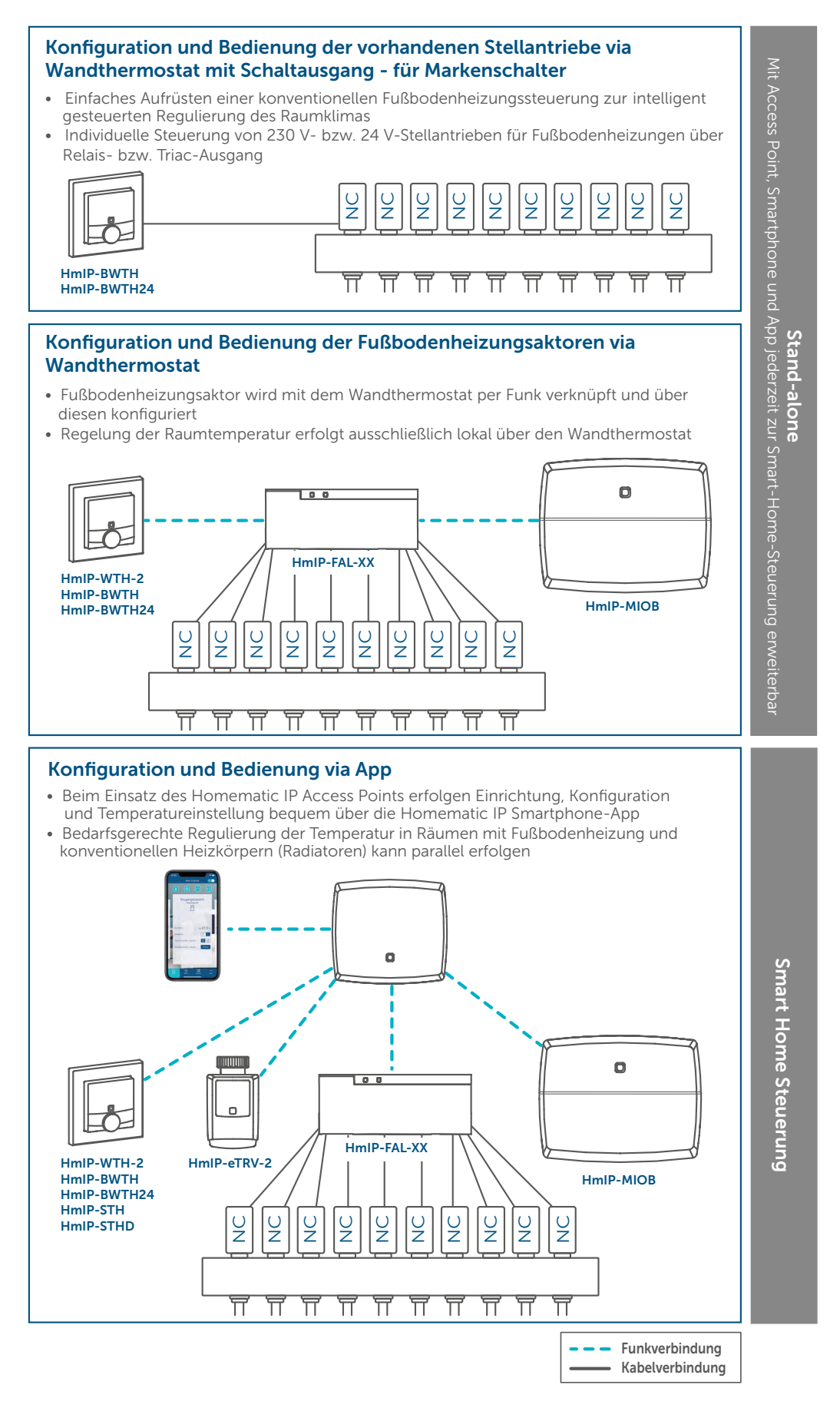

# 7.5.2 Einrichtung und Konfiguration über Wandthermostate (Stand-alone-Variante ohne Access Point)

# 7.5.2.1 Anlernen

Nutzen Sie einen Fußbodenheizungscontroller als Stand-alone-Lösung in Verbindung mit einem oder mehreren Homematic IP Wandthermostaten (HmIP-WTH-1, HmIP-BWTH, HmIP-BWTH24), erfolgen die Konfiguration und Temperaturregelung ausschließlich über den Wandthermostaten. Dazu ist es notwendig, die einzelnen Kanäle des Fußbodenheizungscontrollers an den bzw. die Wandthermostaten anzulernen.

Hierzu gehen Sie wie folgt vor:

- Wählen Sie durch kurzes Drücken der Selecttaste des Fußbodenheizungscontrollers den Kanal aus, an den Sie ein Gerät anlernen möchten. Einmal Drücken für Kanal 1, zweimal Drücken für Kanal 2 usw. Die zugehörige Kanal-LED leuchtet dauerhaft für den jeweiligen Kanal auf.
- Drücken Sie für 4 s auf die Systemtaste des Aktors, bis die LED schnell orange zu blinken beginnt. Der Anlernmodus für den ausgewählten Kanal ist für 3 Minuten aktiv.
- Drücken Sie die Systemtaste des Wandthermostaten für mindestens 4 s, um den Anlernmodus zu aktivieren. Die LED blinkt orange.

Erfolgreiches Anlernen des ausgewählten Kanals wird durch grünes Blinken der LED signalisiert. War der Anlernvorgang nicht erfolgreich, leuchtet die LED rot auf. Versuchen Sie es erneut.

Sollten in einem Raum mehrere Heizkreise montiert sein, wiederholen Sie den Anlernvorgang für alle Kanäle, die die Stellantriebe für die einzelnen Heizkreise des Raumes steuern. Wiederholen Sie diese Prozedur für alle weiteren Räume.

# 7.5.2.2 Einsatz von mehreren Fußbodenheizungscontrollern

Um dem System bzw. den bestehenden Geräten einen weiteren Fußbodenheizungscontroller hinzuzufügen, gehen Sie wie folgt vor:

- Lernen Sie zunächst den neuen Fußbodenheizungscontroller an den bestehenden Fußbodenheizungscontroller an. Bringen Sie dafür den bestehenden Fußbodenheizungscontroller über einen langen Tastendruck (mind. 4 s) der Systemtaste in den Anlernmodus.
- Aktivieren Sie den Anlernmodus am neuen Fußbodenheizungscontroller über einen langen Tastendruck (mind. 4 s) der Systemtaste. Erfolgreiches Anlernen wird durch grünes Blinken der Geräte-LED signalisiert. War der Anlernvorgang nicht erfolgreich, leuchtet die LED rot auf. Versuchen Sie es erneut.
- Lernen Sie den neuen Fußbodenheizungscontroller ggf. an weitere Homematic IP Geräte, wie z. B. an einen Wandthermostaten oder eine Multi IO Box, an, indem Sie zunächst den Fußbodenheizungscontroller und dann das anzulernende Gerät in den Anlernmodus versetzen. Weitere Informationen dazu entnehmen Sie bitte der jeweiligen Bedienungsanleitung.

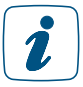

Beim Einsatz einer Pumpensteuerung ist es wichtig, die Fußbodenheizungscontroller untereinander zu verknüpfen.

# 7.5.2.3 Verbindungstest

Sie können die Funkverbindung zwischen Ihrem Homematic IP Wandthermostaten und einem Homematic IP Fußbodenheizungscontroller sowie die korrekte Kanalzuordnung überprüfen.

Bei dieser Überprüfung sendet der Wandthermostat einen Schaltbefehl an den Fußbodenheizungscontroller. Der dem Wandthermostat zugeordnete Heizkreislauf bzw. die zugeordneten Heizkreisläufe werden angesteuert und je nach Betriebszustand für eine Minute ein- oder ausgeschaltet. Dabei leuchten die entsprechenden grünen Kanal-LEDs des Fußbodenheizungscontrollers auf.

- Drücken Sie lange auf das Stellrad des Wandthermostaten, um das Konfigurationsmenü zu öffnen.
- Wählen Sie durch Drehen des Stellrads das Symbol """ aus und bestätigen Sie die Auswahl durch kurzes Drücken des Stellrads.

# 7.5.2.4 Konfiguration über den Wandthermostaten

Der Homematic IP Fußbodenheizungscontroller ist bereits so vorkonfiguriert, dass Sie in der Regel nach dem Anlernen der Kanäle keine Veränderung der Konfigurationseinstellungen vornehmen müssen. Für spezielle Fälle und Anforderungen stehen jedoch über den Homematic IP Wandthermostaten umfangreiche Konfigurationsmöglichkeiten zur Verfügung.

Um den Fußbodenheizungscontroller über den Wandthermostaten zu konfigurieren, lernen Sie den Fußbodenheizungscontroller an den Wandthermostaten an. Nutzen Sie anschließend das Konfigurationsmenü des Wandthermostaten, um dort die einzelnen Einstellungen vorzunehmen.

- Zur Steuerung von Fußbodenheizungscontroller ist stets der Einsatz eines oder mehrerer Homematic IP Wandthermostaten notwendig. Der Wandthermostat benötigt mindestens die Firmware-Version 1.6. Hinweise zum Update der Geräte-Firmware finden Sie in Abschnitt *["17.3.1 Aktualisierung der Gerätesoftware \(OTAU\)"](#page-240-0).*
- Der Homematic IP Wandthermostat mit Schaltausgang (HmIP-BWTH / HmIP-BWTH24) verfügt über den zusätzlichen Menüpunkt "SET". Unter diesem Menüpunkt können Sie den Antriebstyp (normally closed oder normally open), der an das Schaltrelais angeschlossen wird, und die häuslichen Gegebenheiten auswählen. Weitere Informationen entnehmen Sie bitte der Bedienungsanleitung des Geräts (*[HmIP-BWTH](https://www.homematic-ip.com/downloads/download/homematic_ip/bda/HmIP-BWTH_UM_web.pdf), [HmIP-BWTH24](https://www.homematic-ip.com/downloads/download/homematic_ip/bda/HmIP-BWTH24_UM_web.pdf)*).

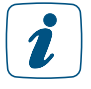

 $\mathbf{r}$ 

Detaillierte Informationen zur Konfiguration des Fußbodenheizungscontrollers über einen Wandthermostat entnehmen Sie der Bedienungsanleitung der Homematic IP Fußbodenheizungscontrollers (zum Download für *[HmIP-FALMOT-C12](https://www.homematic-ip.com/downloads/download/homematic_ip/bda/HmIP-FALMOT-C12_UM_web.pdf)*, *[HmIP-FAL24-C6](https://www.homematic-ip.com/downloads/download/homematic_ip/bda/HmIP-FAL24-C6_UM_web.pdf)*, *[HmIP-FAL230-C6](https://www.homematic-ip.com/downloads/download/homematic_ip/bda/HmIP-FAL230-C6_UM_web.pdf), [HmIP-FAL24-C10,](https://www.homematic-ip.com/downloads/download/homematic_ip/bda/HmIP-FAL24-C10_UM_web.pdf) [HmIP-FAL230-C10](https://www.homematic-ip.com/downloads/download/homematic_ip/bda/HmIP-FAL230-C10_UM_web.pdf)*).

# 7.5.3 Einrichtung und Konfiguration über die Homematic IP App

Nutzen Sie einen Homematic IP Fußbodenheizungscontroller in Verbindung mit dem Homematic IP Access Point, erfolgt das Anlernen und das Konfigurieren wie gewohnt über die Homematic IP App. Einzelheiten entnehmen Sie der Bedienungsanleitung Ihres Fußbodenheizungscontrollers.

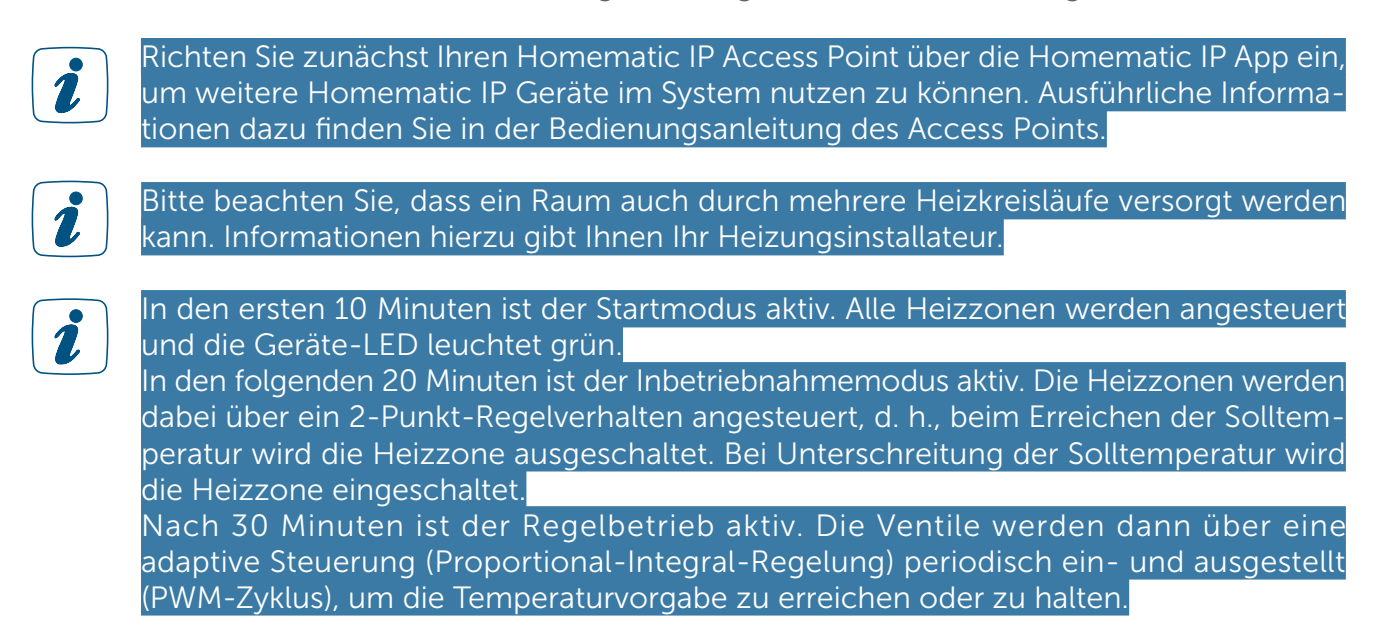

# 7.5.3.1 Einstellungsmöglichkeiten für Fußbodenheizungscontroller

Der Homematic IP Fußbodenheizungscontroller ist so vorkonfiguriert, dass Sie in der Regel nach dem Anlernen keine Veränderung der Konfigurationseinstellungen vornehmen müssen. Bei Bedarf können Sie über die Einstellungsmöglichkeiten des Fußbodenheizungscontrollers unterschiedliche Parameter anpassen.

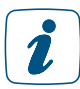

Erläuterungen zu unterschiedlichen Begrifflichkeiten in Bezug auf die Fußbodenheizungssteuerung finden Sie im *["Glossar" auf Seite 244](#page-243-1).*

Bei Installationen mit einem Fußbodenheizungscontroller (HmIP-FAL/HmIP-FALMOT) bzw. einem Wandthermostat mit Schaltausgang (HmIP-BWTH bzw. HmIP\_BWTH24) ist es nicht möglich, einen Luftentfeuchter via HMIP-MIOB/HmIP-WHS2 über eine Automatisierung anzusteuern. In Installationen mit HmIP-MIOB/HmIP-WHS2 (ohne Fußbodenheizungscontroller) steht diese Option über eine Automatisierung hingegen zur Verfügung.

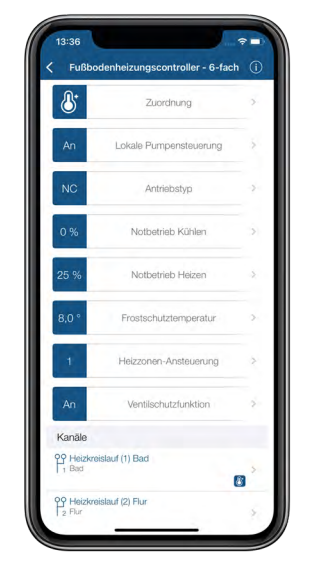

*Abbildung 38: Screenshot Gerätekonfiguration Fußbodenheizungscontroller*

# Zuordnung

Hier können Sie nachträglich die Raumzuordnung des Geräts, den Gerätenamen sowie die Zuordnung von Heizkreisläufen ändern.

## Lokale Pumpensteuerung

Standardmäßig ist die lokale Pumpensteuerung deaktiviert, d. h., die in Ihre Heizungsanlage integrierte Pumpe sorgt für die Zirkulation. Ist über den Heizkreislauf 1 (HZ1) eine Umwälzpumpe direkt an den Fußbodenheizungsaktor angeschlossen, aktivieren Sie die lokale Pumpensteuerung.

- Tippen Sie auf "Lokale Pumpensteuerung".
- Tippen Sie auf "An" und bestätigen Sie die Eingabe.

## Antriebstyp

In der Regel sind in Ihrem Heizkreisverteiler Stellantriebe des Ventiltyps "stromlos geschlossen" (NC, normally closed) montiert. Dies entspricht der Standardeinstellung.

Sind in Ihrem Heizkreisverteiler Stellantriebe des Ventiltyps "stromlos offen" montiert, wählen Sie die Option "NO (Normally open)". Informationen hierzu gibt Ihnen Ihr Heizungsinstallateur.

## Notbetrieb Kühlen

Bei längeren Störungen der Funk-Kommunikation zwischen Wandthermostat und Fußbodenheizungsaktor wird der Kühlbetrieb deaktiviert bzw. auf einen zu definierenden Wert zurückgefahren. Voreingestellt ist eine Reduzierung des Kühlbetriebs auf 0 %.

## Notbetrieb Heizen

Die Ventilöffnungsdauer wird alle 15 Minuten neu berechnet. Bei längeren Störungen der Funk-Kommunikation zwischen Wandthermostat und Fußbodenheizungsaktor, etwa bei leerer Batterie, werden die Ventile automatisch angesteuert. Standardmäßig wird das Ventil für 225 Sekunden geöffnet (25 % von 15 Minuten). Beim Wiederherstellen der Funk-Kommunikation wechselt das System wieder in den Normalbetrieb.

## Frostschutztemperatur

Um ein Einfrieren der Anlage zu vermeiden, wird der Fußbodenheizungsaktor auf eine Raumtemperatur von 8 °C als Sollwert geregelt (Voreinstellung). Bei Bedarf können Sie über den Drehregler den Frostschutz deaktivieren ("Aus") oder eine Raumtemperatur zwischen 2 °C und 10 °C in 0,5 °C-Schritten auswählen.

## Heizzonen-Ansteuerung

Bei der Auswahl von "Lastausgleich" (voreingestellt) werden die Heizzonen wenn möglich gestaffelt gesteuert, um einen gleichmäßigen Heizmittelfluss zu gewährleisten. Wählen Sie "Lastsammlung" aus, werden die Heizzonen wenn möglich gesammelt gesteuert.

#### Ventilschutzfunktion

Dank der Ventilschutzfunktion werden in Zeitperioden ohne Temperaturregelung, z. B. im Sommer, die thermischen Stellantriebe regelmäßig angesteuert, um ein Festsetzen der Ventile zu verhindern. Hier legen Sie das Zeitintervall (Aus, 1–28 Tage) sowie die Dauer der Ansteuerung  $(0-10$  Minuten) fest.

#### Heizzonenausgleich

Legt fest, ob bei geringen Ventilöffnungen (< 15 %) die Ansteuerung in Pulsweitenmodulation erfolgen soll. Dadurch lässt sich eine einheitliche Erwärmung von zugehörigen Heizzonen mit mehreren Heizkreisen erreichen, sofern hier größere Unterschiede festgestellt werden. Sind keine spürbaren Unterschiede festzustellen, sollte die Funktion deaktiviert werden, um eine bessere Energiebilanz zu erzielen.

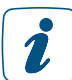

Diese Funktion steht nur für die motorischen Fußbodenheizungscontroller (HmIP-FALMOT-C12 und HmIPW-FALMOT-C12) zur Verfügung.

#### Ventilposition Umschaltwert

Legt fest, ab welcher Ventilposition alle Heizzonen auf Pulseweitenmodulation umgeschaltet werden, um eine mögliche Geräuschentwicklung beim Heizkreisverteiler zu reduzieren. Wenn keine Geräuschentwicklung festgestellt wird, sollte die Option deaktiviert werden, um eine bessere Energiebilanz zu erzielen.

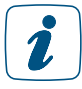

Diese Funktion steht nur für die motorischen Fußbodenheizungscontroller (HmIP-FALMOT-C12 und HmIPW-FALMOT-C12) zur Verfügung.

## Pumpenvorlaufzeit

Hier definieren Sie bei aktiver lokaler Pumpensteuerung die Vorlaufzeit der Pumpe.

#### Pumpennachlaufzeit/Pumpenschutzfunktion

Bei aktivierter lokaler Pumpensteuerung, also bei einer direkt an den Fußbodenheizungsaktor angeschlossenen Pumpe, können Sie hier bei Bedarf eine Einschalt- oder Ausschaltverzögerung der Umwälzpumpe von 0 bis 20 Min. in 2-Minuten-Schritten anpassen. Darüber hinaus können Sie hier zum Vermeiden von Schäden an der Pumpe bei längerem Stillstand das Zeitintervall und die Einschaltdauer der Pumpenschutzfunktion aktivieren.

Finden Sie nähere Informationen zur den einzelnen Schritten der Inbetriebnahme in den nachfolgenden Kapiteln oder in unserem Tutorial:

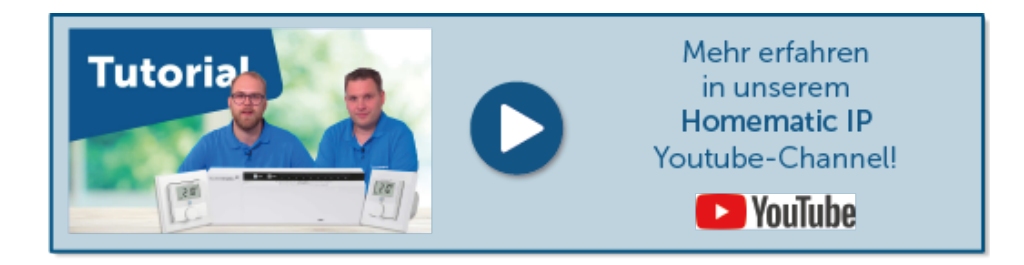

# 7.6 Raumluftüberwachung

Halten wir uns in Innenräumen auf, trägt die Qualität der Raumluft entscheidend zu unserem Wohlbefinden bei. Umweltmediziner betonen, wie wichtig ein gesundes Raumklima ist. Umgekehrt kann verbrauchte Luft zu Leistungsabfall, Konzentrationsschwierigkeiten und Kopfschmerzen führen.

Ein wichtiger und verlässlicher Indikator für die Raumluftqualität ist die Höhe des CO2-Anteils in der Luft. Je höher der Anteil von Kohlenstoffdioxid ist, desto "verbrauchter" ist die Luft, desto höher jedoch auch das Risiko, vermehrt potenziell gesundheitsgefährdende Aerosole einzuatmen.

Der Homematic IP CO2-Sensor zeigt in Ihrem Zuhause zuverlässig den CO2-Anteil in der Raumluft an. Dies geschieht zum einen durch fünf integrierte LEDs direkt am Gerät. Dabei zeigt eine leuchtende LED eine gute Luftqualität an, wohingegen bei allen fünf leuchtenden LEDs eine hohe CO2-Belastung herrscht. Auch in der App werden Sie über ein CO2-Symbol informiert, dessen Farbe abhängig von der CO2-Belastung wechselt:

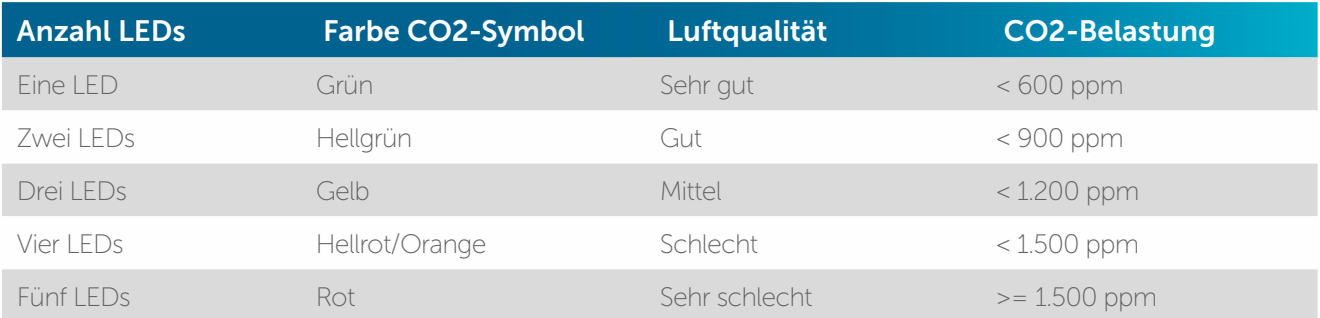

Zum anderen misst der Sensor neben der CO2-Belastung auch die Temperatur und Luftfeuchtigkeit im Raum. Alle erfassten Werte haben Sie über die Homematic IP App immer im Blick.

Der CO2-Sensor kann nicht als Wandthermostat zur Regelung der Raumtemperatur in Kombination mit Homematic IP Thermostaten, wie z. B. einem HmIP-WTH, verwendet werden.

Über einen zusätzlichen Relais-Ausgang ermöglicht der CO2-Sensor die Steuerung eines angeschlossenen Verbrauchers, wie z. B. einer Lampe. Die Lampe kann einfach über Fernbedienungen, Wandtaster, Bewegungsmelder oder per Homematic IP App geschaltet werden. Dank der Unterputzmontage des Sensors kann eine Unterputzdose gleichzeitig für den CO2-Sensor wie auch für die Lichtsteuerung verwendet werden.

Mit folgendem Beispiel soll der Relaisausgang des CO2-Sensors über eine Fernbedienung das Deckenlicht in der Küche schalten. Zusätzlich soll in einem weiteren Beispiel eine Automatisierung dafür sorgen, dass ab einer CO2-Konzentration von 1.200 ppm das Einschalten einer Leuchte im Raum darauf hinweist, dass die CO2-Belastung zu hoch ist und ausgiebig gelüftet werden sollte.

# 7.6.1 Schalten des Deckenlichts

 $\mathbf{Z}$ 

Voraussetzungen: Bereits installierter und angelernter CO2-Sensor sowie angelernte Fernbedienung

Der Relaisausgang des CO2-Sensors kann genutzt werden, um per Fernbedienung die an den CO2-Sensor angeschlossene Leuchte, z. B. das Deckenlicht in der Küche, einzuschalten.

- Vergeben Sie in der Geräteübersicht für die Fernbedienung den Namen "Fernbedienung Licht Küche" und ordnen Sie diese dem Raum "Küche" zu.
- Tippen Sie im Hauptmenü unter "Licht und Beschattung" auf den Menüpunkt "Gruppen (Verknüpfungen)".
- Tippen Sie auf das Plus-Symbol am rechten unteren Bildschirmrand.
- Wählen Sie den Gruppentyp "Schaltgruppe" aus.
- Geben Sie mit "Licht Küche" den Namen der Schaltgruppe ein und tippen Sie auf "Weiter".
- Wählen Sie nach Tippen auf das Plus-Symbol als Gerät für diese Schaltgruppe den Ausgang "OUT (2)" des CO2-Sensors aus.
- Tippen Sie auf "Weiter" und wählen Sie nach Tippen auf das Plus-Symbol das Gerät aus, das diese Schaltgruppe schalten soll, die "Fernbedienung Licht Küche".
- Tippen Sie auf "Fertig".

# 7.6.2 Alarm bei hoher CO2-Belastung

Voraussetzungen: Installierter und angelernter CO2-Sensor und angelernter Schaltaktor.

Um bei einem Schwellenwert von 1.200 ppm CO2 in der Raumluft gewarnt zu werden, können Sie eine Automatisierung erstellen, bei der eine Leuchte ab diesem Wert automatisch eingeschaltet wird. So können Sie der hohen Belastung sofort durch intensives Lüften begegnen.

- Wählen Sie im Hauptmenü der App den Menüpunkt "Automatisierung" aus.
- Tippen Sie auf das Plus-Symbol am rechten unteren Bildschirmrand.
- Geben Sie mit "Hohe CO2-Belastung Lampe an" den Namen der Automatisierung ein und bestätigen Sie die Eingabe.
- Tippen Sie auf "kein Auslöser gewählt" und unter "Kategorie" auf "Bitte wählen".
- Wählen Sie "CO2-Konzentration" und unter "Bezug" das Gerät "CO2-Sensor (1)".
- Wählen Sie als "Wert" unter "Vergleichsauswahl" den Wert "> größer als" aus und geben Sie als "Wert" z. B. 1200 [ppm] ein.
- Tippen Sie auf "Fertig".

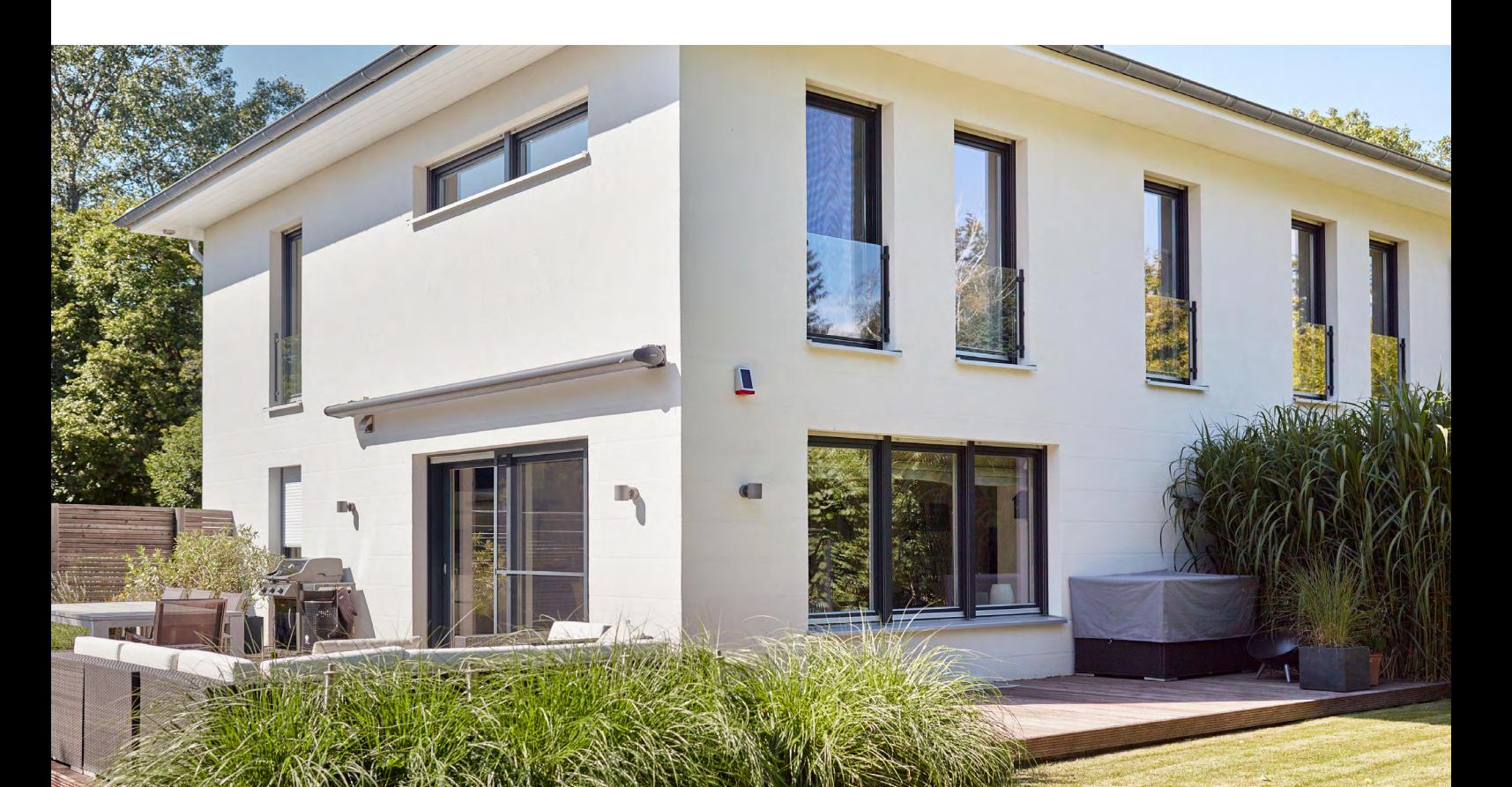

Legen Sie als nächstes unter "Zusatzbedingung" das Prüfen des Schaltzustands der Leuchte an.

- Tippen Sie unter "Zusatzbedingung" auf "keine Zusatzbedingung gewählt" und unter "Kategorie" auf "Bitte wählen".
- Wählen Sie als Kategorie "Schalten" und unter "Bezug" den gewünschten Schaltaktor zum Schalten der Leuchte aus.
- Geben Sie als Wert  $n =$  gleich" und  $n =$ aus" an.
- Tippen Sie auf "Fertig".

Legen Sie unter "Aktion" das automatische Einschalten der Leuchte an.

- Tippen Sie unter "Aktion" auf "keine Aktion gewählt" und unter "Kategorie" auf "Bitte wählen".
- Wählen Sie als Kategorie "Schalten" und unter "Bezug" den gewünschten Schaltaktor zum Schalten der Leuchte aus.
- Legen Sie als Wert "an" und bei Bedarf eine gewünschte Einschaltdauer fest.
- Tippen Sie auf "Fertig" und speichern Sie die Automatisierung.

Wiederholen Sie die vorherigen Schritte und legen Sie eine weitere Automatisierung zum Ausschalten der Leuchte bei einem Wert unter 1200 ppm an.

# 8 SICHERHEITSLÖSUNG

Mit den Sicherheitskomponenten von Homematic IP bleibt keine Bewegung unerkannt. Sicherheits- und Alarmprodukte erhöhen den Einbruchschutz und das Gefühl von Sicherheit in den eigenen vier Wänden. Im Alarmmodus melden sich Fenster und Türen, sobald sie geöffnet werden. Bewegungsmelder ermöglichen eine zuverlässige Innen- und Außen-Überwachung, während Sirenen und Rauchwarnmelder einen Alarm im Einbruchs- oder Brandfall signalisieren. Der Homematic IP Wassersensor signalisiert auftretende Feuchtigkeit und Wasser unmittelbar über die integrierte Sirene und per Push-Nachricht in der Homematic IP Smartphone-App. Bei den Alarmmeldungen in der App wird zwischen Einbruchalarm und Gefahrenalarm unterschieden. Darüber hinaus werden in den Alarmmeldungen Gerät und Raum genannt, die den Alarm ausgelöst haben, um die Ursache schnellstmöglich lokalisieren zu können. Ein Blick auf die App genügt, um zu sehen, dass zu Hause alles in bester Ordnung ist. Bedenken über offen gelassene Türen und Fenster gehören damit der Vergangenheit an. Und das selbst dann, wenn man tausende Kilometer weit entfernt ist.

Der Alarmmodus lässt sich ganz einfach per App oder der Homematic IP Schlüsselbundfernbedienung – Alarm (HmIP-KRCA) scharf schalten. Bei aktiviertem "Hüllschutz" schlägt das System Alarm, wenn z. B. Fenster oder Türen unautorisiert geöffnet werden. Ist der "Vollschutz" aktiviert, werden zusätzlich Sensoren wie Bewegungsmelder im Innenbereich hinzugeschaltet. Wird der Alarm ausgelöst, kann sowohl ein akustisches Signal über eine oder mehrere Homematic IP Alarmsirenen oder den Rauchwarnmelder als auch eine Push-Nachricht über die registrierten Smartphones ausgegeben werden. Das Ereignisprotokoll gibt jederzeit einen Überblick über alle Aktivitäten im Zuhause.

Mit der erweiterten Sicherheitslösung steht ein standardmäßig voreingestellter Scharfschaltmodus zur Verfügung, mit dem auch bei inaktiver Cloud-Verbindung ein zuverlässiger Schutz sichergestellt ist: Die Homematic IP Alarmsirenen signalisieren im Alarmfall auch dann, wenn keine aktive Internetverbindung besteht oder der Homematic IP Access Point – etwa wegen eines Stromausfalls – nicht zur Verfügung steht. Detaillierte Informationen zur erweiterten Sicherheitslösung finden Sie in Abschnitt *["Sicherheitslösung konfigurieren" auf Seite 109](#page-108-0).*

# 8.1 Nutzen

Die Einbruchszahlen steigen in den letzten Jahren kontinuierlich an. Laut Angaben der deutschen Versicherungswirtschaft ist die Zahl der Wohnungseinbrüche zwischen den Jahren 2010 und 2015 um 35 % gestiegen, alleine 2014 registrierten die Hausratversicherer in Deutschland mehr als 150.000 Einbrüche.6

Angesichts dieser Entwicklung steigt bei vielen Menschen das Bedürfnis, ihr Zuhause zu schützen und ungebetenen Besuchern das Handwerk zumindest wesentlich zu erschweren.

Die Homematic IP Sicherheitslösung kommt diesem Bedürfnis nach mehr Sicherheit entgegen. Entweder als eigenständige Sicherheitslösung genutzt oder als Erweiterung eines bereits bestehenden Homematic IP Systems, bietet sie wirksame und sichere Schutz- und Alarmfunktionen rund um die eigenen vier Wände. Dabei sind die einzelnen Komponenten vollständig mit bereits vorhandenen Produkten kompatibel und ebenso einfach zu installieren wie die Homematic IP Raumklimalösung.

Die Komponenten der Homematic IP Sicherheitslösung erfüllen in puncto Sicherheit selbstverständlich ebenso hohe Standards wie alle übrigen Homematic IP Produkte.

Die meisten Brandopfer verunglücken nachts in den eigenen vier Wänden. Gefährlich ist dabei nicht so sehr das Feuer, sondern der Rauch. Der Homematic IP Rauchwarnmelder bietet

zuverlässigen Schutz bei gefährlichen Rauchgasentwicklungen durch beginnende Brände und alarmiert zuverlässig über eine laute Sirene.

# 8.2 Installationshinweise

Die Homematic IP Sicherheitslösung lässt sich ebenso leicht einrichten und bedienen wie die Homematic IP Raumklimalösung und erhöht mit ihren zuverlässigen Schutz- und Alarmfunktionen die Sicherheit – für Sie, Ihre Familie und Ihr Hab und Gut. Das Gefühl, in Zeiten wachsender Mobilität jederzeit auch von unterwegs aus überprüfen zu können, ob zu Hause alles mit rechten Dingen zugeht, kommt dem zunehmenden Sicherheitsbedürfnis vieler Menschen entgegen und hilft, Sie vor bösen Überraschungen zu bewahren.

Im Folgenden finden Sie eine Reihe von Tipps und Hinweisen zur Planung Ihrer Homematic IP Sicherheitslösung.

### Ich habe bereits eine Homematic IP Raumklimalösung installiert. Kann ich die Sicherheitslösung in mein System integrieren?

Homematic IP ist von Anfang an als modulares System konzipiert worden. Die Homematic IP Sicherheitslösung passt sich nahtlos in ein bereits bestehendes System ein – bis hin zur Einrichtung und Steuerung aller bestehenden und neuen Komponenten über die Smartphone-App. Ein weiterer Vorteil: Einige Geräte der Raumklimalösung, wie etwa Tür- und Fensterkontakte, übernehmen mit der Integration der Sicherheitslösung zusätzlich Sicherheitsfunktionen und bieten damit einen deutlichen Mehrwert.

#### Ich wohne in einer Mietwohnung. Ist die Homematic IP Sicherheitslösung auch für mich geeignet?

Alle Homematic IP Komponenten lassen sich ohne jegliche Beschädigung jederzeit entfernen und zum Beispiel in der neuen Wohnung problemlos erneut installieren. Die Homematic IP Sicherheitslösung ist damit für den Schutz von Mietwohnungen ebenso geeignet wie für den Einsatz im Eigenheim.

#### Was sollte ich grundsätzlich bei der Platzierung von Homematic IP Sicherheitskomponenten beachten?

Platzieren Sie Ihre Sicherheitskomponenten nach Möglichkeit so, dass Sie nicht auf den ersten Blick von außen erkennbar sind. Einen Bewegungsmelder zur Raumüberwachung sollten Sie so montieren, dass ein Eindringling auf dem Weg durchs Haus/die Wohnung sicher erfasst wird, etwa im Bereich von Hauseingangs- und Terrassentüren.

## Welche Homematic IP Geräte benötige ich für meine Wohnung/mein Haus?

• Homematic IP Access Point

Da der Access Point die Konfigurationsdaten und Bedienbefehle an die einzelnen Homematic IP Komponenten weitergibt, sollte er möglichst zentral platziert werden, um eine optimale Funkverbindung zu den Geräten sicherzustellen.

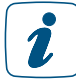

Tipp: Weitere Hinweise zur optimalen Platzierung von Homematic IP Komponenten finden Sie in Abschnitt ["Funkreichweite" auf Seite 23.](#page-22-0)

• Homematic IP Bewegungsmelder mit Dämmerungssensor – innen / Homematic IP Präsenzmelder – innen

Bewegungsmelder bzw. Präsenzmelder sollten Sie in Bereichen anbringen, die beim unberechtigten Betreten einer Wohnung/eines Hauses passiert werden müssen. Beachten Sie dabei insbesondere den Erfassungswinkel des Bewegungsmelders. Auch in

Räumen, in denen sich besonders wertvolle Gegenstände befinden, ist eine Raumüberwachung durch einen Bewegungsmelder sinnvoll.

#### • Homematic IP Bewegungsmelder im 55er Rahmen – innen

Dieser batteriebetriebene Homematic IP Bewegungsmelder ermöglicht eine einfache Integration in bestehende Schalterserien für 55er-Rahmen führender Hersteller für Markenschalter. Neben der Bewegungserkennung ermöglicht das Gerät auch eine komfortable Steuerung z .B. von angeschlossenen Lichtquellen über zwei integrierte Tasten.

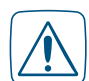

In der Geräteübersicht können Sie in den Einstellungen des Bewegungsmelders die dauerhafte Empfangsbereitschaft für die Übermittlung der Bewegungserkennung aktivieren bzw. deaktivieren. Bei Deaktivierung ist das Gerät nur in bestimmten Zyklen empfangsbereit und spart so Energie beim Einsatz mit Batterien. Bitte beachten Sie, dass diese Funktion nur dann sinnvoll ist, wenn das Gerät beispielsweise zur Lichtsteuerung über die Tasten oder zur Bewegungserkennung eingesetzt werden soll. Für den Einsatz in der Homematic IP Sicherheitslösung ist die Spannungsversorgung über das Homematic IP Netzteil für Markenschalter (HmIP-BPS) herzustellen.

#### • Homematic IP Bewegungsmelder mit Dämmerungssensor – außen

Der Bewegungsmelder für den Außenbereich bietet zusätzliche Sicherheit für Haus und Garten. Die Linse des Geräts kann in der Wandhalterung um 360° gedreht und zusätzlich geneigt werden. Somit lässt sich der Erfassungsbereich in einem nahezu beliebigen Winkel zur Wand und zum Boden ausrichten. Nutzen Sie den Bewegungsmelder beispielsweise zum Schalten von Lichtern oder zum Erkennen von Bewegungen im Außenbereich.

#### • Homematic IP Fenster- und Türkontakt – optisch / Homematic IP Fenster- und Türkontakt – verdeckter Einbau Fenster- und Türkontakte signalisieren zuverlässig, ob ein Fenster oder eine Tür geöffnet oder geschlossen sind und schützen damit die Gebäudehülle. Sichern Sie daher alle besonders gefährdeten Fenster und Türen, insbesondere Hauseingangsund Terrassentüren, durch einen Fenster- und Türkontakt ab. Der Fenster- und Türkontakt für verdeckten Einbau in Rahmen von Kunststofffenstern bzw. -türen ist besonders unauffällig und von außen nicht sichtbar und daher besonders für die Sicherung von Fenstern und Türen geeignet.

#### • Homematic IP Fenstergriffsensor

Der Fenstergriffsensor erkennt offene, gekippte oder geschlossene Fenster über die Stellung des Fenstergriffs. Dies bietet zusätzlichen Einbruchschutz, da Sie bei aktiviertem Alarm unverzüglich über die App informiert werden, sobald ein Fenster geöffnet wird. Sichern Sie daher alle besonders gefährdeten Fenster durch einen Fenstergriffsensor ab. Das Gerät ist kompakt und unauffällig und passt auf alle gängige Fenstergriffmodelle. Zusätzlich haben Sie die Möglichkeit, den Fenstergriffsensor durch silberne und weiße Abdeckkappen an Ihre Fenstergriffe farblich anzupassen.

#### • Homematic IP Alarmsirenen – innen bzw. außen

Die Alarmsirenen sorgen im Alarmfall für eine zuverlässige laute akustische und optische Signalisierung. Installieren Sie die Alarmsirene – innen so in Ihrem Haus, dass der Alarmton von allen Bewohnern im Alarmfall gut wahrgenommen werden kann. Die Alarmsirene – außen bietet dank der integrierten Solarzelle eine nachhaltige Energieversorgung und kann im Außenbereich flexibel und einfach außerhalb der

Reichweite eines Einbrechers an der Wand montiert werden.

#### • Homematic IP Schlüsselbundfernbedienung – Alarm

Neben der App stellt die Schlüsselbundfernbedienung eine sehr bequeme Möglichkeit dar, im Bereich der Funkreichweite Alarmfunktionen zu aktivieren, zu deaktivieren und Lichtfunktionen zu steuern. Die Anzahl der Fernbedienungen, die Sie benötigen, hängt von der Anzahl der Personen in Ihrem Haushalt ab.

#### • Homematic IP Schalt- bzw. Schalt-Mess-Steckdose

Nutzen Sie innerhalb Ihrer Sicherheitslösung eine Homematic IP Schalt- bzw. Schalt-Mess-Steckdose in Kombination mit einer Innensirene, platzieren Sie diese möglichst zentral im Haus/in der Wohnung, damit auch alle Bewohner im Haus alarmiert werden bzw. die Abschreckungswirkung optimal ist. Beim Einsatz in Verbindung mit Schaltgruppen ist die Platzierung abhängig von der ausgewählten Gruppenfunktion.

#### • Homematic IP Wandtaster

Der Wandtaster schaltet das Panik-Licht. Er kann so montiert werden, dass er im Alarmfall schnell erreicht und betätigt werden kann (z. B. neben dem Bett).

Neben Geräten zur Überwachung der Bewegungen im eigenen Zuhause, bietet Homematic IP weitere Komponenten wie Rauchwarn- oder Wassermelder, die das Zuhause zusätzlich sicherer machen:

#### • Homematic IP Rauchwarnmelder mit Q-Label

Der Rauchwarnmelder ist für den Einsatz im Verbund mit anderen Rauchwarnmeldern desselben Typs bestimmt. Das Gerät kann an bis zu 40 Rauchwarnmelder mit Hilfe des Homematic IP Access Points angelernt werden. Dies bietet zusätzliche Sicherheit, denn im Brandfall meldet das Gerät einen Rauchalarm per Funk gleichzeitig an alle in der Funkreichweite befindlichen Rauchwarnmelder. So kann auf einen räumlich entfernten Brand, z. B. in einem anderen Raum oder Stockwerk des Hauses, noch rechtzeitig reagiert werden.

#### Mindestschutz

Zum Mindestschutz sind Schlafbereiche, insbesondere Kinder- und Schlafzimmer, sowie Flure durch Rauchwarnmelder zu überwachen. Bei offenen Verbindungen mit mehreren Geschossen ist ein Rauchwarnmelder auf der obersten Ebene die Mindestanforderung.

#### Empfohlener Schutz

Sie sollten immer mehrere Rauchwarnmelder in Ihrem Haus oder in Ihrer Wohnung installieren und nach Möglichkeit jeden Raum mit einem Rauchwarnmelder ausstatten. Nur so ist eine rechtzeitige und damit effektive Warnung bei einem beginnenden Brand möglich.

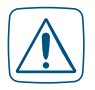

Weitere wichtige Informationen zur Installation des Rauchwarnmelders entnehmen Sie bitte der Bedienungsanleitung des Geräts!

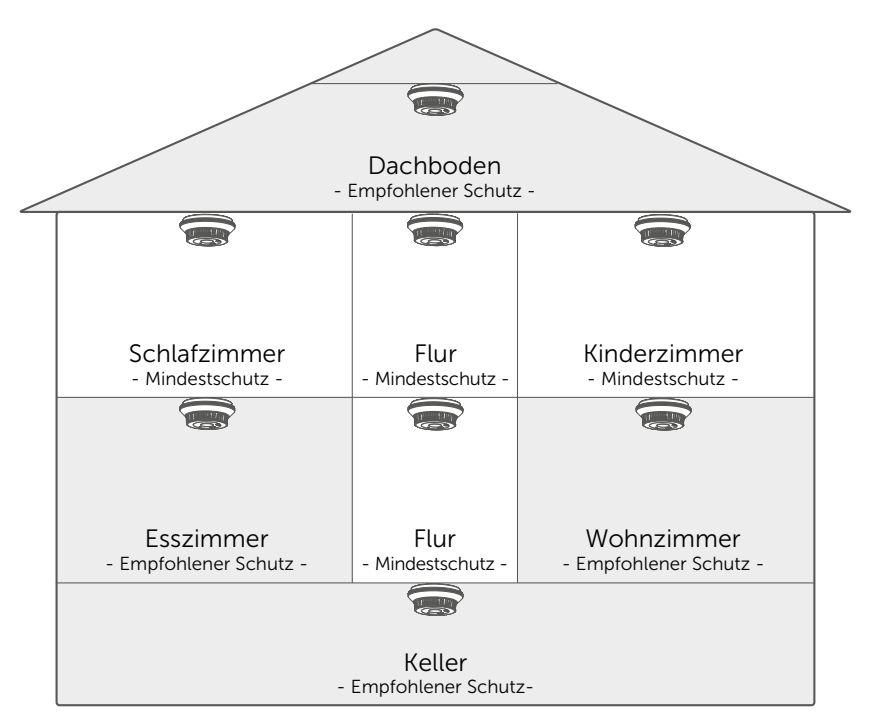

*Abbildung 39: Installationshinweise Homematic IP Rauchwarnmelder mit Q-Label*

## • Homematic IP Wassersensor

Der Wassersensor erkennt zuverlässig auftretende Feuchtigkeit sowie einen Wasserstand ab einer Höhe von 1,5 Millimetern (z. B. im Badezimmer oder in den Kellerräumen) über Messsonden an der Unterseite. Der Wassersensor (HmIP-SWD) ist mit zwei Typen von Messfühlern ausgestattet. Der erste erkennt aufgetretene Feuchtigkeit, auch wenn sich noch kein stehendes Wasser gebildet hat, während der zweite einen Wasserstand ab einer Höhe von 1,5 mm erkennt. Über die integrierte Sirene wird umgehend ein lautstarkes Alarmsignal ausgegeben und eine Push-Nachricht mit Alarmmeldung an die Smartphones der Bewohner gesendet. Ein Neigungssensor erkennt und meldet darüber hinaus sofort eine ungewollte Bewegung oder Manipulation. Alarmkonfiguration und Auslöseverhalten des Wassersensors lassen sich je nach persönlicher Präferenz ganz einfach in der kostenlosen App anpassen. Nähere Informationen zur Konfiguration des Wassersensors finden Sie im nächsten Abschnitt.

# 8.2.1 Homematic IP Wassersensor (HmIP-SWD) konfigurieren

Die Konfiguration des Wassersensors nehmen Sie wie folgt vor:

• Wählen Sie den Wassersensor über die Geräteliste in der App aus. Hier stehen Ihnen zahlreiche Konfigurationsmöglichkeiten zur Verfügung.

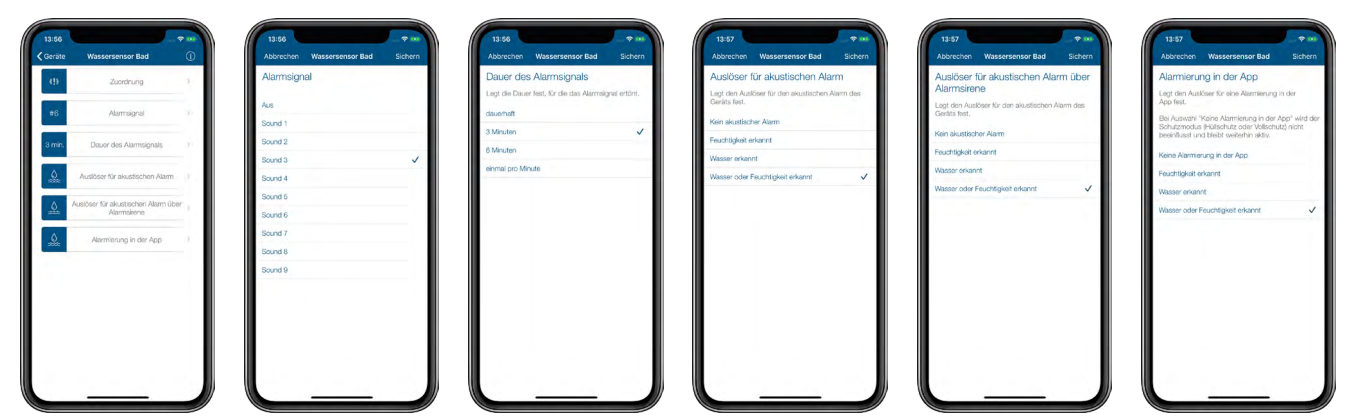

*Abbildung 40: Konfiguration Homematic IP Wassersensor (HmIP-SWD)*

#### **Zuordnung**

Die Zuordnung Ihres Wassersensors zu einem Raum haben Sie bereits während des Anlernens vorgenommen. Möchten Sie den Wassersensor in einem anderen Raum positionieren, haben Sie hier die Möglichkeit, die Raumzuordnung zu ändern.

#### **Alarmsignal**

Unter diesem Menüpunkt können Sie aus neun unterschiedlichen Signaltönen für die akustische Signalisierung des Homematic IP Wassersensors auswählen sowie die akustische Signalisierung deaktivieren.

• Wählen Sie im Menü den gewünschten Signalton über die Radio-Buttons (Android) oder über das Antippen des gewünschten Sounds (iOS) aus. Bei der Auswahl "Aus" deaktivieren Sie die akustische Signalisierung.

#### Dauer des Alarmsignals

Unter diesem Menüpunkt legen Sie die Dauer des Alarmsignals fest.

• Wählen Sie im Menü die gewünschte Dauer (dauerhaft, 3 Minuten, 6 Minuten oder einmal pro Minute) über die Radio-Buttons (Android) oder über das Antippen der gewünschten Option (iOS) aus.

#### Auslöser für akustischen Alarm

Hier legen Sie den Auslöser für den akustischen Alarm des Geräts fest.

- Kein akustischer Alarm: Bei dieser Auswahl wird kein akustischer Alarm ausgelöst.
- Feuchtigkeit erkannt: Eine akustische Signalisierung erfolgt nur, wenn Feuchtigkeit erkannt wird.
- Wasser erkannt: Eine akustische Signalisierung erfolgt nur, wenn Wasser in einer Höhe von mindestens 1,5 mm erkannt wird.
- Wasser oder Feuchtigkeit erkannt: Hier erfolgt eine akustische Signalisierung, wenn Wasser oder Feuchtigkeit erkannt werden.

# Auslöser für akustischen Alarm über Alarmsirene

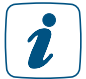

Dieser Menüpunkt wird nur beim Einsatz einer Homematic IP Alarmsirene (HmIP-ASIR) angezeigt.

Zusätzlich zur Alarmierung über die integrierte Sirene kann der Wasseralarm auch über die Homematic IP Alarmsirene (HmIP-ASIR) an einer beliebigen anderen Stelle im Zuhause signalisiert werden. Hier legen Sie den Auslöser für den akustischen Alarm einer zusätzlichen Alarmsirene fest.

- Kein akustischer Alarm: Bei dieser Auswahl wird kein akustischer Alarm über die Alarmsirene ausgelöst.
- Feuchtigkeit erkannt: Eine zusätzliche akustische Signalisierung erfolgt nur, wenn Feuchtigkeit erkannt wird.
- Wasser erkannt: Eine zusätzliche akustische Signalisierung erfolgt nur, wenn Wasser in einer Höhe von mindestens 1,5 mm erkannt wird.
- Wasser oder Feuchtigkeit erkannt: Hier erfolgt eine zusätzliche akustische Signalisierung, wenn Wasser oder Feuchtigkeit erkannt werden.

#### Alarmierung in der App

Unter diesem Menüpunkt können Sie die Alarmierung in der App deaktivieren oder bestimmen, unter welchen Voraussetzung eine Alarmierung in der App erfolgen soll.

• Wählen Sie im Menü die gewünschte Option über die Radio-Buttons (Android) oder über das Antippen der gewünschten Option (iOS) aus.

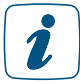

Bei deaktivierter Alarmierung in der App lassen sich die Zustände trotzdem in der Automatisierung nutzen.

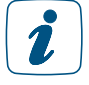

Deaktivieren Sie beim Homematic IP Wassersensor die Alarmierung in der App, wird der Schutzmodus der Sicherheitslösung (Hüllschutz oder Vollschutz) nicht beeinflusst und bleibt weiterhin bestehen.

# 8.3 Alarmmeldungen in der App

Die Homematic IP App bietet durch das Senden von Push-Nachrichten auf das Smartphone eine zuverlässige Alarmierung – auch von unterwegs. In Alarmsituationen wird die Meldung direkt auf die Smartphones der Nutzer gesendet, selbst wenn die App nicht aktiv geöffnet wurde.

Homematic IP bietet mit Advanced Routing den Vorteil, das System zusätzlich zu sichern. Sollte einmal ein Homematic IP Access Point (HmIP-HAP) ausfallen oder z. B. während eines Einbruchs zerstört werden, übernimmt dank Advanced Routing automatisch ein zweiter Access Point in Reichweite dessen Funktion. Dieser zweite Access Point übernimmt ab jetzt das Routing und baut innerhalb kürzester Zeit wieder die Verbindung zur Cloud auf. Somit ist die Funktionalität und Erreichbarkeit des Systems jederzeit sichergestellt. Weitere Informationen zum Thema Advanced Routing finden Sie in Abschnitt *["Homematic IP Advanced Routing" auf Seite 20](#page-19-0)*.

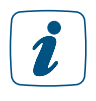

Bitte beachten Sie, dass Ihr Smartphone für den Empfang von Push-Nachrichten eine aktive Internetverbindung benötigt. Alarmmeldungen, die ausgelöst werden, während Ihr Smartphone keine Internetverbindung hat, können erst zugestellt werden, wenn Ihr Smartphone wieder im dem Internet verbunden wurde.

Es wird unterschieden, ob es sich um einen Einbruchalarm oder Gefahrenalarm handelt.

Einbruchalarme werden beispielsweise durch aktivierte Bewegungsmelder oder Fensterkontakte ausgelöst. Dazu ist es notwendig, den Schutzmodus, also Voll- oder Hüllschutz, zu aktivieren. Wird nach Aktivierung eine Bewegung, z. B. im Falle eines Einbruchs, erkannt, erhält der Nutzer umgehend eine Mitteilung auf dem Smartphone.

Gefahrenalarme werden zu jeder Zeit erkannt und an den Nutzer übermittelt. Eine Aktivierung des Schutzmodus ist hierfür nicht notwendig. Zu Gefahrenalarmen zählen beispielsweise auftretendes Wasser, das durch einen Wassersensor erkannt wird, oder Rauch, der durch einen Rauchwarnmelder erkannt wird.

Sie können individuell festlegen, welche Alarmmeldungen Sie per Push-Mitteilung erhalten möchten.

- Öffnen Sie das Hauptmenü und tippen Sie auf Einstellungen, Benachrichtigungen, Benachrichtigungen.
	- Wählen Sie zwischen den Mitteilungsoptionen für
		- Batteriespannung niedrig
		- Smartphone hinzugefügt
		- Wartungsarbeiten
		- Schutzmodusänderungen (erfolgt, wenn der Schutzmodus Hüllschutz oder Vollschutz aktiviert bzw. deaktiviert wird)
		- Alarmierung und Aktivierungsfehler für den Schutzmodus (erfolgt, wenn z. B. die Aktivierung einer Funktion oder Geräteeinstellung fehlgeschlagen ist)
		- Luftfeuchtewarnungen

Den Alarm-Sound für Ihr Smartphone beim Erhalt einer Push-Nachricht im Alarmfall können Sie individuell konfigurieren.

• Öffnen Sie das Hauptmenü und tippen Sie auf Einstellungen, Benachrichtigungen, Alarm-Sound. Hier stehen Ihnen unterschiedliche Töne zur Verfügung.

# 8.4 Alarmierung über Homematic IP Geräte

Homematic IP bietet dank direkter Verknüpfung zwischen den Geräten den Vorteil, dass die Kommunikation zwischen Sensoren und Aktoren auch dann sichergestellt ist, wenn einmal keine Verbindung zum Internet oder zur Cloud bestehen sollte. Dies ist besonders von Vorteil bei Geräten aus dem Bereich Sicherheit.

Haben Sie beispielsweise einen Homematic IP Bewegungsmelder und eine Alarmsirene in Ihrem System installiert, wird automatisch beim Anlernen eine direkte Verknüpfung zwischen beiden Geräten erstellt. Wird jetzt bei aktiviertem Schutzmodus (z. B. Hüllschutz) Bewegung über den Bewegungsmelder erkannt, löst die Alarmsirene automatisch einen lauten Alarm aus. Selbst bei Zerstörung des Access Points oder Routers, z. B. durch einen Einbrecher, bleibt die Verknüpfung bestehen und Sie werden bei Bewegungserkennung frühzeitig gewarnt.

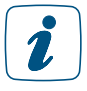

Bei Geräten der Sicherheitslösung wird empfohlen, keine Verknüpfungen zwischen Geräten über Automatisierungen herzustellen, da diese immer auch eine aktive Verbindung zur Cloud benötigen.

# 8.5 Alarm-Modus aktivieren

Sobald Sie Geräte für die Sicherheitslösung über die App angelernt haben, wird auf dem Homescreen der App das Symbol für den Schutzmodus hellblau angezeigt. Über dieses Symbol haben Sie die Möglichkeit, jederzeit schnell den Alarm-Modus (Unscharf, Hüllschutz, Vollschutz) auszuwählen.

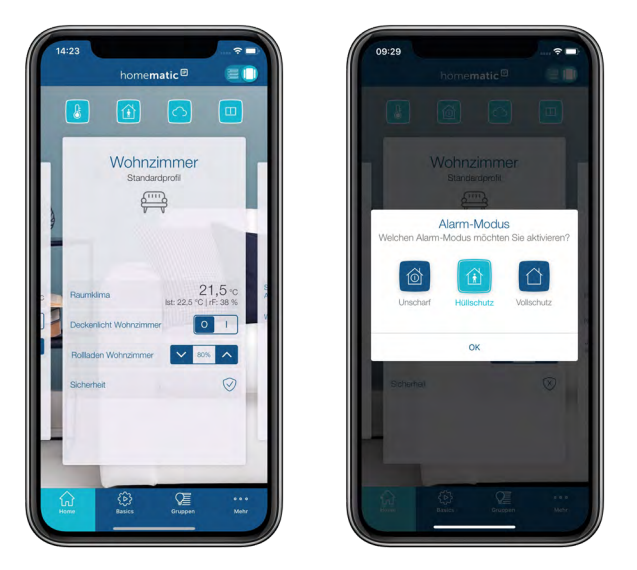

*Abbildung 41: Alarmmodus auswählen*

- Tippen Sie auf das Alarm-Modus-Symbol.
- Wählen Sie den gewünschten Alarmmodus durch Tippen auf das entsprechende Symbol aus.
- Bestätigen Sie Ihre Auswahl mit "OK".

Unscharf: Das System ist unscharf geschaltet. Alle Sicherheitsfunktionen sind deaktiviert.

- Hüllschutz: Die Sicherheitsfunktionen aller Geräte, die Sie für den Hüllschutz ausgewählt haben, werden aktiviert.
- Vollschutz: Die Sicherheitsfunktionen aller Komponenten der Sicherheitslösung werden aktiviert.

Sobald ein Alarm bei aktiviertem Hüllschutz oder Vollschutz ausgelöst wurde, beispielsweise beim unbefugten Öffnen von Fenstern und Türen oder beim Erkennen von Bewegung über den Bewegungsmelder, erhalten Sie unverzüglich eine Push-Mitteilung auf Ihrem Smartphone mit einer Alarmmeldung. Die Alarmmeldung zeigt an, welches Gerät wann Alarm ausgelöst hat. Dabei wird unterschieden, ob es sich um einen Einbruchalarm oder Gefahrenalarm handelt. Einbruchalarme werden nur dann erkannt, wenn der Schutzmodus aktiviert wurde. Gefahrenalarme, wie beispielsweise ein Wasserschaden der durch einen Wassersensor erkannt wird oder Rauch durch einen Rauchwarnmelder, werden zu jeder Zeit erkannt.

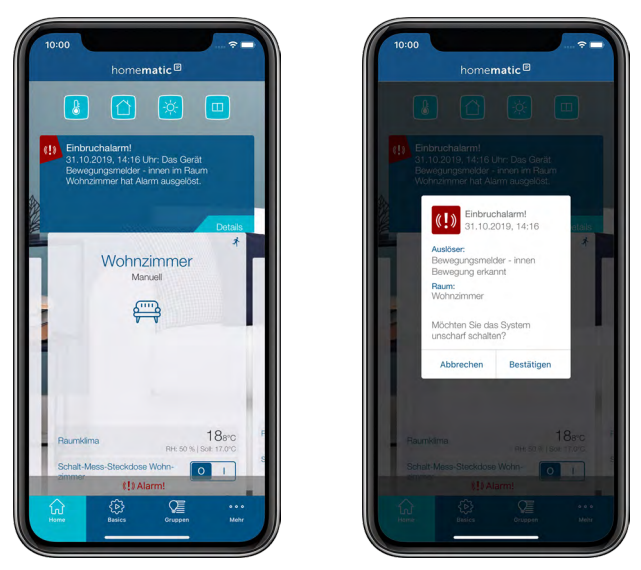

*Abbildung 42: Einstellung des Sicherheitsmodus*

- Tippen Sie auf den Button "Abbrechen", um die Alarmmeldung zu schließen und den zuvor gewählten Schutzmodus aktiv zu lassen.
- Tippen Sie auf den Button "Bestätigen", um die Alarmmeldung zu schließen und den Schutzmodus zu deaktivieren.
- Wenn Sie in der Alarmmeldung auf "Abbrechen" tippen, wird der Alarm zurückgestellt.  $\mathbf{r}$ Dadurch werden neue eingehende Alarmmeldungen blockiert. Bei einem neuen Alarmereignis erhalten Sie dann keine weiteren Push-Mitteilungen und Benachrichtigungen in der App. Wenn Sie eine Alarmsirene in Ihrem System integriert haben, wird zusätzlich zur Alarm- $\mathbf{r}$ meldung auf dem Smartphone per Push-Nachricht auch ein Alarmton über die Sirene abgegeben. Sie können zusätzlich den Homematic IP Rauchwarnmelder als Sirene nutzen. (Das Aktivieren dieser Funktion beeinträchtigt die Batterielebensdauer des Rauchwarnmelders.) Der Rauchwarnmelder gibt bei Raucherkennung einen lauten Signalton ab und sendet  $\mathbf{i}$ bei Raucherkennung unverzüglich eine Alarmmeldung an Ihr Smartphone. Die Raucher-

Wird beim Einsatz mehrerer Smartphones im System eine Alarmmeldung bereits von  $\mathbf{r}$ einem anderen Benutzer bestätigt, wird auf allen anderen Smartphones eine grau hinterlegte Alarmmeldung angezeigt.

kennung ist permanent, also unabhängig vom Schutzmodus des Systems aktiv.

# 8.5.1 Sicherheitsinformationen im Menüpunkt "Sicherheit"

Über den Menüpunkt "Sicherheit" können Sie jederzeit auch von unterwegs den Sicherheitsstatus eines ausgewählten Raumes überprüfen. Er informiert Sie über die Art des Schutzes (Nicht geschützt, Hüllschutz, Vollschutz) und listet Ihnen die vom jeweiligen Schutzstatus abhängigen aktiven und inaktiven Sensoren auf.

• Wählen Sie im Homescreen der App den Raum aus, dessen Sicherheitsstatus Sie überprüfen möchten.
• Tippen Sie in der Raumkachel auf den Favoriten "Sicherheit". Alternativ tippen Sie auf den oberen Bereich der Raumkachel und wählen im Raummenü den Reiter "Sicherheit".

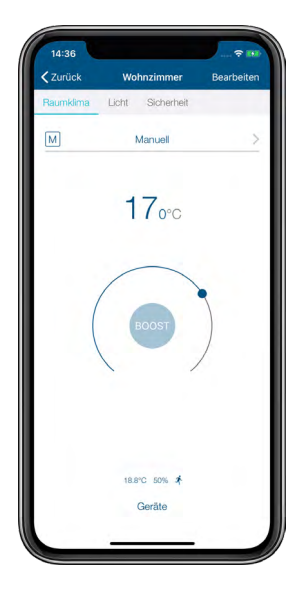

*Abbildung 43: Auswahl "Sicherheit".*

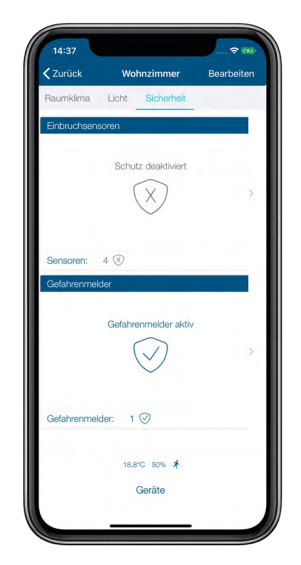

*Abbildung 44: Sicherheitsinformationen Raumansicht*

Von hier aus haben Sie jederzeit die Möglichkeit, sich über die für den Raum zur Verfügung stehenden Reiter am oberen Bildschirmrand weiter zu informieren. Alternativ kehren Sie über den Linkspfeil zum Homescreen zurück.

# 8.6 Sicherheitslösung konfigurieren

Nach dem Einrichten des Access Points *[\(siehe Abschnitt "5.1.3 Access Point einrichten" auf Seite](#page-26-0) [27\)](#page-26-0)* und dem Anlernen der Sicherheitskomponenten *[\(siehe Abschnitt "5.3.4.1 Geräte anlernen"](#page-38-0) [auf Seite 39\)](#page-38-0)* wählen Sie im nächsten Schritt aus, in welcher Anwendung Sie das angelernte Gerät verwenden möchten. Wählen Sie die Option Sicherheit, stehen diese Geräte für Sicherheitsfunktionen zur Verfügung.

Lernen Sie das Gerät im Hauptmenü unter "Geräte anlernen" an. Nach der Registrierung am

Access Point werden die Zuweisungsmöglichkeiten des Gerätes abgefragt.

• Wählen Sie, wenn Ihnen diese Option angeboten wird, durch Tippen auf eines oder mehrere der Symbole aus, in welcher Lösung Sie das Gerät verwenden möchten, und tippen Sie auf "Weiter".

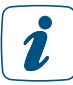

Bei Geräten, die ausschließlich in der Sicherheitslösung eingesetzt werden, etwa bei der Alarmsirene, wird dieser Schritt übersprungen, da die Zuordnung automatisch erfolgt.

- Wählen Sie, wenn Ihnen diese Option angeboten wird, einen Raum aus, in dem Sie das anzulernende Gerät einsetzen möchten.
- Geben Sie den Gerätenamen ein und tippen Sie auf "Weiter". Sie haben die Möglichkeit, die automatisch vom System vorgegebene Gerätebezeichnung zu ergänzen oder einen neuen Namen zu vergeben.
- Tippen Sie nach erfolgreichem Anlernen auf "Fertig".

Die weitere Konfiguration Ihrer Sicherheitskomponenten nehmen Sie über das Hauptmenü unter "Sicherheit" über die Menüpunkte Alarmkonfiguration, Lichtkonfiguration und Hüllschutz vor (siehe unten).

Einige Geräte lassen sich gleichzeitig in mehreren Anwendungen nutzen. Der Homematic IP Türund Fensterkontakt beispielsweise übernimmt bei entsprechender Auswahl sowohl Funktionen in der Heizungssteuerung als auch Sicherheitsfunktionen. Bereits ausgewählte Zuordnungen können Sie nachträglich bei Bedarf über die Geräteübersicht jederzeit wieder ändern beziehungsweise rückgängig machen.

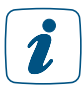

Wählen Sie bei Schaltsteckdosen und Schalt-Mess-Steckdosen, die Sie für die Lichtsteuerung der Sicherheitslösung einsetzen, die Option "Licht und Beschattung" aus.

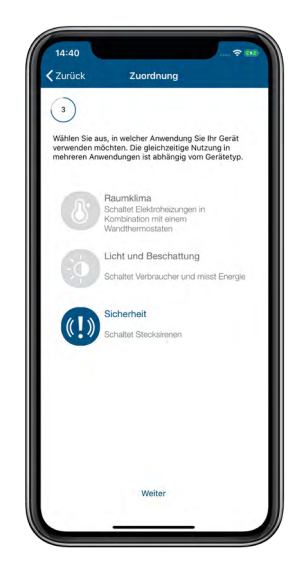

*Abbildung 45: Anwendungszuordnung auswählen*

# 8.6.1 Alarmkonfiguration

Dieses Menü bietet Ihnen eine Übersicht über die aktuelle Konfiguration der Alarmfunktionen Ihrer Sicherheitslösung sowie individuelle bedarfsgerechte Konfigurationsmöglichkeiten.

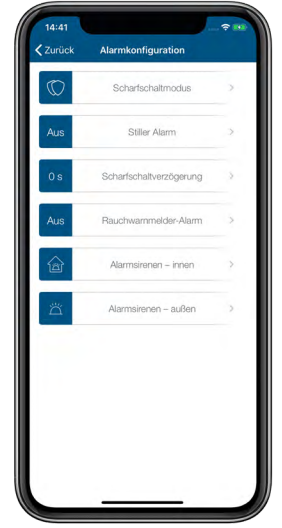

*Abbildung 46: Screenshot Alarmkonfiguration*

#### Scharfschaltmodus

Unter dem Menü "Scharfschaltmodus" stehen zwei Optionen zur Auswahl. Für beide Optionen gilt, dass der Homematic IP Access Point zum Zeitpunkt des Scharfschaltens online sein muss:

- Scharfschalten pro: Dieser Modus ist voreingestellt und sollte nicht verändert werden. Der Alarm-Modus – sowohl Hüllschutz als auch Vollschutz – lässt sich nur dann über die App oder die Schlüsselbundfernbedienung – Alarm (HmIP-KRCA) aktivieren, wenn sich alle Sensoren im Normalzustand (z. B. Fenster geschlossen, Gehäusedeckel montiert ö. Ä.) und in Funkreichweite befinden. Ist bei einem der Sensoren der Batteriestand niedrig – dies wird in der App u. a. auf dem Startbildschirm angezeigt–, tauschen Sie bei dem betroffenen Gerät die Batterien gegen zwei neue aus. Beim Einsatz einer Alarmsirene (HmIP-ASIR) löst diese auch dann aus, wenn keine Verbindung zur Homematic IP Cloud besteht (mit einer Verzögerung von 10 Sekunden). Zusätzlich kann die Homematic IP Alarmsirene in diesem Fall auch die Alarmmeldung an die Homematic IP Rauchwarnmelder weiterleiten, sofern in der Alarm-Konfiguration der App der Rauchwarnmelder-Alarm aktiviert ist. Eine Push-Mitteilung mit einer Alarmmeldung auf Ihrem Smartphone erhalten Sie, sobald die Verbindung zur Homematic IP Cloud wieder aktiv ist.
- Scharfschalten basic: Der Alarm-Modus lässt sich auch dann über die App oder die Schlüsselbundfernbedienung – Alarm (HmIP-KRCA) aktivieren, wenn einzelne Sensoren nicht scharf geschaltet werden können (z. B. bei einem geöffneten Fenster, Gehäusedeckel montiert oder Gerät nicht in Funkreichweite, etc.). Beim Einsatz einer Alarmsirene (HmIP-ASIR) löst diese nur dann aus, wenn eine aktive Verbindung zur Homematic IP Cloud besteht. Es wird empfohlen, den Modus "Scharfschalten pro" als Standardeinstellung zu verwenden, um eine zuverlässige Alarmierung sicherstellen zu können.

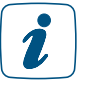

Der Alarm-Modus Hüllschutz/Vollschutz lässt sich bei der Auswahl von "Scharfschalten pro" nur dann über die App aktivieren, wenn Sie für alle sicherheitsrelevanten Homematic IP Geräte die angebotenen Firmware-Updates durchführen. Hinweise zu angebotenen Geräteupdates finden Sie nach dem Tippen auf das Hauptmenü-Symbol unter dem Menüpunkt "Geräteupdates".

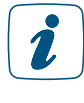

Über die Homematic IP Schlüsselbundfernbedienung – Alarm (HmIP-KRCA) können Sie auch bei inaktiver Verbindung des Access Points den Alarmmodus deaktivieren. Das bedeutet, die Sicherheitslösung funktioniert auch bei inaktiver Internetverbindung ordnungsgemäß.

Nähere Informationen zum Scharfschalten pro und basic erhalten Sie in unserem Tutorial:

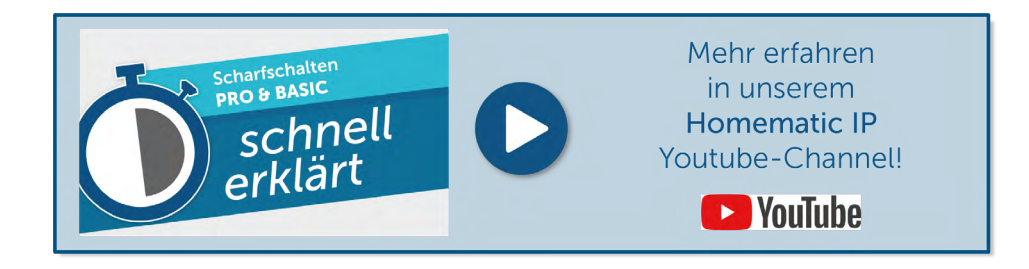

#### Stiller Alarm

• Ist der stille Alarm aktiviert, werden die Innensirene und das Alarmlicht nicht ausgelöst. Im Alarmfall sendet das System einzig eine Push-Nachricht an die App.

## Scharfschaltverzögerung

• Über diesen Menüpunkt legen Sie fest, mit welcher Verzögerung das System scharf geschaltet wird. Eine Scharfschaltverzögerung ist besonders dann sinnvoll, wenn Sie das Haus über einen Bereich verlassen, der von einem Bewegungsmelder abgedeckt ist oder in dem ein Tür-/Fensterkontakt an der Haustür montiert ist.

#### Rauchwarnmelder-Alarm

• Über diesen Menüpunkt können Sie alle installierten Homematic IP Rauchwarnmelder einbeziehen. Bei Einbrucherkennung geben die Rauchwarnmelder ein akustisches Signal ab.

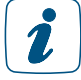

Die Nutzung des Rauchwarnmelders als Sirene beeinträchtigt die Batterielebensdauer (für weitere Informationen s. Bedienungsanleitung des Rauchwarnmelders Kapitel 10).

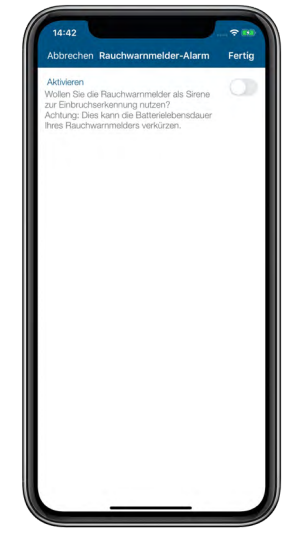

*Abbildung 47: Screenshot Rauchwarnmelder Alarm*

#### Alarmsirenen – innen

Unter diesem Menüpunkt konfigurieren Sie die Einstellungen für Ihre Innensirene(n).

- Einschaltdauer der Sirene: Hier können Sie die Einschaltdauer der Innensirene festlegen. Voreingestellt sind 3 Minuten, weitere Optionen zur Auswahl sind 4, 5 und 6 Minuten.
- Alarmsignal (akustisch): Unter diesem Menüpunkt können Sie aus neun unterschiedlichen Signaltönen für die akustische Signalisierung der Homematic IP Alarmsirene auswählen sowie die akustische Signalisierung deaktivieren.
	- Wählen Sie im Menü den gewünschten Signalton über die Radio-Buttons (Android) oder über das Antippen des gewünschten Sounds (iOS) aus. Bei der Auswahl von "Aus" deaktivieren Sie die akustische Signalisierung.
	- Bestätigen Sie Ihre Auswahl durch Tippen auf "Bestätigen" (Android) bzw. "Fertig"(iOS).

Die App kehrt nach der Bestätigung automatisch in das Menü "Alarmkonfiguration" zurück.

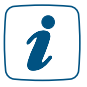

Durch Tippen auf "Test-Alarm" nach der Auswahl des Sounds spielt die Alarmsirene den ausgewählten Signalton zur Überprüfung ab.

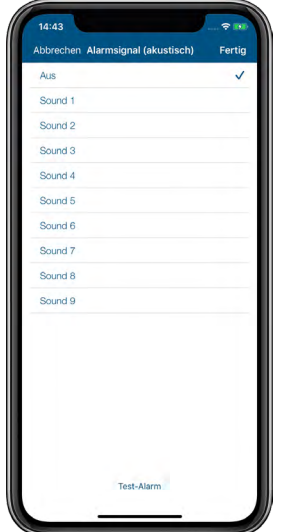

*Abbildung 48: Screenshot Alarmsignal (akustisch)*

- Alarmsignal (optisch): Hier haben Sie die Möglichkeit, aus vier Lichtsignalvarianten auszuwählen sowie die optische Signalisierung zu deaktivieren. Wählen Sie im Menü das gewünschte Lichtsignal über die Radio-Buttons (Android) oder über das Antippen des gewünschten Lichtsignals (iOS) aus. Bei der Auswahl von "Aus" deaktivieren Sie die optische Signalisierung.
- Bestätigen Sie Ihre Auswahl durch Tippen auf "Bestätigen" (Android) bzw. "Fertig" (iOS).

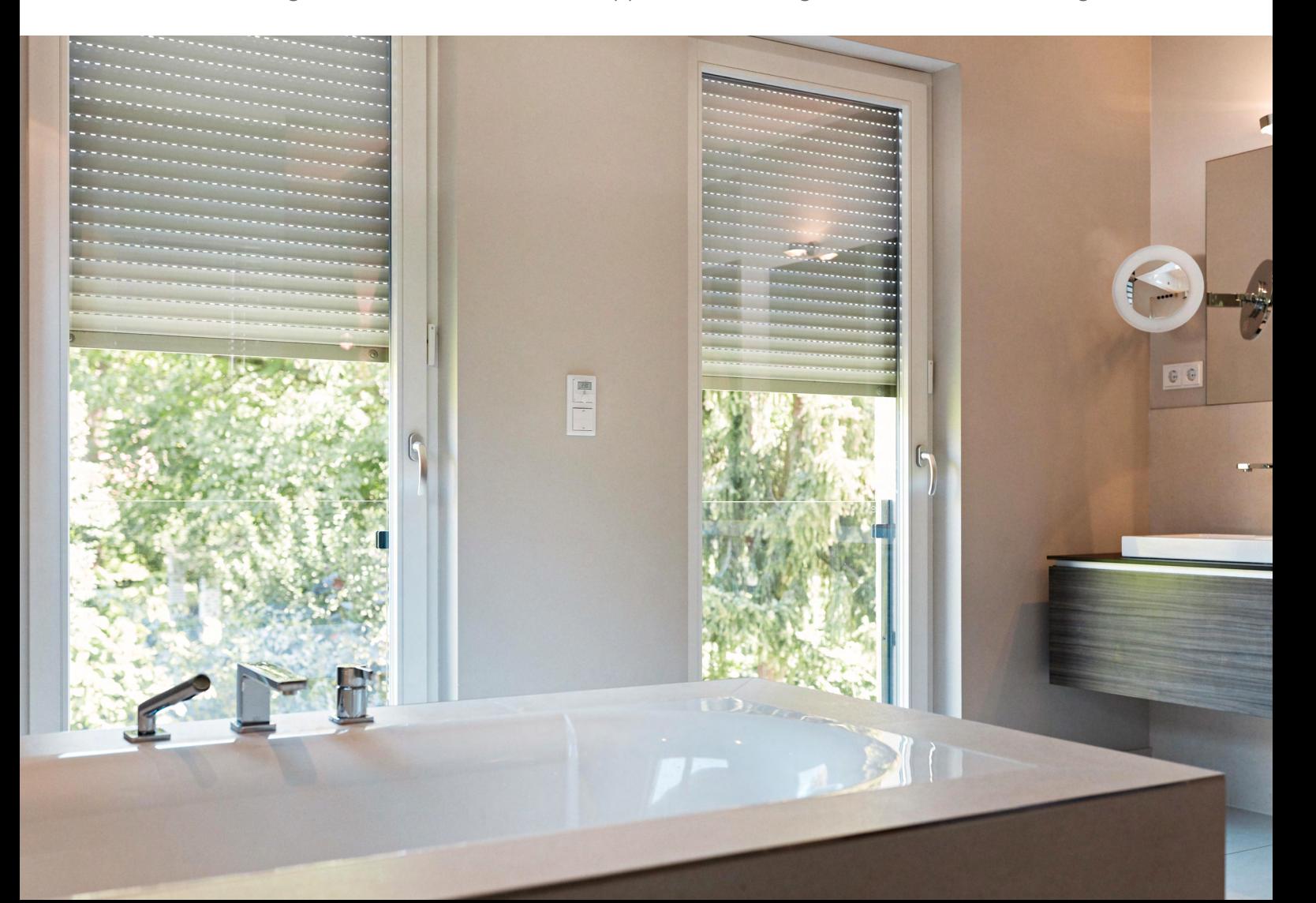

Die App kehrt nach der Bestätigung automatisch in das Menü "Alarmkonfiguration" zurück.

 $\mathbf{r}$ 

Durch Tippen auf "Test-Alarm" nach der Auswahl des Lichtsignals zeigt die Alarmsirene die ausgewählte optische Signalisierung zur Überprüfung an.

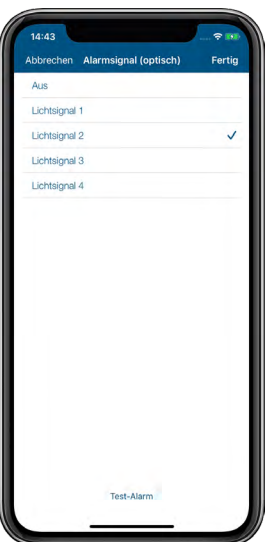

*Abbildung 49: Screenshot Alarmsignal (akustisch)*

• Akustische Bestätigung der Sirene: Aktivieren Sie diese Option, bestätigt die Sirene einen Wechsel des Schutzmodus mit einer kurzen Tonfolge.

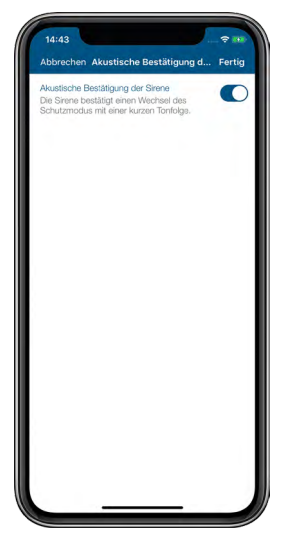

*Abbildung 50: Screenshot Akustische Bestätigung der Sirene*

## Alarmsirenen – außen

Sie haben die Möglichkeit, die Alarmsirenen für innen und außen separat von einandern zu konfigurieren. Unter diesem Menüpunkt können Sie die Einstellungen für Ihre Außensirene(n) vornehmen. Es stehen die gleichen Menüpunkte wie bei der Alarmsirene – innen zur Verfügung.

## 8.6.2 Hüllschutz

Über dieses Menü wählen Sie die Homematic IP Sicherheitskomponenten aus, die für den Hüllschutz verwendet werden sollen.

- Tippen Sie im Menü "Sicherheit" auf "Hüllschutz".
- Wählen Sie die unter den einzelnen Räumen aufgelisteten Komponenten aus, die Sie für den Hüllschutz einsetzen möchten, und tippen Sie auf das Zurück-Symbol (Android) bzw. auf "Fertig" (iOS).

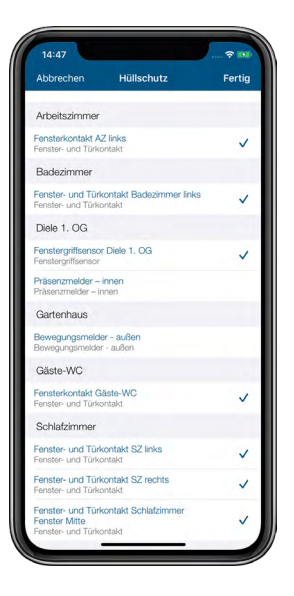

*Abbildung 51: Screenshot Hüllschutz*

# 9 BESCHATTUNG

Rollläden und Jalousien dunkeln Räume ab, schaffen Privatsphäre und erhöhen die Sicherheit. Mit unseren Rollladen- und Jalousieaktoren können die Schattenspender mit wenigen Handgriffen über die Homematic IP App eingerichtet und anschließend automatisch geöffnet oder geschlossen werden.

Die Steuerung lässt sich komfortabel über individuelle Wochenprofile, auch abhängig vom Sonnenauf- und Sonnenuntergang, realisieren. Darüber hinaus lassen aktive Rollläden und Jalousien das eigene Zuhause bewohnt erscheinen, wenn einmal niemand zu Hause ist. Neben der einbruchhemmenden Wirkung von Rollläden trägt unsere Lösung somit aktiv zur Sicherheit bei. Ein weiterer Vorteil: Bei erhöhten Raumtemperaturen durch starke Sonneneinstrahlung können Rollläden oder Jalousien automatisch runtergefahren werden, um ein Aufheizen der Räume zu verhindern.

Die Homematic IP Jalousieaktoren ermöglichen zudem die exakte Einstellung der Lamellenposition bei Raffstores und Jalousien. Bei Bedarf lassen sich auch Markisen mit unseren Produkten ins Smart Home integrieren. Die Sturmschutzautomatik verhindert eine Beschädigung von Rollläden, Raffstores oder Markisen bei schlechten Wetterverhältnissen durch das Hoch- bzw. Reinfahren der Schattenspender. Um Fenster und Türen zu schützen, ist zudem das automatische Runterfahren der Beschattungselemente möglich.

# 9.1 Nutzen

Rollläden, Jalousien und Markisen erfüllen eine ganze Reihe von wichtigen Funktionen. Rollläden schützen Ihre Fenster vor den Einflüssen von Wind und Wetter. Sie bieten zuverlässigen Sichtschutz und sorgen so für mehr Privatsphäre. Zudem verhindern sie unnötige Wärmeverluste im Winter und übermäßiges Aufheizen von Räumen bei starker Sonneneinstrahlung. Durch den zusätzlichen Lärmschutz sorgen Rollläden für erholsamen Schlaf, wenn es draußen einmal laut werden sollte. Und nicht zuletzt tragen sie dank ihrer einbruchhemmenden Wirkung dazu bei, dass Sie sich in Ihrem eigenen Zuhause sicherer fühlen können.

Jalousien und Raffstores bieten einen besonders flexiblen Sicht- und Wärmeschutz, da sie nicht nur hoch- und heruntergefahren werden können, sondern auch die Position der Lamellen verstellt werden kann. Dies ermöglicht eine besonders präzise Regelung des Lichteinfalls. Sie sind in unzähligen Varianten erhältlich, was viel Raum für individuelle Gestaltungsmöglichkeiten lässt. Darüber hinaus lassen sie sich leicht auch an ungewöhnliche Fenstergrößen anpassen.

Markisen schützen Ihre Terrasse oder Ihren Wintergarten vor übermäßiger Sonneneinstrahlung und bietet Ihnen einen komfortablen Aufenthalt an heißen Sommertagen. Regenschutzmarkisen schützen darüber hinaus auch bei Regen und machen Ihnen einen Aufenthalt im Freien auch bei ungünstigen Witterungsverhältnissen möglich. Markisen sind in zahlreichen Designvarianten erhältlich und lassen sich daher optisch perfekt an individuelle Gegebenheiten anpassen.

# 9.2 Installationshinweise

## Welche Art von Beschattungselementen kann ich mit Homematic IP Rollladenaktoren bzw. Jalousieaktoren steuern?

Alle Beschattungselemente, die mit elektrischem Rohrmotorantrieb ausgestattet sind und über einen herkömmlichen Serienschalter bzw. zwei Leitungen (eine zum Hoch- und eine zum Runterfahren) verfügen, lassen sich mithilfe von Homematic IP Rollladen- und Jalousieaktoren komfortabel steuern.

Beachten Sie bei der Installationsplanung, dass Homematic IP Rollladenaktoren nur für die Steuerung der Behanghöhe von Rollläden und die Ausfahrweite von Markisen eingesetzt werden können.

Die Homematic IP Jalousieaktoren ermöglichen dies ebenfalls, bieten aber zusätzlich auch die Einstellung der Lamellenposition von Jalousien bzw. Raffstores für den Außenbereich.

#### Wie können Homematic IP Rollladenaktoren und Jalousieaktoren angesteuert werden?

Homematic IP bietet Ihnen, abhängig von der Ausstattung Ihres Homematic IP Systems, zahlreiche Möglichkeiten der automatisierten Steuerung Ihrer Schattenspender. Beim Einsatz von Homematic IP Rollladen- und Jalousieaktoren können Sie Ihre vorhandenen Taster gegen die intelligente Funk-Lösung austauschen. Vorhandene Wippen und Rahmen von Markenherstellern können durch den Einsatz von entsprechenden Adaptern einfach weiterverwendet werden. So können Sie Ihre Rollläden, Jalousien und Markisen weiterhin über konventionellen Taster ansteuern. Zudem haben Sie die Möglichkeit, Ihre Rollläden bequem vom Sessel aus über eine Fernbedienung hoch- und herunterzufahren.

Beschattungsprofile in der App ermöglichen eine zeitabhängige automatische Steuerung, bei Bedarf auch abhängig von Sonnenauf- und Sonnenuntergang.

Über Beschattungsgruppen kann eine komfortable zeitgleiche Steuerung von ausgewählten oder allen Beschattungskomponenten über die App realisiert werden.

Auch wenn Sie unterwegs sind, können Sie Ihre Rollläden, Markisen, Jalousien und Raffstores über die Homematic IP App auf Ihrem Smartphone jederzeit steuern und finden somit nach Ihrer Rückkehr optimale Beschattungsbedingungen vor. Sowohl die automatische als auch die manuelle Steuerung über die App lassen Ihr Gebäude auch bei Abwesenheit bewohnt aussehen und erhöhen damit die Sicherheit in Ihren eigenen vier Wänden.

Ein zusätzliches Mehr an Komfort bietet die Sprachsteuerung von Beschattungselementen in Verbindung mit Sprachsteuerungsdiensten *[\(siehe Abschnitt "14 Sprachsteuerung und](#page-202-0) [Zusatzdienste" auf Seite 203\)](#page-202-0)*.

#### Ist es möglich, vorhandene Beschattungslösungen mit Homematic IP Rollladen- und Jalousieaktoren nachzurüsten?

Ja, ein Nachrüsten mit Homematic IP Aktoren ist möglich. Die Homematic IP Beschattungslösung lässt sich nicht nur im Neubau realisieren oder wenn Sie planen, Ihr Zuhause zum Beispiel mit neuen Jalousien auszustatten. Auch bestehende Beschattungslösungen, die über einen herkömmlichen Taster gesteuert werden, können Sie unkompliziert zu einer smarten Funk-Lösung aufrüsten. Dafür muss lediglich der Taster ausgetauscht bzw. über ein Unterputzmodul erweitert werden.

## Wie lassen sich Rollladen- und Jalousieaktoren sinnvoll mit anderen Homematic IP Komponenten kombinieren?

Mithilfe weiterer Homematic IP Komponenten können Sie die Funktionen Ihrer Rollladen- und Jalousiesteuerung komfortabel erweitern und so an Ihre individuellen Bedürfnisse anpassen.

Durch das Einbinden von Homematic IP Fensterkontakten in Ihr System ist es möglich, den Aussperrschutz zu aktivieren. Dieser verhindert bei geöffneter Balkon- oder Terrassentür ein ungewolltes automatisches Herunterfahren von zeit- bzw. astrogesteuerten Rollläden und Jalousien *[\(siehe Abschnitt "9.6.1 Aussperrschutz" auf Seite 129\)](#page-128-0)*.

Homematic IP Wandthermostate für den Innenbereich (z. B. HmIP-WTH-1 oder HmIP-STHD) ermitteln stets die exakte Temperatur eines Raumes. Auf Wunsch können Rollläden und Jalousien automatisch über die Wärmeschutzfunktion heruntergefahren werden, um einen Raum vor Überhitzen zu schützen *[\(siehe Abschnitt "9.6.3 Wärmeschutz" auf Seite 131\).](#page-130-0)*

Um die Sicherheit in Ihrem Zuhause zusätzlich zu erhöhen, empfiehlt sich die Installation von Homematic IP Rauchwarnmeldern. In Kombination mit den Homematic IP Rollladen- und Jalousieaktoren sorgt die Fluchtfunktion dafür, dass alle Rollläden oder Jalousien bei Rauchalarm automatisch hochgefahren werden *[\(siehe Abschnitt "9.6.4 Fluchtfunktion" auf Seite 133\)](#page-132-0)*.

Beim Einsatz von Markisen, die über den Homematic IP Rollladen- oder Jalousieaktor gesteuert werden, empfielt sich die Kombination mit dem Homematic IP Regensensor. Über die Regenschutz-Funktion ist es dann möglich, Markisen automatisch einfahren zu lassen, sobald Regen über den Sensor erkannt wird.

# 9.3 Rollladen- und Jalousieaktoren in Betrieb nehmen

Damit Ihr Rollladen-/Jalousieaktor in Ihr System integriert werden und mit anderen Homematic IP Geräten kommunizieren kann, muss er zunächst an den Homematic IP Access Point angelernt werden *[\(siehe Abschnitt "5.3.4.1 Geräte anlernen" auf Seite 39\)](#page-38-0)*. Anschließend erfolgt zur Anpassung Ihrer Beschattungselemente die Kalibrierfahrt.

Finden Sie nähere Informationen zur Rollladen- und Jalousiesteuerung in den nachfolgenden Kapiteln oder in unserem Tutorial:

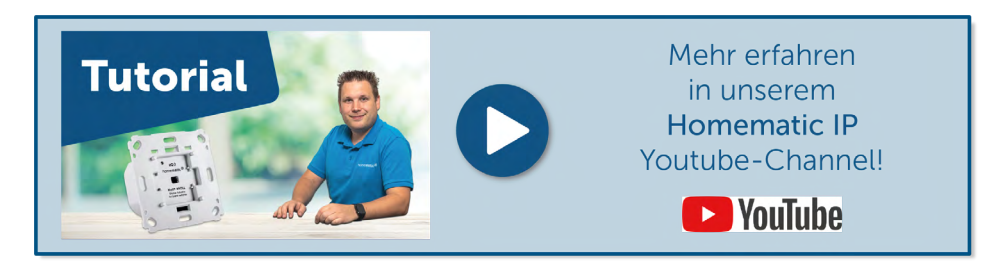

# 9.3.1 Kalibrierfahrt

# 9.3.1.1 Automatische Kalibrierfahrt (für HmIP-BROLL und HmIP-BBL)

Nachdem Sie einen Namen für Ihr Beschattungselement vergeben und diesem einem Raum zugeordnet haben, gelangen Sie zum Menüpunkt "Automatische Kalibrierfahrt". Hierbei wird automatisch ermittelt, wie lange Ihr Beschattungselement benötigt, um vollständig hoch- bzw. herunterzufahren.

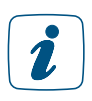

Bitte beachten Sie, dass die automatische Kalibrierfahrt nur für die Geräte Homematic IP Rollladenaktor für Markenschalter (HmIP-BROLL) sowie Homematic IP Jalousieaktor für Markenschalter (HmIP-BBL) zur Verfügung steht.

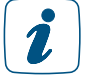

Die Einstellung der Behanghöhe wird über die Aktoren automatisch korrigiert. Es kann bei bestimmten Lamellenpositionen unter Umständen vorkommen, dass die eingestellte Behanghöhe von 0 % bzw. 100 % nicht wie gewünscht angefahren werden kann. Dies liegt daran, dass der Aktor in einigen Fällen die Behanghöhe automatisch anpassen muss, damit die gewünschte Lamellenposition eingestellt werden kann.

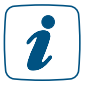

Die während der manuellen Kalibrierfahrt ermittelten Fahrzeiten beinhalten auch die Motorverzögerungszeit. Hierdurch wird die eigentliche Fahrzeit vom oberen zur unteren Endposition und umgekehrt um die Motorverzögerungszeit verlängert. Dies wirkt sich auf die Einstellung der Behanghöhe aus, da diese aus der Fahrzeit abgeleitet wird. Passen Sie die Zeiten ggf. im Menüpunkt "Ausgleich für Verzögerung des Motorstarts" an.

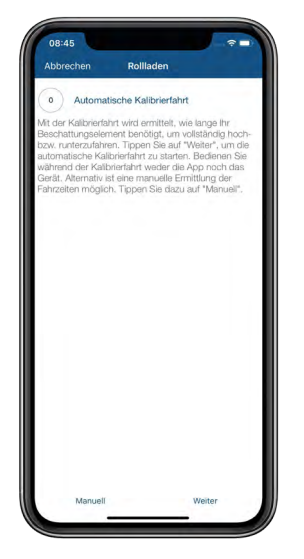

*Abbildung 52: Screenshot Automatische Kalibrierfahrt*

- Tippen Sie auf "Weiter". Die automatische Kalibrierfahrt wird gestartet.
- Tippen Sie nach erfolgter automatischer Kalibrierfahrt auf "Fertig". Die Ermittlung der Fahrtzeiten ist damit abgeschlossen.

Achten Sie darauf, während der automatischen Kalibrierfahrt weder die App noch Ihr Gerät zu bedienen.

## 9.3.1.2 Manuelle Kalibrierfahrt

Alternativ zur automatischen Kalibrierfahrt haben Sie die Möglichkeit, die Fahrtzeiten Ihres Beschattungselements auch manuell zu ermitteln. Beim Einsatz des Homematic IP Rollladenaktors – Unterputz (HmIP-FROLL) bzw. Homematic IP Jalousieaktors – Unterputz (HmIP-FBL) wird die Kalibrierfahrt standardmäßig manuell durchgeführt. Dazu gehen Sie wie folgt vor:

Tippen Sie nach dem Anlernen des Aktors auf "Kalibrierfahrt".

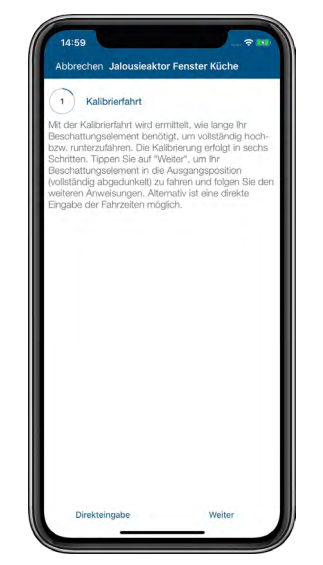

*Abbildung 53: Screenshot Auswahl Manuelle Kalibrierfahrt*

- Tippen Sie auf "Weiter". Ihr Beschattungselement wird in die Ausgangsposition gefahren (vollständig abgedunkelt). Wenn die Ausgangsposition erreicht ist und sich der Motor abschaltet, tippen Sie auf "Weiter".
- Tippen Sie auf "Start". Das Beschattungselement wird vollständig hochgefahren. Wenn die Fahrt abgeschlossen ist, bestätigen Sie die gemessene Fahrtzeit für die Aufhellungsfahrt unmittelbar nach Abschalten des Motors, indem Sie auf den Button "Stop" tippen.

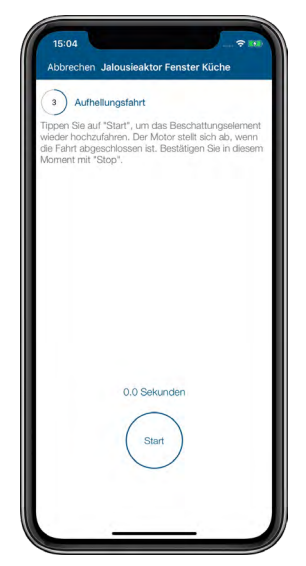

*Abbildung 54: Screenshot Aufhellungsfahrt*

- Zur Ermittlung der Fahrzeit für die Abdunkelungsfahrt tippen Sie auf "Start". Das Beschattungselement wird vollständig heruntergefahren. Wenn die Fahrt abgeschlossen ist, bestätigen Sie die gemessene Fahrtzeit für die Abdunkelungsfahrt unmittelbar nach Abschalten des Motors, indem Sie auf den Button "Stop" tippen.
- Ihnen werden die erfassten Fahrtzeiten angezeigt. Tippen Sie auf "Weiter". Die Fahrtzeiten werden an den Aktor übertragen, wenn Sie im folgenden Fenster die Kalibrierung abschließen, indem Sie auf den Button "Fertig" tippen.
- Zusätzlich haben Sie die Möglichkeit, die Fahrtzeiten manuell anzupassen. Hier erfolgt das Übertragen jeweils nach Tippen auf den Button "Fertig" bzw. "Bestätigen".

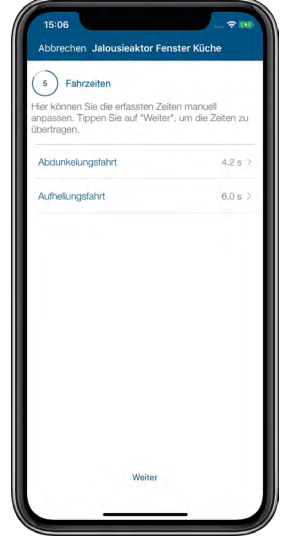

*Abbildung 55: Screenshot Fahrzeiten manuell anpassen*

Nach Tippen auf den Button "Direkteingabe" im Menüpunkt (Manuelle) "Kalibrierfahrt" können Sie die Fahrzeiten für die Abdunkelungsfahrt und die Aufhellungsfahrt direkt eingeben. Tippen Sie jeweils auf "Bestätigen", werden die ausgewählten Fahrtzeiten direkt gespeichert. Im folgenden Fenster schließen Sie die Kalibrierung ab, indem Sie auf den Button "Fertig" tippen.

# 9.3.2 Geräteeinstellungen

In den Geräteeinstellungen der Rollladen- und Jalousieaktoren haben Sie die Möglichkeit, individuelle Einstellungen für Ihre Beschattungssteuerung vorzunehmen. Nachfolgend finden Sie Informationen zu einzelnen Konfigurationsmöglichkeiten:

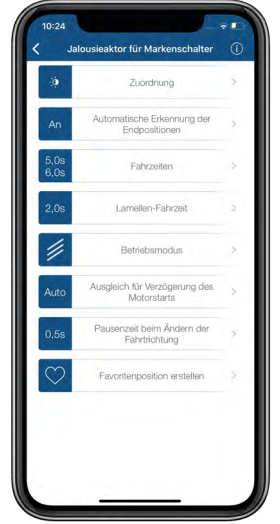

*Abbildung 56: Screenshot Geräteeinstellungen Rollladen- und Jalousieaktoren*

#### Automatische Erkennung der Endposition (für HmIP-BROLL und HmIP-BBL)

Hier lässt sich die automatische Erkennung der Endposition aktivieren und deaktivieren. Dies ist beispielsweise relevant für die Verwendung von Rollladenantrieben mit Zentralisierungsrelais.

#### Fahrzeiten

Hier können Sie nach Tippen auf "Direkteingabe" nachträglich die Fahrtzeiten des Beschattungselements ändern. Dies ist die Zeit, die Ihr Beschattungselement benötigt, um vollständig hochzufahren (Aufhellungsfahrt) bzw. vollständig herunterzufahren (Abdunkelungsfahrt).

#### Lamellen-Fahrzeit

Geben Sie hier die Zeit an, die Ihr Jalousieaktor benötigt, um die Lamellenposition vollständig zu verändern. Diese Funktion steht nur für Jalousieaktoren (nicht für Rollladenaktoren) zur Verfügung.

#### Betriebsmodus

Diese Funktion steht nur für Jalousieaktoren (nicht für Rollladenaktoren) zur Verfügung. Über den Betriebsmodus kann definiert werden, ob die Anzeige für die Steuerung der Lamellenposition bei Jalousieaktoren erfolgen soll oder nicht.

#### Ausgleich für die Verzögerung des Motorstarts

Hier kann bei Bedarf eine Verzögerungszeit für das Fahren des Motors (max. 12,6 Sekunden) eingestellt werden. Standardmäßig wird dieser Wert automatisch bestimmt.

#### Pausenzeit beim Ändern der Fahrtrichtung

Hier können Sie nachträglich die Pausenzeit definieren, die Ihr Beschattungselement beim Ändern der Fahrtrichtung mindestens einhalten soll.

#### Favoritenposition einstellen

Über diesen Menüpunkt ist es möglich, eine Favoritenpositionen für bestimmte Homematic IP kompatible Fernbedienungen von Drittanbietern einzustellen.

# 9.4 Beschattungsgruppen

Mit der Funktion "Beschattungsgruppen" können Sie in der App Beschattungsaktoren zusammenfassen. Alle einer Gruppe zugeordneten Beschattungselemente, die über die ausgewählten Beschattungsaktoren gesteuert werden, lassen sich anschließend mit einem Tastendruck bequem in eine vordefinierte Position (Hoch/Runter) anfahren.

## 9.4.2.1 Beschattungsgruppen erstellen

- Wählen Sie im Hauptmenü unter "Allgemein" den Menüpunkt "Gruppen (Verknüpfungen)" aus.
- Tippen Sie anschließend auf das +-Symbol, wählen Sie die Option "Beschattungsgruppe" aus.

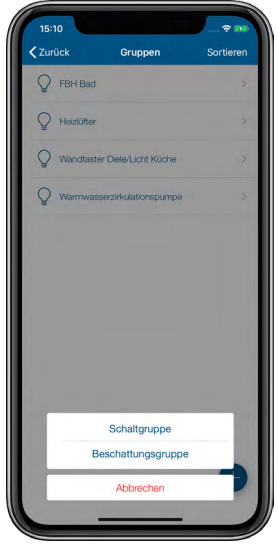

*Abbildung 57: Screenshot Beschattungsgruppe auswählen*

- Geben Sie den Namen der Beschattungsgruppe ein. Tippen Sie auf "Weiter".
- Wählen Sie nacheinander die Beschattungsaktoren aus, die Sie in einer Beschattungsgruppe zusammenfassen möchten. Tippen Sie auf "Weiter".
- Wählen Sie die Geräte aus, welche diese Beschattungsgruppe schalten sollen, wie beispielsweise eine Fernbedienung oder einen Wandtaster. Tippen Sie auf "Fertig" (iOS) bzw. "Weiter" (Android).
- Legen Sie im nächsten Schritt die obere Position fest, die nach Drücken der Taste "Hoch" angefahren werden soll. Tippen Sie auf "Fertig".

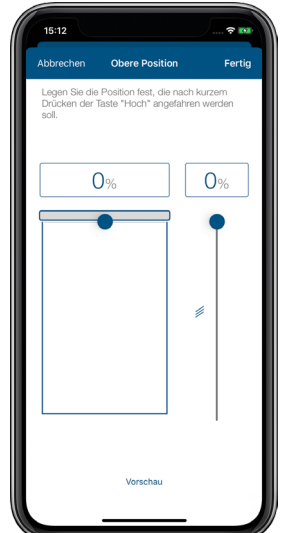

*Abbildung 58: Screenshot obere Position festlegen*

• Legen Sie im nächsten Schritt die untere Position fest, die nach Drücken der Taste "Runter" angefahren werden soll. Nach Tippen auf "Fertig" ist die Konfigurierung der Beschattungsgruppe abgeschlossen.

## 9.4.2.2 Manuelle Steuerung von Beschattungselementen in Gruppen

• Tippen Sie im Homescreen der App auf "Gruppen" und wählen Sie die gewünschte Beschattungsgruppe aus.

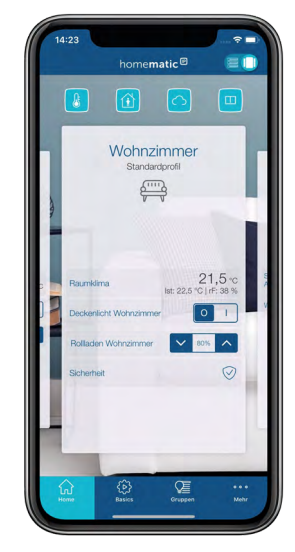

*Abbildung 59: Screenshot Steuerung Gruppen im Homescreen*

• Hier können Sie die Behanghöhe aller in dieser Gruppe zusammengefassten Beschattungselemente einstellen.

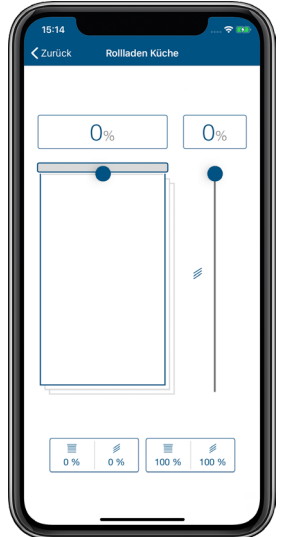

*Abbildung 60: Screenshot Beschattungsgruppe schalten*

# 9.5 Beschattungsprofile

Über die Homematic IP App können Sie individuelle Beschattungsprofile einrichten und somit Ihre Beschattungselemente flexibel und bedarfsgerecht steuern, auch abhängig vom Sonnenaufund Sonnenuntergang.

## 9.5.1 Zeitprofil erstellen

- Wählen Sie im Hauptmenü unter "Licht und Beschattung" den Menüpunkt "Zeitprofile" aus.
- Tippen Sie anschließend auf das +-Symbol und wählen Sie die Option "Beschattungsprofil".

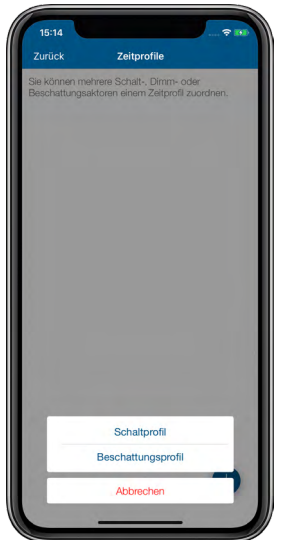

*Abbildung 61: Screenshot Beschattungsprofil einrichten*

- Geben Sie den Namen des Beschattungsprofils ein. Tippen Sie auf "Weiter".
- Wählen Sie anschließend über das Tippen auf das +-Symbol einen bzw. nacheinander alle Beschattungsaktoren aus, die Sie diesem Beschattungsprofil zuordnen möchten. Tippen Sie nach abgeschlossener Auswahl auf "Weiter".

## Auswahl "Schaltzeitpunkt"

- Wählen Sie in der Übersicht den Menüpunkt "Zeitprofil" und tippen Sie anschließend auf das +-Zeichen.
- Wählen Sie in der folgenden Auswahl "Schaltzeitpunkt" und tippen Sie auf "Schaltzeitpunkt" (iOS) bzw. "Bestätigen" (Android).
- Wählen Sie den oder die Wochentage aus, für die der jeweilige Schaltzeitpunkt gelten soll.

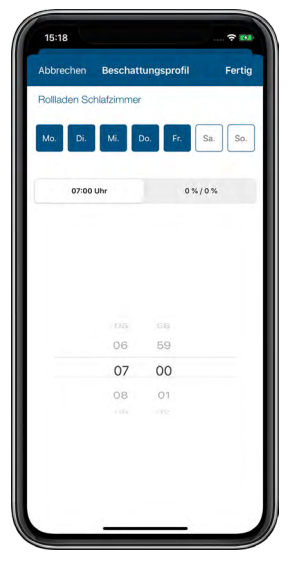

*Abbildung 62: Screenshot Beschattungsprofil einstellen*

• Wählen Sie anschließend den Schaltzeitpunkt und die Behanghöhe aus, die Ihr Beschattungselement zum ausgewählten Schaltzeitpunkt einnehmen soll. Bei über einen Jalousieaktor gesteuerten Jalousien können Sie zusätzlich auch die Lamellenposition exakt einstellen, die Ihre Jalousien zum definierten Schaltzeitpunkt einnehmen sollen.

#### Auswahl "Sonnenaufgang"/"Sonnenuntergang"

Sie haben zusätzlich die Möglichkeit, die zuvor eingestellten Schaltzeitpunkte an zeitliche Bedingungen zu knüpfen:

- Keine Bedingung: Wählen Sie für Ihr Beschattungsprofil statt Schaltzeitpunkt die Option "Sonnenaufgang" bzw. "Sonnenuntergang", fährt Ihr Beschattungselement jeweils zum Sonnenaufgang bzw. Sonnenuntergang in die von Ihnen definierte Position, wenn Sie die Option "Keine Bedingung" ausgewählt haben.
- Frühestens um: Wählen Sie die Option "Frühestens um", fährt Ihr Beschattungselement zum Sonnenaufgang, frühestens jedoch zum ausgewählten Zeitpunkt in die von Ihnen definierte Position. Alternativ können Sie festlegen, um wie viele Minuten nach oder vor Sonnenaufgang Ihr Beschattungselement in die ausgewählte Position fahren soll, z. B. 30 Minuten vor Sonnenaufgang, aber frühestens um 6:00 Uhr.
- Spätestens um: Wählen Sie Option "Spätestens um", fährt Ihr Beschattungselement zum Sonnenuntergang, spätestens jedoch zum ausgewählten Zeitpunkt in die von Ihnen definierte Position. Alternativ können Sie festlegen, um wie viele Minuten nach oder vor Sonnenuntergang Ihr Beschattungselement in die ausgewählte Position fahren soll, z. B. 30 Minuten nach Sonnenuntergang, aber spätestens um 21:00 Uhr.

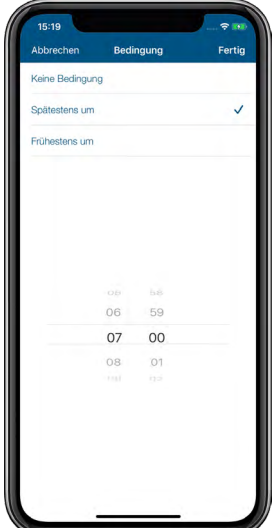

*Abbildung 63: Screenshot Auswahl Bedingung*

Nach der Konfiguration des Beschattungsprofils können Sie weitere Beschattungsprofile anlegen, indem Sie auf das +-Symbol tippen.

Auch nach einem Neustart Ihres Homematic IP Geräts (bspw. nach einem Batterie- $\mathbf{Z}$ wechsel oder Geräte-Update) wird der letzte Profilzustand des Geräts automatisch wiederhergestellt. So wird zum Beispiel das zuletzt ausgewählte Zeitprofil eines Beschattungsaktors nach dem Neustart weiter ausgeführt.

## 9.6 Beschattungskonfiguration

Nach dem Anlernen der Rollladen- und Jalousieaktoren *[\(siehe Abschnitt "5.3.4.1 Geräte anlernen"](#page-38-0) [auf Seite 39\)](#page-38-0)* haben Sie die Möglichkeit, die weitere Konfiguration Ihrer Beschattungskomponenten im Hauptmenü unter "Licht und Beschattung" über den Menüpunkt "Beschattungskonfiguration" vorzunehmen.

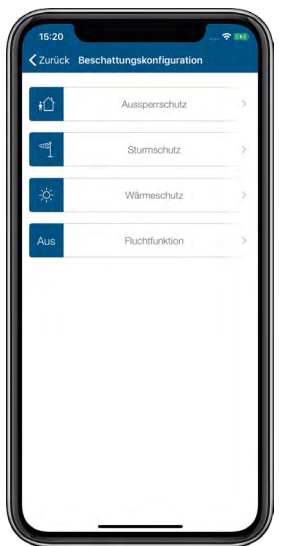

*Abbildung 64: Screenshot Beschattungskonfiguration*

Um die Funktionen zur Beschattungskonfiguration nutzen zu können, müssen für die einzelnen Einstellungen folgende Komponenten zur Verfügung stehen:

• Aussperrschutz:

Homematic IP Rollladen- bzw. Jalousieaktor sowie Homematic IP Fenster- und Türkontakt bzw. Fenstergriffsensor

Sturmschutz:

Homematic IP Rollladen- bzw. Jalousieaktor sowie Winddaten über den Standort in Ihrer App oder die Homematic IP Wettersensoren

- Wärmeschutz: Homematic IP Rollladen- bzw. Jalousieaktor sowie Homematic IP Wandthermostat oder Temperatursensor
- Fluchtfunktion: Homematic IP Rollladen- bzw. Jalousieaktor sowie Homematic IP Rauchwarnmelder
- Regenschutz:

Homematic IP Rollladen- bzw. Jalousieaktor sowie Homematic IP Wettersensor – plus bzw. pro sowie Homematic IP Regensensor

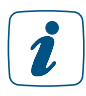

Bitte beachten Sie, dass für diese Funktionen das Homematic IP System vollständig in Betrieb sein muss. Dazu zählt ein Homematic IP Access Point mit aktiver Verbindung zur Homematic IP Cloud und die entsprechenden in die Installation eingebundene Homematic IP Geräte.

## <span id="page-128-0"></span>9.6.1 Aussperrschutz

Der Aussperrschutz verhindert bei geöffneter Balkon- oder Terrassentür ein ungewolltes automatisches Herunterfahren von Rollläden und Jalousien, die zeitabhängig bzw. abhängig von Sonnenaufgang/Sonnenuntergang gesteuert werden. Dies ist z. B. dann sinnvoll, wenn Sie sich im Sommer für längere Zeit auf der Terrasse befinden und ein ungewolltes Aussperren durch Herunterfahren des Beschattungselements verhindern wollen.

Ein an der jeweiligen Tür bzw. am Fenster montierter Homematic IP Fenster- und Türkontakt oder Fenstergriffsensor erkennt, ob die Tür/das Fenster geöffnet ist und stellt sicher, dass Ihr Beschattungselement nicht runtergefahren wird.

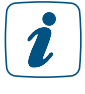

Bitte beachten Sie, dass der Aussperrschutz ein Herunterfahren von Rollläden und Jalousien nicht verhindert, sofern das Herunterfahren manuell (z. B. über einen Taster oder ein Fernbedienung) oder über eine Automatisierung ausgelöst wurde.

Um den Aussperrschutz zu aktivieren, gehen Sie wie folgt vor:

- Tippen Sie unter dem Menüpunkt "Beschattungskonfiguration" auf den Button "Aussperrschutz".
- Wählen Sie durch Tippen auf das +-Symbol den oder die Aktoren aus, die das Beschattungselement steuern, für das der Aussperrschutz aktiviert werden soll.
- Tippen Sie auf das +-Symbol und weisen Sie dem ausgewählten Beschattungsaktor den Fenster- und Türkontakt oder Fenstergriffsensor zu, der den Aussperrschutz aktiviert und damit das Herunterfahren des Beschattungselementes verhindert.
- Tippen Sie auf "Fertig". Die Konfiguration des Aussperrschutzes ist damit abgeschlossen.

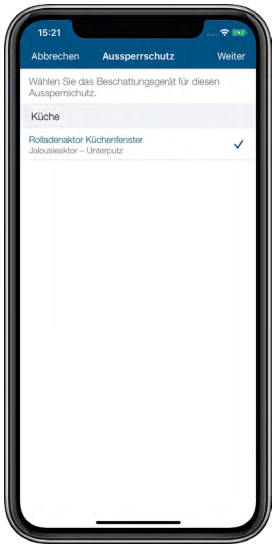

*Abbildung 65: Screenshot Aussperrschutz*

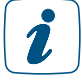

Bitte beachten Sie, dass ausgelassene Schaltzeitpunkte nicht wiederholt werden.

## 9.6.2 Sturmschutz

Bei starkem Wind ist es wichtig – nicht zuletzt auch aus versicherungstechnischen Gründen – Rollläden, Markisen und Jalousien sowie Fenster wirksam vor witterungsbedingten Schäden zu schützen.

Abhängig von der Windwiderstandsklasse der eingebauten Jalousien müssen diese bei Sturmereignissen komplett hochgefahren werden. Für konventionelle Rollläden ergibt sich die Möglichkeit, diese bei starkem Wind herunterzufahren, um die Fenster vor Sturmschäden zu schützen.

Die in der Homematic IP App integrierte Sturmschutz-Funktion sorgt dafür, dass dies automatisch geschieht, wenn ein ausgewählter Windschwellenwert überschritten wird. Die aktuell herrschende Windgeschwindigkeit bezieht die App über die standortabhängigen Wetterdaten, die über den Online-Dienst OpenWeatherMap für den in der App hinterlegten Standort zur Verfügung gestellt werden. Alternativ werden die Daten über Homematic IP Wettersensoren gemessen.

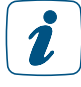

Bitte legen Sie Ihren Standort fest, damit die korrekten Daten für Ihre Installation ermittelt werden können. Tippen Sie im Menü auf "Einstellungen" und dort auf "Standort + Zeitzone", um dort durch Eingabe Ihres Ortes oder Ihrer Postleitzahl den Standort anzupassen.

Um den Sturmschutz zu aktivieren, gehen Sie wie folgt vor:

- Tippen Sie unter dem Menüpunkt "Beschattungskonfiguration" auf den Button "Sturmschutz".
- Wählen Sie durch Tippen auf das +-Symbol den oder die Beschattungsaktoren aus, für die Sie den Sturmschutz aktivieren möchten.

Sie haben anschließend die Möglichkeit, weitere Einstellungen für den Sturmschutz vorzunehmen.

- Über den Button "Windsensor Online-Wetterdaten" können Sie die Datenquelle für die Erfassung des Windschwellenwerts festlegen. In der Regel sind dies die standortabhängigen Wetterdaten, die der App von OpenWeatherMap zur Verfügung gestellt werden. Haben Sie einen Wind-/Wettersensor installiert, steht Ihnen auch dieser als Datenquelle zur Verfügung.
- Tippen Sie auf den Button "Windschwellenwert". Wählen Sie den Windschwellenwert aus, bei dessen Überschreiten das Beschattungselement gefahren werden soll. Tippen Sie anschließend auf "Fertig" bzw. "Bestätigen".
- Wählen Sie die Fahrtrichtung aus. Bei der Auswahl von "hochfahren" wird das Beschattungselement vollständig hochgefahren. Entsprechendes gilt für die Option "herunterfahren". Nach Tippen auf "Fertig" bzw. "Bestätigen" ist die Konfigurierung des Sturmschutzes abgeschlossen.

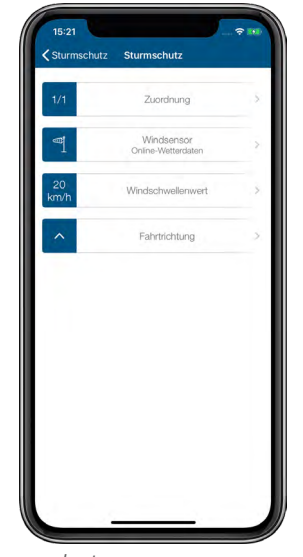

*Abbildung 66: Screenshot Konfiguration Sturmschutz*

Wird der festgelegte Windschwellenwert unterschritten, verbleiben die Beschattungselemente bis zum nächsten Schaltzeitpunkt im Zeitprofil in der während des Sturmschutzes angefahrerenen Position.

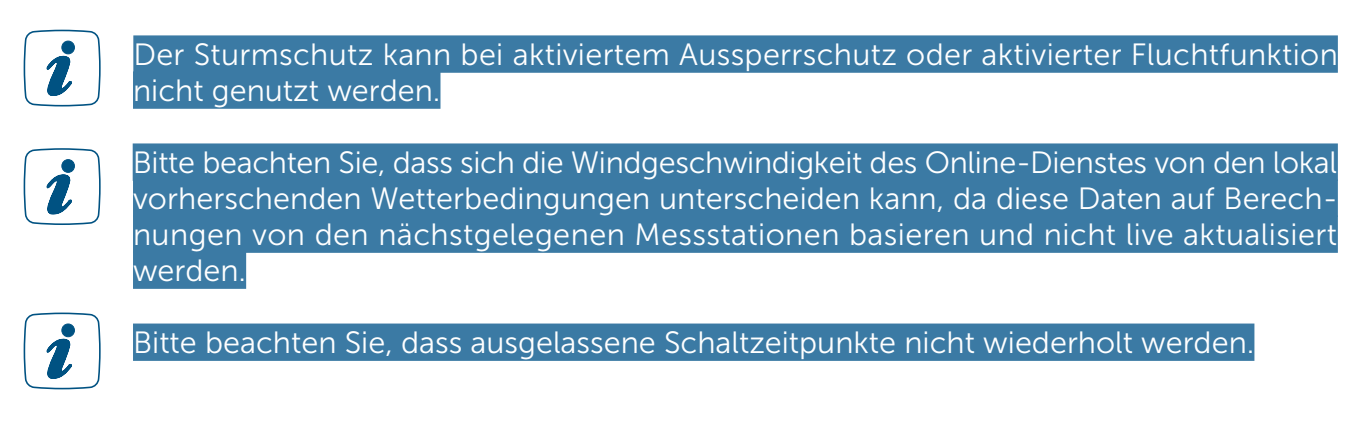

# <span id="page-130-0"></span>9.6.3 Wärmeschutz

Die Wärmeschutz-Funktion ermöglicht das automatische Beschatten von Räumen, um ungewolltes Aufheizen durch Sonneneinstrahlung zu verhindern bzw. zu reduzieren. So bleiben Ihre Innenräume im Sommer angenehm kühl. Bei Überschreiten eines einstellbaren Temperaturschwellenwerts werden Rollläden, Markisen oder Jalousien in eine vordefinierte Beschat-

 $\mathbf{Z}$ 

tungsposition gefahren. Zusätzlich lässt sich über die App definieren, von wann bis wann der Wärmeschutz aktiv sein soll, damit z. B. ein Hochfahren der Rollläden in der Nacht vermieden werden kann.

Um den Wärmeschutz zu aktivieren, gehen Sie wie folgt vor:

- Tippen Sie unter dem Menüpunkt "Beschattungskonfiguration" auf den Button "Wärmeschutz".
- Wählen Sie durch Tippen auf das +-Symbol einen oder mehrere Räume aus, für den Sie den Wärmeschutz konfigurieren möchten. Es werden nur Räume angeboten, in denen die erforderlichen Geräte installiert sind. Tippen Sie auf "Fertig" bzw. "Bestätigen".

Sie haben anschließend die Möglichkeit, weitere Einstellungen für den Wärmeschutz vorzunehmen.

- Über "oberer Schwellenwert" können Sie angeben, ab wieviel Grad Celsius das Beschattungselement in die von Ihnen festgelegte Position gefahren werden soll.
- Über "unterer Schwellenwert" können Sie angeben, ab welcher Raumtemperatur das Beschattungselement zurück in die zuvor eingestellte Normalposition fahren soll.
- Tippen Sie auf "Beschattungsposition" um festzulegen, auf welchen Prozentwert das Beschattungselement gefahren werden soll.
- Über den Menüpunkt "gültig ab bzw. bis" legen Sie fest, in welchem Zeitraum der Wärmeschutz aktiv werden soll. Hier können Sie entweder "Sonnenaufgang" oder "Sonnenuntergang" auswählen, sodass der Wärmeschutz mit dem für Ihren Ort aktuellen Sonnenaufgang beginnt bzw. mit Sonnenuntergang endet. Alternativ wählen Sie hier die gewünschte Uhrzeit aus.
- Nach Tippen auf "Fertig" bzw. "Bestätigen" ist die Konfigurierung des Wärmeschutzes abgeschlossen.

Das Zeitprofil des Aktors bleibt parallel aktiv und hat, wie auch die manuelle Bedienung,  $\mathbf{r}$ Vorrang vor den Einstellungen im Wärmeschutz. Die Einstellungen, die Sie in der App für den Wärmeschutz konfiguriert haben, werden nur dann wirksam, wenn Sie unter "Zeitprofile" für die Beschattungselemente den Modus "Automatikbetrieb" gewählt haben.

Der Wärmeschutz kann bei aktiviertem Aussperrschutz, Sturmschutz oder der Fluchtfunktion nicht genutzt werden.

Der Wärmeschutz ist nur in Verbindung mit Temperatursensoren für den Innenbereich (z. B. HmIP-WTH-1 oder HmIP-STHD) möglich.

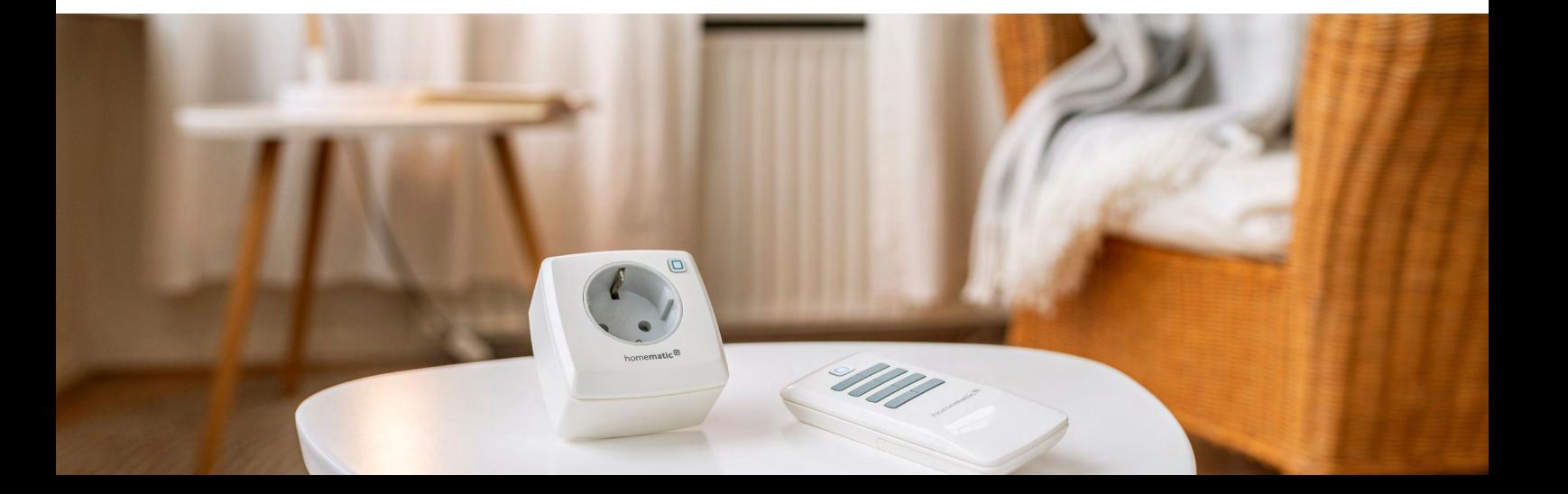

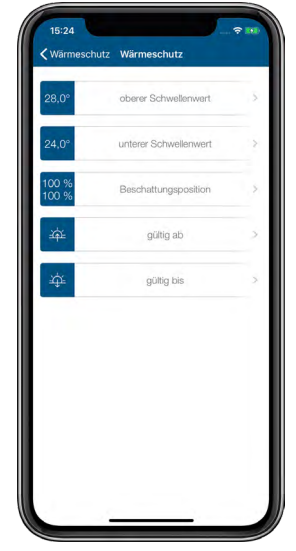

*Abbildung 67: Screenshot Konfiguration Wärmeschutz*

# <span id="page-132-0"></span>9.6.4 Fluchtfunktion

Die Fluchtfunktion sorgt dafür, dass alle Rollläden oder Jalousien bei Rauchalarm automatisch hochgefahren werden, sodass im Notfall der Fluchtweg beispielsweise durch eine Terrassentür nicht durch einen Rollladen versperrt wird.

Um die Fluchtfunktion zu aktivieren, gehen Sie wie folgt vor:

- Tippen Sie unter "Beschattungskonfiguration" auf "Fluchtfunktion".
- Tippen Sie auf "Aktivieren" und anschließend auf "Fertig" (iOS) bzw. "Bestätigen" (Android). Die Fluchtfunktion lässt sich jederzeit wieder deaktivieren.

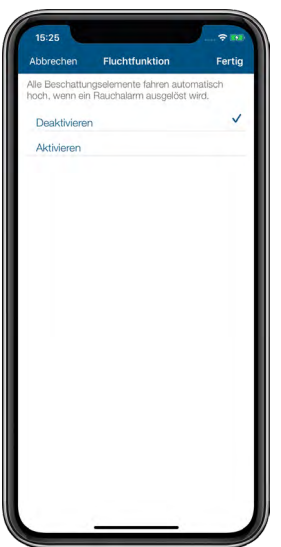

*Abbildung 68: Screenshot Aktivierung Fluchtfunktion*

Bitte beachten Sie, dass ausgelassene Schaltzeitpunkte nicht wiederholt werden.

# 9.6.5 Regenschutz

Die Regenschutz-Funktion ermöglicht das automatische Einfahren von Markisen bei einsetzendem Regen oder Schnee<sup>7</sup>. Sobald ein Sensor zur Regenerkennung Regen wahrnimmt, werden Markisen vollständig eingefahren. Die Fahrtrichtung kann dabei über die App festgelegt werden. Nachdem der Rollladen- oder Jalousieaktor bei Regen- oder Schneeerkennung in die entsprechende Position gefahren wurde, verbleibt der Aktor hier und fährt nicht automatisch zurück. Ein Wiederausfahren erfolgt nach manueller Bedienung über die App.

Um den Regenschutz zu aktivieren, gehen Sie wie folgt vor:

- Tippen Sie unter dem Menüpunkt "Beschattungskonfiguration" auf den Button "Regenschutz".
- Wählen Sie durch Tippen auf das +-Symbol einen oder mehrere Rollladen- oder Jalousieaktoren aus, für den Sie den Regenschutz konfigurieren möchten.
- Wählen Sie im nächsten Schritt einen Sensor zu Regenerkennung aus.
- Tippen Sie auf "Fertig" bzw. "Bestätigen".
- Legen Sie die gewünschte Fahrtrichtung fest.

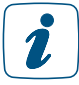

Für eine schnellstmögliche Erkennung von Regen empfehlen wir den Einsatz eines Homematic IP Regensensors (HmIP-SRD).

<sup>7</sup> Schneeerkennung möglich über den HmIP-SRD

# 10 **LICHT**

Das komfortable Schalten und Dimmen von Licht schafft Wohlfühlatmosphäre in den eigenen vier Wänden. So kann die Deckenleuchte für den Fernsehabend z. B. über die App ausgeschaltet werden, während die Stehleuchte auf das gewünschte Licht gedimmt wird und so für die entsprechende Stimmung sorgt. Auch das Gefühl von Sicherheit wird durch eine beleuchtete Auffahrt oder Hausfassade am Abend erhöht. Homematic IP Produkte zur Lichtsteuerung lassen sich durch die Nutzung bereits vorhandener Rahmen und Wippen vieler Markenschalter-Serien ganz einfach in das bestehende Wohnumfeld integrieren. Geräte zur Rollladen- und Markisensteuerung sind bereits heute von Homematic und demnächst auch von Homematic IP verfügbar.

# 10.1 Installationshinweise

Die Homematic IP Schalt- und Dimmaktoren bieten zahlreiche Möglichkeiten für die Lichtinstallationen in Ihrem Zuhause. Dank unterschiedlicher Bauformen können die Geräte flexibel integriert und anschließend per Smartphone, Fernbedienung, Taster oder über Bewegungs- und Präsenzmelder gesteuert werden.

## Kann ich die Geräte in meine vorhandene Installation integrieren?

Das Nachrüsten von Schalt-, Mess- und Dimmaktoren ist mit Homematic IP einfach und flexibel mithilfe unterschiedlicher Bauformen wie Schaltsteckdosen und Unterputzgeräten möglich. Besonders komfortabel ist dabei der Einsatz von Schalt- und Dimmaktoren für Markenschalter (HmIP-BSM und HmIP-BDT). Durch Adapter für verschiedene Schalterserien ist ein kostensparender Austausch von Schaltern der gängigen Hersteller gegen eine intelligente Homematic IP Installation möglich. Durch die Nutzung von Bauteilen der bereits vorhandenen bzw. vorgesehenen Schalterserien und Verkabelungen wird der Installationsaufwand auf ein Minimum reduziert. Das Design bzw. die Farben und Oberflächen von bereits installierten Schalterserien bleiben unverändert, da vorhandene Rahmen und Wippen weiter genutzt werden können.

Sie können Homematic IP Schaltaktoren nicht nur im Innen- sondern auch im Außenbereich einsetzen. Montieren Sie beispielsweise den Homematic IP Schalt-Messaktor - Unterputz (HmIP-FSM) einfach in einer geeigneten Aufputzdose (z. B. Abox 025 oder Abox 040).

## Welche Leuchtmittel können über die Homematic IP Dimmaktoren gedimmt werden?

Die Dimmaktoren ermöglichen das Dimmen von normalen Glühlampen, Hochvolt-Halogenlampen, Niedervolt-Halogenlampen mit elektronischem Trafo, dimmbaren Energiesparlampen und dimmbaren LED-Lampen.

# 10.2 Lichtlösung konfigurieren

Nach dem Anlernen der Lichtkomponenten *[\(siehe Abschnitt "5.3.4.1 Geräte anlernen" auf Seite](#page-38-0) [39\)](#page-38-0)* wählen Sie die Option "Licht" aus, damit die Geräte für die Lichtlösung zur Verfügung stehen.

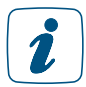

Bei Geräten, die ausschließlich in der Lichtlösung eingesetzt werden, wird dieser Schritt übersprungen, da die Zuordnung automatisch erfolgt.

Die weitere Konfiguration Ihrer Lichtlösung nehmen Sie über das Hauptmenü über die Menüpunkte Gruppen (Verknüpfungen) und Zeitprofile vor.

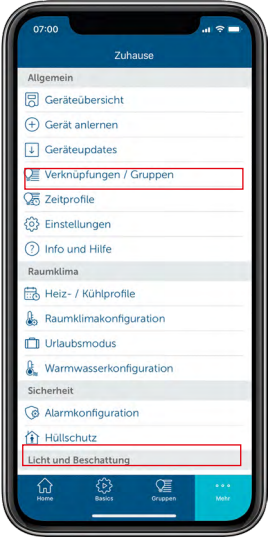

*Abbildung 69: Anwendungszuordnung auswählen*

# 10.2.1 Schaltgruppen

Mit der Funktion "Schaltgruppen" können Sie in der App Geräte wie etwa Homematic IP Schaltsteckdosen, Bewegungsmelder oder Schalt-Mess-Aktoren zu Gruppen zusammenfassen. Alle einer Gruppe zugeordneten Geräte lassen sich anschließend mit einem Tastendruck bequem ein- und ausschalten. Zusätzlich können Sie Lichtquellen auf einen bestimmten Dimmwert anschalten, die mit den Homematic IP Dimmaktoren verwendet werden.

## 10.2.1.1 Schaltgruppen erstellen

- Tippen Sie im App-Homescreen auf das Hauptmenü-Symbol "...Mehr" und wählen Sie im Hauptmenü unter "Allgemein" den Menüpunkt "Gruppen (Verknüpfungen)" aus.
- Tippen Sie auf das +-Zeichen und wählen Sie die Option "Schaltgruppe". Geben Sie den Namen der Schaltgruppe ein.

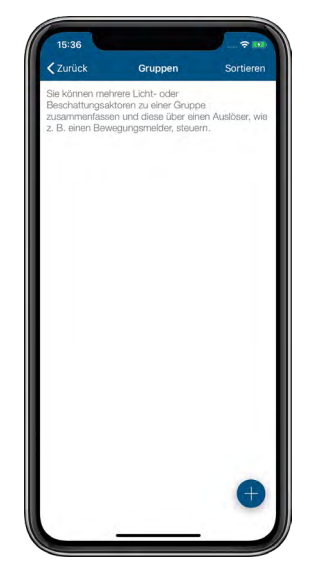

*Abbildung 70: Screenshot Schaltgruppe erstellen*

Licht

- Tippen Sie auf "Weiter". • Wählen Sie jeweils mit einem Tipp auf das +-Zeichen nacheinander die Geräte aus, die Sie dieser Schaltgruppe zuordnen möchten (Empfänger).
- Nachdem Sie Ihre Auswahl abgeschlossen haben, tippen Sie auf "Weiter".
- Wählen Sie anschließend die Geräte aus, die diese Schaltgruppe schalten sollen (Auslöser, bspw. Bewegungsmelder).

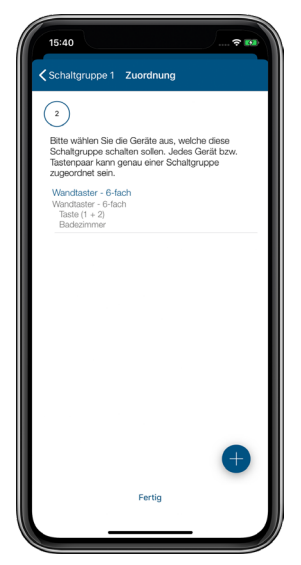

*Abbildung 71: Screenshot Auslöser Schaltgruppe wählen*

Jedes Gerät bzw. jedes Tastenpaar kann jeweils nur einer Schaltgruppe zugeordnet sein.

• Bestätigen Sie die Systemtaste aller Auslöser, um die Konfiguration zu übertragen, und tippen Sie anschließend auf OK.

## 10.2.1.2 Schaltgruppen umbenennen oder löschen

- Tippen Sie im App-Homescreen auf das Hauptmenü-Symbol "... Mehr" und wählen Sie im Hauptmenü "Gruppen (Verknüpfungen)" aus.
- Wählen Sie anschließend die Schaltgruppe durch längeres Drücken auf die entsprechende Schaltgruppe (Android) bzw. durch Streichen von rechts nach links (iOS) aus.
- Tippen Sie auf das Stift-Symbol in der Kopfzeile (Android) bzw. auf "Umbenennen" (iOS), geben Sie den neuen Namen der Schaltgruppe ein und tippen Sie auf "Bestätigen".
- Zum Löschen einer Schaltgruppe tippen Sie auf "Löschen" und bestätigen Sie anschließend den Löschvorgang.

# 10.2.1.3 Dimmwert auswählen

Haben Sie in einer Schaltgruppe einen oder mehrere Dimmaktoren eingebunden, können Sie über den Menüpunkt "Dimmwert" den Dimmwert für alle Dimmer in der betreffenden Schaltgruppe festlegen.

- Wählen Sie unter "Gruppen (Verknüpfungen)" die gewünschte Schaltgruppe durch Antippen aus.
- Tippen Sie auf "Dimmwert" und wählen Sie über den Drehregler den Dimmwert aus. Zusätzlich haben Sie die Möglichkeit, die Aktoren auf den zuletzt gesetzten Dimmwert zu schalten.
- Tippen Sie auf "OK" (Android) bzw. "Fertig" (iOS).

# 10.2.1.4 Einschaltdauer festlegen

- Wählen Sie unter "Gruppen (Verknüpfungen)" die gewünschte Schaltgruppe durch Antippen aus.
- Tippen Sie auf "Einschaltdauer" und wählen Sie die Einschaltdauer aus (1 s bis 30 h sowie Unendlich).
- Tippen Sie auf "OK" (Android) bzw. "Fertig" (iOS).

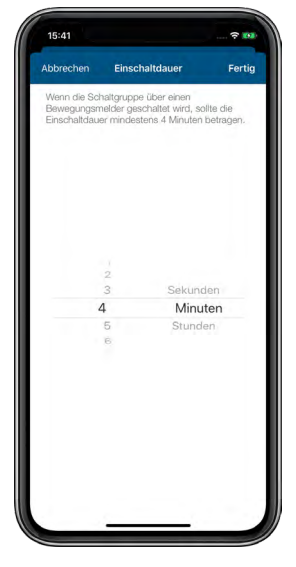

*Abbildung 72: Screenshot Auslöser Schaltgruppe wählen*

# 10.2.2 Schaltprofil/Zeitprofil erstellen

Mit der Funktion "Zeitprofile" können Sie Schaltprofile für Ihre Lichtsteuerung einrichten. So haben Sie die Möglichkeit, z. B. Schaltaktoren in bestimmten Zeiträumen oder in Abhängigkeit von Sonnenauf- und Sonnenuntergang ein- bzw. auszuschalten oder durch den Einsatz von Dimmaktoren Licht innerhalb definierter Zeiträume auf einen gewünschten Helligkeitswert zu dimmen.

- Tippen Sie im App-Homescreen auf das Hauptmenü-Symbol .... Mehr" und wählen Sie im Hauptmenü unter "Licht und Beschattung" den Menüpunkt "Zeitprofile" aus.
- Tippen Sie auf das +-Zeichen und wählen Sie die Option "Schaltprofil". Geben Sie den Namen des Schaltprofils ein.
- Tippen Sie auf "Return" (iOS) bzw. auf "Enter" (Android) und anschließend auf "Weiter".
- Wählen Sie jeweils mit einem Tipp auf das +-Zeichen nacheinander die Geräte aus, die Sie diesem Schaltprofil zuordnen möchten.
- Nachdem Sie Ihre Auswahl abgeschlossen haben, tippen Sie auf "Weiter".

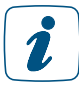

Jedes Gerät bzw. jedes Tastenpaar kann jeweils nur einem Schaltprofil zugeordnet sein.

• Sie haben jetzt die Möglichkeit, weitere Einstellungen für Ihr Zeitprofil vorzunehmen. Tippen Sie auf "Zeitprofil", um Schaltzeitpunkte und Dimmwerte einzurichten.

## Auswahl "Schaltzeitpunkt"

- Wählen Sie in der Übersicht den Menüpunkt "Zeitprofil" und tippen Sie anschließend auf das +-Zeichen.
- Wählen Sie in der folgenden Auswahl "Schaltzeitpunkt" und tippen Sie auf "Schaltzeitpunkt" (iOS) bzw. "Bestätigen" (Android).
- Wählen Sie den oder die Wochentage aus, für die der jeweilige Schaltzeitpunkt gelten soll.

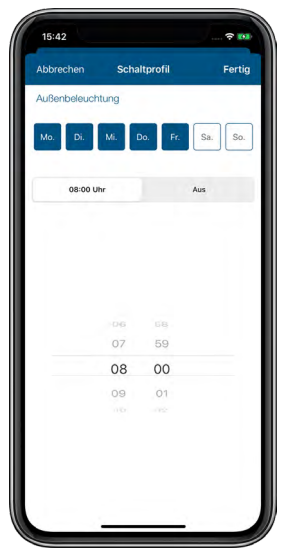

*Abbildung 73: Screenshot Schaltprofil einstellen*

• Wählen Sie anschließend den Schaltzeitpunkt und den Schaltzustand (An/Aus) aus, den Ihr Aktor zum ausgewählten Schaltzeitpunkt einnehmen soll.

## Auswahl "Sonnenaufgang"/"Sonnenuntergang"

Sie haben zusätzlich die Möglichkeit, die zuvor eingestellten Schaltzeitpunkte an zeitliche Bedingungen zu knüpfen:

- Keine Bedingung: Wählen Sie für Ihren Schaltaktor statt Schaltzeitpunkt die Option "Sonnenaufgang" bzw. "Sonnenuntergang", schaltet Ihr Aktor zum Sonnenaufgang bzw. Sonnenuntergang in den von Ihnen definierten Zustand, wenn Sie die Option "Keine Bedingung" ausgewählt haben.
- Frühestens um: Wählen Sie die Option "Frühestens um", schaltet Ihr Aktor zum Sonnenaufgang, frühestens jedoch zum ausgewählten Zeitpunkt in den von Ihnen definierten Zustand. Zusätzlich können Sie über "Zeitverschiebung" festlegen, um wie viele Minuten nach oder vor Sonnenaufgang Ihr Aktor schalten soll, z. B. 30 Minuten vor Sonnenaufgang, aber frühestens um 6:00 Uhr.
- Spätestens um: Wählen Sie Option "Spätestens um", schaltet Ihr Aktor zum Sonnenuntergang, spätestens jedoch zum ausgewählten Zeitpunkt in den von Ihnen definierten Zustand. Zusätzlich können Sie über "Zeitverschiebung" festlegen, um wie viele Minuten nach oder vor Sonnenuntergang Ihr Aktor schalten soll, z. B. 30 Minuten nach Sonnenuntergang, aber spätestens um 21:00 Uhr.

Das nachfolgende Beispiel zeigt ein Schaltprofil für eine Außenbeleuchtung, die von Montag bis Freitag vom Sonnenuntergang bis 23:00 Uhr, jedoch nicht vor 19:00 Uhr, angeschaltet wird:

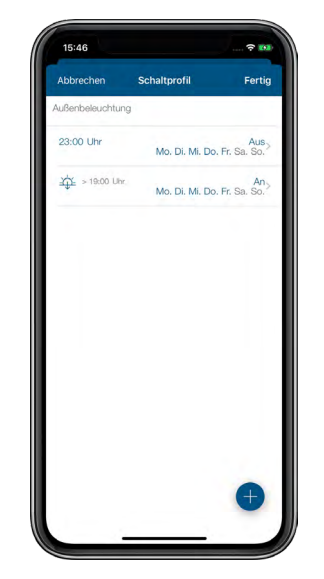

*Abbildung 74: Screenshot Beispiel Außenbeleuchtung*

Nach der Konfiguration des Schaltprofils können Sie weitere Zeitprofile anlegen, indem Sie auf das +-Symbol tippen.

- Auch nach einem Neustart Ihres Homematic IP Geräts (bspw. nach einem Geräte-1 Update) wird der letzte Profilzustand des Geräts automatisch wiederhergestellt. So wird zum Beispiel das zuletzt ausgewählte Zeitprofil eines Schalt- bzw. Dimmaktors nach dem Neustart weiter ausgeführt.
- Beachten Sie, dass der letzte Schaltzustand eines Schaltaktors (ein/aus) nach einem  $\mathbf{Z}$ Neustart nicht automatisch wiederhergestellt wird. Das Verhalten des Aktors nach Spannungswiederkehr können Sie in den Geräte-Einstellungen des jeweiligen Geräts unter "Aktion bei Spannungszufuhr" festlegen.

## 10.2.2.1 Besonderheiten bei der Schaltung durch Bewegungs-/Präsenzmelder

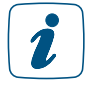

Bewegungs- und Präsenzmelder stehen als Auslöser für Schaltgruppen nur zur Verfügung, wenn in der Gerätezuordnung des Geräts (auch) die Anwendung "Licht und Beschattung" ausgewählt wurde.

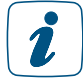

Wenn eine Schaltgruppe durch einen Bewegungs- bzw. Präsenzmelder geschaltet werden soll, sollte die Einschaltdauer mindestens 4 Minuten betragen.

Dank des integrierten Dämmerungssensors des Bewegungs- bzw. Präsenzmelders können Sie bei der Konfiguration einer Schaltgruppe zwei Helligkeitsschwellenwerte für das Auslösen des Melders einstellen. Sie können individuell zwischen einem Wert von 0 bis 255 wählen. Generell bedeutet ein niedrig eingestellter Wert, dass der Bewegungs- bzw. Präsenzmelder bei Dunkelheit reagiert. Bei einem höher festgelegten Wert reagiert er auch bei helleren Lichtverhältnissen. Zusätzlich haben Sie die Möglichkeit, den aktuellen Helligkeitswert der Umgebung als Helligkeitsschwelle für den Sensor zu übernehmen.

Der erste Helligkeitsschwellenwert gibt an, bei welcher Helligkeit der Sensor auslösen soll. Der zweite Wert gibt an, wann der Sensor bei bereits eingeschaltetem Licht weiter aktiv bleiben, d. h. weiter auslösen, soll. Dadurch kann sichergestellt werden, dass der Bewegungs- bzw.

Präsenzmelder durch das von ihm eingeschaltete Licht nicht deaktiviert wird und das Licht weiter eingeschaltet bleibt, so lange der Melder Bewegungen erkennt.

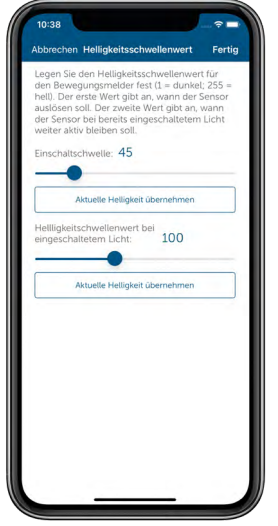

*Abbildung 75: Screenshot Konfiguration Gruppe mit Bewegungs-/Präsenzmelder*

# 10.2.3 Ein/Aus-Steuerung von Gruppen im Homescreen

Das Gruppensymbol im Homescreen der App ermöglicht Ihnen einen Schnellzugriff auf alle Schalt-, Beschattungs- sowie Garagentorgruppen Ihres Systems. Über diesen Menüpunkt können Sie alle Geräte einer Gruppe gleichzeitig ein- oder ausschalten.

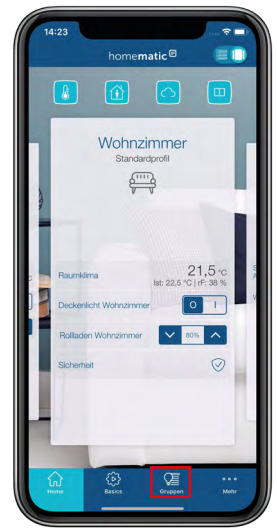

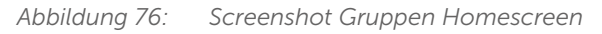

# 10.2.4 Ein/Aus-Steuerung im Menüpunkt "Licht"

Der Menüpunkt "Licht" ermöglicht Ihnen das Ein- und Ausschalten von Lichtquellen sowie anderer angeschlossener Verbraucher in ausgewählten Räumen: Geräte wie beispielsweise eine Stehlampe, die an eine Homematic IP Schalt- oder Schalt-Mess-Steckdose angeschlossen ist, lassen sich bequem über die Homematic IP Smartphone-App schalten, egal ob zu Hause oder von unterwegs.

- Wählen Sie im Homescreen der App den Raum aus, in dem sich das Gerät/die Geräte befinden, die Sie ein- oder ausschalten möchten.
- Tippen Sie in der Raumkachel auf den Favoriten "Licht". Alternativ tippen Sie auf den oberen Bereich der Raumkachel und wählen im Raummenü den Reiter "Licht".

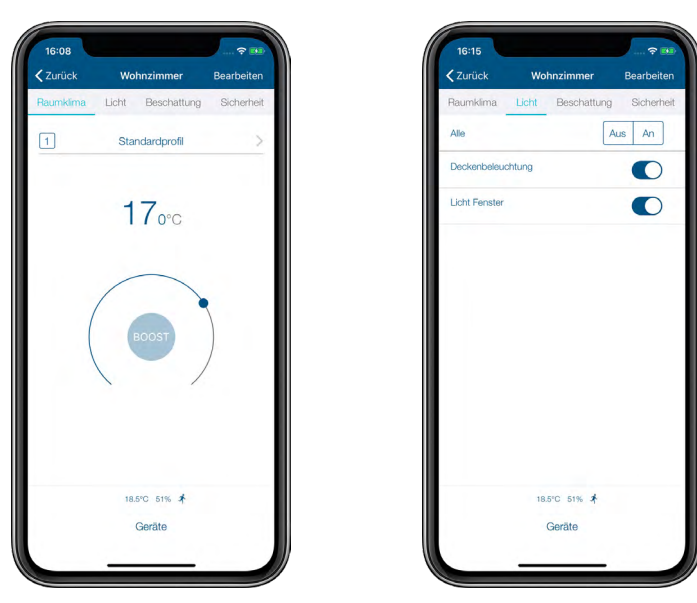

*Abbildung 77: Screenshots Auswahl "Licht"*

• Im Menüpunkt "Licht" können Sie die aufgelisteten Geräte über die dargestellten Schaltflächen ein- bzw. ausschalten – entweder alle Geräte oder jedes Gerät einzeln.

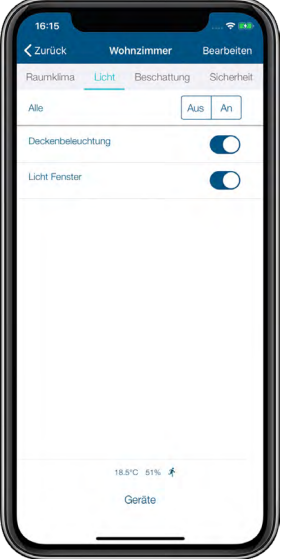

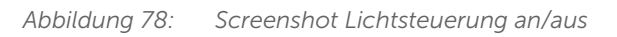

• Nachdem Sie die Geräte geschaltet haben, haben Sie jederzeit die Möglichkeit, sich über die für den Raum zur Verfügung stehenden Reiter am oberen Bildschirmrand weiter zu informieren. Alternativ kehren Sie über den Linkspfeil zum Homescreen zurück.

## 10.2.5 Konfigurationsmöglichkeiten für Bewegungs- und Präsenzmelder

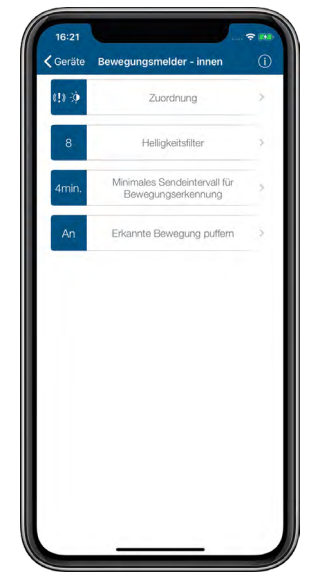

*Abbildung 79: Screenshot Einstellungsmöglichkeiten Bewegungs- und Präsenzmelder*

## 10.2.5.1 Helligkeitsfilter

Erkennt der Bewegungs-/Präsenzmelder eine Bewegung, wird gleichzeitig auch die aktuelle Helligkeit ermittelt. Wird über einen längeren Zeitraum keine Bewegung erkannt, wird für die Bestimmung des Helligkeitswertes der niedrigste Wert aus mehreren Messungen ermittelt. Die Anzahl der Messungen kann in der App über die Gerätekonfiguration des Bewegungsmelders im Menüpunkt "Helligkeitsfilter" festgelegt werden. Der Helligkeitsfilter hat die Funktion, den aktuellen Helligkeitswert möglichst realistisch zu ermitteln. Je mehr Messwerte genutzt werden, desto größer wird der Zeitraum zur Ermittlung des Helligkeitswertes. Voreingestellt sind "8 Messwerte". Da bei nicht erkannter Bewegung eine Messung in einem Intervall von etwa 6 Minuten stattfindet, wird als Helligkeitswert in diesem Fall der kleinste über einen Zeitraum von ca. 48 Minuten ermittelte Wert übertragen. Bei 7 Messwerten wäre der Zeitraum ca. 42 Minuten usw. Dies hat den Vorteil, dass kurzfristige Helligkeitsschwankungen (z. B. durch Scheinwerfer eines vorbeifahrenden Autos) nur einen sehr geringen Einfluss auf die Ermittlung des Helligkeitswertes haben. Beim Einsatz eines Bewegungs-/Präsenzmelders wird beispielsweise empfohlen, weniger Messwerte einzustellen, um den Zeitraum zur Messung möglichst gering zu halten und so schneller z. B. hochfahrende Rollläden zu berücksichtigen.

## 10.2.6 Minimales Sendeintervall für die Bewegungserkennung

Der Bewegungs-/Präsenzmelder meldet die erste erkannte Bewegung sofort. Danach bleibt der Bewegungsmelder über einen gewissen Zeitraum im Zustand "Bewegung erkannt". Findet innerhalb dieses Zeitraums eine erneute Bewegung statt, löst diese Bewegung keine Meldung aus. Voreingestellt ist ein Sendeintervall von 4 Minuten, was für die meisten Anwendungen ausreicht und gleichzeitig die Batterien des Geräts schont. Das Sendeintervall sollte immer kleiner sein als die Einschaltdauer der Beleuchtung. Das Sendeintervall kann jedoch für spezielle Fälle in der App über die Gerätekonfiguration des Bewegungsmelders unter dem Menüpunkt "Minimales Sendeintervall für die Bewegungserkennung" angepasst werden. Dies können zum Beispiel sehr kurze gewünschte Einschaltzeiten für Beleuchtung sein. Allerdings ist hier zu beachten, dass eine Verringerung des Sendeintervalls erheblichen Einfluss auf die Batterielebensdauer haben kann.

# 10.2.6.1 Erkannte Bewegung puffern

Steuern Sie Licht ausschließlich mit einem Bewegungs-/Präsenzmelder, empfiehlt es sich, die Funktion "Erkannte Bewegung puffern" in der Gerätekonfiguration Ihres Bewegungsmelders zu aktivieren. In dieser Einstellung ist der Sensor des Bewegungsmelders nach einer erkannten Bewegung weiterhin aktiv und meldet jede weitere Bewegung unabhängig vom gewählten minimalen Sendeintervall.

Nutzen Sie einen Bewegungs-/Präsenzmelder zur Steuerung von Licht in Kombination mit Tastern, über die Sie das Licht manuell ausschalten können, sollte diese Funktion deaktiviert werden. Dadurch wird ein unbeabsichtigtes Wiedereinschalten des Lichts verhindert.

## 10.2.7 Lichtkonfiguration

Dieses Menü ermöglicht das Konfigurieren von Lichtfunktionen für Ihre Licht- und Sicherheitslösung.

## 10.2.7.1 Alarm-Licht

Über diesen Menüpunkt können Sie definieren, ob und welche Lichtquellen im Alarmfall eingeschaltet werden sollen.

- Tippen Sie im Menü "Lichtkonfiguration" auf "Alarm-Licht".
- Wählen Sie die unter den einzelnen Räumen aufgelisteten Geräte aus, die im Alarmfall angeschlossene Lichtquellen einschalten.
- Tippen Sie auf "OK" (Android) bzw. "Fertig" (iOS).

Sie können ein oder mehrere Geräte für diese Funktion aktivieren.

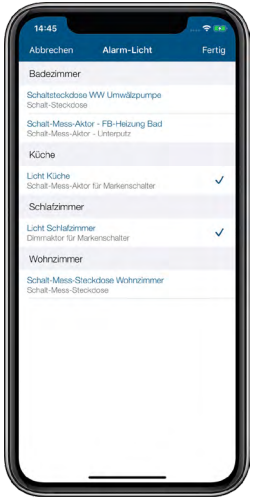

*Abbildung 80: Screenshot Alarm-Licht*

## 10.2.7.2 Panik-Licht

Hier wählen Sie aus, welche Lichtquelle(n) geschaltet wird/werden, wenn Sie den Wandtaster betätigen.

- Tippen Sie im Menü "Lichtkonfiguration" auf "Panik-Licht".
- Wählen Sie die unter den einzelnen Räumen aufgelisteten Geräte aus, die beim Betätigen des Wandtasters angeschlossene Lichtquellen schalten soll.
- Tippen Sie auf "OK" (Android) bzw. "Fertig" (iOS).

Sie können ein oder mehrere Geräte für diese Funktion aktivieren.
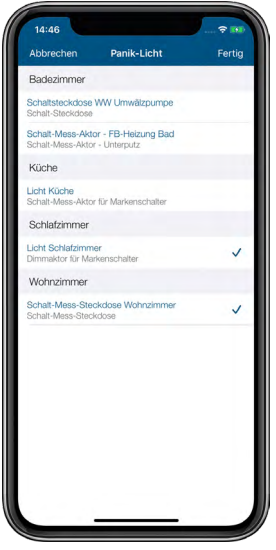

*Abbildung 81: Screenshot Panik-Licht*

### 10.2.8 Coming-Home-Licht

Das Coming-Home-Licht, das z. B. dunkle Bereiche im Eingangsbereich mit Licht versorgt, wird über die Licht-Taste einer Homematic IP Schlüsselbundfernbedienung geschaltet.

- Tippen Sie im Menü "Lichtkonfiguration" auf "Coming-Home-Licht".
- Wählen Sie die unter den einzelnen Räumen aufgelisteten Geräte aus, die beim Betätigen der Licht-Taste der Schlüsselbundfernbedienung angeschlossene Lichtquellen einschalten soll.
- Tippen Sie auf "Fertig".

Sie können ein oder mehrere Geräte für diese Funktion aktivieren. Ein langer Tastendruck auf die Lichttaste der Fernbedienung schaltet das Coming-Home-Licht wieder aus.

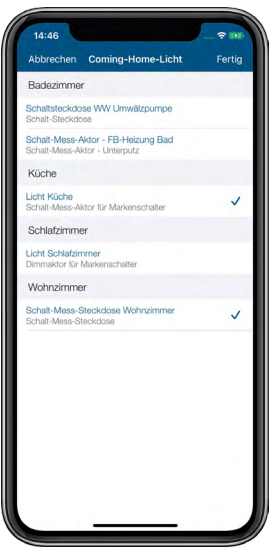

*Abbildung 82: Screenshot Coming-Home-Licht*

### 10.2.9 Lichtszenen

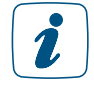

Um Lichtszenen zu nutzen, benötigen Sie ein Gerät, das diese Funktion unterstützt z. B. einen LED Controller – RGBW (HmIP-RGBW) mit angeschlossenem RGB(W)-Strip. Detaillierte Informationen zur Installation und Einrichtung erhalten Sie in der Bedie-nungsanleitung des jeweiligen Geräts. Zum Anlernen des Geräts siehe Abschnitt ["Geräte](#page-38-0) [anlernen" auf Seite 39.](#page-38-0).

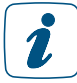

Lichtszenen lassen sich über die Homematic IP App und über eine Fernbedienung einstellen. Eine Ansteuerung ist auch über die Automatisierung möglich.

Über die Funktion "Lichtszenen" im Hauptmenü können Sie verschiedene Lichtszenarien verwalten und erstellen und damit zuhause verschiedene Lichtstimmungen erzielen. Eine Lichtszene ist eine Abfolge von Farb- und Dimmwerten, sogenannte Marker. Es gibt acht vordefinierte Standardszenen, die Sie aktivieren und deaktivieren sowie individuell anpassen können. Zwei weitere Szenen sind frei konfigurierbar.

Insgesamt stehen Ihnen die folgenden zehn Lichtszenen zur Verfügung:

- Lagerfeuer: rot-oranges Flackern für eine gemütliche Lagerfeuer-Stimmung
- Regenbogen: wechselndes Lichtspiel in den Farben des Regenbogens
- Sonnenaufgang: sanft-warme morgendliche Farbabstufungen, perfekt zum Aufwachen
- Sonnenuntergang: ruhige Abendlichtstimmung zum Einschlafen
- Wasserfall: wasserblaue Ambiente-Beleuchtung in fließenden Übergängen
- Wald: satte Grün-Beleuchtung für ein Waldbad in den eigenen vier Wänden
- Rotes Blinken: Rot-grünes Blinken. Eignet sich als visuelles Signal zur Verknüpfung mit einem Telefon zum Beispiel für Menschen mit Hörbeeinträchtigung
- Grünes Wabern: Polarlicht-Ambiente im grün-blau Farbspektrum
- Neue Lichtszene erstellen: Frei konfigurierbar
- Neue Lichtszene erstellen: Frei konfigurierbar

| Mein Zuhause                                         | < Zurück |                                                                                             | Lichtszenen                                                                                            | Sortieren |  |
|------------------------------------------------------|----------|---------------------------------------------------------------------------------------------|----------------------------------------------------------------------------------------------------|-----------|--|
| Raumklima<br><b>THE MARKET FRAME TO FAIL MATTER.</b> |          | Lichtszenen konfigurieren                                                                   |                                                                                                    |           |  |
| Sicherheit                                           |          |                                                                                             | Hier können Szenen für Ihre Lichtaktoren erstellt<br>und verwaltet werden. Eine Szene ist eine Abfolge |           |  |
| <b>&amp;</b> Alarmkonfiguration                      |          | von Farb- und Dimmwerten (Marker), Zusätzlich<br>gibt es Standardszenen, die Sie jeder Zeit |                                                                                                    |           |  |
| Hüllschutz                                           |          | aktivieren und deaktivieren können. Maximal<br>können 10 Szenen konfiguriert werden.        |                                                                                                    |           |  |
| Licht und Beschattung                                |          | A Lagerfeuer                                                                                |                                                                                                    |           |  |
| Beschattungskonfiguration                            |          |                                                                                             |                                                                                                    |           |  |
| Lichtkonfiguration                                   |          | 2 68 Regenbogen                                                                             |                                                                                                    |           |  |
| DII) Lichtszenen                                     |          | 3 2 Sonnenaufgang                                                                           |                                                                                                    |           |  |
| Zutritt                                              |          |                                                                                             | 4 in Sonnenuntergang                                                                                   |           |  |
| Zutrittsberechtigungen                               |          |                                                                                             |                                                                                                    |           |  |
| Sonstiges                                            | 5        | <b>鳳 Wasserfall</b>                                                                         |                                                                                                    |           |  |
| {b} Automatisierung                                  | 6        | <b>40 Wald</b>                                                                              |                                                                                                    |           |  |
| <b>CDI Kameras</b>                                   |          | Rotes Blinken                                                                               |                                                                                                    |           |  |
| Messdaten                                            |          |                                                                                             |                                                                                                    |           |  |
| Sprachsteuerung und Zusatzdienste                    | 8        | <b>Crünes Wabern</b>                                                                        |                                                                                                    |           |  |
| Multi Home-Verwaltung                                | 9        |                                                                                             | 系 Neue Lichtszene erstellen                                                                            |           |  |
| Ereignisprotokoll                                    |          |                                                                                             | 10 & Neue Lichtszene erstellen                                                                         |           |  |
| 56,<br>冱<br>0.0.0<br>նոմ                             |          |                                                                                             |                                                                                                    |           |  |

*Abbildung 83: Screenshot Lichtszenen in der Menü-Übersicht und Lichtszenen-Auswahl*

### 10.2.9.1 Lichtszene konfigurieren

Wenn Sie eine Lichtszene konfigurieren möchten, gehen Sie wie folgt vor:

- Öffnen Sie die Homematic IP App und wählen Sie "...Mehr" aus.
- Wählen Sie "Lichtszenen" aus.
- Tippen Sie entweder auf eine der vorhandenen Lichtszenen oder auf "Neue Lichtszene erstellen", um eine Lichtszene zu bearbeiten oder eine neue Lichtszene einzurichten.
- Tippen Sie in das Eingabefeld, um der Szene einen Namen zu geben, z. B. "Sportlich".
- Tippen Sie dann auf "Icon" oder auf das +-Symbol daneben, um ein Symbol auszuwählen. Bestätigen Sie die Auswahl mit "Fertig" (iOS) bzw. "OK" (Android).
- Tippen Sie auf "Durchläufe", um festzulegen, wie oft hintereinander die Lichtszene wiedergegeben werden soll. Sie können zwischen 1 und 63 Durchläufen bzw. "Unendlich" (OO) auswählen.
- Wenn nach den festgelegten Durchläufen die zuvor vorhandene Lichtsituation wiederhergestellt werden soll, aktivieren Sie die Option "Nach Durchlauf Zustand wiederherstellen" durch Tippen auf die Schaltfläche "An" (Android) bzw. über den Schieberegler (iOS). Die Option ist standardmäßig deaktiviert.
- Wenn die festgelegten Farben in zufälliger Reihenfolge leuchten sollen, aktivieren Sie die Option "Zufällige Reihenfolge" durch Tippen auf die Schaltfläche "An" (Android) bzw. über den Schieberegler (iOS).

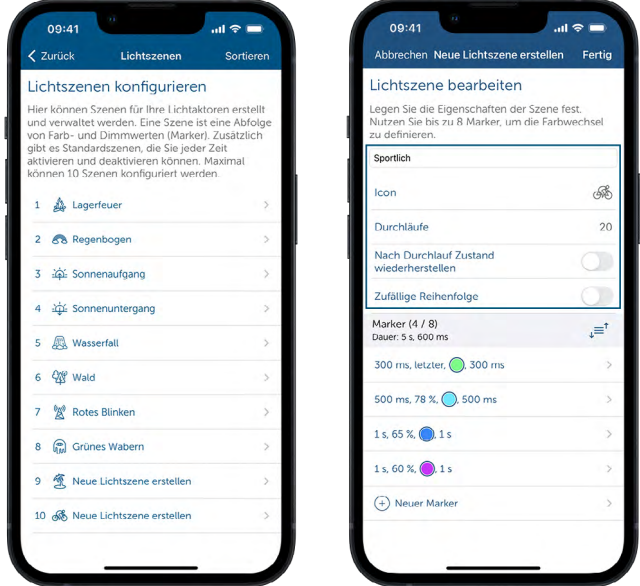

*Abbildung 84: Screenshot Lichtszene bearbeiten*

Unter "Marker" können Sie bis zu acht Farb- und Dimmwerte festlegen. Hier definieren Sie auch den Ablauf eines Markers und können die Einblend- und Haltezeit sowie die Farbe und den Dimmwert festlegen:

- Tippen Sie auf "Neuer Marker", um einen Marker zu bearbeiten.
- Wählen Sie unter "Fade-In Zeit" die Dauer aus, wie lange das Licht bis zum eingestellten Dimmwert zum Einblenden braucht.
- Tippen Sie auf "Dimmwert" und wählen Sie über den Drehregler den gewünschten Dimmwert aus. Wenn Sie die Option "Immer auf zuletzt gesetzten Dimmwert

einschalten" aktivieren, wird das Licht auf die zuletzt vorhandene Helligkeit eingeschaltet.

- Tippen Sie auf "Farbe" und legen Sie über das Farbspektrum die gewünschte Farbe fest. Wenn Sie die Option "Immer auf zuletzt gesetzten Farbwert einschalten" aktivieren, wird der Farbwert übernommen, der galt, als das Licht das letzte Mal ausgeschaltet wurde.
- Tippen Sie auf "Haltezeit" und wählen Sie aus, wie lange die Farbe und der Dimmwert gehalten werden sollen.
- Tippen Sie im Menü "Marker bearbeiten" abschließend auf "Fertig" (iPhone) bzw. "OK" (Android), um den Marker zu speichern.

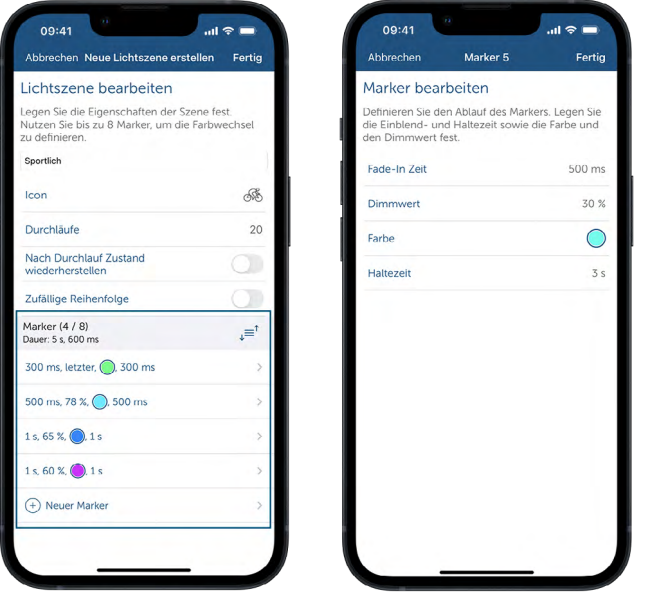

*Abbildung 85: Screenshots Übersicht über Marker und Marker bearbeiten*

### 10.2.9.2 Lichtszenen verwenden

Wenn Sie für ein Gerät (z. B. LED Controller – RGBW) eine Lichtszene einstellen möchten, gehen Sie wie folgt vor:

- Öffnen Sie den Raum, dem das Gerät zugewiesen ist, z. B. "Wohnzimmer".
- Tippen Sie auf den Menüpunkt "Licht".
- Tippen Sie auf den Gerätenamen und dann auf das Symbol Play/Pause (a), um die Lichtszenen zu öffnen.
- Tippen Sie auf die gewünschte Lichtszene, z. B. "Lagerfeuer".
- Stellen Sie über den Drehregler die gewünschte Helligkeit ein.

Für das Gerät ist nun die gewünscht Lichtszene eingestellt. Diese wird bei Einschalten des Geräts wie konfiguriert wiedergegeben.

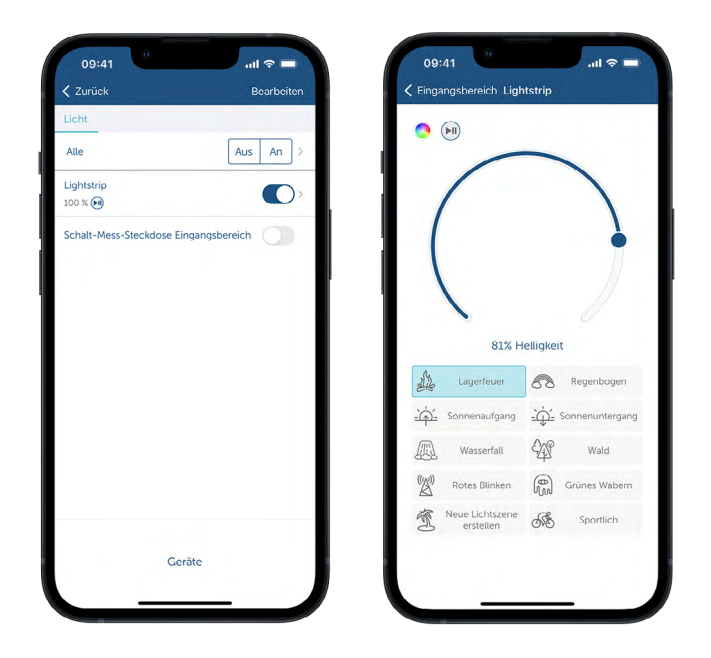

*Abbildung 86: Screenshots Lichtszene für Gerät festlegen*

#### 10.2.10 Dim-to-Warm und dynamisches Tageslicht (HCL)

Die Funktionen "Dim-to-Warm" und "Dynamisches Tageslicht" stehen Ihnen nur zur 1 Verfügung, wenn Sie ein Gerät nutzen, das diese Funktion unterstützt, z. B. ein LED Controller – RGBW (HmIP-RGBW) mit Tunable-White-Strip. Detaillierte Informationen zur Installation und Einrichtung erhalten Sie in der Bedienungsanleitung des jeweiligen Geräts. Zum Anlernen des Geräts siehe Abschnitt ["Geräte anlernen" auf Seite 39](#page-38-0).

"Dim-to-Warm" bildet das Dimmverhalten einer klassischen Glühlampe nach: Leuchtet die Lampe nur schwach, wird eine sehr warme Farbe abgegeben, was für eine gemütliche und behagliche Stimmung sorgt. Mit Erhöhen der Helligkeit steigt die Farbtemperatur, so dass bei voller Helligkeit kaltes und somit subjektiv helles Licht abgegeben wird.

Der Modus "Dynamisches Tageslicht" (HCL, Human Centric Lightning) folgt dem natürlichen Verlauf des Tageslichts: Am Morgen herrscht warmes Licht vor. Im Tagesverlauf zum Mittag nimmt der Anteil an kaltweißem Licht zu und es wird somit heller. Zum Abend wird das Licht wieder wärmer (der Warmweißanteil steigt). Diese künstliche Nachbildung des Farbtemperaturverlaufs kann dazu beitragen, die Konzentrationsfähigkeit des Menschen zu steigern.

Um einen der beiden Modi zu aktivieren, gehen Sie wie folgt vor:

- Öffnen Sie den Raum, dem das Gerät zugewiesen ist, z. B. "Arbeitszimmer".
- Tippen Sie auf den Gerätenamen.
- Tippen Sie in dem nun geöffneten Farbwähler-Bildschirm oben links auf das A-Symbol.
- Aktivieren Sie den gewünschten Modus durch Tippen auf die Schaltfläche "An" (Android) bzw. über den Schieberegler (iOS). Beide Modi sind standardmäßig deaktiviert.
- Bei Dim-to-Warm können Sie die Helligkeit individuell einstellen: Bei geringer Helligkeit herrscht warmweißes Licht vor. Je höher der Helligkeitswert, desto kaltweißer das Licht.

• Beim dynamischen Tageslicht ist die Helligkeit nicht einstellbar. Dieser Modus folgt einem systemseitig festgelegten Verlauf, wobei je nach Tageszeit ein bestimmter Kaltweiß-/Warmweiß-Anteil vorliegt.

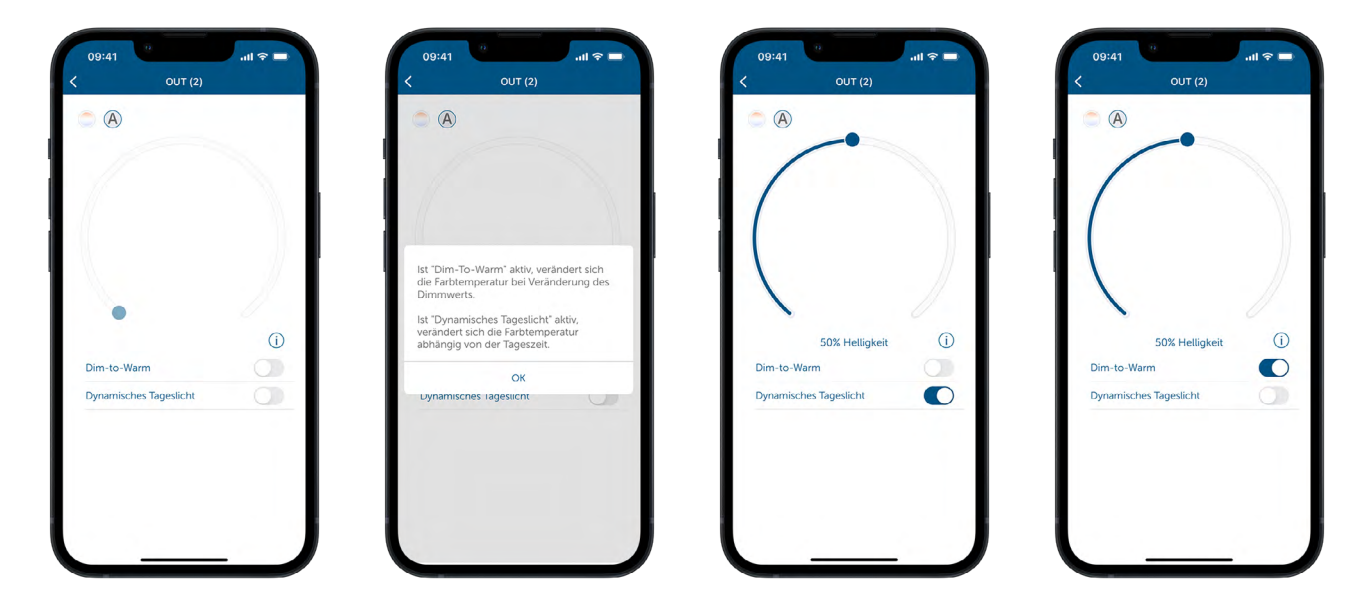

*Abbildung 87: Screenshots Auswahl Dim-to-Warm und dynamisches Tageslicht*

## 10.3 Philips Hue integrieren

Lampen und Leuchtmittel von Philips Hue lassen sich ebenfalls in das Homematic IP System integrieren. Hierzu müssen Sie zunächst (falls kein Account vorhanden ist) einen Account in der Philips Hue App anlegen und registrieren. Sie haben im Anschluss die Möglichkeit, Ihre Philips Hue Bridge online zu registrieren und für den Remote-Zugriff freizugeben.

Sie finden alle wichtigen Informationen zur Registrierung und Freigabe online unter den nachfolgenden Links:

- https://www.philips-hue.com/de-de/explore-hue/get-started
- https://www.philips-hue.com/de-de/support/connect-hue-product/accessories/ hue-bridge

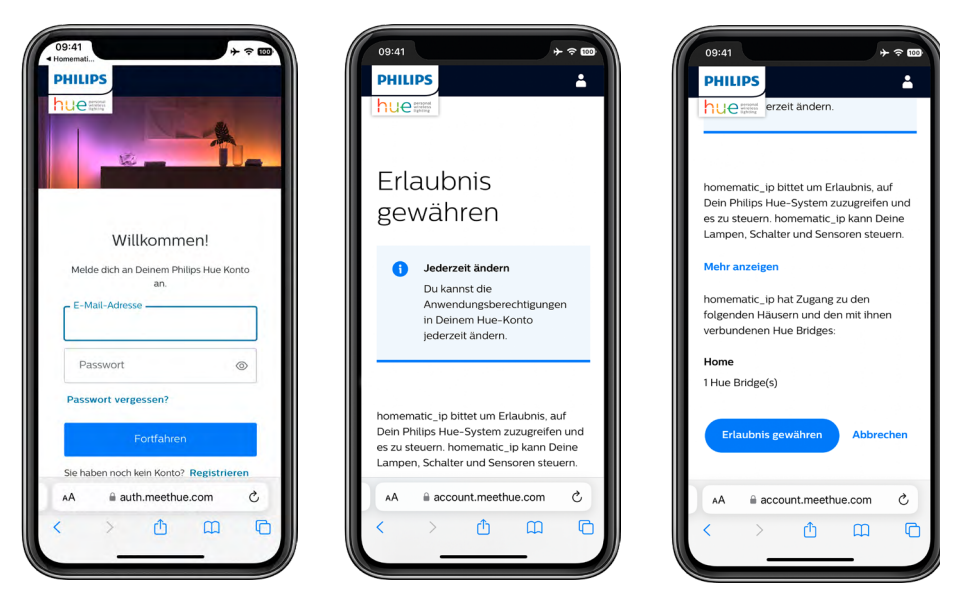

*Abbildung 88: Screenshots Philips Hue regisitrieren*

Sie können die Philips Hue App nur mit der Homematic IP App koppeln, wenn Sie einen Account und eine registrierte Bridge eingerichtet haben. Die Bridge muss zudem für die Funktion "Out of home control" freigegeben sein.

Sobald Sie Ihre Bridge erfolgreich registriert und konfiguriert haben, koppeln Sie die App als nächstes mit der Homematic IP App.

- Öffnen Sie die Homematic IP App und wählen ....Mehr"
- Wählen Sie "Sprachsteuerung und Zusatzdienste" aus
- Tippen Sie auf "Philips Hue" und danach "mit Philips Hue koppeln"
- Geben Sie Ihre Administrator-PIN ein und bestätigen Sie die Eingabe
- Sie müssen sich jetzt mit Ihren Zugangsdaten online oder in der App anmelden

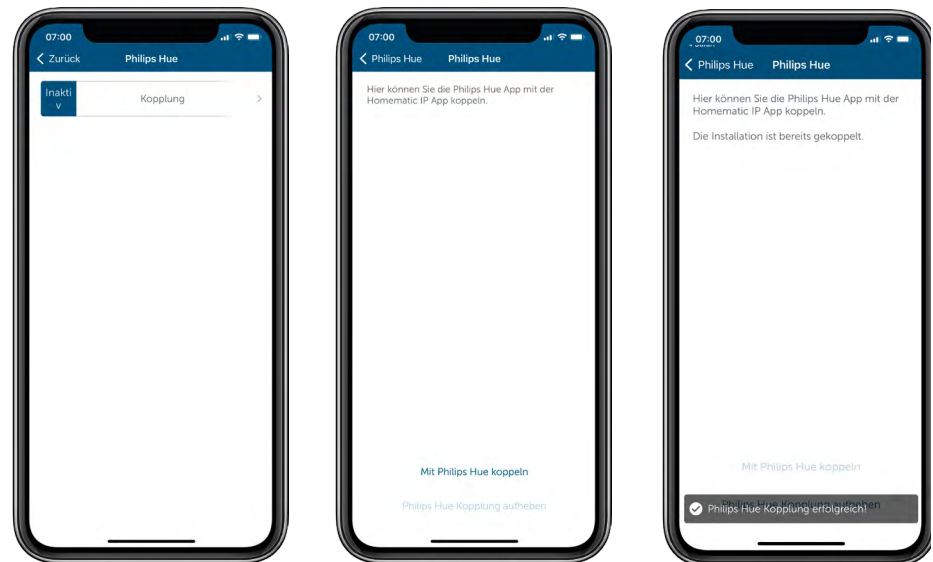

*Abbildung 89: Screenshots Philips Hue koppeln*

Nach automatischem Wechsel in die Philips Hue App, müssen Sie sich ggf. erneut in der Philips Hue App anmelden und anschließend die Verbindung Akzeptieren.

- Nach dem erfolgreichen Koppeln ist die Verbindung sofort aktiv.
	- Wählen Sie "Gerätesuche", um alle verfügbaren Geräte anzeigen zu lassen.
	- Wählen Sie bis zu 10 Geräte aus der Suche aus.
	- Bestätigen Sie die Auswahl mit "fertig"

Die Geräte befinden sich im Anschluss der Geräteübersicht innerhalb der Homematic IP App.

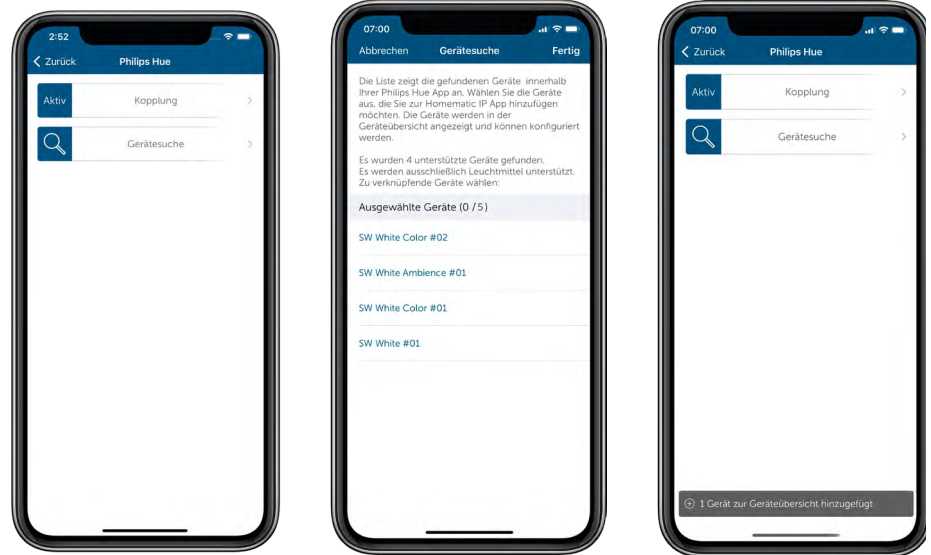

*Abbildung 90: Screenshots Geräte auswählen und verknüpfen*

Die ausgewählten Leuchtmittel werden nun in der Geräteübersicht unter der Kategorie "Nicht zugeordnet" angezeigt. Um Lampen verwenden zu können, müssen Sie diese nun einem entsprechenden Raum zuordnen. Danach können Sie die Lampen verwenden und bspw. über den entsprechenden Raum auf dem Homescreen erreichen.

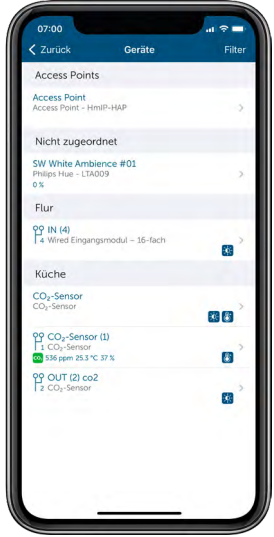

*Abbildung 91: Screenshot Geräte nicht zugeordnet*

### 10.3.1 Farbe und Intensität definieren

- Definieren Sie die Farbe bzw. Farben in denen das Leuchtmittel aufleuchten soll
- Wählen Sie im Homescreen den entsprechenden Raum aus, indem ein Leuchtmittel verknüpft ist.
- Tippen Sie auf den Farbkreis und ziehen Sie den Farbpicker auf die entsprechende Farbe
- Wählen Sie die Helligkeit der Farbe durch Verschieben des Rades aus
- Tippen Sie auf das "+" unterhalb des Farbrades, um Farbfavoriten zu definieren

 $\mathbf{r}$ 

Sie können Philips Hue Leuchtmittel nur mit Hilfe der Homematic IP App dimmen. Die Funktion steht per Taster oder Schaltgruppe nicht zur Verfügung.

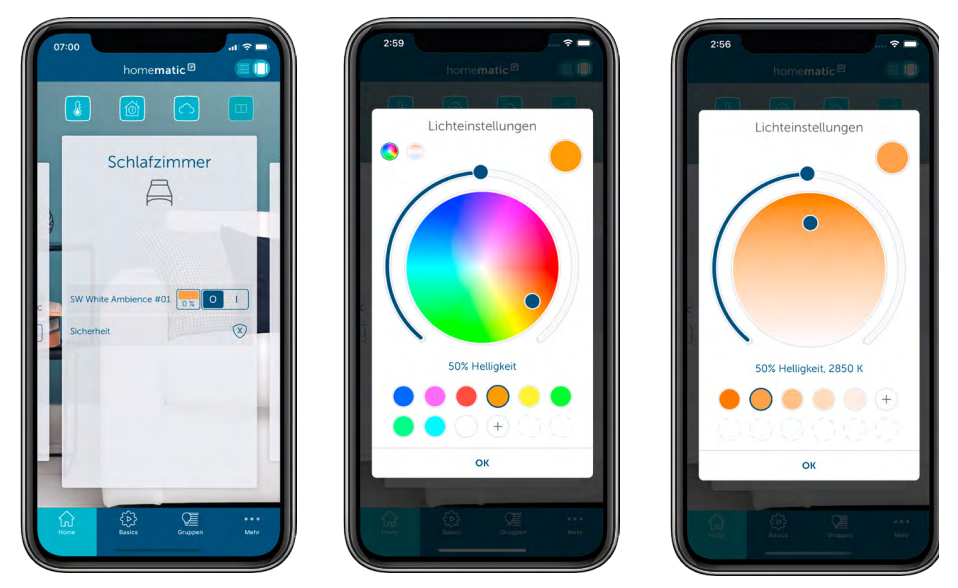

*Abbildung 92: Screenshots Farben bearbeiten*

### 10.3.2 Leuchtmittel mit Tastern oder Gruppen verknüpfen

Von nun an können sie die Lampen wie Homematic IP Geräte nutzen und ebenfalls in Schaltgruppen verwenden *[\(siehe Abschnitt "10.2.1 Schaltgruppen" auf Seite 136\)](#page-135-0)*.

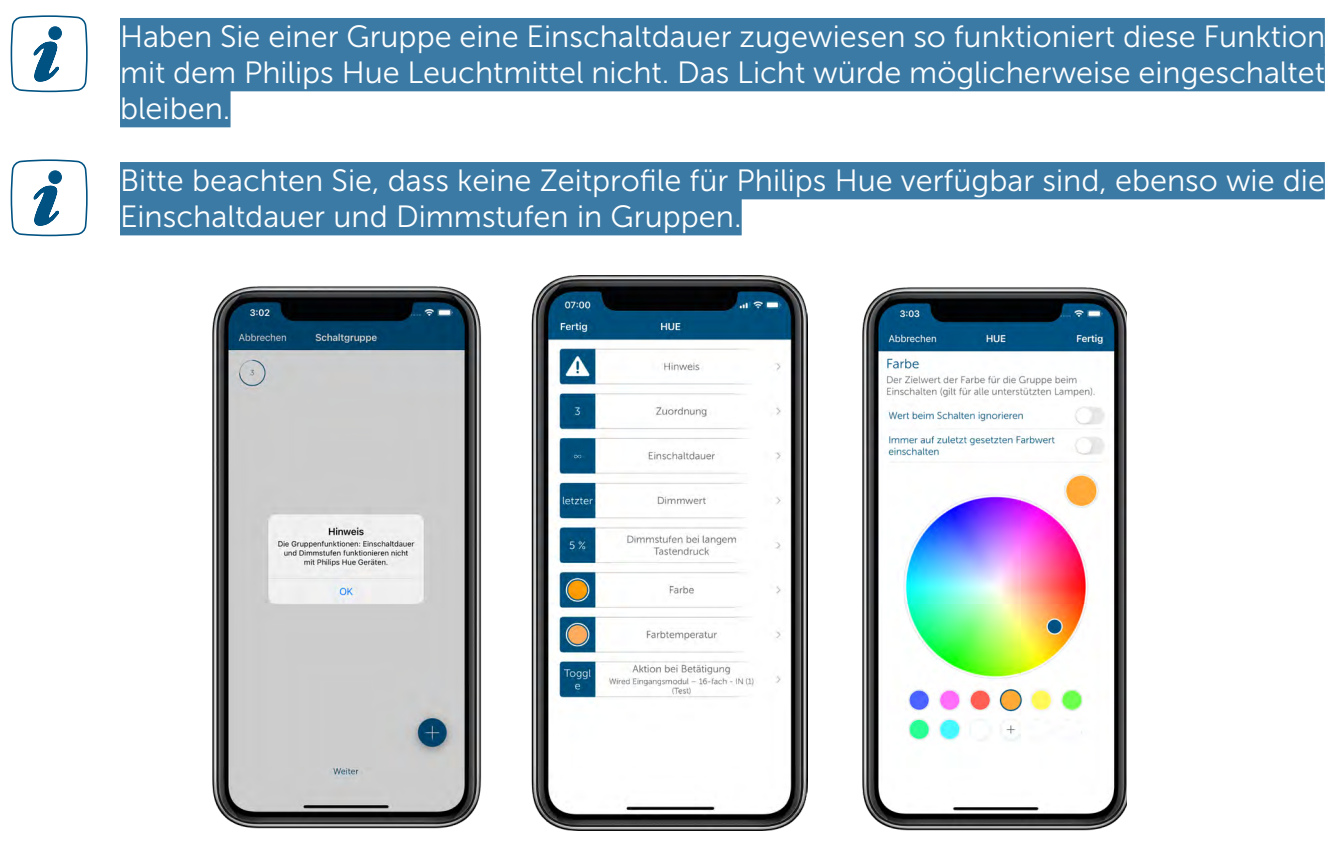

*Abbildung 93: Screenshots Hue in Gruppe einrichten*

#### 10.3.3 Automatisierungen Philips Hue

Sie haben neben der Zuordnung von Philips Hue Leuchtmitteln zu Schaltgruppen auch die Möglichkeit Automatisierungen für Ihre Leuchtmittel einzurichten. Nähere Informationen hierzu finden Sie im Kapitel "Automatisierungen" *[\(siehe Abschnitt "13.3 Automatisierungen" auf Seite](#page-188-0) [189\).](#page-188-0)* 

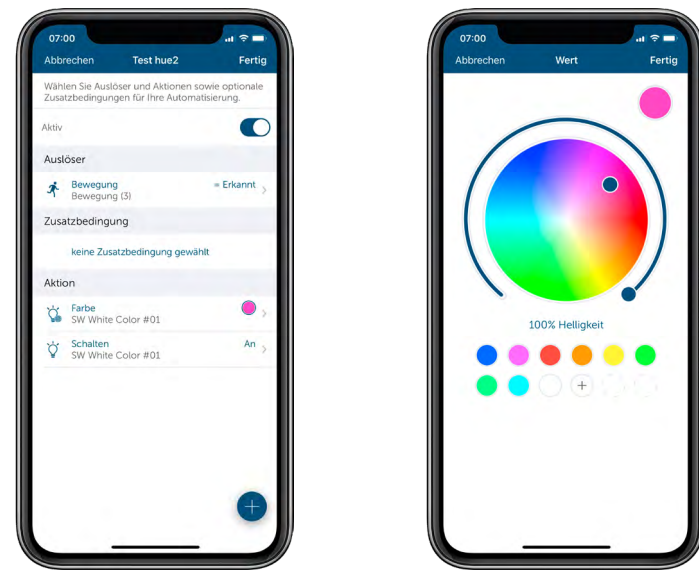

*Abbildung 94: Screenshots Automatisierung einrichten*

### 10.3.4 Aktive Widgets mit Philips Hue nutzen

Sobald Sie Ihre Philips Hue Leuchtmittel einem Raum zugewiesen und konfiguriert haben, können Sie diese wie andere Homematic IP Geräte zur Lichtsteuerung per aktivem Widget steuern *[\(siehe Abschnitt "14.9 Widgets" auf Seite 226\).](#page-225-0)*

## 10.4 DALI Gateway

Das Homematic IP DALI Gateway kann zur Steuerung verschiedener Arten von DALI Leuchtmitteln verwendet werden. Das DALI Gateway ist vollumfänglich in das Homematic IP System integriert und wandelt das Homematic IP Protokoll in DALI bzw. DALI in das Homematic IP Protokoll um.

### 10.4.1 Anlernen des DALI Gateways

Die Einbindung in die Homematic IP App ist wie bei allen anderen Geräten durch die Eingabe der SGTIN oder Einscannen des beiligenden QR-Codes möglich. Das DALI Gateway startet den Anlernvorgang selbständig nach dem Zuschalten der Versorgungsspannung oder nach einem Zurücksetzen auf die Werkseinstellungen. Weitere Informationen hierzu finden Sie in Abschnitt *["5.3.4.1 Geräte anlernen"](#page-38-0)* oder in der Bedienungsanleitung des Geräts.

### 10.4.2 Suche nach DALI Leuchtmitteln

Um die am DALI Bus angeschlossenen DALI Leuchtmittel in das DALI Gateway einzubinden, muss eine manuelle Suche nach den DALI Leuchtmitteln gestartet werden.

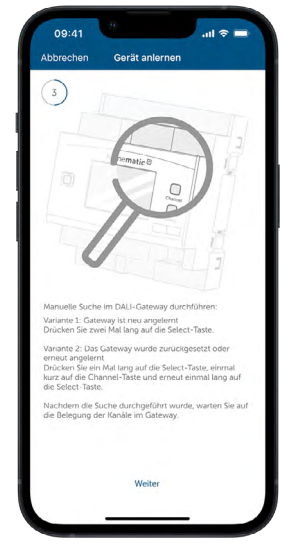

*Abbildung 95: Screenshot DALI Leuchten hinzufügen*

Wird das DALI Gateway erstmals in Betrieb genommen, gehen Sie wie folgt vor:

Zweimaliger langer Tastendruck der "Select"-Taste

Wurde das DALI Gateway zurückgesetzt oder erneut in Betrieb genommen, gehen Sie wie folgt vor:

- Langer Tastendruck der "Select"-Taste
- Kurzer Tastendruck der "Channel"-Taste
- Langer Tastendruck der "Select"-Taste

Während dieses Vorgangs werden alle am DALI Gateway angeschlossenen DALI Leuchtmittel einem der 32 verfügbaren DALI Kanäle zugewiesen und erhalten eine neue DALI Adresse. Nachdem alle DALI Leuchtmittel eingebunden sind, stoppt die Nummerierung der DALI Kanäle und das Lupen-Symbol im Display des DALI Gateways erlischt.

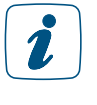

Tippen Sie erst dann auf "Weiter", wenn die Lupe auf dem Display des DALI Gateways erlischt, um sicherzustellen, dass alle DALI Leuchtmittel am DALI Gateway addressiert sind.

## 10.4.3 Konfiguration der DALI Kanäle bei Ersteinrichtung

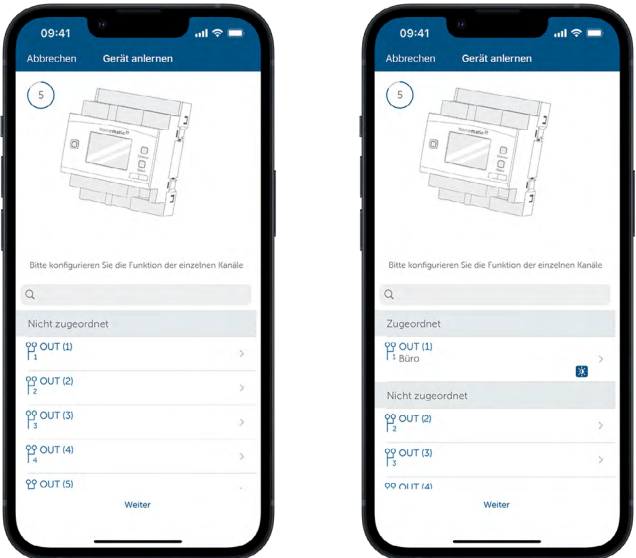

*Abbildung 96: Screenshot Kanalkonfiguration bei Ersteinrichtung*

Für die Konfiguration der einzelnen DALI Kanäle gehen Sie wie folgt vor:

- Wählen Sie einen aktiven "Out"-Kanal aus
- Schalten Sie das zugeordnete DALI Leuchtmittel an und aus, um festzustellen, wo sich das entsprechende DALI Leuchtmittel befindet und tippen Sie anschließend auf "Weiter"
- Wählen Sie den Raum aus, in welchen das DALI Leuchtmittel zugeordnet werden soll und tippen Sie anschließend auf "Weiter"
- Geben Sie einen Namen für das DALI Leuchtmittel an und tippen Sie anschließend auf "Weiter"
- Bestätigen Sie anschließend die Zuordnung mit "Fertig"

#### 10.4.4 Nachträgliche Konfiguration der DALI Kanäle

Ist ein DALI Leuchtmittel an den Bus angeschlossen und einem aktiven DALI Kanal zugeordnet, wird dieser DALI Kanal blau dargestellt, wohingegen ungenutzte DALI Kanäle ausgegraut sind.

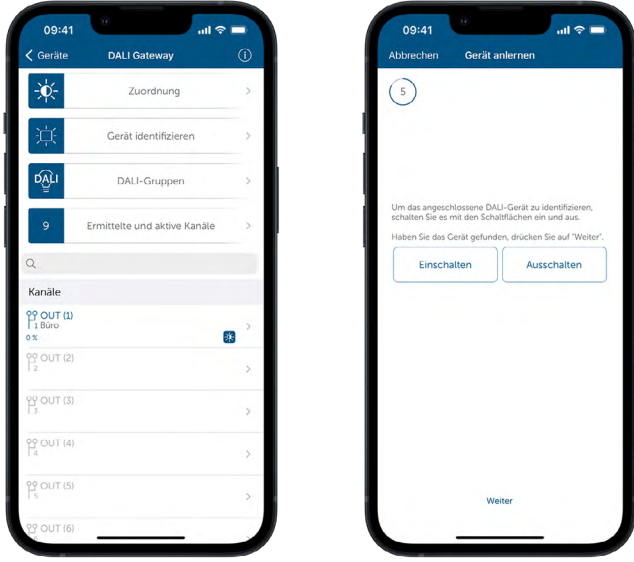

*Abbildung 97: Screenshot Kanalkonfiguration*

Für die Konfiguration der einzelnen DALI Kanäle gehen Sie wie folgt vor:

- Wählen Sie einen aktiven "Out"-Kanal aus
- Tippen Sie auf "Zuordnung"
- Schalten Sie das zugeordnete DALI Leuchtmittel an und aus, um festzustellen, wo sich das entsprechende DALI Leuchtmittel befindet und tippen Sie anschließend auf "Weiter"
- Wählen Sie den Raum aus, in welchen das DALI Leuchtmittel zugeordnet werden soll und tippen Sie anschließend auf "Weiter"
- Geben Sie einen Namen für das DALI Leuchtmittel an und tippen Sie anschließend auf "Weiter"
- Bestätigen Sie anschließend die Zuordnung mit "Fertig"

### 10.4.5 Erweitern der Installation mit neuem DALI Leuchtmittel

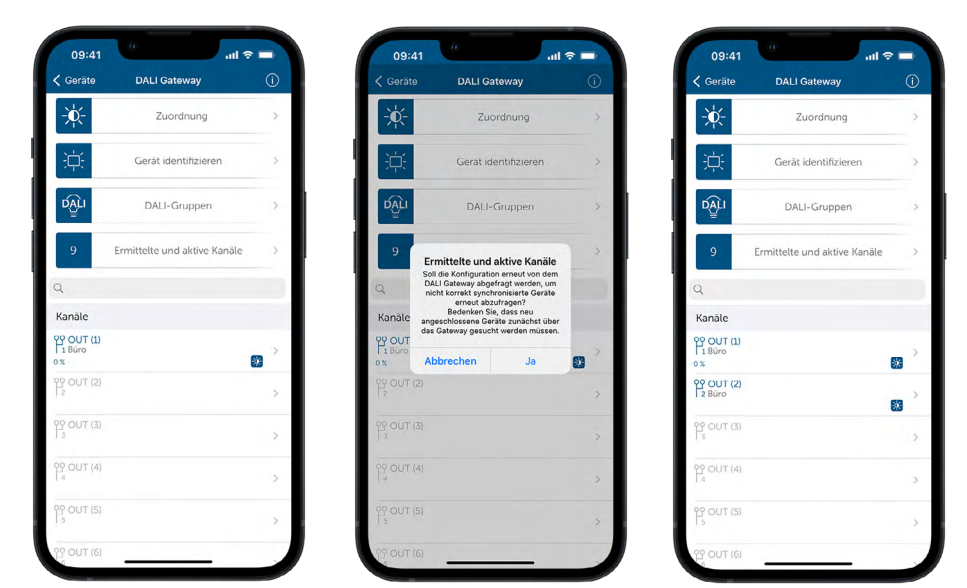

*Abbildung 98: Screenshot Erweitern der Installation mit neuem DALI Leuchtmittel*

Um nach Erstkonfiguration ein neues DALI Leuchtmittel in das System einzubinden, muss dieses zunächst am DALI Gateway hinzugefügt werden. Bitte stellen Sie in einem solchen Fall sicher, dass dieses neue DALI Leuchtmittel zuvor noch keiner DALI Adresse zugewiesen wurde. Neu erworbene DALI Leuchtmittel sind standardmäßig keiner DALI Adresse zugewiesen. Ist für das DALI Leuchtmittel bereits eine Adresse vergeben, setzen Sie dieses zunächst in den Werkszustand zurück. Details hierzu dazu finden Sie in der Bedienungsanleitung des entsprechenden DALI Leuchtmittels.

Für die anschließende Einbindung des DALI Leuchtmittels gehen Sie wie folgt vor:

- Durch langes Drücken der Select-Taste können die DALI spezifischen Funktionen aktiviert werden
- Im Display blinkt das Symbol  $\mathcal P$
- Wechseln Sie über kurzes Drücken der Channel-Taste in das Menü zur Suche nach nicht adressierten DALI Geräten am DALI Bus
- Drücken Sie lange auf die Select-Taste, um die Suche zu starten. Das Symbol wird dauerhaft angezeigt

Um das DALI Leuchtmittel anschließend in der Homematic IP App zu konfigurieren, gehen Sie wie folgt vor:

- Öffnen Sie die Kanalübersicht des DALI Gateways
- Tippen Sie auf "Ermittelte und aktive Kanäle"
- Tippen Sie anschließend auf "Ja"
- Anschließend wird das neue DALI Leuchtmittel in der Kanalübersicht blau dargestellt

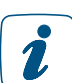

Mit dem gleichen Verfahren kann ein defektes DALI Leuchtmittel innerhalb der Homematic IP App ausgetauscht werden.

#### 10.4.6 DALI-Gruppen

DALI-Gruppen sind Gruppierungen einzelner DALI Leuchten, die gemeinsam angesteuert werden können. Diese Gruppen können wie Einzelgeräte für Verknüpfungen in anderen Gruppen oder Automatisierungen genutzt werden.

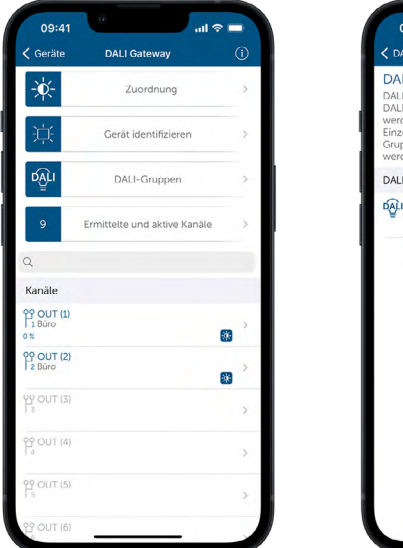

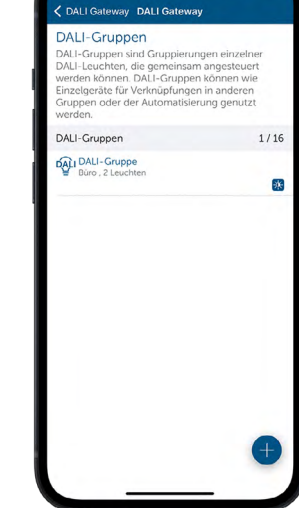

*Abbildung 99: Screenshot DALI-Gruppen*

Um eine DALI-Gruppe zu erstellen, gehen Sie wie folgt vor:

- Tippen Sie auf das +-Zeichen und geben Sie den Namen der DALI-Gruppe ein
- Wählen Sie anschließend die DALI Leuchtmittel aus, welche zur der Gruppe eingefügt werden sollen

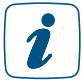

Es können maximal 16 DALI-Gruppen erstellt werden.

### 10.4.7 Zurücksetzen eines einzelnen DALI Geräts

Für den Reset eines einzelnen DALI Geräts gehen Sie wie folgt vor:

- Durch langes Drücken der Select-Taste können die DALI spezifischen Funktionen aktiviert werden
- Im Display blinkt das Symbol  $\mathcal P$
- Wechseln Sie über kurzes Drücken der Channel-Taste zum Reset Menü
- Drücken Sie lange auf die Channel-Taste, um die Kanalauswahl zu starten. Die erste Kanalnummer beginnt zu blinken
- Wählen Sie den gewünschten Kanal durch kurzes Drücken der Channel-Taste aus
- Drücken Sie lange auf die Select Taste, um den Reset des gewählten Kanals durchzuführen

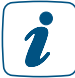

Dieses Vorgehen löscht die vergebene Adresse eines einzelnen DALI Geräts und es wird aus der Kanalübersicht des Gateways entfernt.

#### 10.4.8 Zurücksetzen aller DALI Geräte

Für den Reset eines einzelnen DALI Geräts gehen Sie wie folgt vor:

- Durch langes Drücken der Select-Taste können die DALI spezifischen Funktionen aktiviert werden
- Im Display blinkt das Symbol  $\mathcal P$
- Wechseln Sie über kurzes Drücken der Channel-Taste zum Reset Menü
- Drücken Sie lange auf die Select-Taste, um den Reset durchzuführen

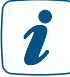

Dieses Vorgehen löscht die vergebene Adresse aller DALI Geräte und diese werden aus der Kanalübersicht des Gateways entfernt.

#### 10.4.9 Zurücksetzen des DALI Gateways

Um die Werkseinstellungen des DALI Gateways wiederherzustellen, gehen Sie wie folgt vor:

- Drücken Sie für 4 s auf die Systemtaste, bis die LED schnell orange zu blinken beginnt
- Lassen Sie die Systemtaste wieder los
- Drücken Sie die Systemtaste erneut für 4 s, bis die LED grün aufleuchtet
- Lassen Sie die Systemtaste wieder los, um das Wiederherstellen der Werkseinstellungen abzuschließen. Das Gerät führt einen Neustart durch

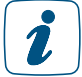

Dieses Vorgehen löscht nur die Konfiguration der im Gateway verfügbaren Multikanäle, jedoch nicht die DALI Adressen der jeweiligen Leuchtmittel.

# 11 ZUTRITT

Mit den intelligenten Homematic IP Geräten der Zutrittslösung, wie z. B. dem Türschlossantrieb, der Schlüsselbundfernbedienung – Zutritt, dem Keypad sowie dem Türschlosssensor, kann der Zutritt zum Smart Home nun auch ganz komfortabel und individuell gestaltet werden.

Der smarte Türschlossantrieb ermöglicht das komfortable und sichere Entriegeln, Verriegeln und Öffnen von Haustüren per Smartphone sowie Fernbedienung, Taster oder Zeitprofil – und dies bequem vom Sessel, aus dem Auto heraus oder vom Garten aus. Das umständliche manuelle Verriegeln oder Entriegeln des Türschlossantriebs gehört der Vergangenheit an, denn dies erledigt der Türschlossantrieb ganz automatisch. Ein weiterer Vorteil: Das sichere Verriegeln und Öffnen der Tür ist auch ganz bequem per Sprachsteuerung (mit Amazon Alexa oder Google Assistant) oder per Zahlencodeeingabe über das Keypad möglich.

Eine ganze Reihe von intelligenten Zusatzfunktionen sorgt für mehr Komfort und Sicherheit:

- Über die Homematic IP Smartphone-App bleibt der Status der Haustür immer im Blick.
- Zutrittsberechtigungen machen es möglich zu bestimmen, wer zu welchen Zeiten das Haus betreten darf.
- Zutrittscodes können individuell für das Keypad vergeben und ebenfalls über eine Zutrittsberechtigung zu bestimmten Uhrzeiten und Wochentagen aktiviert bzw. deaktiviert werden.
- Die Verriegelung bzw. Entriegelung der Haustür per Zahlencodeeingabe auf dem Keypad kann zudem den Schutzmodus scharf/unscharf schalten.
- Es besteht die Möglichkeit der automatischen Verriegelung des Türschlosses für einen definierten Zeitraum, z. B. über Nacht.
- Individuell einstellbare automatische Wiederverriegelung ("Auto Relock"): Nach dem Öffnen der Tür wird die Tür zu definierbaren Zeiten und mit optionaler Verzögerung automatisch immer wieder verriegelt.
- Beim Einsatz der Schlüsselbundfernbedienung ist dank direkter Verknüpfung mit dem Türschlossantrieb stets eine sichere Kommunikation und zuverlässiges Steuern der Haustür sichergestellt – natürlich auch dann, wenn es einmal keine Verbindung zum Internet, dem Access Point oder zur Cloud geben sollte.
- Die Steuerung der Haustür ist mit Homematic IP besonders sicher: Durch das Festlegen einer individuellen PIN wird die Steuerung der Haustür über die App geschützt. Alternativ bietet die App die Verknüpfung mit der Abfrage von biometrischen Merkmalen (wie Face- oder Touch-ID) zum Entriegeln der Haustür.
- Komfortables und sicheres Verriegeln und Öffnen der Haustür per Sprachsteuerung.
- Übersichtliche Nachverfolgung von Aktionen in Zusammenhang mit dem Türschlossantrieb im Ereignisprotokoll,
	- z. B. wann wurde die Tür das letzte Mal ent- oder verriegelt.
- In Kombination mit einem Tür- und Fensterkontakt wird beim Verriegeln des Schlosses überprüft, ob die Tür offen oder geschlossen ist ("Gesichertes Verriegeln").

Weitere interessante Informationen zum Thema "Zutritt" finden Sie hier auf unserer Website.

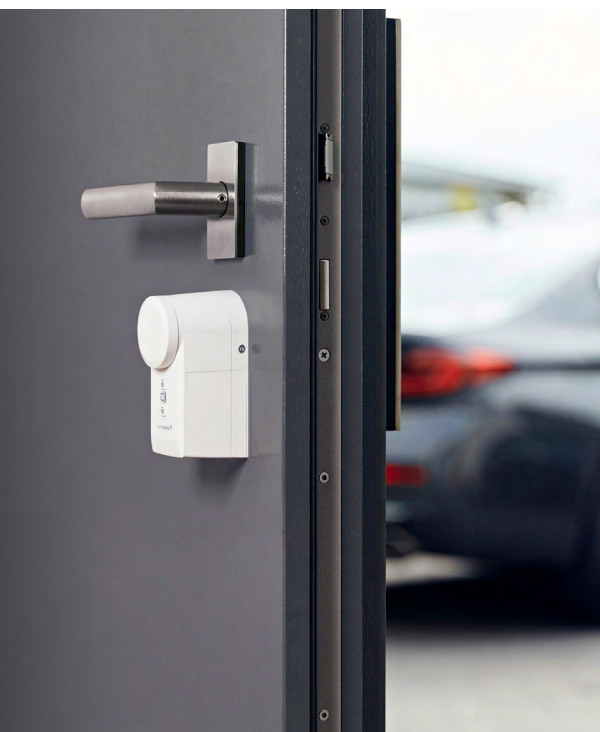

## 11.1 Installationshinweise

#### Welche Geräte benötige ich für die smarte Zutrittssteuerung mit Homematic IP?

Für die intelligente Steuerung der Haustür stehen bei Homematic IP u.a. der smarte Türschlossantrieb, die Wiegand-Schnittstelle, das Keypad sowie die passende Schlüsselbundfernbedienung – Zutritt zur Verfügung.

Der in das Türschloss eingesteckte Schlüssel wird über den Türschlossantrieb gedreht, sodass sich die Ver- und Entriegelungsmechanik der Tür genauso bewegt wie beim normalen Schließen mit einem Schlüssel.

Über das an der Außenwand montierte Keypad wird der Zutritt einfach per Zahlencodeeingabe und Bestätigung mit Hilfe der Entriegelungstaste gewährt. Genauso kann beim Verlassen des Hauses der Schutzmodus inklusive Verriegelung der Haustür per Codeeingabe und anschließender Bestätigung über die Taste "Verriegeln" aktiviert werden.

Die Schlüsselbundfernbedienung – Zutritt steuert den Türschlossantrieb über drei Tasten und ermöglicht das Verriegeln, Entriegeln und Öffnen der Haustür per Tastendruck. Über eine zusätzliche Taste kann das Coming-Home-Licht eingeschaltet (kurzer Tastendruck) oder ausgeschaltet (langer Tastendruck) werden.

Alternativ zum Keypad und der Schlüsselbundfernbedienung kann der Türschlossantrieb per Smartphone, Wandtaster, Kontaktschnittstelle oder Eingangsmodul gesteuert werden.

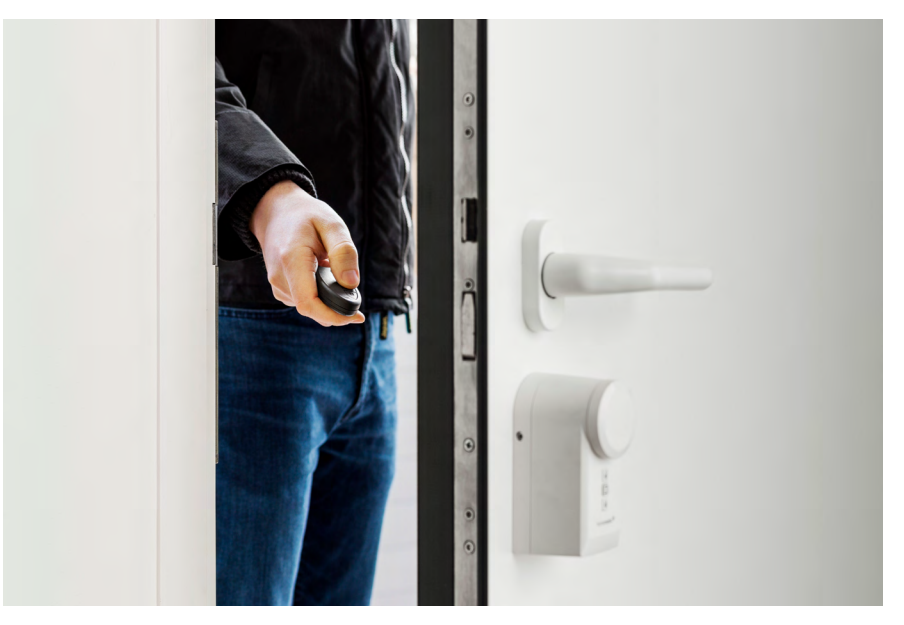

#### Welches Werkzeug benötige ich für die Montage des Keypads?

Die Montage des Keypads erfolgt dank des Batteriebetriebs und der Funkkommunikation einfach und ohne das Verlegen von elektrischen Leitungen an der Außenwand. Über die mitgelieferten Schrauben und Dübel lässt sich die Montageplatte sicher montieren. Dadurch befinden sich keine elektrischen Leitungen im Außenbereich, die sabotiert werden könnten. Ebenso ist das Keypad über einen Sabotagekontakt gesichert, der bei Manipulation oder Demontage eine Push-Benachrichtigung auslöst.

#### Welches Werkzeug benötige ich für die Montage des Türschlossantriebs?

Die Montage ist ohne Schrauben und Bohren, also ohne jegliche Beschädigung von Tür, Rahmen oder Schlüssel möglich. Lediglich ein im Lieferumfang enthaltener Innensechskantschlüssel wird für die Montage benötigt. Daher ist das Gerät auch für Mietwohnungen geeignet und kann bei Bedarf jederzeit wieder demontiert und an einer anderen Tür weiterverwendet werden. Detaillierte Hinweise zur Montage finden Sie [hier](https://homematic-ip.com/sites/default/files/downloads/hmip-dld_um_web.pdf) in der Bedienungsanleitung des Geräts.

#### Für welche Schließzylinder ist der Türschlossantrieb geeignet?

Der Türschlossantrieb lässt sich dank Batteriebetrieb sehr schnell und bequem auf Standard-Profilzylindern mit Not- und Gefahrenfunktion montieren und ist von außen nicht sichtbar. Dabei muss der Schließzylinder an der Türinnenseite 8 – 15 mm überstehen.

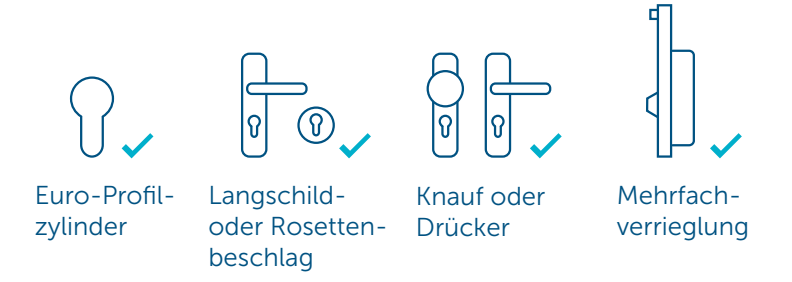

#### Wie viele Geräte der Zutrittslösung kann ich in meiner Installation einsetzen?

In einer Homematic IP Installation ist es möglich, mehrere Türschlossantriebe/Türöffner und Schlüsselbundfernbedienungen – Zutritt zu verwenden.

Folgende Obergrenzen gelten pro erstellter Zutrittsberechtigung:

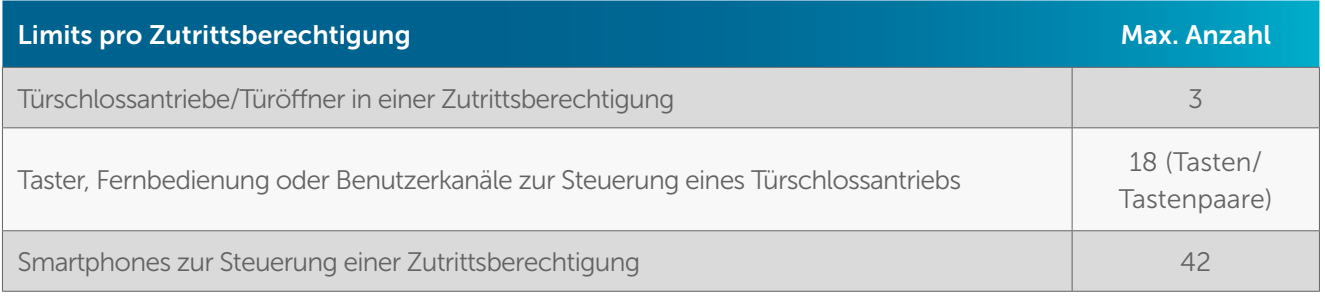

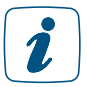

Es können bis zu 8 Zutrittsberechtigungen pro Türschlossantrieb/Türöffner und Keypad angelegt werden.

## 11.2 Anlernen/Inbetriebnahme in der App

#### 11.2.1 Anlernen eines Türöffners

Um die Geräte in Ihr System integrieren und per Homematic IP App steuern zu können, müssen diese zunächst an den Homematic IP Access Point angelernt werden.

- Öffnen Sie die Homematic IP App auf Ihrem Smartphone.
- Lernen Sie z. B. das Homematic IP Keypad oder den Homematic IP Türschlossantrieb wie gewohnt an die Homematic IP App an. Weitere Informationen hierzu finden Sie in Abschnitt *["5.3.4.1 Geräte anlernen"](#page-38-0)* oder in der jeweiligen Bedienungsanleitung des Geräts.

1

Bei der erstmaligen Inbetriebnahme des Keypads kann es zu einer Sabotagemeldung in der App kommen, sofern das Keypad noch nicht in die Wandhalterung eingesetzt wurde. Über die Bestätigung in der App und das Drücken der Taste "Entriegeln", wird das Keypad wieder freigegeben. Nähere Informationen finden Sie in der [Bedienungsanleitung](https://homematic-ip.com/sites/default/files/downloads/hmip-wkp_um_web.pdf) des Geräts.

In der App wird automatisch abgefragt, ob das Gerät bereits montiert wurde oder nicht. Sofern das Gerät noch nicht montiert wurde, startet in der App der Montagewizard mit einer Schrittfür-Schritt-Anleitung zur Montage an der Wand bzw. am Türschlosszylinder.

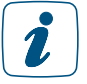

Da es sich im Folgenden um sicherheitsrelevante Funktionen handelt, wird vor bestimmten Schritten (Anlernen, Löschen, oder Editieren von Zutrittsberechtigungen) die Administrator-PIN abgefragt, die Sie beim Aktivieren der Benutzerrechte vergeben haben.

- Geben Sie Ihre Administrator-PIN ein und bestätigen Sie die Eingabe.
- Ordnen Sie das Gerät in der App einem Raum zu und vergeben Sie einen Namen für das Gerät. Tippen Sie auf "Weiter".

### 11.2.1.1 Zahlencodes für Benutzerkanäle vergeben

Nachdem Sie ein Keypad oder eine Wiegand-Schnittstelle erfolgreich angelernt haben, können Sie die entsprechenden Zahlencodes vergeben. Hierbei ist es möglich bis zu 8 Zahlencodes zu definieren. Diese können den verschiedenen Lösungen "Zutritt", "Licht und Beschattung" sowie "Sicherheit" zugeordnet werden. Bei der Zuordnung der Kanäle haben Sie die Wahl zwischen "Licht und Beschattung", um Aktoren zu steuern, "Sicherheit" für die Aktivierung bzw. Deaktivierung des Hüll- oder Vollschutzes sowie "Zutritt" zur Ver-/Entriegelung des Türschlosses oder Steuerung des Garagentors.

Ein Code muss mindestens aus 4 und darf maximal aus 8 Ziffern bestehen.

- Für die Wiegand-Schnittstelle stehen acht Benutzerkanäle zur Verfügung, denen 20 1 Wiegand-Codes (z. B. Zahlencodes, Transponder oder Fingerprintsensoren) zugeordnet werden können.
- Wird ein Kanal der Lösung "Zutritt" zugeordnet, so kann diesem gleichzeitig die Lösung "Sicherheit" zugeordnet werden. Dadurch wird bspw. beim Verlassen des Hauses der Alarm-Modus durch Zahlencodeeingabe aktiviert und zusätzlich die Haustür verriegelt.
- Die Eingabe des Zahlencodes und anschließende Betätigung mit der Taste "Verriegeln"  $\tilde{\mathbf{z}}$ bzw. "Entriegeln" wird vom Keypad mit einem grünen (OK) bzw. roten (Codeeingabe fehlerhaft) Aufleuchten zurückgemeldet. Nähere Hinweise zum Blinkverhalten, entnehmen Sie der [Bedienungsanleitung](https://homematic-ip.com/sites/default/files/downloads/hmip-wkp-um-web.pdf) des Geräts.

In der Geräteübersicht des Keypads können Zahlencodes für bis zu 8 Benutzerkanäle angelegt werden.

- Tippen Sie auf den Kanal, für den Sie einen Zahlencode vergeben möchten.
- Ordnen Sie den Kanal der gewünschten Lösung zu (z. B. Zutritt) und tippen Sie auf "weiter".
- Geben Sie den Kanalnamen ein, z. B. "Zutritt Familie".
- Geben Sie den gewünschten Zahlencode ein. Sie können 4 bis 8 Ziffern eingeben.
- Bestätigen Sie die Eingabe, indem Sie auf "Fertig" tippen.
- Für jeden weiteren Kanal wiederholen Sie das Vorgehen.

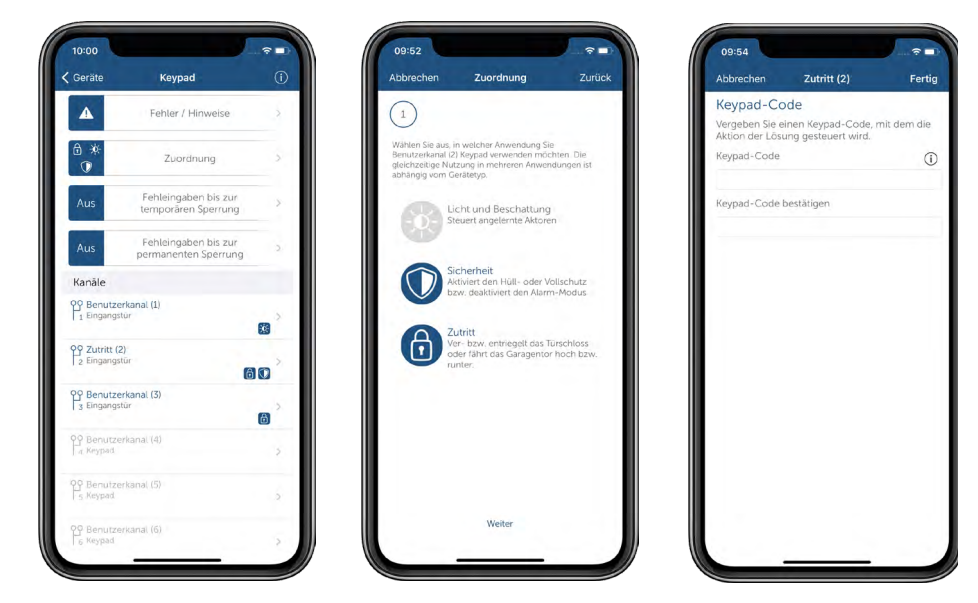

*Abbildung 100: Screenshots Keypad Kanal-Zuordnung und Codevergabe*

#### 11.2.1.2 Fehleingaben und permanente Sperre

Sie haben die Möglichkeit, eine Sperre nach falschen Codeeingaben für das Keypad und die Wiegand-Schnittstelle einzurichten. Hierbei legen Sie fest, nach welcher Anzahl falscher Codeeingaben das Keypad bzw. das Wiegandfähige Gerät temporär bzw. permanent gesperrt werden soll. So kann bspw. definiert werden, dass das Gerät nach 3-maliger Fehleingabe temporär gesperrt wird. Die Sperrzeit beträgt beim ersten Mal 15 s und verdoppelt sich bei wiederholter Fehleingabe automatisch. Zudem kann definiert werden, ab welcher Anzahl von Fehleingaben, das Gerät dauerhaft gesperrt wird und nur noch per App und Administrator-PIN freigeschaltet werden kann.

Sie erhalten pro falscher Codeeingabe eine Push-Benachrichtung auf Ihr Smartphone sowie eine Meldung in der App, dass das Gerät gesperrt wurde.

Um die temporäre bzw. permanente Sperrung einzurichten, gehen Sie wie folgt vor:

- Navigieren Sie über den Reiter "Mehr" in die Geräteübersicht und wählen Sie das Keypad aus.
- Legen Sie über den Menüpunkt "Fehleingaben bis zur temporären Sperrung" oder "Fehleingaben bis zur permanenten Sperrung" die max. Anzahl der Fehleingaben bis zur temporären/permanenten Sperrung fest.

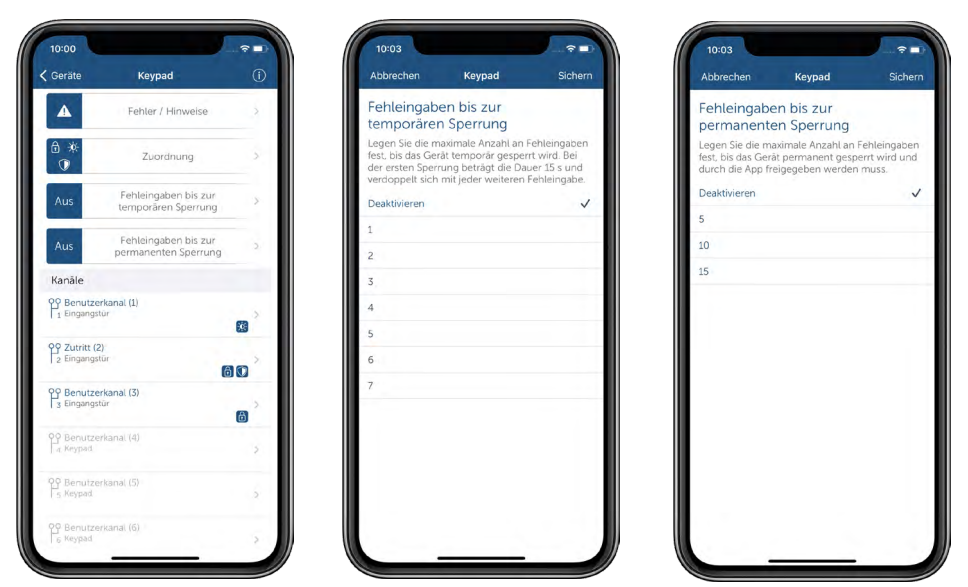

*Abbildung 101: Screenshots Keypad sperren - temporäre und dauerhafte Sperrung*

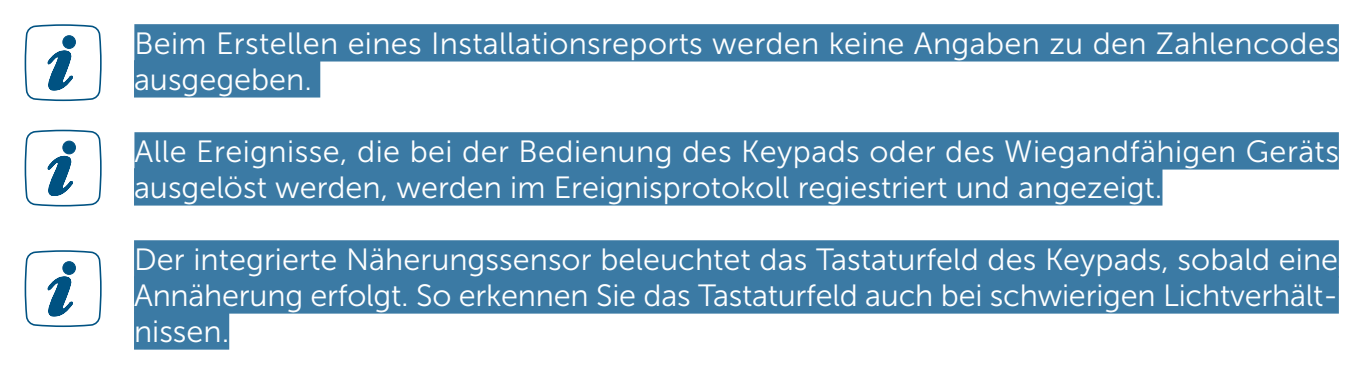

#### 11.2.2 Schließrichtung des Türschlossantriebs

Nachfolgend zur Einrichtung des Geräts und Raumvergabe müssen Sie bei der Einrichtung des Türschlossantriebs, die genaue Position des Türgriffs sowie die Schließrichtung definieren.

- Wählen Sie die Schließrichtung der Tür aus. Achten Sie darauf, dass die Position von Türschloss und Türschlossantrieb die Schließrichtung bestimmt, wenn Sie von innen auf die Tür schauen. Tippen Sie auf "Weiter".
- Im nächsten Fenster wählen Sie die Bauart des Türgriffs auf der Außenseite der Tür aus. Die Auswahl des Türgriffs hat auch Auswirkungen auf die Funktion des Türschlossantriebs. Beachten Sie daher sorgfältig die Erläuterungen in der App.
- Treffen Sie Ihre Auswahl und tippen Sie auf "Weiter".
- Wählen Sie im folgenden Fenster die Neutralposition Ihres Schlüssels aus. Dies ist die Position, in der der Schlüssel eingesteckt bzw. herausgezogen werden kann.
- Im folgenden Schritt wählen Sie aus, wie viele vollständige Umdrehungen benötigt werden, um die Tür aus der entriegelten Position vollständig zu verriegeln.

### <span id="page-166-0"></span>11.2.3 Ver- bzw. Entriegelungszeiten des Türschlossantriebs

Über das Definieren von Ver-/Entriegelungszeiten haben Sie die Möglichkeit, Zeitpunkte festzulegen, ab denen die Tür automatisch verriegelt bzw. entriegelt wird (z. B. verriegeln am Abend oder entriegeln am Morgen):

- Tippen Sie auf das "+" unten rechts, um einen neuen Schließzeitpunkt zu definieren.
- Wählen Sie einen oder mehrere Wochentage sowie den Schließzeitpunkt aus.
- Tippen Sie auf das Schlosssymbol, um festzulegen, ob zu der ausgewählten Uhrzeit die Haustür ver- bzw. entriegelt werden soll
- Bestätigen Sie Ihre Auswahl mit "Fertig". Sie können jederzeit weitere Zeitpunkte definieren und Schließzeitpunkte ändern oder löschen.

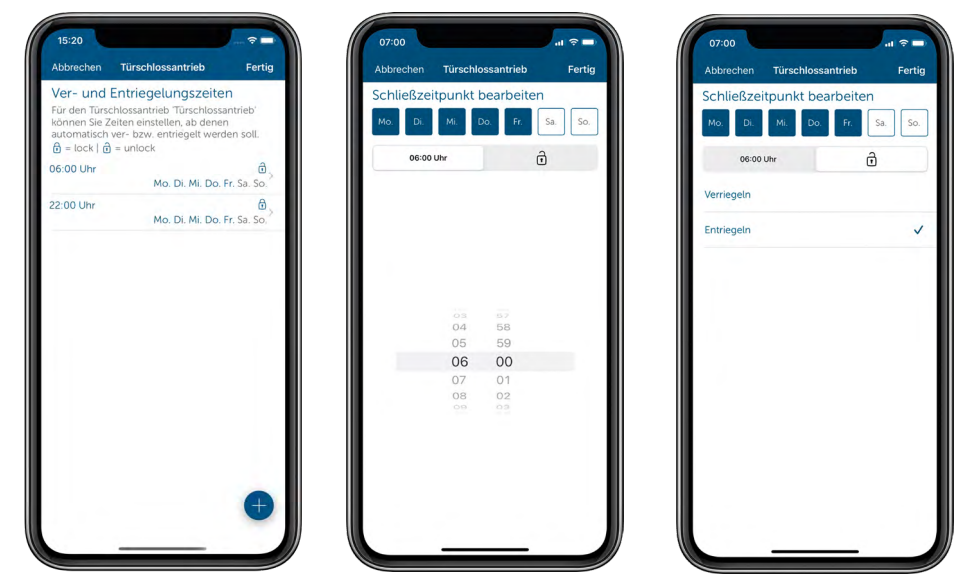

*Abbildung 102: Ver- und Entriegelungszeiten festelgen*

### 11.2.3.1 Zutrittsberechtigungen

Über das Vergeben von Zutrittsberechtigungen verknüpfen Sie den Türschlossantrieb/Türöffner bzw. die im Homematic IP System angelernten Smartphones mit Homematic IP Geräten, wie etwa dem Keypad oder einer Schlüsselbundfernbedienung oder einem Wandtaster. Das heißt, die Steuerung von Türschlossantrieben/Türöffnern, also das Öffnen, Entriegeln und Verriegeln der Tür, ist ausschließlich mit Geräten möglich, für die eine Zutrittsberechtigung vergeben wurde.

#### Erstellen von Zutrittsberechtigungen

• Tippen Sie im Anlernmenü auf "Zutrittsberechtigung erstellen", um eine Zutrittsberechtigung zu erstellen.

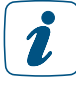

Wenn Sie bereits eine Zutrittsberechtigung erstellt haben, nutzen Sie den Menüpunkt "Zu bestehenden Zutrittsberechtigung hinzufügen".

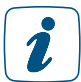

Über das Hauptmenü und den Menüpunkt "Zutrittsberechtigungen" können Sie später zu jeder Zeit weitere Zutrittsberechtigungen erstellen oder bearbeiten.

- Vergeben Sie einen aussagekräftigen Namen für die Zutrittsberechtigung, z. B. "Zutrittsberechtigung Familie" oder "iPhone Max". Tippen Sie auf "Weiter".
- Haben Sie eine Zutrittsberechtigung über das Hauptmenü erstellt, wählen Sie den

oder die Türschlossantriebe/Türöffner aus, die gesteuert werden sollen.

- Wählen Sie im folgenden Fenster aus, welche Smartphones oder Geräte den Türschlossantrieb/Türöffner steuern sollen, und tippen Sie auf "Weiter".
- Vergeben Sie eine Zutrittsberechtigungs-PIN, um das Steuern des Türschlossantriebs/ Türöffners zu schützen. Ohne das Vergeben einer Zutrittsberechtigungs-PIN können auch unautorisierte Personen über das betreffende Smartphone den Türschlossantrieb/Türöffner steuern. Die PIN verhindert zudem auch die versehentliche Bedienung über die App.Wählen Sie eine PIN mit 4 – 10 Ziffern und bewahren Sie die PIN gut auf.

### <span id="page-167-0"></span>11.2.3.2 Zeitprofile

Standardmäßig hat jedes neu definierte zutrittsberechtigte Gerät zeitlich unbeschränkt Zugriff auf den Türschlossantrieb/Türöffner. Jeder mit einem solchen Gerät hat daher rund um die Uhr die Möglichkeit, Ihr Haus zu betreten. Über das Definieren eines Zeitprofils können Sie die Zutrittsmöglichkeit jedoch zeitlich einschränken. Wie etwa bei den Zeitprofilen in der Licht- und Beschattungssteuerung lassen sich Zeitprofile über das Hauptmenü unter Zutrittsberechtigungen – Zeitprofil jederzeit löschen, ändern oder auf andere Wochentage kopieren.

Als Beispiel hier eine kurze Anleitung für einen zeitlich begrenzten Zugang jeweils morgens und abends:

- Tippen Sie auf den Menüpunkt "Zeitprofil bearbeiten" und wählen Sie den Montag aus.
- Wählen Sie nach dem Tippen auf das Plus-Symbol am rechten unteren Bildschirmrand den Startzeitpunkt und Endpunkt des ersten Zeitblocks (z. B. morgens 6:30 bis 08:30 Uhr) aus und tippen Sie auf "Sichern".
- Wählen Sie nach erneutem Tippen auf das Plus-Symbol am rechten unteren Bildschirmrand den Startzeitpunkt und Endpunkt des zweiten Zeitblocks (z. B. abends 18:30 bis 20:30 Uhr) aus und tippen Sie erneut auf "Sichern".
- Gehen Sie zurück zum Zeitprofil. Durch Wischen des Montagsprofils nach rechts haben Sie die Möglichkeit, das zuvor definierte Zeitprofil auf einen, mehrere oder alle Wochentage zu kopieren, oder Zeiten für jeden Wochentag individuell festzulegen.

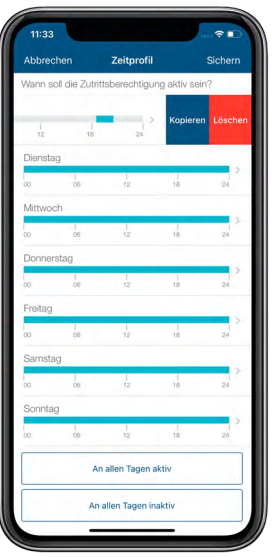

*Abbildung 103: Screenshot Zeitprofil – Zeitpunkt kopieren/löschen*

- Tippen Sie nach Ihrer Auswahl auf "Sichern".
- Wenn Sie im Menü "Zeitprofil" nach unten scrollen, können Sie durch Tippen auf eine der Schaltflächen den Zugriff auf den Türschlossantrieb/Türöffner für alle Tage aktivieren bzw. deaktivieren. In diesem Fall wird das eingestellte Zeitprofil gelöscht.
- Nach der Einrichtung eines Zeitprofils, tippen Sie auf "Fertig".
- Der Türschlossantrieb wurde angelernt und die Zutrittsberechtigung für das Gerät erfolgreich hinterlegt.
- Tippen Sie auf "Fertig", um die Einrichtung abzuschließen.
- Alternativ tippen Sie auf "Zum Menüpunkt Zutrittsberechtigung springen", um Zutrittsberechtigungen zu bearbeiten oder weitere zu erstellen.

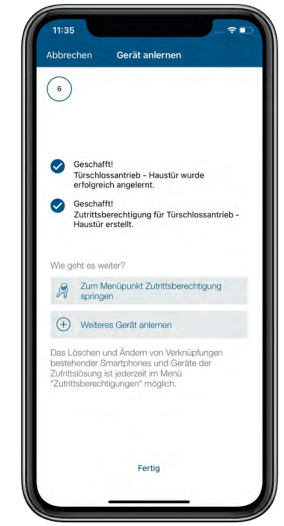

*Abbildung 104: Screenshot Türschlossantrieb angelernt*

## 11.2.4 Anlernen und Verknüpfen der Schlüsselbundfernbedienung

Die für den Homematic IP Türschlossantrieb optimierte Schlüsselbundfernbedienung – Zutritt wird wie jedes andere Homematic IP Gerät angelernt. Um die Schlüsselbundfernbedienung für das Steuern des Türschlossantriebs oder eines anderen Türöffners einzusetzen, muss für die Fernbedienung eine Zutrittsberechtigung erstellt werden. Hierzu gehen Sie wie folgt vor:

- Tippen Sie im Anlernmenü auf "Zutrittsberechtigung erstellen".
- 

Wenn Sie bereits eine Zutrittsberechtigung erstellt haben, können Sie den Menüpunkt "Zu bestehenden Zutrittsberechtigung hinzufügen" nutzen.

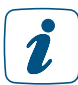

Über das Hauptmenü und den Menüpunkt "Zutrittsberechtigungen" können Sie später zu jeder Zeit weitere Zutrittsberechtigungen erstellen oder bearbeiten.

- Vergeben Sie für die neue Zutrittsberechtigung einen aussagekräftigen Namen, zum Beispiel "Schlüsselbundfernbedienung Max".
- Wählen Sie den oder die Türschlossantriebe bzw. Türöffner aus, die gesteuert werden sollen. Tippen Sie auf "Weiter".
- Wählen Sie die gewünschte Schlüsselbundfernbedienung für die Steuerung des Türschlossantriebs aus.

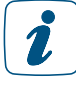

Alternativ kann der Türschlossantrieb/Türöffner auch per Smartphone, Wandtaster, Kontaktschnittstelle oder Eingangsmodul gesteuert werden. Um die Geräte in der Zutrittsberechtigung nutzen zu können, müssen Sie zuvor der Zutrittslösung zugeordnet werden.

Nach dem Tippen auf "Weiter" wird die Zutrittsberechtigung erstellt.

Im folgenden Fenster können Sie bei Bedarf ein Zeitprofil für den Zugriff der Fernbedienung auf den Türschlossantrieb erstellen *[\(siehe Abschnitt "11.2.3.2 Zeitprofile" auf Seite 168\)](#page-167-0)*.

- Die Schlüsselbundfernbedienung wurde erfolgreich angelernt und die Zutrittsberechtigung für das Gerät erfolgreich hinterlegt.
- Tippen Sie auf "Fertig", um die Einrichtung abzuschließen.
- Alternativ tippen Sie auf "Zum Menüpunkt Zutrittsberechtigung springen", um Zutrittsberechtigungen zu bearbeiten oder weitere zu erstellen.

### 11.3 Konfiguration für zutrittsberechtigte Geräte

Im Hauptmenü unter "Zutrittsberechtigungen" sehen Sie, für welche Smartphones oder ein Keypad und weitere Geräte bereits Zutrittsberechtigungen erstellt wurden. Für den Zugriff auf diesen Menüpunkt wird die Administrator-PIN benötigt. Durch Tippen auf ein betreffendes Smartphone oder Gerät, gelangen Sie zu den Einstellungsmöglichkeiten für die jeweilige Zutrittsberechtigung. Dort können folgende Einstellungen angepasst werden:

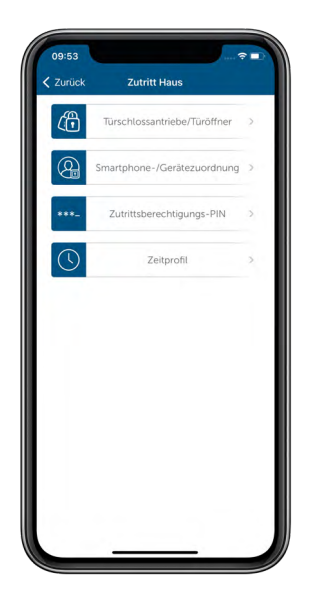

*Abbildung 105: Screenshot Konfiguration Zutrittsberechtigungen*

- Im Menüpunkt "Türschlossantriebe/Türöffner" wählen Sie die Türschlossantriebe bzw. Türöffner aus, die gesteuert werden sollen.
	- Tippen Sie auf einen oder mehrere der aufgeführten Türöffner und bestätigen Sie die Auswahl mit "Fertig".
- Unter dem Punkt "Smartphone-/Gerätezuordnung" haben Sie die Möglichkeit, einzelne Geräte und Sprachassistenten aus- oder abzuwählen, die den Türöffner steuern sollen. Um die Zuordnung zu ermöglichen, müssen Geräte wie z. B. Schlüsselbundfernbedienungen oder ein Keypad wie gewohnt angelernt werden. Für die Auswahl der Smartphones stehen die Smartphones zur Verfügung, die mit Ihrem Homematic IP System verbunden sind. Ausgewählte zusätzliche Smartphones werden im Menü "Zutrittsberechtigungen" unter den zutrittsberechtigten Geräten mit einem Schlüsselsymbol gekennzeichnet.
- Im Menüpunkt "PIN" können Sie für die Benutzer dieser Zutrittsberechtigung jederzeit eine neue Zutrittsberechtigungs-PIN vergeben, um das Steuern des Türöffners zu schützen. Die PIN muss insgesamt 4 – 10 Ziffern enthalten. Wenn Sie die Zahlenkombination entfernen möchten, lassen Sie die Felder bei der PIN-Eingabe frei und tippen

Sie auf fertig. Weitere Informationen zur PIN finden Sie in Abschnitt ["11.6 PIN-Schutz](#page-173-0)  [und Biometrie"](#page-173-0).

• Unter "Zeitprofil" wird bei Bedarf eine zeitliche Begrenzung für den Zugriff für Benutzer dieser Zutrittsberechtigung erstellt. Einzelheiten zur Einrichtung des Zeitprofils finden Sie in Abschnitt ["11.2.3.2 Zeitprofile"](#page-167-0).

### 11.4 Geräteeinstellungen Türschlossantrieb

Über die Geräteübersicht gelangen Sie nach Auswahl des Türschlossantriebs zu den Geräteeinstellungen. Hier stehen Ihnen zahlreiche Optionen zur Verfügung:

- Öffnen Sie das Hauptmenü unter "Mehr...", tippen Sie auf "Geräteübersicht" und wählen Sie den Türschlossantrieb aus.
- Geben Sie die Administrator-PIN ein. Die Geräteeinstellungen werden angezeigt.

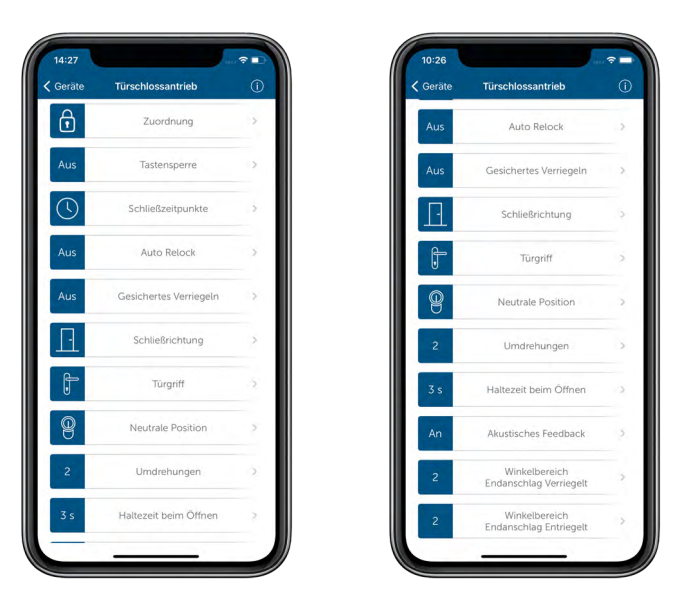

*Abbildung 106: Screenshot Geräteeinstellungen Türschlossantrieb*

- Unter "Zuordnung" können Sie einen Raum sowie einen Gerätenamen für Ihren Türschlossantrieb auswählen oder nachträglich ändern.
- Bei aktivierter "Tastensperre" kann der Türschlossantrieb nicht mehr über die beiden Tasten direkt am Gerät bedient werden. Eine manuelle Bedienung über das Handrad ist weiterhin möglich.
- Über das Menü "Ver-/Entriegelungszeiten" können Sie für Türschlossantriebe Schließzeitpunkte erstellen *[\(siehe Abschnitt "11.2.3 Ver- bzw. Entriegelungszeiten des](#page-166-0)  [Türschlossantriebs" auf Seite 167\)](#page-166-0)*, ab denen automatisch entriegelt bzw. verriegelt werden soll, zum Beispiel jeden Abend um 22.00 Uhr.
- Über den Menüpunkt "Auto Relock" können Sie eine Zeitspanne für automatisches Verriegeln des Türschlossantriebs hinterlegen. Bei aktiviertem Auto Relock wird eine ausgewählte Tür nach einer von Ihnen festgelegten Verzögerungszeit von einer bis zu 30 Minuten nach dem Öffnen automatisch wieder verriegelt. Standardeinstellung ist
	- eine Verzögerungszeit von fünf Minuten und
	- alle Wochentage sind deaktiviert.

Von der Standardeinstellung aus können Sie

- die Verzögerungszeit von 5 Minuten auf einen Wert zwischen 1 Minute und 30 Minuten verändern sowie
- individuell festlegen, an welchen Wochentagen und zu welchen Tageszeiten die Funktion "Auto Relock" aktiv sein soll.

Das Festlegen der aktiven Zeiten erfolgt analog zum Erstellen von Zeitprofilen *[\(siehe](#page-167-0) [Abschnitt "11.2.3.2 Zeitprofile" auf Seite 168\)](#page-167-0)*.

Wenn Sie im Menü "Auto Relock" nach unten scrollen, können Sie durch Tippen auf eine der Schaltflächen die Funktion für alle Wochentage aktivieren, deaktivieren oder die Standardeinstellungen wiederherstellen. In allen Fällen wird das zuvor eingestellte Zeitprofil gelöscht.

• Wenn Sie selber nicht vor Ort sind, um zu überprüfen, ob Ihre Tür beim Verriegeln über einen Türschlossantrieb offen steht, können Sie das "Gesicherte Verriegeln" in Verbindung mit einem Tür- und Fensterkontakt oder einer als solche konfiguriertes Eingangsmodul nutzen. Der Kontakt wird einfach an der selben Tür montiert wie der Türschlossantrieb und überprüft so beim Verriegeln, ob die Tür offen oder geschlossen ist. Bei geöffneter Tür erhalten Sie eine Push-Mitteilung auf Ihrem Smartphone sowie eine Alarmmeldung in der Homematic IP App.

Der an der Tür montierte Kontakt muss in der App dem Raum zugewiesen werden, in dem sich auch der Türschlossantrieb befindet und über den zuvor erläuterten Menüeintrag des Türschlossantriebes der Funktion zugewiesen werden.

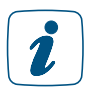

1

Sie dürfen für den Tür- und Fensterkontakt keine Meldeverzögerung aktivieren, da sich die Meldeverzögerung auf das gesicherte Verriegeln auswirkt.

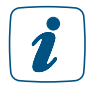

Das gesicherte Verriegeln ist mit folgenden Gerätetypen kompatibel: HmIP-SWDO, HmIP-SWDO-PL, HmIP-SWDO-I, HmIP-SWDM, HmIP-FCI1, HmIP-FCI6, HmIPW-DRI16/32 und HmIPW-FIO6.

- Je nachdem, wie lange die Schlossfalle Ihres Türschlosses für das Öffnen der Tür zurückgezogen werden muss, können Sie die Haltezeit beim Öffnen bei Bedarf auf 3 s oder 5 s verlängern. Das Verlängern der Haltezeit wirkt sich auf die Batterielebensdauer aus.
- Nach dem erfolgreichen Ver- oder Entriegeln des Türschlosses, ertönt ein kurzes akustisches Signal. Dieses akustisches Feedback können Sie hier aktivieren bzw. deaktivieren. Das aktustische Signal bei geringer Batteriespannung des Türschlossantriebs bleibt davon unabhängig weiterhin aktiv.
- Abhängig davon, wie weit sich der Schlüssel im Schloss nach einem vollständigen Ver- oder Entriegelungsvorgang (z. B. beim manuellen Ver- oder Entriegeln von Außen mit einem Schlüssel) noch weiter in Richtung Öffnen bzw. Schließen drehen lässt, können Sie diesen Winkelbereich des Endanschlags für die Zustanderkennung indivudell anpassen. Sie können für beide Endanschläge (verriegelt oder entriegelt) vier verschiedene Positionen auswählen.

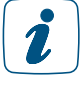

Die weiteren Parameter Schließrichtung, Türgriff, Neutrale Position sowie Umdrehungen haben Sie bereits im Verlauf des Anlernprozesses des Türschlossantriebs festgelegt. Sie haben hier die Möglichkeit, diese Parameter bei Bedarf zu ändern.

## 11.5 Einrichtung Homescreen

Für eine schnelle Türsteuerung per Smartphone sollte der Homescreen der App so gestaltet werden, dass der Zugriff auf den Türschlossantrieb so komfortabel wie möglich erfolgen kann. Dazu bietet es sich an, den Raum, in dem der Türschlossantrieb installiert ist, als Standardraum festzulegen. Dies hat den Vorteil, dass beim Starten der App der Standard-Raum direkt als Erstes (in der Kachelansicht) bzw. in oberster Position (in der Listenansicht) angezeigt wird.

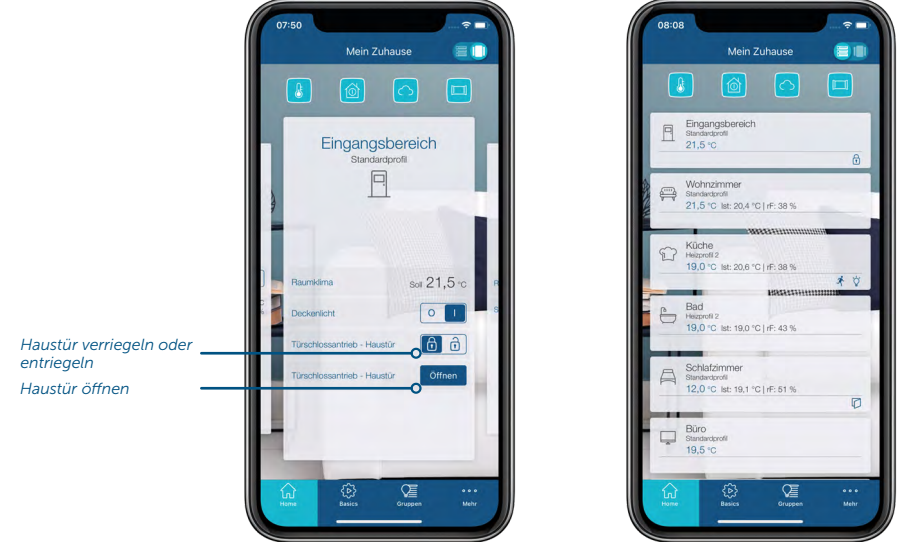

*Abbildung 107: Screenshots Zutrittssteuerung über den Homescreen (Kachelansicht links und Listenansicht rechts)*

Wenn Sie von Außen eine Türklinke und keinen Türknauf verwenden, wird die Option  $\mathbf{Z}$ "Öffnen" nicht mit angeboten, da die Haustür dann im entriegelten Zustand durch herunterdrücken der Türklinke geöffnet werden kann.

Haben Sie zum Beispiel den Türschlossantrieb im Raum "Eingangsbereich" eingerichtet, gehen Sie wie folgt vor:

- Tippen Sie im Hauptmenü unter "Allgemein" auf "Einstellungen" und dann auf "Homescreen".
- Wählen Sie hier "Anzeige von Räumen" aus, tippen Sie auf "Weiter" und schieben Sie den Raum "Eingangsbereich" ganz nach oben.
- Nach dem Tippen auf "Fertig" erscheint der Raum mit dem Türschlossantrieb direkt als Erstes (in der Kachelansicht) bzw. in oberster Position (in der Listenansicht).

Was die Türsteuerung betrifft, hat die Kachelansicht den Vorteil, dass hier die Home-Favoriten definiert bzw. bearbeitet werden können. Dadurch wird im Homescreen nicht nur der aktuelle Status des Türschlossantriebs auf einen Blick angezeigt, sondern die Tür kann direkt auf dem Homescreen durch Tippen auf die entsprechenden Favoriten-Kacheln verriegelt, entriegelt oder geöffnet werden.

#### Home-Favoriten bearbeiten

- Tippen Sie in der Kachelansicht auf den Raumnamen und im folgenden Fenster auf "Bearbeiten".
- Wählen Sie "Home-Favoriten bearbeiten" aus und wählen Sie durch Tippen eines der Plus-Schaltflächen eine oder beide Anzeigen aus, die Ihnen zum Türschlossantrieb angeboten werden.
- <span id="page-173-0"></span>• Nach zweimaligem Tippen auf "Zurück" gelangen Sie zum Homescreen, über den Sie jetzt direkt auf den Türschlossantrieb zugreifen können.

## 11.6 PIN-Schutz und Biometrie

Für den Zugang zum Bereich "Zutrittsberechtigungen" ist das Eingeben der jeweiligen Administrator-PIN, die beim Aktivieren der Benutzerrechte in der Smartphone-App vergeben wurden, notwendig. Dadurch wird verhindert, dass Unberechtigte die Zutrittsberechtigungen ändern können. Zusätzlich besteht die Möglichkeit, die Bedienung des Türschlossantriebs mit einer Zutrittsberechtigungs-PIN zu schützen. Dadurch wird sichergestellt, dass ein unbefugtes Öffnen, Entriegeln oder Verriegeln nur dann möglich ist, wenn Sie auch die entsprechende PIN kennen. Eine Steuerung der Haustür durch unautorisierte Personen ist dann nicht mehr möglich.

Die Zugriffsberechtigungs-PIN sollte nicht der eigenen Administrator-PIN entsprechen.  $\mathbf{r}$ Einzelheiten zur Administrator-PIN finden Sie in Abschnitt *["6.1.4 Benutzerrechte](#page-56-0) [verwalten".](#page-56-0)* Pro Administrator gibt es eine Administrator-Pin, es kann aber mehrere Zutrittsberechtigungs-PINs geben.

Wenn eine Zugriffsberechtigungs-PIN hinterlegt wurde, werden Sie im Homescreen beim Öffnen des Türschlossantriebs per Smartphone zur Eingabe aufgefordert.

Beim erstmaligen Abfragen der Zutrittsberechtigungs-PIN öffnet sich ein spezielles Fenster, über das Sie die PIN eingeben und bestätigen können. Als zweite Option können Sie die "PIN mit Biometrie verknüpfen". Bei Smartphones, die diese Funktion unterstützen, können Sie hier die Touch-ID bzw. die Face ID verknüpfen und die Tür ganz per bequem via Touch- bzw. Face ID steuern.

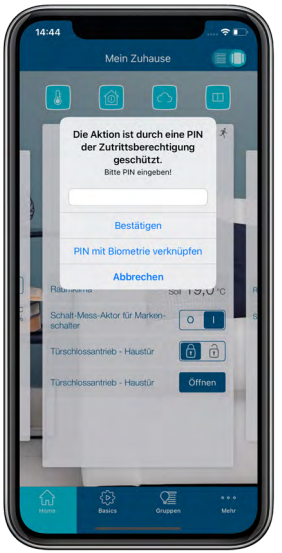

*Abbildung 108: Screenshot PIN-Abfrage Türsteuerung*

Haben Sie die Zutrittsberechtigungs-PIN mit biometrischen Funktionen eines Smartphones verknüpft, wird der Menüpunkt "Einstellungen" im Hauptmenü der Homematic IP Smartphone-App um den Menüpunkt "Biometrie" erweitert. Hier können Sie die biometrische Verknüpfung wieder löschen, sofern Sie die Eingabe einer Zutrittsberechtigungs-PIN wieder bevorzugen.

## 11.7 Türschlossantrieb in der Automatisierung

Wie andere Aktoren kann der Türschlossantrieb auch in Automatisierungen eingesetzt werden. So lässt sich z. B. ein bereits angelernter Homematic IP Schaltaktor mit Signalleuchte (HmIP-BSL) via Automatisierung so konfigurieren, dass er anzeigt, ob eine Tür entriegelt oder verriegelt ist:

Ausführliche Informationen zur Einrichtung einer Automatisierung finden Sie unter *["Automati](#page-188-0)[sierungen" auf Seite 189](#page-188-0).* Damit der Schaltaktor mit Signalleuchte grün leuchtet, wenn die Tür entriegelt ist und rot leuchtet, wenn die Tür verriegelt ist, müssen mit Hilfe von zwei Automatisierungsregeln für "Tür entriegelt" und "Tür verriegelt" folgende Einstellungen vorgenomen werden:

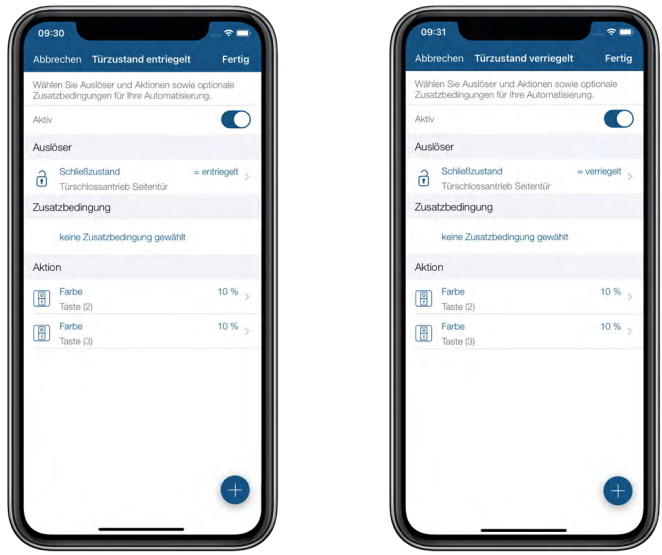

*Abbildung 109: Screenshot Türschlossantrieb in der Automatisierung*

Tür entriegelt:

- Erstellen Sie eine Automatisierungsregel für "Anzeige Tür entriegelt".
- Legen Sie als Auslöser den Schließzustand "entriegelt" fest.
- Wählen Sie unter Aktion Farbe z. B. die Farbe Grün für Taste 2 und Taste 3 des Schaltaktors mit Signalleuchte aus.
- Unter "Wert" können Sie den gewünschten Dimmwert festlegen.

Tür verriegelt:

- Erstellen Sie eine zweite Automatisierungsregel für "Anzeige Tür verriegelt".
- Legen Sie als Auslöser den Schließzustand "verriegelt" fest.
- Wählen Sie unter Aktion Farbe z. B. die Farbe Rot für Taste 2 und Taste 3 des Schaltaktors mit Signalleuchte aus.
- Unter "Wert" können Sie den gewünschten Dimmwert festlegen.

Nach Speichern der beiden Automatisierungen signalisiert "Grün" eine entriegelte und "Rot" eine verriegelte Haustür über die Tasten des Schaltaktors mit Signalleuchte.

## 11.8 Steuerung von Garagentorantrieben

In Verbindung mit den Modulen für Hörmann- bzw. Novoferm-Antriebe oder dem Homematic IP Garagentortaster lässt sich die smarte Steuerung von Garagentorantrieben ganz einfach ins Homematic IP System integrieren. Über die App, den Garagentortaster, das Keypad oder eine Fernbedienung kann das Garagen- oder Einfahrtstor ganz einfach geöffnet, geschlossen, angehalten oder in eine Lüftungsposition gefahren werden. Die Steuerung in der App erfolgt flexibel über die Home-Favoriten, in der Raumansicht unter "Zutritt" oder über Garagentorgruppen.

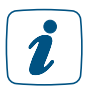

Garagentore können per Sprachbefehl geöffnet und geschlossen werden. Zusätzlich kann das Licht des Garagentorantriebs über die Sprachsteuerung ein- bzw. ausgeschaltet werden.

Für die intelligente Garagentorsteuerung im Homematic IP System stehen Ihnen zwei Möglichkeiten zur Verfügung:

#### 11.8.1 Steuerung des Garagentors über Module für Hörmann- bzw. Novoferm-Antriebe

In Verbindung mit einem Homematic IP Hörmann- bzw. Novoferm-Modul können viele Modelle von Hörmann- bzw. Novoferm-Garagentorantrieben per Homematic IP App oder mit einer Homematic IP Fernbedienung gesteuert werden. Die Module lassen sich werkzeuglos über Steckverbinder in die Torantriebe integrieren und werden über den Antrieb mit Spannung versorgt. Weitere Informationen finden Sie in der Bedienungsanleitung des jeweiligen Moduls.

Der Status des Garagentors (fährt, offen, geschlossen, Teilöffnung, z. B. zum Lüften) kann jederzeit über die Homematic IP App eingesehen werden. Außerdem kann das im Garagentorantrieb integrierte Licht ebenfalls ganz bequem über die App ein- oder ausgeschaltet werden.

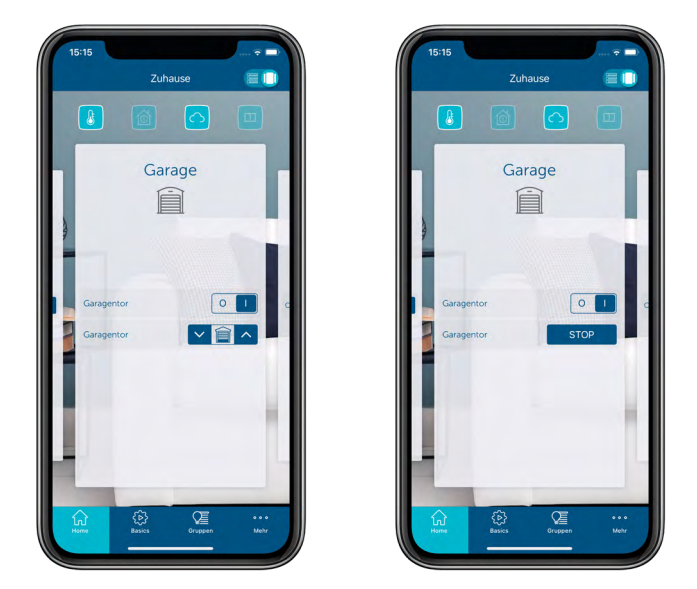

*Abbildung 110: Screenshots Garagentorsteuerung und Statusanzeige über Hörmann- oder Novoferm-Modul*

### 11.8.2 Steuerung des Garagentors über den Homematic IP Garagentortaster

Der Homematic IP Garagentortaster kann einfach nachgerüstet werden, um das Garagentor per Tastendruck ganz bequem zu öffnen, zu schließen oder während der Fahrt anzuhalten. Der Taster kann über den integrierten Schaltkontakt direkt an alle gängigen Garagentorantriebe angeschlossen werden und ersetzt damit den konventionellen Taster für die manuelle Bedienung des Tores. Je nach Einbaugegebenheiten erfolgt die Spannungsversorgung über Batterien, per Steckernetzteil oder direkt über den Garagentorantrieb. Weitere Informationen finden Sie in der Bedienungsanleitung des Garagentortasters.

Das Garagentor kann vor Ort direkt über den Garagentortaster, per Fernbedienung oder jederzeit von unterwegs per Homematic IP App gesteuert werden.

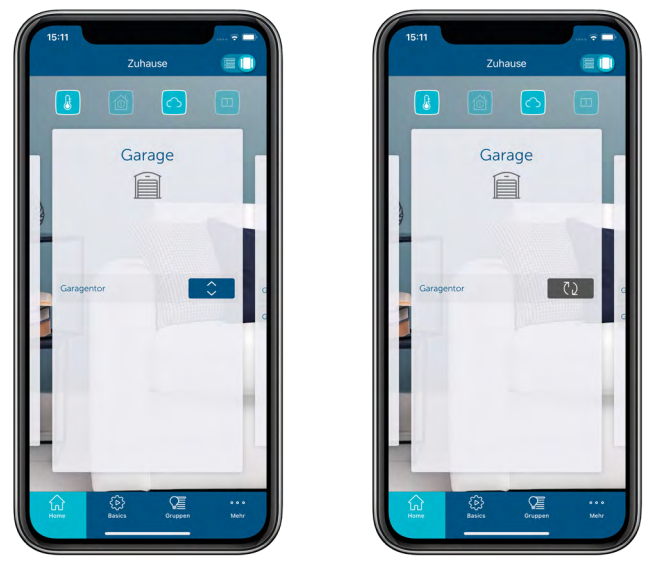

*Abbildung 111: Screenshots Garagentorsteuerung über Garagentortaster*

Hinweis: Die Impulslänge zum Schließen des Kontakts am Garagentorantrieb und somit zum Ansteuern des Garagentors, ist standardmäßig bei 0,4 s eingestellt. Sollte zum Ansteuern Ihres Garagentorantriebs eine andere Impulslänge benötigt werden, können Sie den Wert einfach in den Geräteinstellungen des Garagentortaster-Ausgangs anpassen.

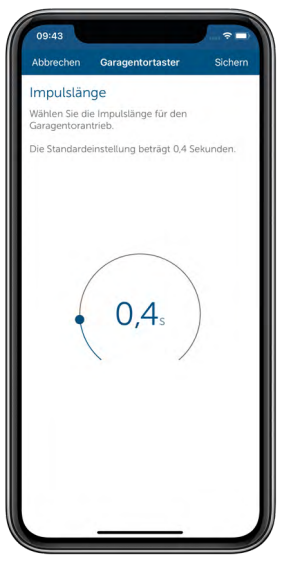

*Abbildung 112: Screenshot Garagentortaster Impulslänge*

 $\mathbf{r}$ 

Der Garagentortaster kann den aktuellen Status des Garagentors (fährt, offen, geschlossen) nicht erkennen. Das Garagentor kann über die Schaltflächen in der App gesteuert, aber nicht in eine bestimmte Richtung gefahren oder per App angehalten werden.

### 11.8.3 Garagentorgruppen

Über die Garagentorgruppen können die gewünschten Geräte zum Steuern des Garagentors schnell und einfach kombiniert werden. Über die Gruppenfunktion können bspw. Garagentortaster oder Module für Hörmann- bzw. Novoferm-Antriebe mit Fernbedienungen oder Tastern zum Schließen und Öffnen von Garagentoren in einer Gruppe zusammengefasst werden. Dank der direkten Verknüpfungen zwischen den Geräten, können die Torantriebe auch ohne aktive Internetverbindung zuverlässig per Fernbedienung oder Taster gesteuert werden.

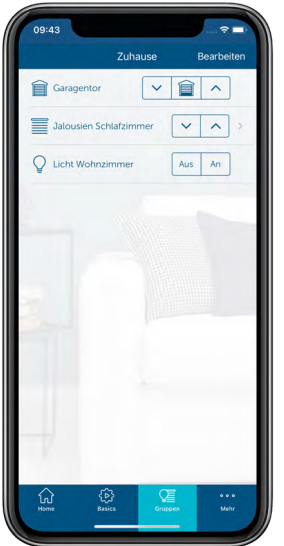

*Abbildung 113: Screenshot Übersicht Gruppen*

Um eine Garagentorgruppe zu erstellen, gehen Sie wie folgt vor:

- Tippen Sie im App-Homescreen auf das Hauptmenü-Symbol"... Mehr" und wählen Sie im Hauptmenü unter "Allgemein" den Menüpunkt "Gruppen (Verknüpfungen)" aus.
- Tippen Sie auf das +-Zeichen und wählen Sie die Option "Garagentorgruppe".

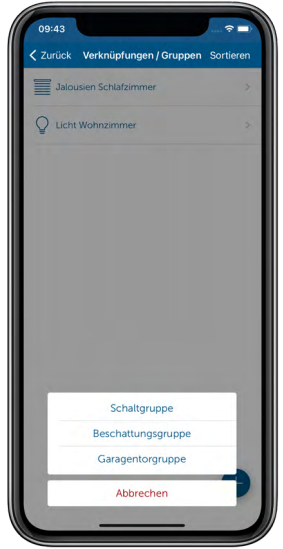

*Abbildung 114: Screenshot Auswahl "Garagentorgruppe"*

- Geben Sie den Namen der Garagentorgruppe ein.
- Tippen Sie auf "Return" (iOS) bzw. auf "Enter" (Android) und anschließend auf "Weiter".
- Wählen Sie jeweils mit einem Tipp auf das +-Zeichen nacheinander die Geräte aus, die Sie dieser Gruppe zuordnen möchten (Empfänger, z. B. Modul für Garagentorantriebe oder Garagentortaster).
- Nachdem Sie Ihre Auswahl abgeschlossen haben, tippen Sie auf "Weiter".
- Wählen Sie anschließend die Geräte aus, die diese Gruppe schalten sollen (Auslöser, bspw. Taster oder Fernbedienung) und tippen Sie auf "Fertig".
- Legen Sie fest, welche Aktion (z. B. Öffnen oder Schließens des Tors) bei Betätigung des Tasters ausgeführt werden soll. Diese Auswahl ist abhängig von der Art des Auslösers.
- Bestätigen Sie die Systemtasten aller batteriebetriebenen Auslöser, um die Konfiguration zu übertragen und tippen Sie anschließend auf "OK".

# 12 ENERGIEMANAGEMENT

Mit dem Energiemanagement wurde ein weiterer Anwendungsbereich in der Homematic IP-Welt geschaffen, um die Umwelt und die Geldbeutel von Homematic IP-Anwendern langfristig und nachhaltig zu schonen. Bereits ein paar Homematic IP Produkte genügen, um das Energiemanagement komfortabel in Ihrem Zuhause einzusetzen.

#### Unsere Ziele im Bereich Energiemanagement:

- Energieverbräuche transparent machen,
- Energieeinspeisungen bedarfsgerecht nutzen,
- und die Energiekosten senken!

Mit Homematic IP behält man jederzeit den Überblick! Unser Smart-Home-System bietet eine Vielzahl an Möglichkeiten, die nicht nur komfortabel, sondern auch richtungsweisend sind. In der Homematic IP App lassen sich ganz einfach energieverbrauchsabhängige Automatisierungen erstellen. Dadurch können sich Nutzer flexibel auf unterschiedlichste Verbrauchs- und Einspeiseszenarien einrichten. Die Homematic IP Schnittstelle für Energiesensoren (HmIP-ESI) erfasst dabei, je nach Gerät, die gesamten Strom- und Gas-Verbräuche sowie die ggfs. vorhandenen Strom-Einspeisewerte. So wird das Energiemanagement in Ihrem Zuhause transparent, effizient und smart.

Die erhobenen Messdaten lassen sich ohne großen Aufwand in leicht verständliche Graphen verwandeln, sodass man abends auf der Couch überprüfen kann, wie die Performance der eigenen PV-Anlage war, oder was der elektrische Heizstrahler beim Wintergrillen verbraucht hat. Böse Überraschungen bei der Energiekostenabrechnung gehören so der Vergangenheit an. Doch damit nicht genug: Durch das breite Homematic IP-Sortiment an smarten Schaltaktoren, kann man den elektrischen Verbrauch auch gezielt lenken. Die Anwendungsbeispiele sind dabei genau so vielfältig, wie beeindruckend. Beispielsweise können E-Bike-Besitzer Ihr Fahrrad genau dann aufladen, wenn das Balkonkraftwerk oder die PV-Anlage die benötigte Energie kostenfrei zur Verfügung stellt. Durch unser aktuelles Produktportfolio kann man bereits heute eine große Anzahl an Anwendungsbeispielen in seinem Smart-Home umsetzen. Doch auch die Zukunft im Bereich Energiemanagement hält noch einige interessante und spannende Produkte für Homematic IP-Anwender bereit!

## 12.1 Installationshinweise

#### Welche Geräte benötige ich für das smarte Energiemanagement mit Homematic IP?

Innerhalb der Homematic IP-Welt kann das Energiemanagement sehr individuell betrachtet und gestaltet werden. Hier geht es hauptsächlich darum, zur Verfügung stehende Energie am besten dann zu Nutzen, wenn sie entweder günstig oder sogar überschüssig ist. Dabei sind besonders die zwei nachstehenden Aspekte von großer Bedeutung.

- Wie verhält sich mein Energieverbrauch?
- Wie kann ich meine Energienutzung effizient und kostengünstig gestalten?
Dazu stellt Homematic IP bereits unterschiedlichste Produkte zur Verfügung. Doch was ist der erste Schritt zu einem energieeffizienten Smart-Home? Im ersten Schritt bietet es sich an, seinen persönlichen und höchst individuellen Energieverbrauch zu kennen. Warum? Wenn ich meinen Energieverbauch kenne, lässt sich eine effeziente Energienutzung auf unterschiedlichste Art und Weise realisieren. So erhält man den größtmöglichen Spielraum, wenn es um die Einrichtung von Automatisierungen oder um die Anpassung von Nutzungsverhalten geht.

Doch Energieverbrauch ist nicht gleich Energieverbrauch. In Abhängigkeit von dem, was man mit dem Homematic IP Smart-Home-System anstrebt und optimieren möchte, bietet sich die Unterscheidung von Gesamt- und Einzelverbauch an. Kennt man den gesamten Energieverbrauch im Haus, lassen sich Rückschlüsse auf das Nutzungsverhalten von allen Bewohnern ziehen. So kann man z. B. als Familie beratschlagen, wie man sein Verhalten ggfs. ändern möchte, um zukünftig die Umwelt besser zu schonen und Energiekosten zu sparen.

Möchte man den Einzelverbauch eines Gerätes bzw. mehrerer Geräte ermitteln, weil diese u. U. viel Energie verbrauchen, gewinnt man dadurch einen direkten Energie- und Kostenüberblick in der smarten Homematic IP App. Nachfolgend sind ein paar der vielfältigen Möglichkeiten erwähnt, die man im Bereich des Energiemanagements umsetzen kann, um das eigene Homematic IP Smart-Home energieeffizienter zu gestalten.

## 12.2 Einfache Energiemanagement-Lösungen

"Einfache Energiemanagement-Lösungen" eignen sich besonders für einen einzelnen Anwendungszweck. Man benötigt lediglich den Access Point (HmIP-HAP), um die Produkte anlernen und per Homematic IP App bedienen zu können.

#### Strom- und Gaszähler auslesen, um den gesamten Energieverbrauch des Hauses zu kennen

Mit der Schnittstelle für Energiesensoren ([HmIP-ESI](https://homematic-ip.com/de/energiemanagement)), kann man Haushaltszähler für Strom und Gas ganz einfach auslesen. Aufgrund der unterschiedlichen Zählertypen und der verfügbaren Kundenschnittstellen, wurde zum besseren Verständnis ein Leitfaden ausgearbeitet, der bei der Auswahl des richtigen HmIP-ESI-Sets unterstützt. Das folgende Web-Dokument beschreibt die Unterscheidungskriterien der Zählertypen und ist jederzeit aktuell im Downloadbereich der Homematic IP Homepage zu finden: ["Leitfaden für Homematic IP Energieschnittstellen](https://homematic-ip.com/sites/default/files/downloads/leitfaden-homematic-ip-energieschnittstellen_0.pdf)".

#### Energieverbrauch messen, um den Einzelverbrauch von Geräten zu kennen

Mit den Schalt-Mess-Aktoren von Homematic IP ist das exakte erfassen vom Strom-Messwerten besonders komfortabel. Bspw. lassen sich die Strom-Einspeisewerte eines Balkonkraftwerkes ermitteln, wodurch diese Werte für Automatisierungen herangezogen werden können. Verwendbar sind die folgenden Produkte:

- [Schalt-Mess-Aktor Unterputz](https://homematic-ip.com/de/produkt/schalt-mess-aktor-unterputz) (HmIP-FSM)
- [Schalt-Mess-Aktor 16 A Unterputz](https://homematic-ip.com/de/produkt/schalt-mess-aktor-16-unterputz) (HmIP-FSM16)
- [Schalt-Mess-Aktor für Markenschalter](https://homematic-ip.com/de/produkt/schalt-mess-aktor-fuer-markenschalter) (HmIP-BSM)
- [Schalt-Mess-Steckdose \(in allen Varianten\)](https://homematic-ip.com/de/produkt/schalt-mess-steckdose) (z. B. HMIP-PSM-2)

## 12.3 Kombinierte Energiemanagement-Lösungen

Alle Produkte der "Einfachen Energiemanagement-Lösungen" lassen sich durch smarte Automatisierungen in der Homematic IP App gezielt miteinander verbinden. So sind der Kreativität keine Grenzen gesetzt.

#### Bestimmte elektrische Verbraucher bei verfügbarer Energieeinspeisung versorgen

Voraussetzung ist ein Stromzähler, der die Strom-Einspeisung der eigenen PV-Anlage misst und die passende Kundenschnittstelle bereitstellt. Dadurch kann der Stromzähler mit einer entsprechenden Schnittstelle für Energiesensoren (HmIP-ESI) ausgelesen werden. So weiß das Homematic IP Smart-Home-System, wie hoch die aktuell eingespeiste Energie ist und kann bestimmte Schalt- bzw. Schalt-Mess-Aktoren ansteuern.

Man kann z. B. eine Schalt-Steckdose in der Garage einschalten, wenn die eingespeiste Leistung einen Wert von 100 W übersteigt. Wird an dieser Schalt-Steckdose ein Ladegerät für E-Bikes angeschlossen, ist immer gewährleistet, dass das E-Bike nur dann lädt, wenn genügend Überschuss von der PV-Anlage erzeugt wird.

Ähnliche Automatisierungen bieten sich auch für andere Geräte an. Z. B kann man:

- Einen Luftentfeuchter hinzuschalten,
- einen Heizstab im Warmwasserspeicher betreiben oder
- eine elektrische Zusatzheizung im Bad einschalten.

#### Vernachlässigbare Energieverbraucher durch smarte Automatisierungen abschalten

Der wohl verdiente Urlaub steht an und das Homematic IP Smart-Home soll sich möglichst energiesparend verhalten? Kein Problem. Beim Verlassen des Hauses können vernachlässigbare Stromverbraucher durch smarte Automatisierungen abgeschaltet werden. Innerhalb der Automatisierung kann man beispielsweise einen Präsenzmelder oder den Hüll- bzw. Vollschutz als Auslöser verwenden, um bestimmte Schalt- oder Schalt-Mess-Aktoren zu steuern. Doch welche Anwendungsfälle gibt es dafür?

Man kann z. B. folgende Verbraucher abschalten:

- Die Pumpen für die Wasserfontäne und den Bachlauf des heimischen Gartenteiches,
- die Außen- bzw. Gartenbeleuchtung oder
- den Heizstab eines Warmwasserspeichers.

So spart man Stromkosten und kann beruhigt in den Urlaub fahren.

## 12.4 Anlernen/Inbetriebnahme in der App

### 12.4.1 Anlernen der Schnittstelle für Energiesensoren (HmIP-ESI)

Um das Gerät in Ihr System zu integrieren und per Homematic IP App steuern zu können, muss dieses zunächst an den Homematic IP Access Point angelernt werden.

- Öffnen Sie die Homematic IP App auf Ihrem Smartphone.
- Lernen Sie die Homematic IP Schnittstelle für Energiesensoren (HmIP-ESI) wie gewohnt an die Homematic IP App an. Weitere Informationen hierzu finden Sie in Abschnitt *["5.3.4.1 Geräte anlernen"](#page-38-0)* oder in der jeweiligen Bedienungsanleitung des Gerätes.

## 12.4.2 Konfigurieren des IEC-Energiesensors

Nachdem die Schnittstelle für Energiesensoren (HmIP-ESI) in zusammenhang mit dem IEC-Energiesensor erfolgreich angelernt wurde, kann man über das Menü "...Mehr" und "Geräteübersicht" die "Schnittstelle für Energiezähler" finden. Dort lässt sich im Nachhinein die "Zuordnung" und die "Sensorkonfiguration" ändern.

- Unter "Zuordnung" erfolgt die erneute Raumzuweisung des Gerätes.
- Unter "Sensorkonfiguration" kann eine automatische Erkennung und Konfiguration des Energiesensors durch Drücken der Systemtaste durchgeführt werden.

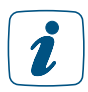

Erscheint im Gerätemenü ein Rufzeichen-Symbol, kann das damit zusammenhängen, dass der Energiesensor nicht korrekt oder gar nicht in die Sendeeinheit eingesteckt wurde. Überprüfen Sie die Verbindung des Energiesensors zur Sendeeinheit und starten Sie die automatische "Sensorkonfiguration".

Die meisten Stromzähler stellen üblicherweise nur einen reduzierten Datensatz zur  $\mathbf{z}$ Verfügung. Um den vollumfänglichen Datensatz mit dem IEC-Energiesensor auslesen zu können, muss eine PIN am Stromzähler eingegeben werden. Diese PIN muss man bei seinem Messstellenbetreiber vorab in Erfahrung bringen. Die PIN-Eingabe ist zählertypabhängig und kann durch einen mechanischen oder optischen Taster erfolgen. Lesen Sie dazu bitte die Technische Beschreibung Ihres Stromzählers.

Der IEC-Energiesensor hält keine weiteren Einstellungsmöglichkeiten bereit, da er vollkommen automatisch die verfügbaren Zählregister des Stromzählers ausliest.

### 12.4.3 Konfigurieren des LED-Energiesensors

Nachdem die Schnittstelle für Energiesensoren (HmIP-ESI) in Zusammenhang mit dem LED-Energiesensor erfolgreich angelernt wurde, kann man über das Menü "...Mehr" und "Geräteübersicht" die "Schnittstelle für Energiezähler" finden. Dort lässt sich im Nachhinein die "Zuordnung", die "Sensorkonfiguration", der "aktuelle Zählerstand" und die "Impulse je kWh" ändern.

- Unter "Zuordnung" erfolgt die erneute Raumzuweisung des Gerätes.
- Unter "Sensorkonfiguration" kann eine automatische Erkennung und Konfiguration des Energiesensors Durch drücken der Systemtaste durchgeführt werden.
- Unter "Aktueller Zählerstand" wird der aktuelle Zählerstand des Stromzählers eingetragen, den die Stromzähler-Anzeige zum Zeitpunkt der Installation darstellt. So wird sichergestellt, dass der angezeigte Wert in der Homematic IP App, dem Wert auf dem Zähler entspricht.
- Unter "Impulse je kWh" wird die zählerabhängige Impulskonstante eingetragen. So wird sichergestellt, dass die LED-Impulse des Stromzählers korrekt ausgewertet werden.

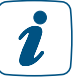

Erscheint im Gerätemenü ein Rufzeichen-Symbol, kann das damit zusammenhängen, dass der Energiesensor nicht korrekt oder gar nicht in die Sendeeinheit eingesteckt wurde. Überprüfen Sie die Verbindung des Energiesensors zur Sendeeinheit und starten Sie die automatische "Sensorkonfiguration".

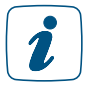

Nach einem Batteriewechsel muss der "aktuelle Zählerstand" in der Homematic IP App mit dem Ist-Zustand auf der Stromzähler-Anzeige abgeglichen und ggfs. nachgetragen werden.

### 12.4.4 Konfigurieren des GAS-Energiesensors

Nachdem die Schnittstelle für Energiesensoren (HmIP-ESI) in Zusammenhang mit dem GAS-Energiesensor erfolgreich angelernt wurde, kann man über das Menü "...Mehr" und "Geräteübersicht" die "Schnittstelle für Energiezähler" finden. Dort lässt sich im Nachhinein die "Zuordnung", die "Sensorkonfiguration", der "aktuelle Zählerstand" und die "Gasmenge je Impuls" ändern.

- Unter "Zuordnung" erfolgt die erneute Raumzuweisung des Gerätes.
- Unter "Sensorkonfiguration" kann eine automatische Erkennung und Konfiguration des Energiesensors durch Drücken der Systemtaste durchgeführt werden.
- Unter "Aktueller Zählerstand" wird der aktuelle Zählerstand des Gaszählers eingetragen, den die Gaszähler-Anzeige zum Zeitpunkt der Installation darstellt. So wird sichergestellt, dass der angezeigte Wert in der Homematic IP App, dem Wert auf dem Zähler entspricht.
- Unter "Gasmenge je Impuls" wird die zählerabhängige Impulskonstante eingetragen. So wird sichergestellt, dass die Impulse des Gaszählers korrekt ausgewertet werden.

Erscheint im Gerätemenü ein Rufzeichen-Symbol, kann das damit zusammenhängen,  $\mathbf{r}$ dass der Energiesensor nicht korrekt oder gar nicht in die Sendeeinheit eingesteckt wurde. Überprüfen Sie die Verbindung des Energiesensors zur Sendeeinheit und starten Sie die automatische "Sensorkonfiguration".

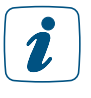

Nach einem Batteriewechsel muss der "aktuelle Zählerstand" in der Homematic IP App mit dem Ist-Zustand auf der Gaszähler-Anzeige abgeglichen und ggfs. nachgetragen werden.

## 12.5 Messdaten der Energiesensoren visualisieren

Die Messdaten der Schnittstellen für Energiesensoren können ganz einfach visualisiert werden. Weitere Informationen dazu stehen in dem folgenden Kapitel *[\(siehe Abschnitt "13.4 Messdaten"](#page-194-0) [auf Seite 195\)](#page-194-0).*

### 12.5.1 Erklärung der Attribute beim IEC-Energiesensor

Navigiert man in der Homematic IP App über "...Mehr" zu "Messdaten", kann man im Menü die "Konfiguration" antippen und die Rubriken "Energiezähler" und "Leistung" aufklappen. Darunter befinden sich die wählbaren Attribute, die Ihr Stromzähler zur Messdatenerfassung anbietet.

Der IEC-Energiesensor bietet potenziell vier verschiedene "Attribute" bei der Aufzeichnung von Messpunkten an.

Unter der Rubrik "Energiezähler" findet man die Attribute:

- "Zählerstand Bezug HT",
- "Zählerstand Bezug NT" und
- "Zählerstand Einspeisung".

Dabei steht "HT" für Hochtarif und "NT" für Niedertarif.

Diese drei Attribute stellen Gesamtwerte dar, die ein elektronischer Stromzähler mit IEC-Schnittstelle potenziell aufzeichnen und ausgeben kann. Die Unterscheidung in "HT" und "NT" betrifft Haushalte mit zeitabhängigen Stromtarifen.

Unter der Rubrik "Leistung" stellt der IEC-Energiesensor lediglich ein Attribut dar. Dieses Attribut entspricht der aktuellen Leistung. Je nach Flussrichtung des Stromes, gibt der Zähler einen positiven oder negativen Wert aus. Dabei stellt ein positiver Wert den Bezug aus dem Stromnetz dar und ein negativer Wert die Einspeisung in das Stromnetz.

### 12.5.2 Erklärung der Attribute beim LED-Energiesensor

Navigiert man in der Homematic IP App über "...Mehr" zu "Messdaten" kann man im Menü die "Konfiguration" antippen und die Rubriken "Energiezähler" und "Leistung" aufklappen. Darunter befinden sich die wählbaren Attribute, die Ihr Stromzähler zur Messdatenerfassung anbietet.

In manchen Hausinstallationen sind sogenannte Zwischenzähler vorhanden. Diese Zwischenzähler erfassen entweder einen Strom-Bezug oder eine Strom-Einspeisung. Wenn diese Zwischenzähler eine LED-Schnittstelle bereitstellen, kann der LED-Energiesensor entweder den Strom-Bezug oder die Strom-Einspeisung erfassen – je nach Anwendungsfall in der vorhandenen Hausinstallation. Nachfolgend zwei Beispiele:

- Der Strom-Bezug von einer Wallbox wird separat gemessen.
- Die Strom-Einspeisung einer PV-Anlage wird separat gemessen.

Der LED-Energiesensor bietet insg. zwei "Attribute" bei der Aufzeichnung von Messpunkten an.

Unter der Rubrik "Energiezähler" stellt der LED-Energiesensor ein einzelnes Attribut dar. Dieses Attribut entspricht dem Strom-Verbrauch oder der Strom-Einspeisung innerhalb einer bestimmten Zeiteinheit und wird in abhängigkeit der gewählten Anzeigestufe (Tag, Woche, Monat oder Jahr) dargestellt.

Unter der Rubrik "Leistung" stellt der LED-Energiesensor ein einzelnes Attribut dar. Dieses Attribut entspricht der aktuellen Leistung. Je nach Anwendungsfall wird hier der Strom-Bezug bzw. die Strom-Einspeisung von der Impuls-LED wiedergegeben.

#### 12.5.3 Erklärung der Attribute beim GAS-Energiesensor

Navigiert man in der Homematic IP App über "...Mehr" zu "Messdaten", kann man im Menü die "Konfiguration" antippen und die Rubriken "Gasmenge" und "Gasverbrauch" aufklappen. Darunter befinden sich die wählbaren Attribute, die Ihr Gaszähler zur Messdatenerfassung anbietet.

Der GAS-Energiesensor bietet insg. zwei "Attribute" bei der Aufzeichnung von Messpunkten an.

Unter der Rubrik "Gasmenge" stellt der GAS-Energiesensor ein einzelnes Attribut dar. Dieses Attribut entspricht der bezogenen Gasmenge innerhalb einer bestimmten Zeiteinheit und wird in abhängigkeit der gewählten Anzeigestufe (Tag, Woche, Monat oder Jahr) dargestellt.

Unter der Rubrik "Gasverbrauch" stellt der GAS-Energiesensor ein einzelnes Attribut dar. Dieses Attribut entspricht dem aktuellen Gasverbrauch.

# 13 GRUPPEN, ZEITPROFILE UND AUTOMATISIERUNG

Ihr Homematic IP System bietet über die Basisfunktionen hinaus eine ganze Reihe von Möglichkeiten, die Steuerung von Komponenten zu vereinfachen. Über Gruppen, Zeitprofile und Automatisierungen können die Homematic IP Geräte miteinander verknüpft oder automatische Aktionen ausgeführt werden.

Im Gegensatz zu Zeitprofilen und Gruppen, die auch ohne Internetverbindung bestehen bleiben, ist für das ordnungsgemäße Ausführen der Funktion "Automatisierung" eine aktive Internet- und Cloudverbindung notwendig, da die Automatisierungsregeln über die Homematic IP Cloud geprüft werden.

Nachfolgend finden weitergehende Informationen, für welchen Einsatzzweck sich welche Funktion anbietet:

# 13.1 Gruppen (Verknüpfungen)

Mit Hilfe der Funktion "Gruppen (Verknüpfungen)" können direkte Verknüpfungen zwischen Geräten über die App hergestellt werden. Direkte Verknüpfungen heißt, dass eine Kommunikation zwischen den Geräten auch dann sichergestellt ist, wenn einmal keine Verbindung zum Internet oder zur Cloud bestehen sollte.

Je nach verfügbaren Komponenten im System ist es möglich, Schalt-, Beschattungs- und Garagentorgruppen festzulegen. So können etwa Homematic IP Schaltsteckdosen, Bewegungsmelder oder Schalt-Mess-Aktoren zu Schaltgruppen zusammengefasst und beispielsweise bei Bewegungserkennung Licht ein- und ausschalten. Auch Beschattungselemente wie Jalousien etc. können Sie zu Beschattungsgruppen zusammenfassen und bequem mit nur einem Tastendruck gemeinsam steuern.

Einzelheiten zum Erstellen einer Schaltgruppe, einer Beschattungsgruppe bzw. einer Garagentorgruppe finden Sie in den Kapiteln zum Thema Beschattung, Licht und Zutritt.

Im Homescreen ist über den Reiter "Gruppen" (unten) das Steuern und Bearbeiten von bereits erstellten Gruppen möglich.

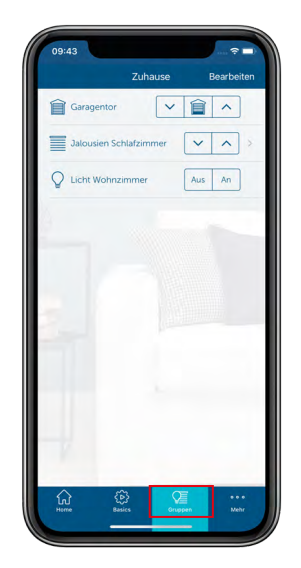

*Abbildung 115: Screenshot Gruppen im Homescreen*

## 13.2 Zeitprofile

Die Funktion "Zeitprofile" für die Licht- und Beschattungssteuerung ermöglicht es Ihnen, z. B. Schaltaktoren zu bestimmten Zeiten oder in Abhängigkeit von Sonnenauf- und Sonnenuntergang ein- bzw. auszuschalten oder durch den Einsatz von Dimmaktoren Licht innerhalb definierter Zeiträume auf einen gewünschten Helligkeitswert zu dimmen. Ähnliches gilt auch für die Funktion "Beschattungsprofile."

Einzelheiten zum Erstellen eines Zeitprofils für Schalt- bzw. Beschattungsaktoren finden Sie in Abschnitt *["Schaltprofil/Zeitprofil erstellen" auf Seite 138](#page-137-0)* bzw. *["Zeitprofil erstellen" auf Seite](#page-125-0) [126.](#page-125-0)* 

## 13.3 Automatisierungen

Für all die Funktionen, welche weder über Gruppen noch Zeitprofile eingerichtet werden können, steht die Automatisierung zur Verfügung. Mit der Funktion "Automatisierung" der Homematic IP App haben Sie die Möglichkeit, unzählige Aufgaben innerhalb Ihres Homematic IP Systems zu automatisieren und Vorgänge miteinander zu verknüpfen, und zwar über alle Lösungsvarianten (Lichtsteuerung, Heizungssteuerung, Sicherheit etc.) hinweg. Um immer über alle Zustände in Ihrem Smart Home informiert zu sein, können Sie über eine Automatisierung auch Push-Mitteilungen zu frei definierbaren Aktionen auf Ihr Smartphone schicken lassen.

Um Aufgaben zu automatisieren, also selbstständig ablaufen zu lassen, ist es notwendig, Regeln zu erstellen. Diese Regeln bestehen immer aus mindestens einem Auslöser und mindestens einer Aktion, die gestartet wird, wenn die Bedingungen für den bzw. die Auslöser erfüllt sind, beispielsweise wenn in einem Raum die Temperatur unter einen bestimmten Schwellenwert sinkt. Darüber hinaus bietet die Funktion die Möglichkeit, Zusatzbedingungen zu definieren, die ebenfalls erfüllt sein müssen, um die gewünschte Aktion einzuleiten.

Nähere Informationen zum Thema Automatisierungen finden Sie auch in unserem Tutorial:

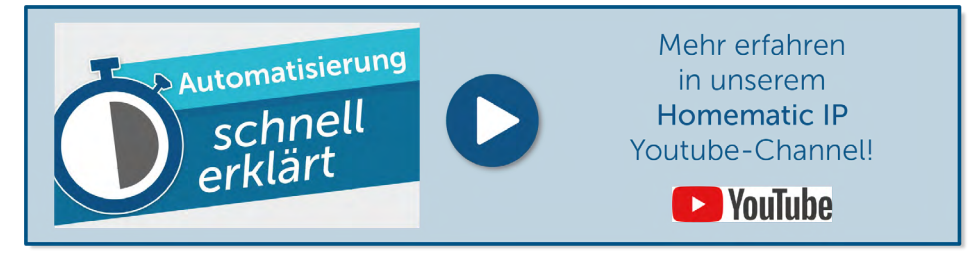

## 13.3.1 Automatisierungen aktivieren bzw. deaktivieren

Standardmäßig sind alle von Ihnen definierte Automatisierungen aktiv, werden also bei einer aktiven Internetverbindung auch entsprechend ausgeführt, lassen sich über die App jedoch jederzeit deaktivieren und bei Bedarf wieder aktivieren.

• Um eine erstellte Automatisierung zu aktivieren oder zu deaktivieren, öffnen Sie die Automatisierung. Über den Regler "Aktiv" können Sie die Ausführung der Automatisierung aktivieren oder deaktivieren.

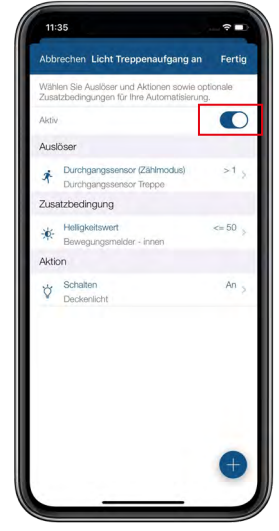

*Abbildung 116: Automatisierung aktivieren/deaktivieren*

### 13.3.2 Anwendungsbeispiel: Nachtlicht bei einsetzender Dunkelheit

Über den Homematic IP Lichtsensor – außen wird bei einsetzender Dunkelheit die Beleuchtung der beiden Wippen des Homematic IP Schaltaktors mit Signalbeleuchtung eingeschaltet, wodurch der Aktor in der Nacht als Orientierungslicht dient.

#### Voraussetzungen:

- Homematic IP Access Point
- Homematic IP Lichtsensor außen
- Homematic IP Schaltaktor mit Signalleuchte
- aktive Internetverbindung

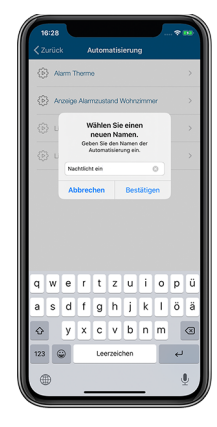

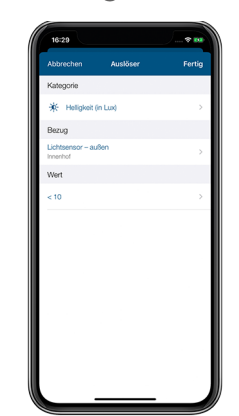

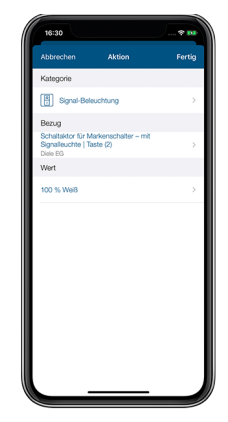

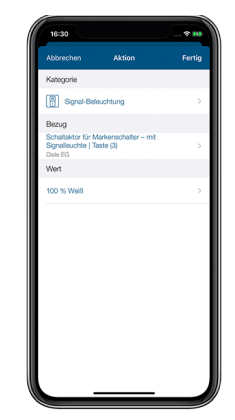

*Abbildung 117: Beispiel Automatisierung: Nachtlicht bei einsetzender Dunkelheit ein*

- Tippen Sie auf das Hauptmenü-Symbol im Homescreen und dort auf "Automatisierung".
- Tippen Sie auf das +-Symbol am rechten unteren Bildschirmrand und geben Sie in das leere Feld des Pop-up-Fensters einen Namen für Ihre Automatisierung ein, z. B. "Nachtlicht ein".
- Tippen Sie auf "kein Auslöser gewählt".
- Wählen Sie unter "Kategorie" "Helligkeit (in Lux)" aus.
- Unter "Bezug" wählen Sie "Lichtsensor außen".
- Unter "Wert" wählen Sie beispielsweise "< 10". Tippen Sie auf den Pfeil am linken oberen Bildschirmrand (Android) bzw. auf "Fertig" (iOS).
- Wählen Sie die folgenden Aktionen aus:
	- Unter "Kategorie" wählen Sie "Signal-Beleuchtung", unter "Bezug" wählen Sie die Taste (2) des Schaltaktors für Markenschalter mit Signalbeleuchtung aus. Unter "Wert" wählen Sie im Feld Signal-Beleuchtung z. B. "Weiß".
	- Mit einer zusätzlichen Aktion können Sie die gleichen Einstellungen für die untere Taste (3) des Schaltaktors festlegen.

Durch Tippen auf "Bestätigen" (Android) bzw. "Fertig" (iOS) wird die Automatisierung gespeichert. Ihr Nachtlicht wird bei einsetzender Dunkelheit automatisch eingeschaltet.

Mit einer zweiten Automatisierung wird das Nachtlicht automatisch ausgeschaltet, wenn es wieder hell wird.

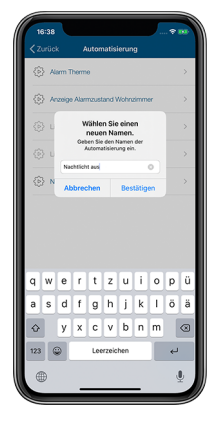

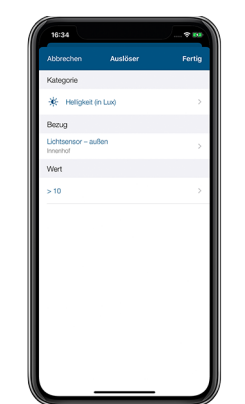

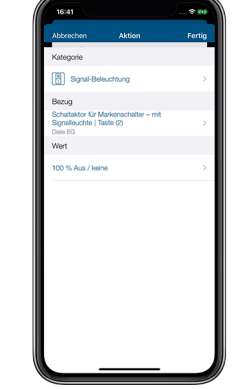

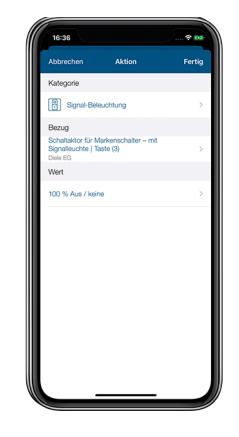

*Abbildung 118: Beispiel Automatisierung: Nachtlicht bei Helligkeit aus*

Hierzu gehen Sie wie folgt vor:

- Tippen Sie auf das Hauptmenü-Symbol im Homescreen und dort auf "Automatisierung".
- Tippen Sie auf das +-Symbol am rechten unteren Bildschirmrand und geben Sie in das leere Feld des Pop-up-Fensters einen Namen für Ihre Automatisierung ein, z. B. "Nachtbeleuchtung aus".
- Tippen Sie auf "keinen Auslöser gewählt".
- Wählen Sie unter "Kategorie" "Helligkeit (in Lux)" aus.
- Unter "Bezug" wählen Sie "Lichtsensor außen".
- Unter "Wert" wählen Sie beispielsweise "> 10". Tippen Sie zweimal auf den Pfeil am linken oberen Bildschirmrand bzw. auf "Fertig" (iOS).
- Wählen Sie die folgenden Aktionen aus:
	- Unter "Kategorie" wählen Sie "Signal-Beleuchtung", unter "Bezug" wählen Sie die obere Taste (2) des Schaltaktors für Markenschalter mit Signalbeleuchtung aus. Unter "Wert" wählen Sie im Feld "Signal-Beleuchtung" "Aus / keine".
	- Führen Sie diese Aktion ebenfalls für die untere Taste (3) des Schaltaktors aus.

Durch Tippen auf "Bestätigen" (Android) bzw. "Fertig" (iOS) wird die Automatisierung gespeichert. Ihr Nachtlicht wird bei einsetzender Helligkeit automatisch ausgeschaltet.

### 13.3.3 Anwendungsbeispiel: Signalisierung Bad besetzt/Bad frei

Der Homematic IP Schaltaktor – mit Signalleuchte, der in der Diele montiert ist, soll signalisieren, ob das Bad besetzt oder frei ist. Gleichzeitig wird das Licht bei Anwesenheit eingeschaltet und erlischt wieder, wenn keine Bewegung mehr erkannt wird.

Voraussetzungen:

- Homematic IP Access Point (HmIP-HAP)
- Homematic IP Schaltaktor mit Signalleuchte (HmIP-BSL)
- Homematic IP Präsenzmelder innen (HmIP-SPI)
- geeigneter Homematic IP Schaltaktor zum Schalten der Deckenbeleuchtung im Bad
- aktive Internetverbindung

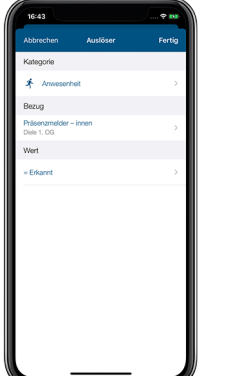

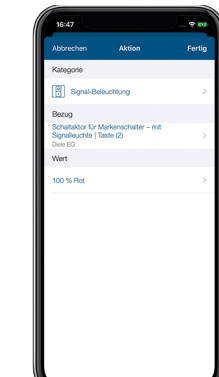

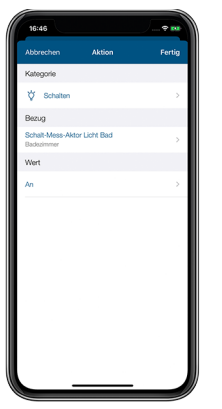

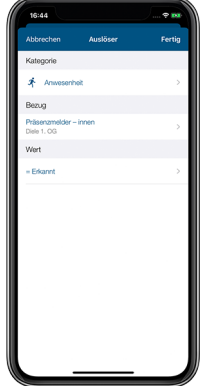

*Abbildung 119: Beispiel Automatisierung: Bad besetzt*

- Tippen Sie auf das Hauptmenü-Symbol im Homescreen und dort auf "Automatisierung".
- Tippen Sie auf das +-Symbol am rechten unteren Bildschirmrand und geben Sie in das leere Feld des Pop-up-Fensters einen Namen für Ihre Automatisierung ein, z. B. "Bad besetzt".
- Tippen Sie auf "keinen Auslöser gewählt".
- Wählen Sie unter "Kategorie" "Anwesenheit" aus.
- Unter "Bezug" wählen Sie "Präsenzmelder innen".
- Unter "Wert" wählen Sie "Erkannt". Tippen Sie auf den Pfeil am linken oberen Bildschirmrand (Android) bzw. auf "Fertig" (iOS).
- Wählen Sie nun die folgenden Aktionen aus:
	- Unter "Aktionen" tippen Sie auf "Kategorie" und wählen "Schalten". Unter "Bezug" wählen Sie den Schaltaktor aus, den Sie zum Schalten des Badezimmerlichts einsetzen. Unter "Wert" wählen Sie "An". Unter "Einschaltdauer" können Sie festlegen, für welchen Zeitraum das Licht eingeschaltet werden soll.

Durch Tippen auf das Pluszeichen wählen Sie für die zweite Aktion die gewünschte Signalisierungsfarbe aus.

- Tippen Sie auf "Aktion" und bestätigen Sie die Auswahl.
- Unter Kategorie wählen Sie "Signal-Beleuchtung" und unter "Bezug" die obere Taste (2) des Schaltaktors aus. Unter "Wert" können Sie die Helligkeit, Einschaltdauer, die Dimmzeit zum Einschalten der Tasterbeleuchtung sowie die Signalfarbe festlegen. Wählen Sie beispielsweise "Rot" zum Anzeigen des besetzten Badezimmers.

Durch Tippen auf "Bestätigen" (Android) bzw. "Fertig" (iOS) wird die Automatisierung gespeichert.

Mit einer zweiten Automatisierung heben Sie die Signalisierung wieder auf, wenn im Bad keine Bewegung mehr erkannt wird. Hierzu gehen Sie wie folgt vor:

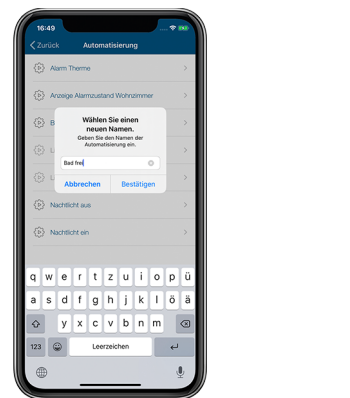

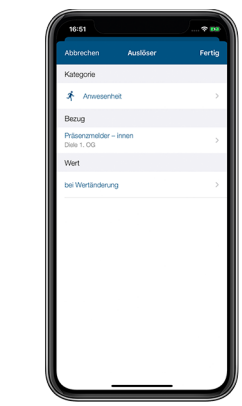

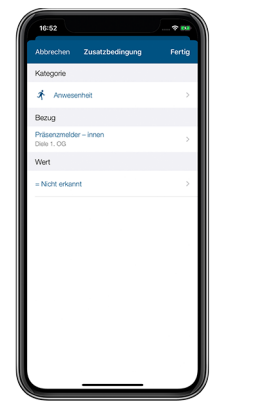

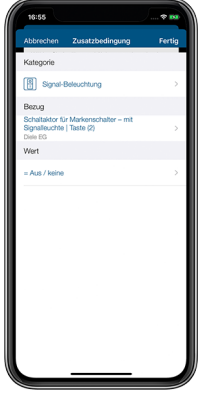

*Abbildung 120: Beispiel Automatisierung: Bad frei*

- Tippen Sie auf das Hauptmenü-Symbol im Homescreen und dort auf "Automatisierung".
- Tippen Sie auf das +-Symbol am rechten unteren Bildschirmrand und geben Sie in das leere Feld des Pop-up-Fensters einen Namen für Ihre Automatisierung ein, z. B. "Bad frei".
- Tippen Sie auf "keinen Auslöser gewählt".
- Wählen Sie unter "Kategorie" "Anwesenheit" aus.
- Unter "Bezug" wählen Sie "Präsenzmelder innen".
- Unter "Wert" wählen Sie "bei Wertänderung". Tippen Sie zweimal auf den Pfeil am linken oberen Bildschirmrand bzw. "Fertig".
- Legen Sie eine Zusatzbedingung an. Wählen Sie unter "Kategorie" "Anwesenheit", unter "Bezug" "Präsenzmelder – innen" und unter "Wert" "Nicht erkannt".
- Wählen Sie die folgenden Aktionen aus:
	- Unter "Aktion" tippen Sie auf "Kategorie" und wählen Sie "Schalten". Unter "Bezug" wählen Sie den Schaltaktor aus, den Sie zum Schalten des Badezimmerlichts einsetzen. Unter "Wert" wählen Sie "Aus".

Durch Tippen auf das Pluszeichen wählen Sie für die zweite Aktion das Ausschalten der Signalbeleuchtung, wenn keine Präsenz mehr festgestellt wird.

- Tippen Sie auf "Aktion" und bestätigen Sie die Auswahl.
- Unter Kategorie wählen Sie "Signal-Beleuchtung" aus, unter "Bezug" die obere Taste (2) Ihres Schaltaktors. Unter "Wert" wählen Sie im Feld "Signal-Beleuchtung" "Aus / keine".
- Durch Tippen auf "Bestätigen" (Android) bzw. "Fertig" (iOS) wird die Automatisierung gespeichert.

### 13.3.4 Anwendungsbeispiel: Push-Mitteilung bei offenem Fenster versenden

Damit Ihnen nichts in Ihrem Homematic IP System entgeht, können Sie über eine Automatisierung zu gewünschten Aktionen oder Zuständen Push-Mitteilungen versenden lassen. So werden Sie z. B. sofort informiert, wenn ein Fenster zu einer bestimmten Zeit noch geöffnet ist, eine Tür entriegelt wurde oder die Raumtemperatur unter einer bestimmten Schwelle liegt. In diesem Beispiel soll eine Push-Mitteilung versendet werden, wenn ein bestimmtes Fenster (z. B. im Erdgeschoss) abends um 22 Uhr noch geöffnet ist. So werden Sie jeden Abend vor dem Zubettgehen informiert, falls noch ein Fenster geöffnet ist.

#### Bitte beachten Sie, dass die maximale Anzahl an Push-Nachrichten auf 10 Nachrichten pro Tag begrenzt ist.

- Tippen Sie auf das Hauptmenü-Symbol im Homescreen und dort auf "Automatisierung".
- Tippen Sie auf das +-Symbol am rechten unteren Bildschirmrand und geben Sie in das leere Feld des Pop-up-Fensters einen Namen für Ihre Automatisierung ein, z. B. "Fenster offen".
- Tippen Sie auf "kein Auslöser gewählt".
- Wählen Sie unter "Kategorie" "Zeit" aus.
- Unter "Bezug" wählen Sie "Uhrzeit" aus.
- Unter "Wert" wählen Sie "gleich", die gewünschten Wochentage sowie z. B. "22 Uhr" aus. Tippen Sie auf den Pfeil am linken oberen Bildschirmrand (Android) bzw. auf "Fertig" (iOS).

Als Zusatzbedingung können Sie bspw. einen Fensterzustand (offen) festlegen.

- Tippen Sie unter "Zusatzbedingung" auf "keine Zusatzbedingung gewählt".
- Wählen Sie die Kategorie "Fensterzustand" aus.
- Tippen Sie unter "Bezug" auf.
- Wählen Sie unter "Wert" die "Vergleichsauswahl" "zwischen" aus und geben Sie die gewünschte Uhrzeit, z. B. von 22-23 Uhr, an.
- Tippen Sie auf den Pfeil am linken oberen Bildschirmrand (Android) bzw. auf "Fertig"  $(iOS)$ .

Wählen Sie nun als Aktion das Versenden einer Push-Mitteilung aus:

- Tippen Sie zunächst unter "Aktion" auf "keine Aktion gewählt".
- Wählen Sie als "Kategorie" "Push-Mitteilung" aus.
- Unter "Bezug" tippen Sie auf "Systemfunktion".
- Als "Wert" wählen Sie "Automatisierung" aus.
- Tippen Sie auf den Pfeil am linken oberen Bildschirmrand (Android) bzw. auf "Fertig"  $(iOS)$ .

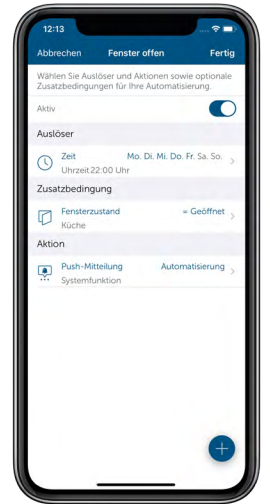

*Abbildung 121: Automatisierung "Fenster offen"*

## <span id="page-194-0"></span>13.4 Messdaten

Mit Homematic IP können Sie Ihr Smart Home nicht nur einfach und sicher steuern und bedienen, sondern auch alle Aktivitäten in Ihrem Zuhause immer im Blick behalten, auswerten und langfristig speichern. Die Funktion "Messdaten" im Hauptmenü der App bietet eine Vielzahl an Möglichkeiten zur Darstellung, Erfassung und zur Analyse einzelner Messdatenattribute. Voraussetzung dafür ist der Einsatz von Homematic IP Geräten, die für die Funktion Messdaten zur Verfügung stehen.

Anschließend lassen sich einzelne Attribute zur Verwendnug in der Messdatenfunktion nutzen. Diese Attribute umfassen z. B. die Auswertung von Bewegung, Energiezählern oder der Temperatur im Innen- und Außenbereich. Welcher war der wärmste Tag im letzten Jahr und wie hoch war der Energieverbrauch meiner Waschmaschine oder meines TVs? Dies lässt sich mit der Homematic IP Messdatenfunktion ganz einfach auswerten. Egal, wann und wo.

### 13.4.1 Konfiguration

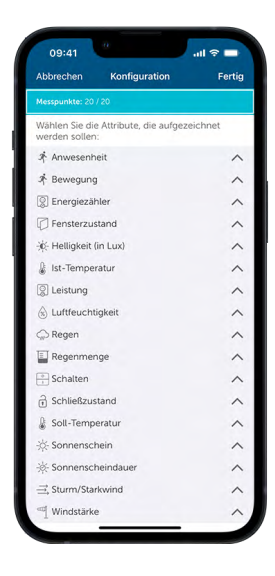

*Abbildung 122: Screenshot Konfiguration*

Tippen Sie in der Hauptübersicht der Messdaten auf die drei Punkte oben rechts im Screen und wählen "Konfiguration" aus. Hier können Sie nach Attribut gefiltert die Geräte auswählen, für welche Sie eine Aufzeichnung der Messpunkte wünschen. Klappen Sie hierfür ein Attribut auf, z. B. "Ist-Temperatur" und wählen Sie im Anschluss das gewünschte Gerät aus. Wenn Sie ein Gerät abwählen, für welches bereits Daten aufgenommen wurden, können Sie auswählen, ob auch die dazugehörigen Messdaten gelöscht werden sollen. In diesem Fall wird das entsprechende Gerät bei der Auswahl des Attributs bei einem neuen Diagramm mit einem Stop-Symbol dargestellt, was bedeutet, dass keine neuen Messdaten erfasst werden.

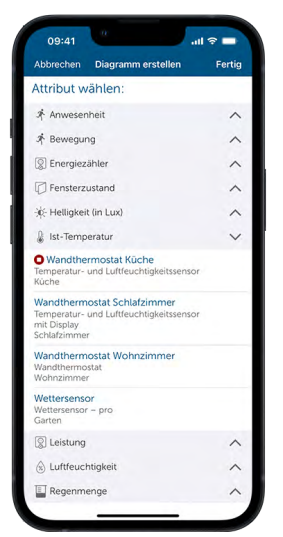

*Abbildung 123: Screenshot Stop Symbol bei deaktivierter Messdatenerfassung*

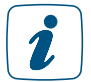

Es können maximal 20 Messpunkte zur Visualisierung ausgewählt werden.

## 13.4.2 Messdaten visualisieren – Diagramm erstellen

Über den Menüpunkt "Messdaten" im Hauptmenü der App haben Sie die Möglichkeit, die von Ihren Homematic IP Geräten erfassten Daten über Diagramme zu visualisieren. So können Sie sich beispielsweise den Temperaturverlauf in einem Raum anzeigen lassen, in dem ein Homematic IP Temperatursensor installiert ist.

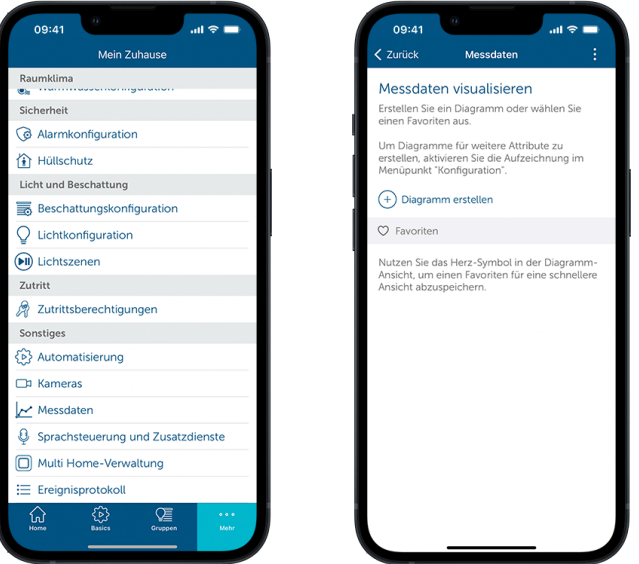

*Abbildung 124: Screenshot Messdaten im Hauptmenü*

Um ein neues Diagramm zu erstellen, gehen Sie wie folgt vor:

- Tippen Sie auf "Diagramm erstellen".
- Öffnen Sie auf der nächsten Seite das gewünschte "Attribut" z. B. "Ist-Temperatur".
- Wählen Sie im Anschluss das Gerät aus.
- Bestätigen Sie die Auswahl mit "Fertig".

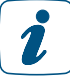

Es können bis zu vier gleiche Geräte in einem Diagramm dargestellt werden, um so bspw. einen Vergleich der Temperaturen verschiedener Räume zu visualisieren.

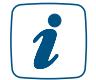

Wenn Sie ein neues Diagramm eines bereits genutzten Geräts erstellen, wird dieses später in der Diagrammanzeige als gespeichertes Diagramm dargestellt.

## 13.4.3 Diagrammanzeige

Im nächsten Schritt wird das Diagramm erstellt und kann weiter bearbeitet werden. Über den Pfeil "Zurück" gelangen Sie zurück zur Auswahl der Attribute. Im Titel wird der Name des Diagramms angezeigt. Bei einem neuen Diagramm wird dieser erst nach Festlegung hier dargestellt. Über das Herz-Symbol können Sie das Diagramm als Favoriten hinterlegen und dadurch speichern. So können Sie auch im Nachgang auf das Diagramm zugreifen oder dieses bearbeiten. Über das Einstellung-Symbol @ können Sie weitere Einstellungen für die Darstellung des Diagramms vornehmen.

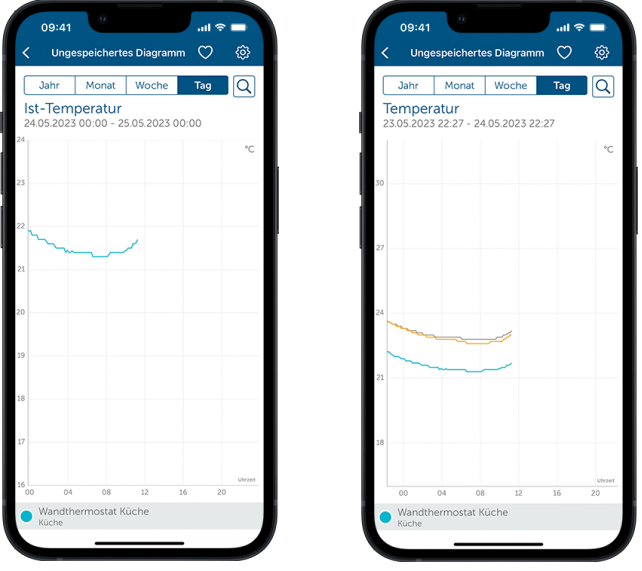

*Abbildung 125: Screenshot Diagrammanzeige*

In den Einstellungen haben Sie die Möglichkeit, den Darstellungstyp des Diagramms anzupassen. Standardmäßig ist "Durchschnitt" ausgewählt. Hier wird der Durschnitt der zusammengefassten Messwerte dargestellt. Sie können sich alternativ auch den kleinsten oder größten der zusammengefassten Werte anzeigen lassen. Dies macht z. B. dann Sinn, wenn Sie sich die Minimaloder Maximalwerte der Außentemperatur im Jahresverlauf ansehen möchten. Speichern Sie Ihre getroffene Auswahl mit "Fertig" oder verwerfen Sie Ihre Auswahl mit "Abbrechen", um zu den Einstellungen zurückzukehren. Mit dem "Zurück" Button schließen Sie die Einstellungen und gelangen zur Diagrammanzeige.

In der Diagrammanzeige finden Sie verschiedene Elemente zur Darstellung der Daten. Die X-Achse stellt die entsprechende Einheit dar (z. B. Temperatur bei Thermostaten oder Öffnungszustand bei Fenster- und Türkontakten).

Die Y-Achse stellt den zeitlichen Verlauf dar, welcher über die Reiter im oberen Bereich geändert werden kann. Wählen Sie hierzu Jahr, Monat, Woche oder Tag aus, um den zeitlichen entsprechend Verlauf anzuzeigen. Mit der Lupe können Sie nach den Daten eines bestimmten Tags suchen.

Nachfolgend wird das Attribut des Diagramms angezeigt z. B. Ist-Temperatur oder Fensterzustand. Darunter finden Sie den Zeitraum der angezeigten Daten. Diese variieren je nach ausgewählter Darstellungsansicht.

Im Diagramm selbst ist es möglich, die Daten detailliert anzusehen. Tippen Sie hierfür in das Diagramm, um die Detailansicht zu aktivieren. Durch Wischen können Sie dann gezielt einen Zeitpunkt auswählen, den Sie betrachten möchten. Schließen Sie die Detailansicht anschließend mit dem "X" Symbol.

Unterhalb des Diagramms wird das Gerät mit farbiger Markierung angezeigt, welches im Diagramm dargestellt wird. Wenn Sie mehrere Geräte für ein Diagramm ausgewählt haben, wird jedes Gerät zur Unterscheidung in einer anderen Farbe dargestellt.

Speichern Sie das Diagramm abschließend über das Favoriten-Symbol  $\heartsuit$  und geben Sie einen beliebigen Namen ein. Durch "Bestätigen" wird das Diagramm gespeichert und der von Ihnen gewählte Name wird als Diagrammtitel angezeigt. Das gespeicherte Diagramm finden Sie ab sofort in der Hauptübersicht der Messdaten.

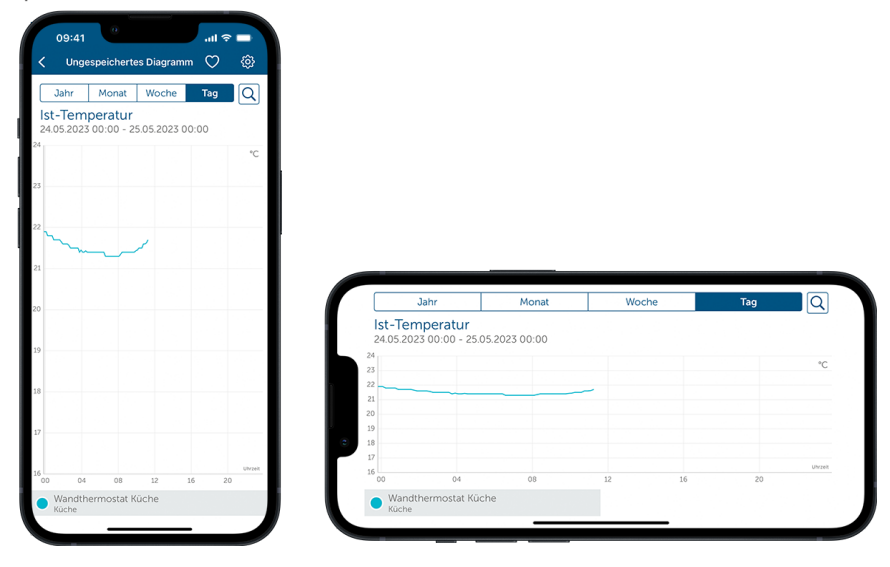

*Abbildung 126: Screenshot Diagrammanzeige im Hoch- und Querformat*

Neben der Anzeige im Hochformat ist möglich, das Diagramm auch im Querformat i anzuzeigen, um so einen detaillierteren Kurvenverlauf zu erhalten.

### 13.4.4 Diagramm bearbeiten

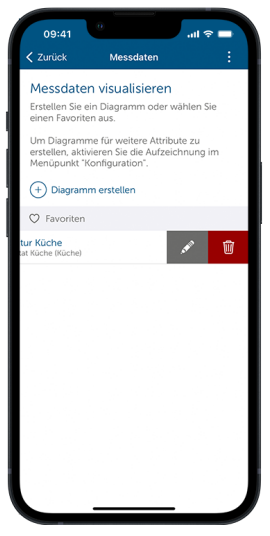

*Abbildung 127: Screenshot Diagramm bearbeiten*

In der Hauptübersicht haben Sie die Möglichkeit, Diagramme umzubenennen oder zu löschen. Um einen neuen Namen für ein Diagramm festzulegen, gehen Sie wie folgt vor:

- Wischen Sie nach links (iOS) oder tippen Sie lange (Android).
- Tippen auf das Stift-Symbol.
- Vergeben Sie einen neuen Namen.
- Tippen Sie auf "Bestätigen".

Um ein Diagramm zu löschen, gehen Sie wie folgt vor:

- Wischen Sie nach links (iOS) oder tippen Sie lange (Android).
- Tippen Sie auf das Mülltonnen-Symbol.

### 13.4.5 Datenmanager

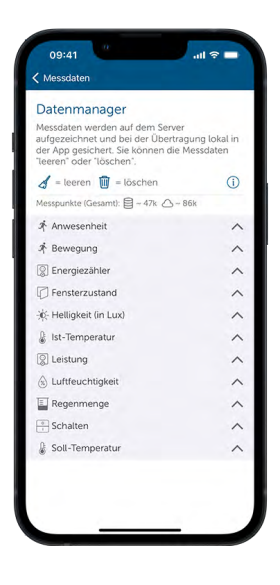

*Abbildung 128: Screenshot Datenmanager*

Über den Datenmanager können Sie sich die verfügbaren Messdaten anzeigen lassen und nicht mehr benötigte Daten zu leeren oder zu löschen. Tippen Sie in der Hauptübersicht der Messdaten auf die drei Punkte oben rechts im Screen und wählen Sie "Datenmanager" aus. Hier finden Sie, nach Attribut gefiltert, die Menge der bisher gespeicherten Messpunkte.

Dies sind die gespeicherten Messpunkte, welche lokal über die App gespeichert werden. Dies sind die gespeicherten Messpunkte, welche auf dem Cloudserver gesichert werden.

Wischen Sie bei dem gewünschten Gerät nach links, um die Messpunkte dieses Geräts zu leeren bzw. zu löschen.

Hierdurch werden die Messpunkte, welche lokal gespeichert sind, gelöscht.

Hierdurch werden alle Messpunkte, weitere tokat gespeichert sind, geloscht.<br>Die gelöscht gelöscht.

### 13.4.6 Export

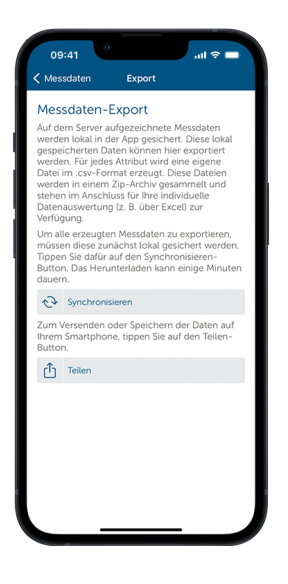

*Abbildung 129: Screnshot Export*

Tippen Sie in der Hauptübersicht der Messdaten auf die drei Punkte oben rechts im Screen und wählen "Export" (iOS) oder "Senden" (Android) aus. Hier haben Sie die Möglichkeit, die gesammelten Messpunkte Ihrer Geräte im .csv-Format zu exportieren, um diese dann in einer eigenen Auswertung z. B. mit Excel zu verwenden. Da die Daten nicht automatisch lokal gespeichert werden, sondern zunächst nur auf dem Cloudserver vorhanden sind, ist es notwendig, die Daten zu synchronisieren.

Tippen Sie hierfür auf "Synchronisieren", um alle Messpunkte zunächst lokal zu speichern. Anschließend können Sie die Messpunkte exportieren. Die Daten werden in einem Zip-Archiv zusammengefasst und können dann direkt auf dem Smartphone abgelegt, oder über andere Dienste verschickt werden.

Der Export der Daten ist empfehlenswert, da durch die lokale Speicherung der Messpunkte der Speicherplatz Ihres Smartphones genutzt wird.

# 14 SPRACHSTEUERUNG UND ZUSATZDIENSTE

## 14.1 Komfortable Sprachsteuerung für Ihr Smart Home

Die Bedienung von Geräten oder Apps über Sprachsteuerung wird immer beliebter. Sprachbefehle zur Steuerung von Funktionen nutzen nach einer aktuellen Bitkom-Studie bereits über die Hälfte der Smartphone-Nutzer, etwa für das Aufrufen von Kontakten, für die Routenplanung oder das Verfassen von Notizen, beispielsweise über Google Assistant oder Siri.8

Gerade im Bereich Smart Home nimmt diese relativ junge Technik mit der zunehmenden Integration der Sprachsteuerung ebenfalls immer mehr an Bedeutung zu. So haben Mitte 2019 44 Prozent der Bundesbürger erklärt, sie würden digitale Sprachassistenten zur Steuerung Ihres Smart Homes nutzen.<sup>9</sup> Mit sprachgesteuerten Lautsprechern wie beispielsweise Amazon Echo oder Google Home und der wachsenden Anzahl von vernetzten Geräten im Haushalt hält die komfortable Steuerung via Sprachbefehl auch in den eigenen vier Wänden Einzug.

Die Verknüpfung von Amazon Alexa- oder Google-Konten mit Ihrem Homematic IP Smart Home System bietet Ihnen die Möglichkeit, in Verbindung mit einem oder mehreren kompatiblen Lautsprechern mit integrierter Sprachassistenz zahlreiche Homematic IP Geräte und Funktionen auch über Sprachbefehle zu steuern.

Darüber hinaus können Sie für die Sprachsteuerung Ihres Homematic IP Smart Home Systems Smartphone-Apps wie Google Assistant nutzen – auch ohne den Einsatz des Google Home Lautsprechers.

Zu den bisher unterstützten Funktionen von Amazon Alexa gehören die Heizungsregelung und das Aktivieren von Alarmfunktionen ebenso wie die Lichtsteuerung (Ein-/Ausschalten und Dimmen) und die Rollladensteuerung (Hoch- und Runterfahren). Auch das Aktivieren und Deaktivieren des Ecobetriebs und die Steuerung von Schaltgruppen werden unterstützt. Aus Sicherheitsgründen lassen sich Alarmfunktionen durch Sprachbefehle aktivieren, nicht jedoch deaktivieren. Standardmäßig führen Sprachsteuerungsgeräte bei aktiviertem Vollschutz und aktiviertem Hüllschutz auch keine Sprachbefehle aus, die weitere Homematic IP Funktionen betreffen. Über die Homematic App haben Sie jedoch die Möglichkeit, Ihr System so zu konfigurieren, dass Sie auch bei aktivem Hüllschutz oder aktivem Vollschutz Homematic IP Funktionen über Sprachbefehle steuern können.

Die Google Assistant App wartet ebenfalls mit zahlreichen Funktionen auf. Die deutsche Spracherkennung wird laufend von Google verbessert und ist unter Umständen zu Beginn noch nicht im vollen Funktionsumfang verfügbar.

Google bietet in Verbindung mit der Homematic IP App das Ein- und Ausschalten von Schaltund Dimmaktoren für die Lichtsteuerung, das Dimmen und Schalten von Lichtgruppen, die Heizungsregelung mit der Einstellung der gewünschten Raumtemperatur sowie der Abfrage von aktuellen Einstellungen und der aktuellen Raumtemperatur oder das Aktivieren und Deaktivieren des Eco-Betriebs. Schließlich lassen sich auch Voll- und Hüllschutz aktivieren. Auch hier ist das Deaktivieren aus Sicherheitsgründen standardmäßig nicht möglich.

#### Weitere Informationen zur Sprachsteuerung von Homematic IP Produkten sowie eine Übersicht aktueller Sprachbefehle finden Sie [hier.](https://www.homematic-ip.com/smart-home/sprachsteuerung.html)

<sup>8</sup> https://www.bitkom.org/Presse/Presseinformation/3-von-10-Deutschen-haben-ein-smartes-Zuhause

<sup>9</sup> https://www.bitkom.org/sites/default/files/file/import/170901-CT-Studie-online.pdf

#### Voraussetzungen für die Nutzung der Sprachsteuerung

#### Amazon Alexa:

- Homematic IP System mit Homematic IP Access Point und Geräten, die die Sprachsteuerung unterstützen
- Ein kompatibles Smartphone (Android oder iOS) mit aktueller Homematic IP App
- Ein Amazon Benutzerkonto
- Ein Lautsprecher mit Unterstützung des Amazon Voice Service (z. B. Amazon Echo Dot, Amazon Echo, Amazon Echo Plus oder Amazon Echo Show)
- Eine aktive Internet- und Cloudverbindung

#### Google Home:

- Homematic IP System mit Homematic IP Access Point und Geräten, die die Sprachsteuerung unterstützen
- Ein kompatibles Smartphone (Android oder iOS) mit aktueller Homematic IP App
- Die aktuelle Version der Google Home App oder alternativ die neueste Version der Google App (nur Android)
- Ein Google-Konto
- Ein kompatibles Smartphone oder Tablet (es müssen die Mindestanforderungen an das Betriebssystem zum Ausführen der Google Home App erfüllt sein)
- Eine aktive Internet- und Cloudverbindung
- Ein Google Home-Gerät (optional)

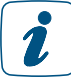

Sprachsteuerungsdienste benötigen immer auch eine aktive Internet- und Cloudverbindung und sollten durch zusätzliche direkte Verknüpfungen mit Homematic IP Geräten ergänzt werden, um beispielsweise beim Ausfall der Internetverbindung eine Steuerung von Geräten sicherzustellen.

## 14.2 Sprachsteuerung mit Amazon Alexa

#### 14.2.1 Einrichtung von Amazon Alexa

- Verbinden Sie Ihren Amazon Alexa-fähigen Lautsprecher über das Netzkabel mit dem Stromnetz.
- Laden Sie die kostenlose Alexa App auf Ihr Smartphone herunter.
- Starten Sie die Alexa-App und melden Sie sich mit den Daten Ihres Amazon Kontos an.

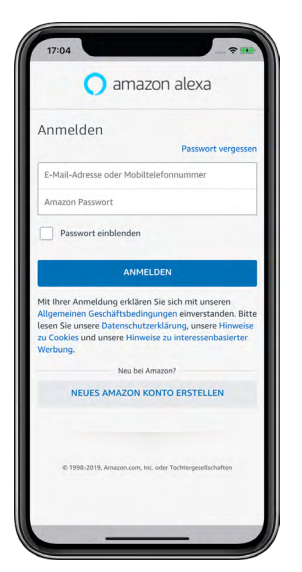

*Abbildung 130: Screenshot Anmeldung Amazon Alexa*

- Tippen Sie auf das Geräte-Symbol
- Tippen Sie auf das +-Symbol am oberen rechten Bildschirmrand und anschließend auf "Gerät hinzufügen".
- Tippen Sie auf "Amazon Echo", wählen Sie in der Liste das Echo-Gerät aus, das Sie einrichten möchten, und verbinden Sie Ihren Amazon Alexa-fähigen Lautsprecher mit Ihrem WLAN. Folgen Sie dazu den Anweisungen in der App.
- Es erfolgt die Meldung: "Du bist jetzt verbunden. Geh bitte wieder in die Alexa App."
- Tippen Sie auf "Weiter".
- Wählen Sie Ihr WLAN-Netzwerk aus und tippen Sie auf "Verbinden".
- Tippen Sie auf "Weiter", wenn die Einrichtung abgeschlossen ist.

### 14.2.1.1 Verbinden Ihres Homematic IP Smart-Home-Systems mit Alexa

#### Automatisches Verfahren (empfohlen)

- Öffnen Sie die Homematic IP App.
- Tippen Sie im Hauptmenü der App unter "Mehr..." auf den Menüpunkt "Sprachsteuerung und Zusatzdienste" und wählen Sie "Amazon Alexa" aus.
- Tippen Sie auf "Alexa koppeln (automatisches Verfahren)".
- Tippen Sie auf "Mit Alexa koppeln" und geben Sie Ihre Administrator-PIN ein.

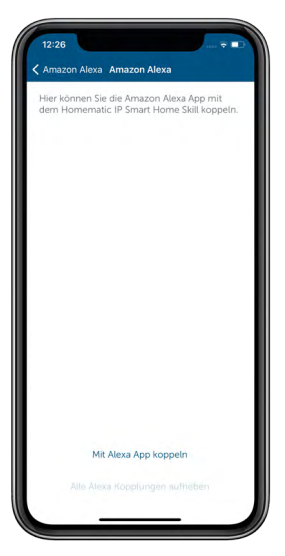

*Abbildung 131: Screenshot automatisches Kopplungsverfahren*

Wurden bereits Kopplungen mit Alexa vorgenommen, können Sie diese über den Button 2 Alle Alexa Kopplungen aufheben" bei Bedarf löschen.

- Falls Sie die Benutzerrechte aktiviert haben, müssen sie Ihre Administrator-PIN eingeben. Tippen Sie anschließend auf "Abfragen".
- Aktivieren Sie den Alexa-Skill, indem Sie auf "Verknüpfen" tippen.

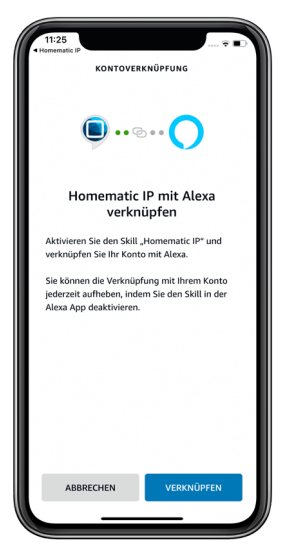

*Abbildung 132: Screenshot Verknüpfung mit Alexa Skill*

• Es erscheint eine Meldung, dass die Kopplung erfolgreich war.

#### Manuelles Verfahren (alternativ)

- Öffnen Sie die Homematic IP App.
- Tippen Sie im Hauptmenü der App unter "Mehr..." auf den Menüpunkt "Sprachsteuerung und Zusatzdienste" und wählen Sie "Amazon Alexa" aus.
- Tippen Sie auf "Aktivierungsschlüssel (manuelles Verfahren)".
- Fragen Sie den Aktivierungsschlüssel zur Kopplung der Alexa App mit dem Homematic IP Smart Home Skill ab und kopieren Sie diesen.

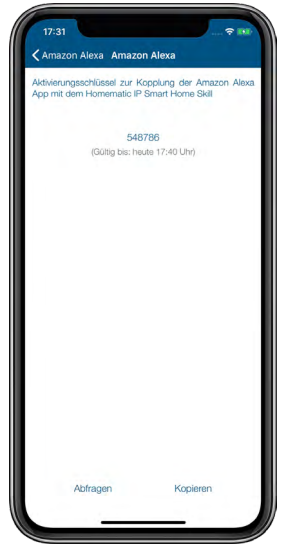

*Abbildung 133: Screenshot Aktivierungsschlüssel kopieren*

• Tippen Sie auf "Kopieren" (iOS) bzw. auf das  $\boxed{\blacksquare}$ -Symbol (Android).

Wechseln Sie in die Alexa App, um den Homematic IP Smart Home Skill mit Alexa zu koppeln:

- Tippen Sie in der Alexa App auf das Hauptmenü-Symbol "Mehr" und wählen Sie "Skills und Spiele" aus.
- Tippen Sie auf das Lupe-Symbol und geben Sie in das Suchfeld "Homematic IP" ein.
- Wählen Sie den Homematic IP Skill durch Antippen aus und tippen Sie auf "Zur Verwendung aktivieren".

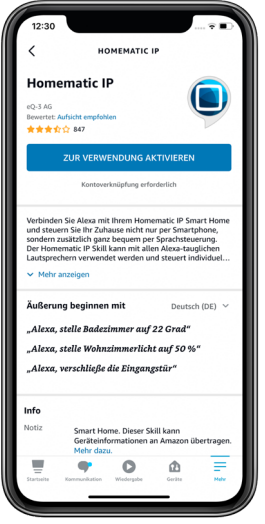

*Abbildung 134: Screenshot Homematic IP Skill suchen und aktivieren*

- Setzen Sie im Abfragebildschirm den Aktivierungsschlüssel ein. Dazu halten Sie das Eingabefeld lange gedrückt und tippen anschließend auf "Einsetzen".
- Tippen Sie auf "Senden", um die Kontoverknüpfung herzustellen.

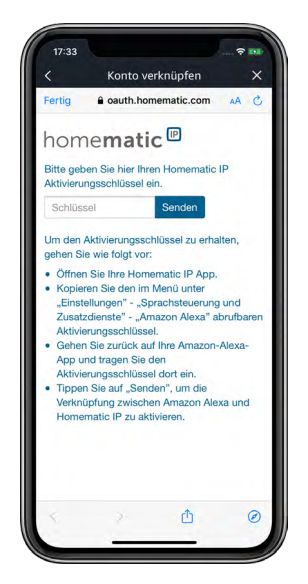

*Abbildung 135: Screenshot Eingabe Aktivierungsschlüssel*

#### 14.2.1.2 Einrichten Ihrer Homematic IP Geräte

- Schließen Sie das Fenster und öffnen Sie die Alexa-App.
- Tippen Sie auf das Hauptmenü-Symbol und wählen Sie "Gerät hinzufügen".
- Wählen Sie unter dem Menüpunkt "Welche Art von Gerät richten Sie ein?" die Option "Sonstiges" aus und tippen Sie auf "Geräte suchen". Die Suche wird gestartet.

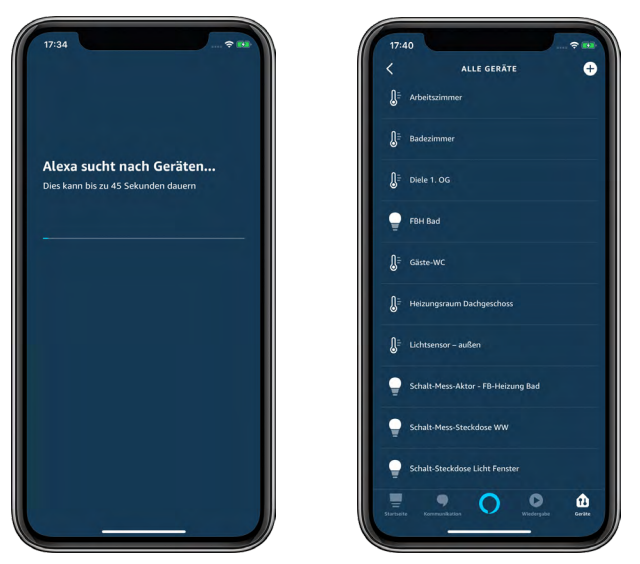

*Abbildung 136: Screenshot Geräte suchen*

In der Alexa App werden Ihnen unter dem Menüpunkt "Smart Home" alle Smart Home Gruppen, Geräte und Szenen angezeigt, die Alexa ermittelt hat und steuern kann. Die Bezeichnungen für Geräte und Funktionen werden hierbei von der Homematic IP App übernommen.

Sie können nun zahlreiche Funktionen und Geräte Ihres Homematic IP Smarthome Systems über Sprachbefehle steuern.

#### 14.2.1.3 Generelle Hinweise zu Alexa und Homematic IP

Amazon Alexa-fähige Geräte reagieren nur auf Sprachbefehle, wenn Sie das Aktivierungswort sprechen, zum Beispiel:

*"*Alexa*, stelle das Badezimmer auf 29 Grad."* 

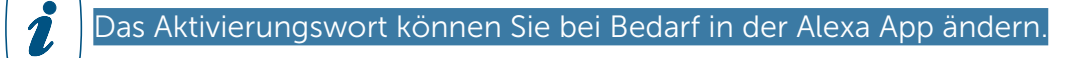

Wählen Sie für alle Homematic IP Geräte, Funktionen und Homematic IP Schaltgruppen sowie für Gruppen in der Alexa App eindeutige Bezeichnungen. Nur dann ist Alexa in der Lage, diese auch eindeutig zuzuordnen.

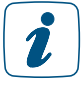

Vermeiden Sie Bezeichnungen, die ähnlich beginnen. Wählen Sie z. B. die Bezeichnung "Schlafzimmerlicht", interpretiert Alexa dies möglicherweise als einen Sprachbefehl für eine ähnlich benannte Heizgruppe "Schlafzimmer" und kann den Befehl nicht richtig zuordnen. Wählen Sie zum Schalten hingegen die Bezeichnung "Licht Schlafzimmer", ist die Fehleranfälligkeit durch Alexa deutlich geringer.

Bei Verwechslungen mit Sprachbefehlen haben Sie die Möglichkeit, Geräte- bzw. Gruppennamen in der Homematic IP App entsprechend anzupassen. Aktualisieren Sie anschließend die Geräteliste in der Alexa App *[\(siehe Abschnitt "14.2.1.4 Alexa Geräteliste aktualisieren" auf Seite 209\)](#page-208-0)*.

<span id="page-208-0"></span>Wort-Buchstaben-Kombinationen wie "Gäste-WC" oder Wort-Ziffern-Kombinationen wie "Küche 1" können unter Umständen nicht korrekt von Alexa verarbeitet werden. I

#### 14.2.1.4 Alexa Geräteliste aktualisieren

Ändern Sie über die Homematic IP App Namen von Geräten und Funktionen wie etwa Schaltgruppen oder haben Sie neue Geräte angelernt, ist es notwendig, in der Alexa App Ihre Geräte erneut suchen zu lassen. Dieser Vorgang wird regelmäßig automatisch durchgeführt. Sie können die Suche auch über den Sprachbefehl "Alexa, suche Geräte!" oder über die App starten:

• Öffnen Sie in der Alexa App den linken Navigationsbereich und tippen Sie auf "Gerät hinzufügen".

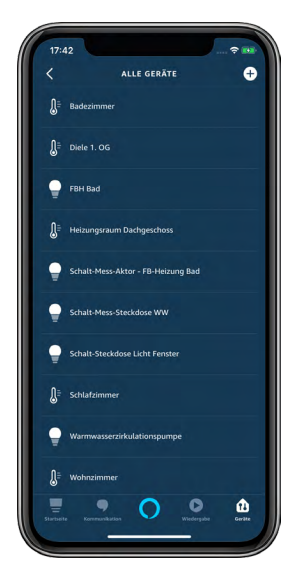

*Abbildung 137: Screenshot Übersicht Geräte*

- Wählen Sie unter dem Menüpunkt "Welche Art von Gerät richten Sie ein?" die Option "Sonstiges" aus und tippen Sie auf "Geräte suchen". Die Aktualisierung der Geräteliste wird gestartet.
- Nach Beendigung der Suche finden Sie unter "Geräte" > "Alle Geräte" eine aktualisierte Liste aller Gruppen, Geräte und Szenen, die Alexa ermittelt hat und steuern kann.

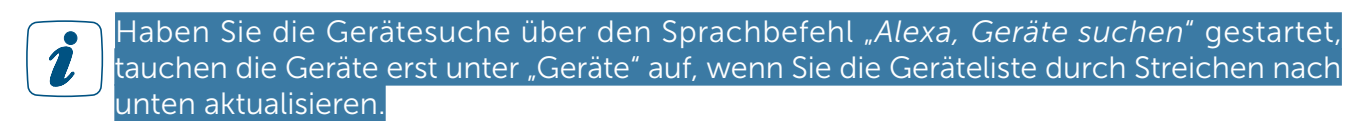

Wenn Sie Homematic IP Geräte über die Homematic IP App aus Ihrem System löschen oder die Lösungszuordnung ändern, werden diese in der Alexa Liste unter "Geräte" nicht automatisch gelöscht. Sie müssen diese manuell löschen. Hierzu gehen Sie wie folgt vor:

• Tippen Sie auf der Amazon Alexa Startseite auf das Geräte-Symbol und wählen Sie "Alle Geräte" aus.

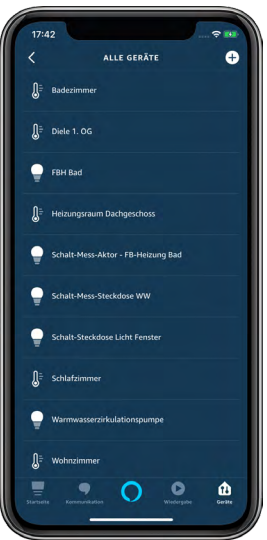

*Abbildung 138: Screenshot Alexa Geräteliste*

• Wählen Sie unter "Geräte" den Raum bzw. die Funktion aus, die Sie löschen möchten, tippen Sie auf das Zahnrad-Symbol am rechten oberen Bildschirmrand und anschließend auf das Papierkorbsymbol. Bestätigen Sie den Vorgang durch Tippen auf "Löschen".

Alternativ können Sie diese Geräte auf der Amazon Alexa Website manuell löschen:

- Melden Sie sich auf dem PC mit Ihren Amazon Kontodaten auf der Amazon Alexa Website (z. B. alexa.amazon.de) an und klicken Sie auf "Smart Home".
- Klicken Sie auf "Alle verwerfen" und starten Sie mit einem Klick auf "Suche" die Aktualisierung der Geräteliste.

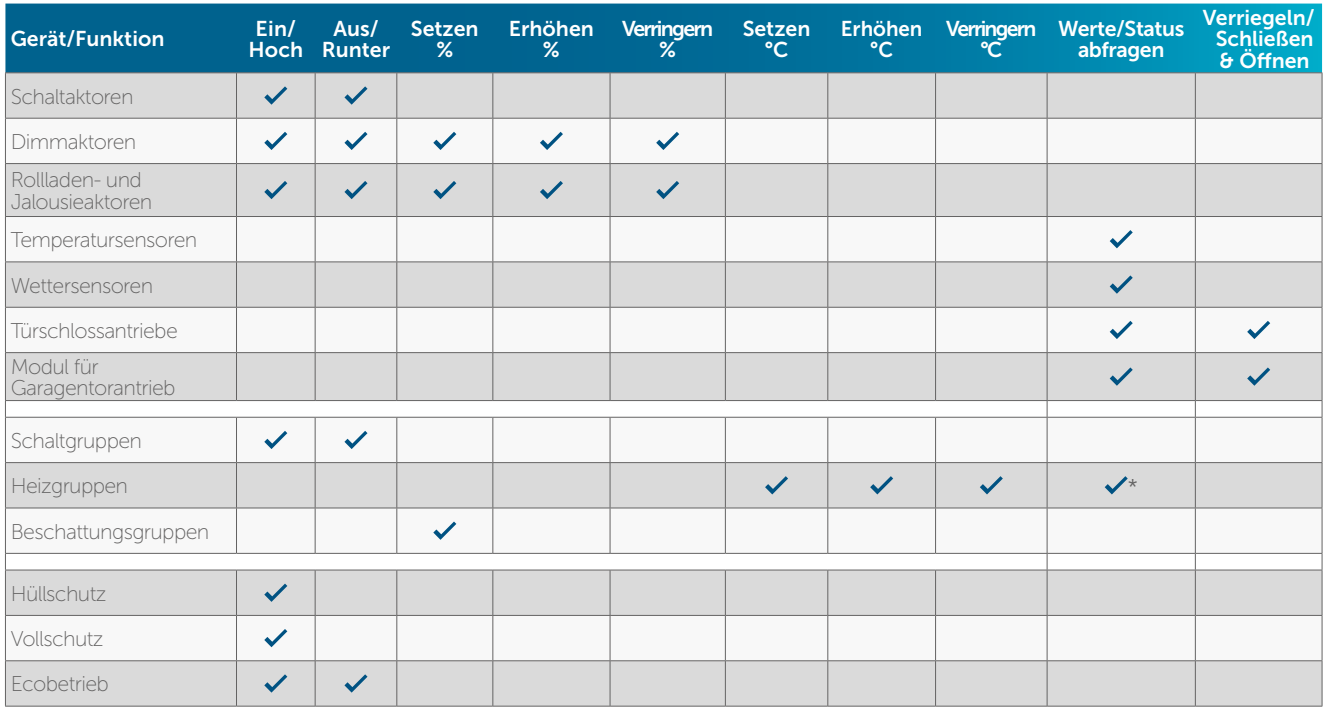

#### 14.2.1.5 Unterstützte Geräte und Funktionen mit Amazon Alexa

\* Soll- und Ist-Temperaturen

#### 14.2.1.6 Beispiele für Sprachbefehle

Über Schaltaktoren, Schalt-Mess-Aktoren, Schaltsteckdosen und Schalt-Mess-Steckdosen gesteuerte Geräte können Sie ein- und ausschalten. Beispiel:

*"*Alexa*, schalte das Leselicht ein."*

Licht, das über einen Dimmaktor gesteuert wird, können Sie ebenfalls ein- und ausschalten: Beispiel:

*"*Alexa*, schalte das Licht Wohnzimmer ein."*

Darüber hinaus haben Sie die Möglichkeit, die Lampe auf den gewünschten Dimmwert zu setzen: Beispiel:

> *"*Alexa*, setze die Lampe Wohnzimmer auf 50 %." "*Alexa*, erhöhe die Lampe Wohnzimmer um 20 %." "*Alexa*, verringere die Lampe Schlafzimmer um 40 %."*

Zudem können Beschattungselemente per Sprachbefehl in die gewünschte Behanghöhe

gefahren werden: Beispiel:

*"*Alexa*, setze Rollladen Schlafzimmer auf 50 %." "*Alexa*, fahre Rollladen Kinderzimmer um 30 % hoch/runter."*

Schaltgruppen, die Sie über die Homematic IP Smartphone App definiert haben, können Sie ein- und ausschalten: Beispiel:

*"*Alexa*, schalte das Licht Erdgeschoss ein."*

Sicherheitsfunktionen wie Hüllschutz und Vollschutz lassen sich über Sprachbefehle aktivieren: Beispiel:

*"*Alexa*, schalte den Vollschutz ein."*

Aus Sicherheitsgründen lassen sich Alarmfunktionen durch Sprachbefehle aktivieren, jedoch nicht deaktivieren. Das System ist so vorkonfiguriert, dass Sprachsteuerungsgeräte bei aktiviertem Vollschutz und aktiviertem Hüllschutz auch keine Sprachbefehle ausführen, die weitere Homematic IP Funktionen betreffen. Über die App haben Sie im Menü unter Sprachsteuerung und Zusatzdienste – Steuerung bei aktivem Schutz die Möglichkeit, Ihr System so zu konfigurieren, dass Sie auch bei aktivem Hüllschutz oder aktivem Vollschutz Homematic IP Funktionen über Sprachbefehle steuern können.

Den Ecobetrieb können Sie ebenfalls über einen Sprachbefehl ein- und ausschalten: Beispiel:

*"*Alexa*, schalte den Eco-Modus ein."*

Es ist zudem möglich, die aktuelle Ist- und Soll-Temperatur eines Raumes abzufragen, sofern eine Heizgruppe mit einem Temperatursensor verfügbar ist: Beispiel:

"Alexa*, wie ist die Temperatur im Wohnzimmer?"*

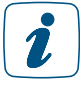

Der Sprachbefehl "Alexa, Rollladen hoch/runter", ohne den Zusatz "fahre", fährt den Rollladen nicht vollständig, sondern auf 25 % hoch bzw. runter.

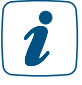

Die Steuerung von Lamellen per Sprachbefehl ist nicht möglich.

Türen und Garagentore lassen per Sprachbefehl verriegeln bzw. schließen und öffnen. Beispiel:

*"*Alexa*, schließe Eingangstür ab." "*Alexa*, öffne Türschloss." "*Alexa*, öffne das Garagentor."*

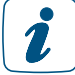

Um Türen per Sprachbefehl zu entriegeln, muss der Alexa-Benutzer in der Homematic IP App einer Zutrittsberechtigung zugewiesen werden. In dieser Zutrittsberechtigung darf keine PIN gesetzt werden. In der Amazon Alexa App muss die Funktion "per Sprachbefehl Entriegeln" aktiviert und hierfür eine PIN vergeben werden. Diese PIN wird bei jedem Öffnen der Tür abgefragt. Ein Entriegelungsversuch über Amazon Alexa wird abgewiesen, wenn die PIN nicht korrekt oder die Zutrittsberechtigung aufgrund des Zeitprofils gerade nicht aktiv ist.

## 14.2.1.7 Alexa Smart Home-Gerätegruppen

In der Alexa App können Sie mehrere Geräte oder Schaltgruppen in einer Gruppe zusammenfassen und alle Geräte dieser Gruppe mit einem Sprachbefehl steuern. So können Sie beispielsweise mehrere Räume in eine Gruppe aufnehmen und so die Temperatur in allen Räumen des Erdgeschosses mit nur einem Sprachbefehl anpassen.

Tippen Sie in der Alexa App auf das Geräte-Symbol ...

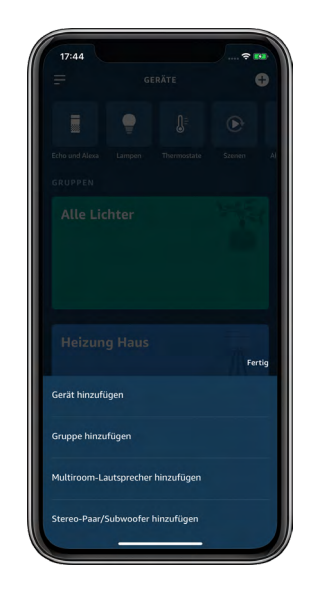

*Abbildung 139: Screenshot Übersicht Gruppen*

- Tippen Sie auf das +-Symbol und wählen Sie "Gruppe hinzufügen" aus.
- Geben Sie den Namen der Gruppe, beispielsweise "Heizung Haus" in das Textfeld ein.
- Tippen Sie auf "Weiter" (Android) bzw. auf "Fertig" (iOS).
- Wählen Sie alle "Geräte" aus, die Sie in diese Gruppe aufnehmen möchten, und tippen Sie auf "Speichern".

Jetzt können Sie alle Geräte in dieser Gruppe mit nur einem Sprachbefehl steuern. Über die Gruppenfunktion der Alexa App lassen sich auch verschiedene Systeme wie z. B. Homematic IP und Philips Hue kombinieren und über einen Sprachbefehl steuern.

In der Alexa App können Sie jederzeit den Gruppennamen ändern oder Geräte hinzufügen oder löschen, indem Sie auf den Gruppennamen tippen und neue Geräte aufnehmen oder abwählen.

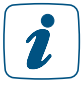

Bitte achten Sie beim Erstellen von Gruppen in der Alexa App darauf, dass Sie in einer Gruppe nur ähnliche Räume oder Geräte aufnehmen (z. B. Räume für die Heizungssteuerung oder Schaltsteckdosen und Schaltaktoren für das Schalten der Beleuchtung).

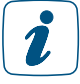

Befehle für Gruppenfunktionen werden nacheinander, nicht parallel abgearbeitet.

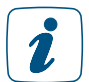

Achten Sie bei der Vergabe von Namen darauf, dass diese eindeutig zugeordnet werden können, um Verwechselungen zu vermeiden.

## 14.2.2 Alexa Routinen

Mit Alexa Routinen können Sie den digitalen Assistenten so einrichten, dass er mit nur einem Sprachbefehl oder alternativ zu einem definierten Zeitpunkt in Ihrem Smart Home eine oder mehrere Aktionen startet, die Sie in der Alexa App definieren können. Dabei sind Routinen nicht nur auf die Steuerung von Smart Home Geräten beschränkt, sondern es lassen sich auch zahlreiche Alexa Funktionen und Dienste einbinden. So können Sie beispielsweise eine Guten-Morgen-Routine einrichten, mit der sich beispielsweise mit nur einem Sprachbefehl unterschiedlichste Aktionen starten lassen.

Sie können nach Belieben unterschiedliche Routinen erstellen, etwa für einen perfekten Filmabend. Oder Sie erstellen eine Routine, die beim Verlassen der Wohnung alle Lichter ausschaltet und den Eco-Modus und den Vollschutz Ihres Zuhauses aktiviert.

Routinen lassen sich über die Alexa App einfach einrichten und je nach Situation und Bedarf jederzeit deaktivieren und wieder aktivieren. Die Möglichkeit, nicht nur einzelne Geräte über Routinen zu steuern, sondern auch bereits eingerichtete Alexa Gruppen und Szenen, macht das Erstellen von Routinen noch einfacher.

### 14.2.2.1 Routinen erstellen

• Starten Sie die Alexa App und wählen Sie über das Hauptmenü der Alexa-App "Routinen" aus.

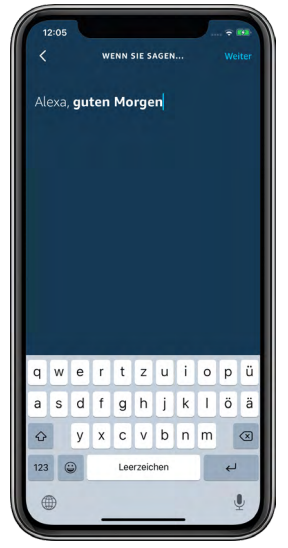

- Tippen Sie auf das "Plus"-Symbol.
- Tippen Sie auf "Wenn Folgendes passiert". In diesem Menü stehen Ihnen folgende Möglichkeiten zur Verfügung:
	- "Sprachdienst" für das Starten von Routinen per Sprachbefehl
	- "Plan" für Routinen, die regelmäßig zu einem bestimmten Zeitpunkt aktiviert werden sollen
	- "Gerät" für das Starten von Routinen über weitere Alexa Geräte wie etwa den Echo Plus
	- "Echo Button" für das Starten von Routinen über einen Echo Button
- Tippen Sie z. B. auf "Sprachdienst" und geben Sie anschließend den Text für den gewünschten Sprachbefehl ein, z. B. "Guten Morgen".
- Tippen Sie auf "Speichern".
- Tippen Sie auf "Aktion hinzufügen". In diesem Menüpunkt legen Sie fest, welche Aktionen angesteuert werden sollen.

#### Anwendungsbeispiel

Im Menüpunkt "Smart Home" finden Sie Homematic IP Geräte und Szenen, die in Alexa Routinen integriert werden können.

#### Aktion 1

• Tippen Sie auf "Smart Home" und anschließend auf "Gerät steuern".

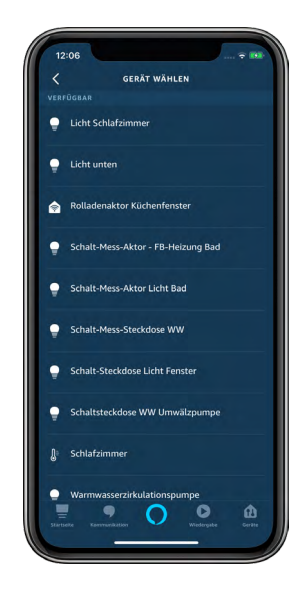

- Wählen Sie zum Beispiel "Licht Schlafzimmer" aus. Durch Antippen des Lampen-Symbols können Sie auswählen, ob das Licht ein- oder ausgeschaltet werden soll. Wird das Licht über einen Dimmaktor gesteuert, haben Sie zusätzlich die Möglichkeit, über einen Schieberegler die Helligkeit zu bestimmen.
- Wählen Sie "Licht Schlafzimmer einschalten" aus und regeln Sie die Helligkeit auf 50 %.
- Tippen Sie auf "Weiter".
- Mit dem Tippen auf "Speichern" wird die Routine mit den ausgewählten Aktionen erstellt und gespeichert.

Sie haben jederzeit die Möglichkeit, weitere Aktionen in Ihre Routine mit aufzunehmen. Mit dem Sprachbefehl "Alexa, guten Morgen" wird so beispielsweise das Licht im Schlafzimmer eingeschaltet und auf 50 % gedimmt, gleichzeitig wird die Jalousie hochgefahren, die Fußbodenheizung im Bad eingeschaltet und der Hüllschutz deaktiviert. Alexa Routinen lassen sich auch durch zusätzliche Dienste erweitern. So können Sie sich z. B. durch Musik wecken lassen und sich den aktuellen lokalen Wetterbericht oder die Verkehrslage auf dem Weg zu Ihrem Arbeitsplatz vorlesen lassen, wenn Sie die Alexa App vollständig konfiguriert haben.

Das Deaktivieren von Hüllschutz und Vollschutz über Sprachbefehle ist nur möglich, wenn  $\mathbf{Z}$ in der Homematic IP App unter "Einstellungen", "Sprachsteuerung", "Steuerung bei aktivem Schutz" die Option "in jedem Modus" gesetzt ist.

#### 14.2.2.2 Verbindung zwischen Homematic IP und Alexa löschen

Die Verbindung zwischen Ihrer Homematic IP App und der Alexa App kann wie folgt wieder gelöscht werden:

Öffnen Sie die Homematic IP App und tippen Sie im Menü unter "Allgemein" auf "Einstellungen".

- Tippen Sie auf "Benutzerübersicht". Wählen Sie dort den Benutzer "Amazon Alexa Client".
- Durch Wischen nach links (iOS) bzw. langes Drücken auf den Namen (Android) öffnet sich die Meldung zum Löschen des Clients. Tippen Sie auf "Löschen" (iOS) bzw. das -Symbol (Android). Die Verbindung zwischen Homematic IP und Amazon Alexa wird gelöscht.

Öffnen Sie die Alexa App und deaktivieren Sie dort den Homematic IP Skill:

- Öffnen Sie in der Alexa App den linken Navigationsbereich und tippen Sie auf "Smart Home". Scrollen Sie ganz nach unten und tippen Sie auf "MEINE SMART HOME SKILLS". Tippen Sie auf das Homematic IP Feld und im folgenden Fenster auf "SKILL DEAKTIVIEREN". Die Kontoverknüpfung wird aufgehoben.
- Tippen Sie auf das Feld "Homematic IP" und anschließend auf "Skill deaktivieren".

## 14.3 Sprachsteuerung mit Google Assistant/Home

#### 14.3.1 Einrichtung von Google Home

- Verbinden Sie Ihren Google Home-fähigen Lautsprecher über das Netzkabel mit dem Stromnetz.
- Laden Sie die kostenlose Google Home-App auf Ihr Smartphone herunter.
- Öffnen Sie die Google Home App und tippen Sie auf "Jetzt starten".
- Wählen Sie das Google-Konto aus, das Sie mit der Google Home App verwenden möchten, und bestätigen Sie die Auswahl. Die Suche nach Google Home-fähigen Lautsprechern wird gestartet.
- Verknüpfen Sie Ihren Google-kompatiblen Lautsprecher mit Ihrem Google-Konto und richten Sie Ihren Google Home-kompatiblen Lautsprecher ein. Folgen Sie dabei der Anleitung in der App.

Um Google Home mit Ihrem Homematic IP System zu verknüpfen, gehen Sie wie folgt vor:

- Öffnen Sie die Homematic IP App und tippen Sie im Hauptmenü auf "Einstellungen", "Sprachsteuerung und Zusatzdienste" und dort auf "Google Assistant/Home", "Kopplung".
- Im nächsten Fenster wird Ihnen nach dem Tippen auf "Abfragen" der Aktivierungsschlüssel angezeigt.
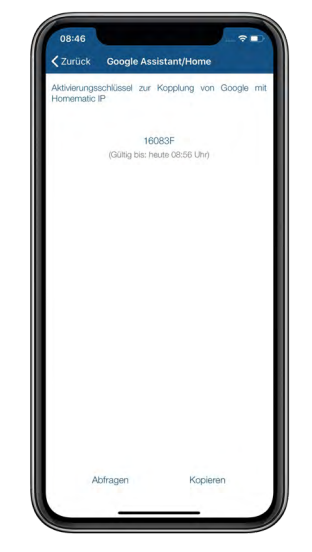

*Abbildung 140: Screenshot Aktivierungsschlüssel kopieren*

- Tippen Sie auf das  $\boxed{B}$ -Symbol (Android) bzw. auf "Kopieren" (iOS).
- Tippen Sie in der Google Home App auf das "+"-Zeichen oben links. Tippen Sie im nächsten Fenster auf "Gerät einrichten".
- Tippen Sie im Einrichten-Menü auf "Du hast bereits Geräte eingerichtet?" und wählen Sie aus den aufgelisteten Diensten "Homematic IP" aus.
- Ggf. müssen Sie sich erneut mit Ihrem Google Konto anmelden.
- Im nächsten Fenster werden Sie gebeten, den zuvor bereits kopierten Homematic IP Aktivierungsschlüssel einzugeben.

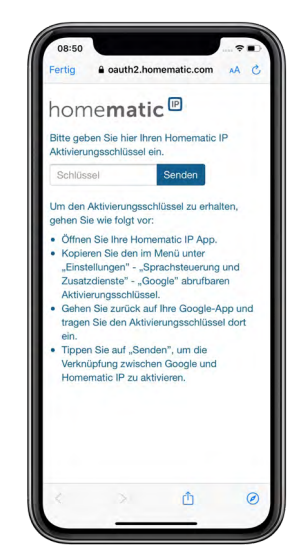

*Abbildung 141: Screenshot Eingabe Aktivierungsschlüssel*

- Setzen Sie im Abfragebildschirm den Aktivierungsschlüssel ein. Dazu halten Sie das Eingabefeld lange gedrückt und tippen anschließend auf "Einfügen".
- Tippen Sie auf "Senden", um die Kontoverknüpfung herzustellen.
- Ihr Homematic IP Dienst wird mit Google Home verknüpft und alle aktuell von Google Home unterstützten Geräte werden im nächsten Fenster angezeigt.

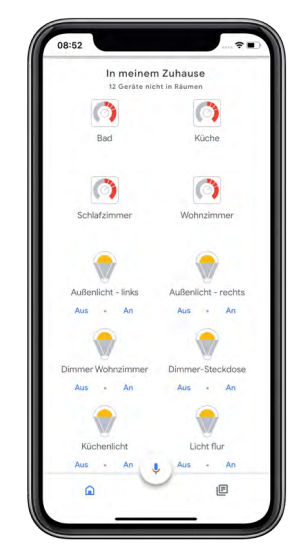

*Abbildung 142: Screenshot Übersicht Geräte*

Sie können nun zahlreiche Funktionen und Geräte Ihres Homematic IP Smarthome Systems über Sprachbefehle steuern. Ordnen Sie die ermittelten Geräte und Funktionen zunächst Räumen zu, um eine anschließende Zuordnung der Sprachbefehle zu erleichtern.

#### 14.3.1.1 Generelle Hinweise zu Google und Homematic IP

Google-fähige Geräte reagieren nur auf Sprachbefehle, wenn Sie das Aktivierungswort sprechen, zum Beispiel:

*"*Ok Google*, stelle das Badezimmer auf 29 Grad."* 

Wählen Sie für alle Homematic IP Geräte, Funktionen und Homematic IP Schaltgruppen eindeutige Bezeichnungen. Nur dann ist Google in der Lage, diese auch eindeutig zuzuordnen. Bei nicht korrekt ausgeführten Sprachbefehlen haben Sie die Möglichkeit, Geräte- bzw. Gruppennamen in der Google Home App über die Funktion "Alias festlegen" bzw. "Spitzname" anzupassen, um die Erkennung und Zuordnung von Sprachbefehlen zu optimieren.

#### 14.3.1.2 Beispiele für Sprachbefehle

Über Schaltaktoren sowie in der Homematic IP App definierte Schaltgruppen gesteuerte Geräte können Sie ein- und ausschalten. Sie können wahlweise das Aktivierungswort "Ok Google" oder "Hey Google" verwenden. Beispiel:

*"*Ok Google*, schalte das Leselicht ein."*

In der Google Home App können Sie mehrere Geräte oder Schaltgruppen zu Räumen zuordnen und anschließend beispielsweise alle Geräte in einem Raum per Sprachbefehl steuern. Beispiel: *"*Hey Google*, schalte das Licht im Wohnzimmer ein."*

Darüber hinaus haben Sie die Möglichkeit, Lampen auf einen gewünschten Dimmwert zu setzen. Beispiel:

> *"*Ok Google*, setze die Deckenlampe im Wohnzimmer auf 50 %." "*Hey Google*, erhöhe die Stehleuchte im Wohnzimmer um 20 %." "*Ok Google*, verringere die Leselampe im Schlafzimmer um 40 %."*

Schaltgruppen, die Sie über die Homematic IP Smartphone App definiert haben, oder alle Geräte einer Installation, beispielsweise zur Lichtsteuerung, können Sie gleichzeitig ein- und ausschalten. Beispiel:

*"*Hey Google*, schalte alle Lampen aus."*

Lassen Sie Ihre Rollläden und Jalousien auf eine gewünschte Höhe fahren oder vollständig öffnen und schließen. Beispiel:

> "OK Google*, öffne Rollladenaktor Wohnzimmer.*" "Hey Google*, schließe Jalousieaktor Wohnzimmer zur Hälfte.*" "OK Google*, kippe Jalousieaktor Küche um 30 %.*" (verstellt die Lamellenposition von Jalousieaktoren)

Behanghöhen von Beschattungsaktoren müssen bei der Sprachsteuerung mit Google 1 umgekehrt angegeben werden, z. B. 20 % für eine Höhe von 80 %. Der Sprachbefehl "OK Google, fahre Rollladen hoch/runter." funktioniert dennoch korrekt, da die Werte durch die Homematic IP App automatisch umgekehrt werden.

Türen und Garagentore lassen sich per Sprachbefehl verriegeln bzw. schließen und öffnen. Beispiel:

> *"*OK Google*, schließe Eingangstür ab." "*OK Google*, öffne Türschloss." "*OK Google*, öffne das Garagentor."*

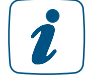

Um Türen per Sprachbefehl zu entriegeln, muss der Google Assistant-Benutzer in der Homematic IP App einer Zutrittsberechtigung zugewiesen werden. In dieser Zutrittsberechtigung muss eine PIN gesetzt werden. Diese PIN wird bei jedem Öffnen der Tür abgefragt. Ein Entriegelungsversuch mit Google Assistant wird abgewiesen, wenn die PIN nicht korrekt oder die Zutrittsberechtigung aufgrund des Zeitprofils gerade nicht aktiv ist.

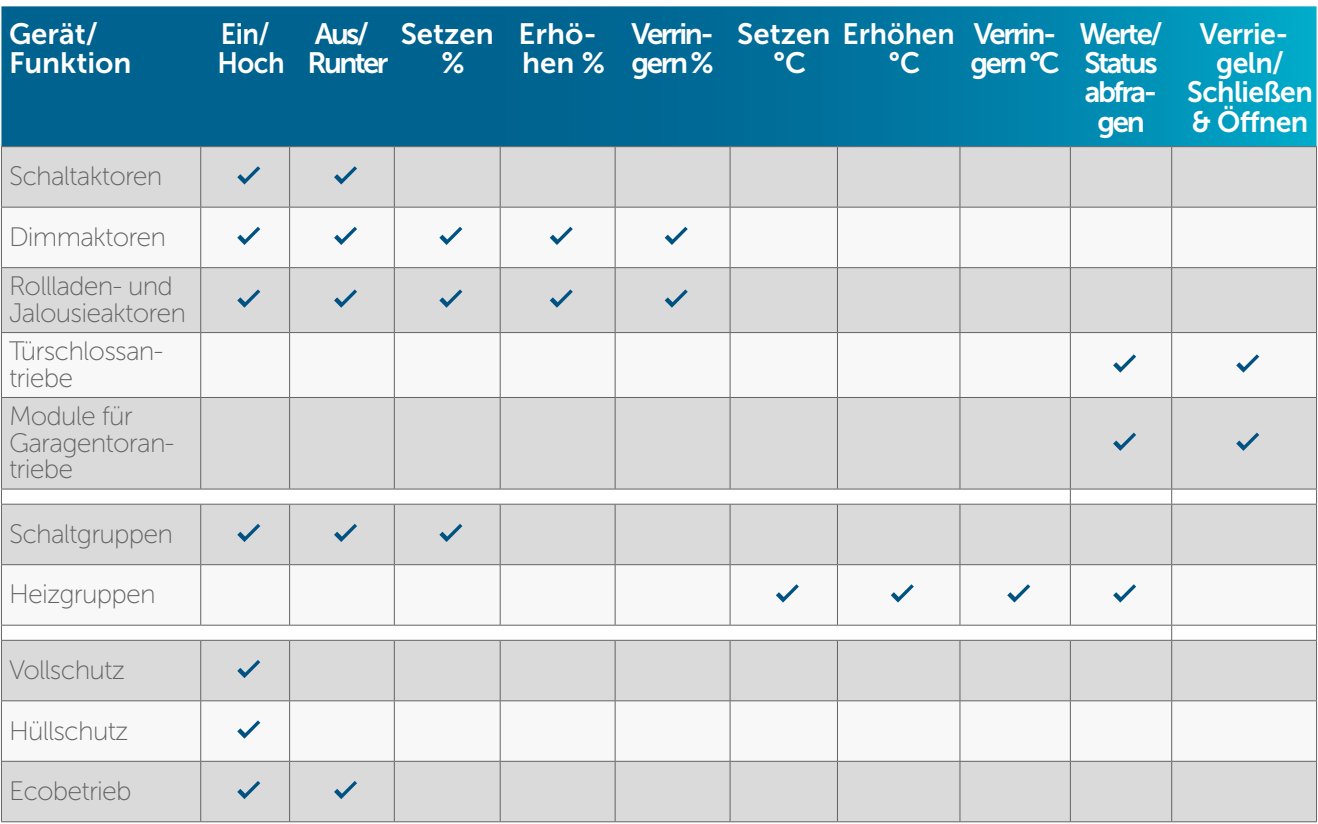

#### 14.3.1.3 Unterstützte Geräte und Funktionen mit Google

#### 14.3.1.4 Google Geräteliste aktualisieren

Ändern Sie über die Homematic IP App Namen von Geräten und Funktionen wie etwa Schaltgruppen oder haben Sie neue Geräte angelernt, ist es notwendig, die Liste der bekannten Homematic IP Geräte zu aktualisieren. Hierzu genügt ein einfacher Sprachbefehl wie etwa "Ok Google, synchronisiere Geräte". Weitere Informationen finden Sie [hier](https://support.google.com/googlehome/answer/7073578?hl=de).

#### 14.3.1.5 Verbindung zwischen Homematic IP und Google Home löschen

Unter Umständen ist es notwendig, die Kontoverknüpfung zwischen Homematic IP und Google Home aufzuheben. Hierzu gehen Sie wie folgt vor:

- Öffnen Sie die Homematic IP App und tippen Sie im Menü unter "Allgemein" auf "Einstellungen".
- Tippen Sie auf "Benutzerübersicht". Wählen Sie dort den Benutzer "Google Assistant Client".
- Durch Wischen nach links (iOS) bzw. langes Drücken auf den Namen (Android) öffnet sich die Meldung zum Löschen des Clients. Tippen Sie auf "Löschen" (iOS) bzw. das Papierkorb-Symbol (Android).
- Öffnen Sie die Google Home App
- Tippen Sie rechts unten auf dem Startbildschirm auf das Konto-Symbol <sup>.</sup>
- Achten Sie darauf, dass das aufgeführte Google-Konto mit Ihrem Gerät verknüpft ist. Wenn Sie zu einem anderen Konto wechseln möchten, klicken Sie auf den Abwärtspfeil.
- Tippen Sie in der Google Home App auf "Einstellungen".
- Wählen Sie unter Google Assistant-Dienste "Weitere Einstellungen" aus.
- Tippen Sie auf den Tab "Assistant" und wählen Sie "Smart-Home-Steuerung" aus.
- Tippen Sie auf dem Tab "Geräte" oben rechts auf das Dreipunkt-Menü und wählen Sie "Konten verwalten" aus.
- Wählen Sie unter "Verknüpft" "Homematic IP" aus, tippen Sie auf "Kontoverknüpfung aufheben" und bestätigen Sie das Aufheben der Verknüpfung.

Die Verbindung zwischen Homematic IP und Google Assistant/Home wird gelöscht.

#### 14.4 Sprachsteuerung mit Google Assistant

Analog zur Sprachsteuerung in Verbindung mit dem Google Home Lautsprecher können Sie die Sprachsteuerung auch ohne Lautsprecher ausschließlich über die Google Assistant App nutzen.

- Laden Sie die kostenlose Google Assistant App auf Ihr Smartphone herunter.
- Melden Sie sich mit dem Google Konto an, das Sie auch für Google Home ausgewählt haben. Nach der Anmeldung können Sie auch die Spracherkennung über Ihr Smartphone mit Google Assistant nutzen, um Ihr Homematic IP System per Sprachbefehl anzusteuern.

#### 14.5 Sprachsteuerung bei aktivem Schutz

Aus Sicherheitsgründen lassen sich Alarmfunktionen durch Sprachbefehle aktivieren, nicht jedoch deaktivieren. Das System ist so vorkonfiguriert, dass Sprachsteuerungsgeräte bei aktiviertem Vollschutz und aktiviertem Hüllschutz auch keine Sprachbefehle ausführen, die weitere Homematic IP Funktionen betreffen.

Über die App haben Sie jedoch die Möglichkeit, Ihr System so zu konfigurieren, dass Sie auch bei aktivem Hüllschutz oder aktivem Vollschutz Homematic IP Funktionen über Sprachbefehle steuern können. Dazu gehen Sie wie folgt vor:

- Öffnen Sie die Homematic IP App.
- Tippen Sie im Menü auf "Einstellungen" und tippen Sie unter dem Menüpunkt "Sprachsteuerung und Zusatzdienste" auf "Steuerung bei aktivem Schutz".

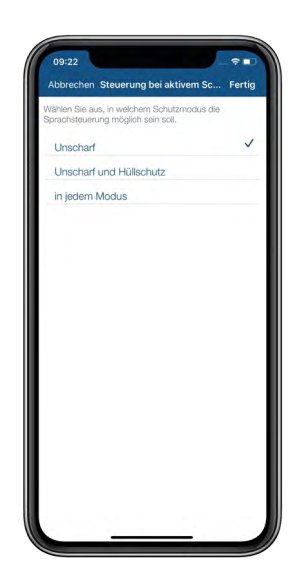

*Abbildung 143: Screenshot Schutzmodus für Sprachsteuerung auswählen*

Hier können Sie unter drei Optionen auswählen:

- Unscharf: Wählen Sie diese Option, ist die Sprachsteuerung ausschließlich im aktiviertem Alarm-Modus "Unscharf" möglich.
- Unscharf und Hüllschutz: Wählen Sie diese Option, ist die Sprachsteuerung im Alarm-Modus "Unscharf" und "Hüllschutz" möglich.
- in jedem Modus: Die Sprachsteuerung ist in jedem aktiven Alarm-Modus möglich.

### 14.6 Home Connect Plus

Home Connect Plus ist eine cloudbasierte Smart-Living-Plattform, die es Ihnen ermöglicht, Ihre Homematic IP Geräte sowie Geräte anderer Hersteller ganz individuell und auf intuitive Weise miteinander zu verknüpfen, zu visualisieren, Vorgänge und Geräte zu automatisieren und zentral zu steuern. Neben Homematic IP können bereits zahlreiche Produkte und Dienste anderer Hersteller in die Home Connect Plus-Plattform integriert werden. Eine Liste der kompatiblen Hersteller sowie weitere Informationen finden Sie auf www.home-connect-plus.com.

Home Connect Plus ist einfach zu nutzen und, wie die Homematic IP App, ebenfalls kostenlos – auf In-App-Käufe wird verzichtet. Mit Home Connect Plus sind den Verknüpfungs- und Automatisierungsmöglichkeiten Ihres Homematic IP Systems kaum Grenzen gesetzt.

Einer der interessantesten Vorteile von Home Connect Plus liegt darin, dass Sie Geräte und Funktionen verschiedenster Systeme nutzen und alles mit nur einer App steuern können. So bietet die Funktion "Automationen" der "Home Connect Plus"-App die Möglichkeit, in wenigen Schritten geräte- und herstellerübergreifende Automatisierungen nach dem "Wenn-dann-Prinzip" zu erstellen.

Die wichtigsten oder am häufigsten genutzten Gerätefunktionen lassen sich an individuell konfigurierbare Boards anheften – für einen besonders schnellen Zugriff, zum Beispiel zum gleichzeitigen Starten der Kaffeemaschine beim Einschalten der Küchenbeleuchtung.

Um den Funktionsumfang der Home Connect Plus-Plattform nutzen zu können, ist es notwendig, Ihr Homematic IP System mit Home Connect Plus zu verknüpfen. Hierzu gehen Sie wie folgt vor:

Installieren Sie die App "Home Connect Plus" auf dem Smartphone, auf dem Sie auch die Homematic IP Smartphone-App installiert haben. Folgen Sie dabei den Anweisungen auf dem Bildschirm.

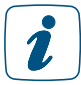

#### Bitte beachten Sie, dass Sie sich vor der ersten Nutzung der App für SingleKey ID registrieren müssen. Hierfür benötigen Sie lediglich eine gültige E-Mail-Adresse.

- Nach Abschluss der Registrierung und Akzeptieren der Nutzungsbedingungen sowie Datenschutzhinweise gelangen Sie ins Hauptmenü der "Home Connect Plus"-App.
- Öffnen Sie die Homematic IP App.
- Tippen Sie im App-Homescreen auf das Hauptmenü-Symbol ( ) und wählen Sie unter "Sonstiges" den Menüpunkt "Sprachsteuerung und Zusatzdienste" aus.
- Tippen Sie auf "Home Connect Plus".
- Tippen Sie auf Status-Reports und stimmen Sie der Übertragung von Status-Reports an den Home Connect Plus Online-Dienst zu. Dieses ist für die Nutzung des vollen Funktionsumfangs in Verbindung mit Home Connect Plus notwendig.
- Tippen Sie auf "Fertig".
- Tippen Sie auf "Kopplung". Fragen Sie den Aktivierungsschlüssel zur Kopplung mit Home Connect Plus ab und kopieren bzw. notieren Sie sich den Schlüssel.
- Tippen Sie im "Mein Board"-Menü der "Home Connect Plus"-App auf "Geräte" am rechten unteren Bildschirmrand.
- Tippen Sie auf die Schaltfläche "Neue Geräte verbinden" und im folgenden Fenster auf "Weiter".
- Geben Sie im folgenden Fenster den zuvor notierten Homematic IP Aktivierungsschlüssel ein und klicken Sie auf "Senden".
- Im Menü "Geräte" erscheint eine Liste mit all Ihren Homematic IP Geräten, die Sie nun für die Verknüpfung mit weiteren unterstützten Geräten anderer Hersteller nutzen können.

#### 14.6.1 Hinweise zur Datensicherheit

Was Homematic IP als alleinstehendes System betrifft, lassen alle in der Homematic IP Cloud gespeicherten Daten keinerlei Rückschlüsse auf die Identität des Nutzers und das individuelle Nutzerverhalten zu. Weitergabe der Daten an Dritte erfolgt grundsätzlich nicht.

Bei der Verknüpfung von Homematic IP mit Home Connect Plus werden ausgewählte Daten übertragen, die allerdings ebenfalls vollständig anonymisiert sind.

Zur Verknüpfung von Homematic IP mit der IoT-Plattform Home Connect Plus ist ein temporärer (d. h. zeitlich begrenzt wirksamer) Aktivierungsschlüssel erforderlich, der in der Homematic IP App generiert werden kann. Nach erfolgreicher Aktivierung wird ein individueller Authentifizierungsschlüssel vergeben, mit dem bei der Nutzung der IoT-Plattform Home Connect Plus bestimmte Daten zur Umsetzung der von Ihnen eingesetzten Steuerbefehle von der Residential IoT Services GmbH abgerufen werden können. Weitere Informationen finden Sie in der Datenschutzerklärung.

#### 14.7 Integration einer EZVIZ Kamera ins Homematic IP System

Profitieren Sie von einer zuverlässigen Kameraüberwachung und mehr Sicherheit in Ihren eigenen vier Wänden: Durch die Kombination von Homematic IP und den Kameralösungen von EZVIZ, haben Sie die Möglichkeit, smarte Kameras mit Ihrem Homematic IP System zu verbinden. So können Sie Ihr Zuhause auch von unterwegs aus immer im Blick behalten und werden im Alarmfall sofort über die App informiert.

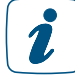

Um die EZVIZ Kamera in Ihr Homematic IP System einbinden zu können, ist es notwendig, einen Account bei EZVIZ anzulegen und die EZVIZ App herunterzuladen.

Gehen Sie wie folgt vor, um die EZVIZ App mit Ihrer Homematic IP App zu koppeln:

- Tippen Sie auf das Hauptmenü-Symbol "... Mehr" und dort auf "Kameras".
- Wählen Sie "EZVIZ" aus, um die Kamera-App mit der Homematic IP App zu koppeln.
- Tippen Sie auf "Kamera aktivieren", um direkt in die EZVIZ App zu wechseln.

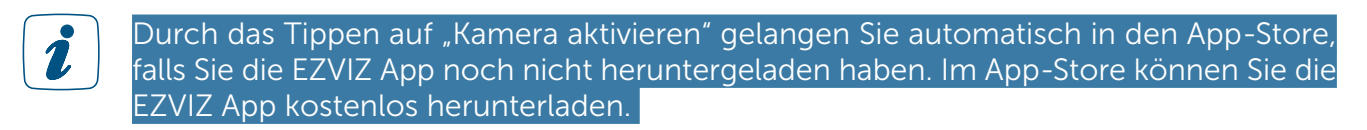

• Geben Sie Ihre Zugangsdaten ein und wählen Sie das entsprechende Land, z. B. Germany, aus.

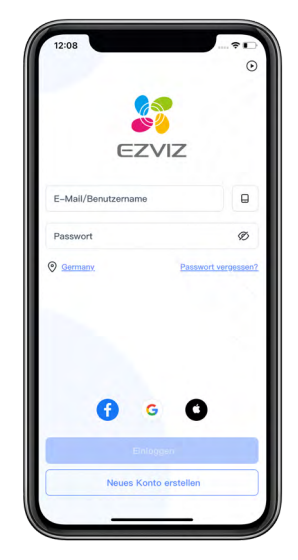

*Abbildung 144: Anmeldung EZVIZ App*

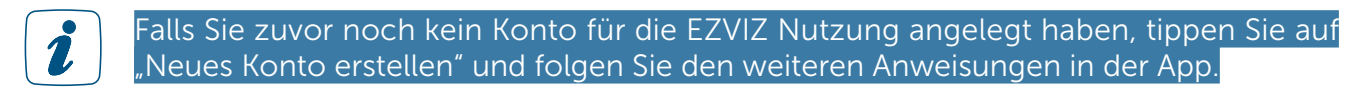

- Geben Sie den angezeigten Verifizierungscode ein.
- Nun können Sie Ihre EZVIZ Kamera der App hinzufügen und mit Ihrem Netzwerk verbinden. Befolgen Sie dazu die Anweisungen in der Bedienungsanleitung zur Inbetriebnahme der Kamera.

Nach erfolgreicher Kopplung können Sie jederzeit aus der Homematic IP App in die EZVIZ App wechseln.

- Tippen Sie auf das Hauptmenü-Symbol "... Mehr" und dort auf "Kameras".
- Wählen Sie "EZVIZ" aus und tippen Sie auf "EZVIZ App öffnen".

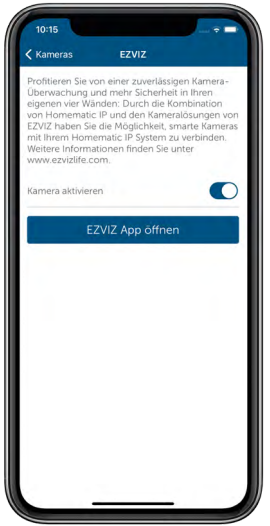

*Abbildung 145: Wechsel in die EZVIZ App*

Ein weiterer Vorteil: Wird bei aktiviertem Vollschutz ein Alarm durch Ihr Homematic IP System ausgelöst, können Sie über das Kamera-Symbol in der Alarmmeldung direkt auf die Kamera in der EZVIZ App zugreifen und haben Ihr Zuhause so sofort im Blick.

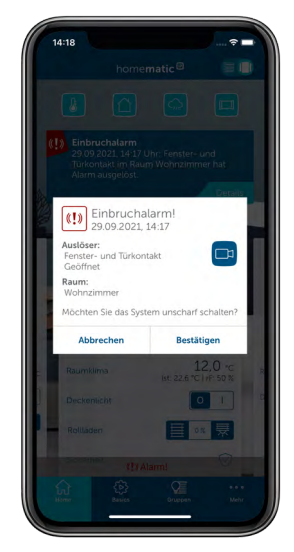

*Abbildung 146: Alarmmeldung mit Kamera-Link*

#### 14.8 Integration von fewomatic zur Steuerung von Ferienwohnungen

Steuern Sie Ihre Ferienwohnungen ebenfalls per Homematic IP App, indem Sie diese mit der Anwendung fewomatic koppeln.

Um fewomatic mit Ihrem Homematic IP System zu verknüpfen, gehen Sie wie folgt vor:

- Öffnen Sie die Homematic IP App und tippen Sie im Hauptmenü auf "Einstellungen", "Sprachsteuerung und Zusatzdienste" und dort auf "fewomatic", "Kopplung".
- Im nächsten Fenster wird Ihnen nach dem Tippen auf "Abfragen" der Aktivierungsschlüssel angezeigt.

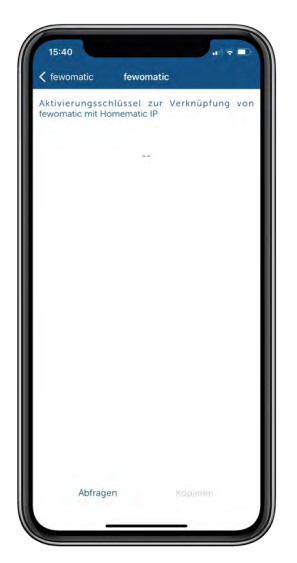

*Abbildung 147: Screenshot Aktivierungsschlüssel anfragen*

- Tippen Sie auf das **F**-Symbol (Android) bzw. auf "Kopieren" (iOS).
- Folgen Sie den Anweisungen in der fewomatic Anwendung.

#### 14.9 Widgets

Für einen noch schnelleren und leichteren Zugriff auf das Homematic IP System mit den wichtigsten Funktionen sowie Geräten, können Sie ganz einfach Widgets auf dem Bildschirm Ihres Smartphones hinzufügen.

Widgets sind Elemente, die Sie per Fingertipp bedienen können. Ein Widget bildet die Schnittstelle zwischen Smartphone und Homematic IP App. Über das Widget können Sie gewünschte Funktionen der App komfortabel steuern – ohne die eigentliche App dafür öffnen zu müssen.

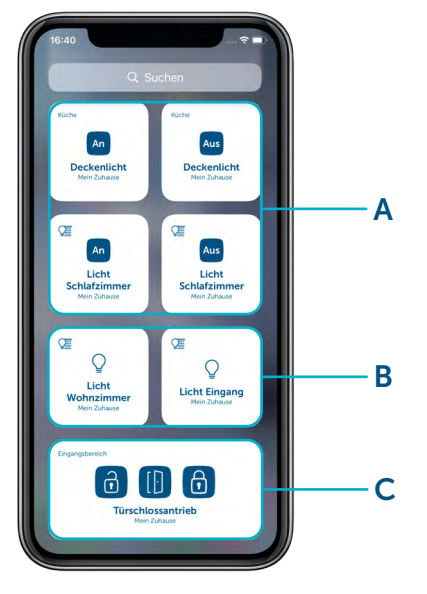

*Abbildung 148: Screenshot Homematic IP Widgets: aktive und passive Widgets*

Bei den Homematic IP Widgets wird in "aktive" und "passive" Widgets unterschieden:

- A) Über aktive Widgets können Sie Geräte und Gruppen des Systems direkt über das Smartphone steuern – ohne die Homematic IP App öffnen zu müssen. Zum Beispiel können Sie eine Leuchte über einen Schaltaktor per Widget einschalten oder einen Rollladen herunterfahren.
- B) Über passive Widgets gelangen Sie unmittelbar in einen gewünschten Bereich in der Homematic IP App. So können Sie bspw. schnell in die Steuerung von Gruppen gelangen.
- C) Für den Homematic IP Türschlossantrieb oder das Modul für Garagentorantriebe werden alle drei Steuerungsmöglichkeiten in einem Widget zusammengefasst.

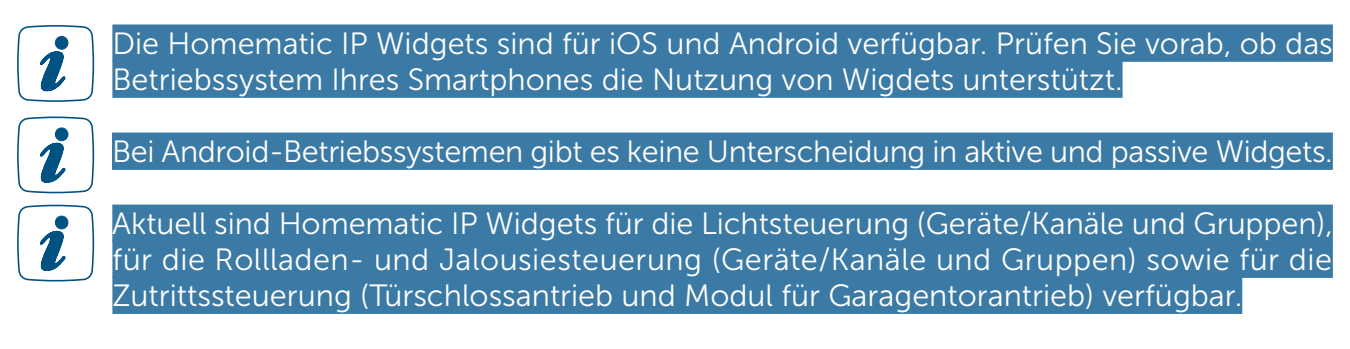

Um Homematic IP Widgets auf Ihrem Smartphone einzurichten, gehen Sie wie folgt vor:

• Tippen und halten Sie vom Startbildschirm Ihres Smartphones aus auf ein bereits vorhandenes Widget oder einen leeren Bereich. Die App-Symbole beginnnen nun zu wackeln.

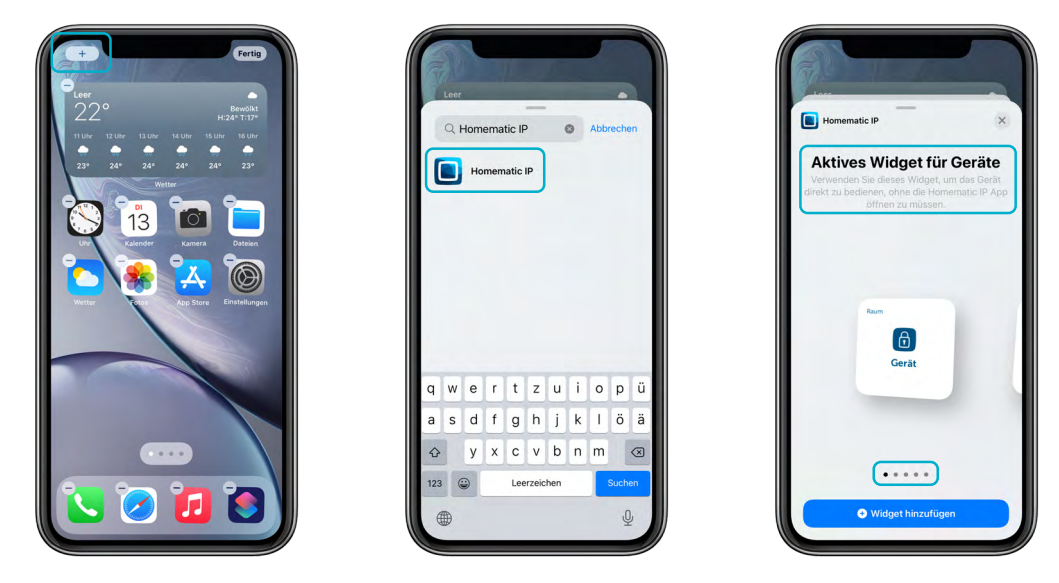

*Abbildung 149: Screenshot Widgets erstellen*

 $\mathbf{i}$ 

- Tippen Sie auf das "+"-Zeichen oben links, um ein neues Widget hinzuzufügen.
- Geben Sie "Homematic IP" in die Suche ein oder wählen Sie die App aus der angezeigten Liste aus.
- Wählen Sie aus der Liste der Widgets die gewünschte Variante aus. Es gibt folgende Auswahlmöglichkeiten:
	- Aktives Widget für Geräte: Z. B. zum Steuern einer Leuchte (ein-/ausschalten) über einen Schaltakor oder eines Rollladens (hoch-/herunterfahren) über einen Rollladen- bzw. Jalousieaktor.

Sie können für den Homematic IP Garagentortaster ein aktives Widget erstellen. Dabei ist jedoch zu beachten, dass der Garagentortaster den Status des Garagentores nicht senden kann und daher der Status nicht über das Widget angezeigt wird.

- Passives Widget für Geräte: Hierüber gelangen Sie direkt zur Steuerung (z. B. ein-/ausschalten oder hoch-/herunterfahren) eines Aktors innerhalb der App.
- Aktives Widget für Gruppen: Z. B. zum Steuern mehrerer Leuchten in einer Schaltgruppe oder mehrerer Rollläden bzw. Jalousien in einer Beschattungsgruppe.
- Passives Widget für Gruppen: Hierüber gelangen Sie direkt zur Steuerung einer Schalt- oder Beschattungsgruppe innerhalb der App.
- Aktives Widget für Türschlossantrieb: Steuerung (verriegeln, entriegeln und öffnen) einer Tür über einen Türschlossantrieb. Die einzelnen Bedienelemente für das Verriegeln, Entriegeln und Öffnen der Tür sind in einem Widget zusammengefasst.
- Garagentor-Widget: Steuerung (öffnen, schließen und Lüftungsposition) eines Garagentors über ein Modul für Garagentorantriebe. Die einzelnen Bedienelemente für das Öffnen, Schließen und die Lüftungsposition des Tors sind in einem Widget zusammengefasst.
- Aktives Widget für Gruppen von Garagentorantrieben: Steuerung (öffnen, schließen und Lüftungsposition) einer Garagengruppe. Die einzelnen Bedienelemente für das Öffnen, Schließen und die Lüftungsposition des Tors sind in einem Widget zusammengefasst.

#### 14.9.1 Aktive und passive Widgets für Geräte

Um aktive oder passive Widgets für Geräte anzulegen, gehen Sie wie folgt vor:

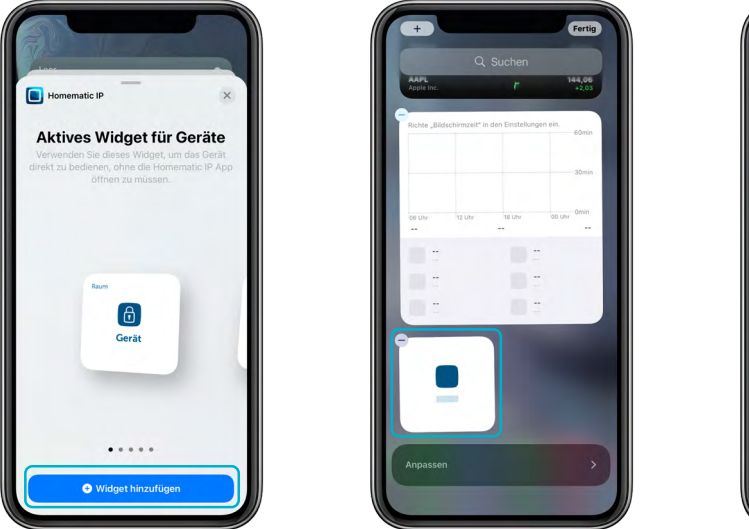

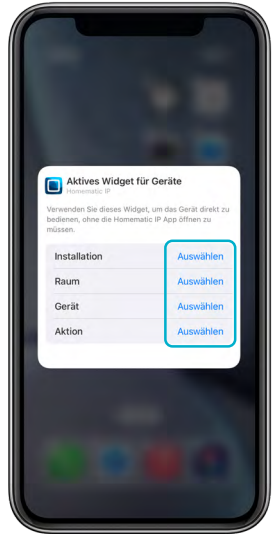

*Abbildung 150: Screenshot Widgets für Geräte hinzufügen*

- Klicken Sie unterhalb des gewünschten Widgets für Geräte auf "Widget hinzufügen". Das Widget wird dem Home-Bildschirm direkt hinzugefügt.
- Bearbeiten Sie das Widget oder löschen es bei Bedarf über das "-"-Zeichen.
- Tippen Sie auf das Widget, um es weiter zu konfigurieren.
- Wählen Sie unter "Installation" die gewünschte Homematic IP Installation aus der angezeigten Liste aus.
- Wählen Sie den Raum aus, den Sie konfigurieren möchten.
- Wählen Sie anschließend innerhalb des Raums das Gerät aus, für das Sie ein Widget erstellen möchten.
- Wählen Sie die Aktion (z. B. ein- oder ausschalten) für das Gerät aus.
- Tippen Sie in den freien Bereich neben dem Konfigurationsfeld, um zum Home-Bildschirm zurückzugelangen.
- Fügen Sie weitere Widgets über das "+"-Zeichen hinzu oder tippen Sie auf "Fertig", um die Konfiguration der Widgets abzuschließen.

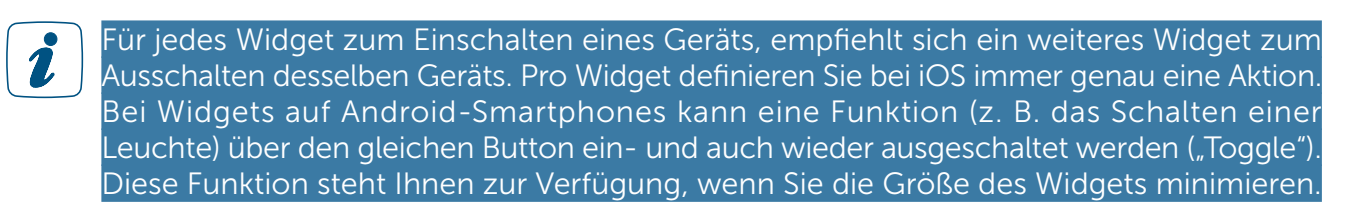

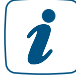

Sie können jedes Widget bearbeiten oder auf dem Home-Bildschirm verschieben indem Sie lange auf das entsprechende Widget tippen.

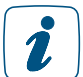

Wenn Sie Geräte mit mehreren Kanälen verwenden, können Widgets nur die Kanäle steuern, die in der App einer Licht- und Beschattungslösung zugewiesen wurden.

#### 14.9.2 Aktive und passive Widgets für Gruppen

Um aktive oder passive Widgets für Gruppen anzulegen, gehen Sie wie folgt vor:

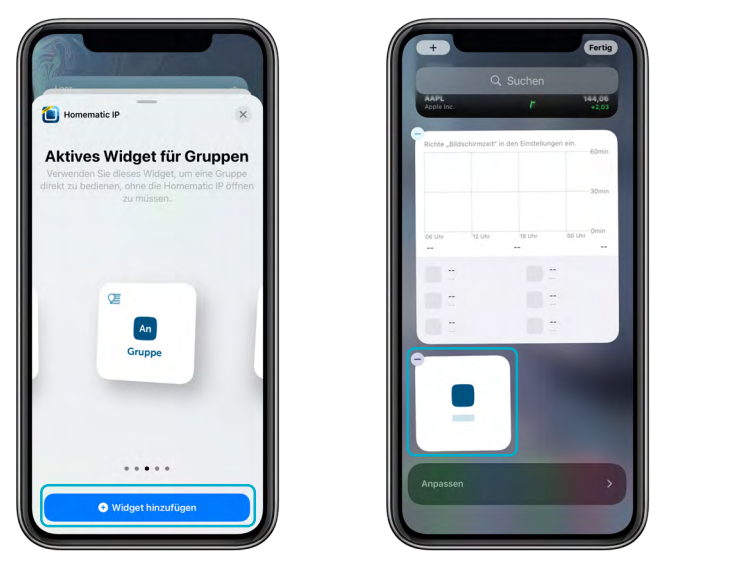

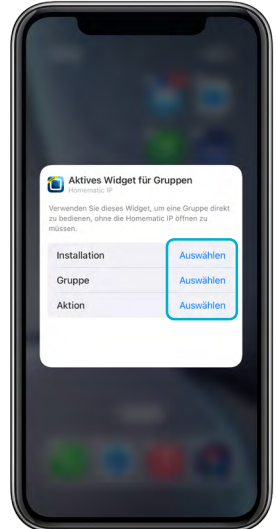

*Abbildung 151: Screenshot Widgets für Gruppen hinzufügen*

- Tippen Sie unterhalb des gewünschten Widgets für die Gruppen auf "Widget hinzufügen". Das Widget wird dem Home-Bildschirm direkt hinzugefügt.
- Bearbeiten Sie das Widget oder löschen es bei Bedarf über das "-"-Zeichen.
- Tippen Sie auf das Widget, um es weiter zu konfigurieren.
- Wählen Sie unter "Installation" die gewünschte Homematic IP Installation aus der angezeigten Liste aus.
- Wählen Sie die Gruppe aus, die Sie über das Widget steuern möchten.
- Wählen Sie die Aktion (z. B. ein- oder ausschalten) für die Gruppe aus.
- Tippen Sie in den freien Bereich neben dem Konfigurationsfeld, um zum Home-Bildschirm zurückzugelangen.
- Fügen Sie weitere Widgets über das "+"-Zeichen hinzu oder tippen Sie auf "Fertig", um die Konfiguration der Widgets abzuschließen.

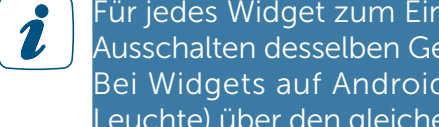

Für jedes Widget zum Einschalten eines Geräts, empfiehlt sich ein weiteres Widget zum Ausschalten desselben Geräts. Pro Widget definieren Sie bei iOS immer genau eine Aktion. Bei Widgets auf Android-Smartphones kann eine Funktion (z. B. das Schalten einer Leuchte) über den gleichen Button ein- und auch wieder ausgeschaltet werden ("Toggle"). Diese Funktion steht Ihnen zur Verfügung, wenn Sie die Größe des Widgets minimieren.

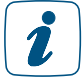

Sie können jedes Widget bearbeiten oder auf dem Home-Bildschirm verschieben indem Sie lange auf das entsprechende Widget tippen.

## 15 HOMEMATIC IP WIRED

Die große Bandbreite an Funk- und batteriebetriebenen Geräten macht Homematic IP zur idealen Nachrüst-Lösung. Neben der Funk-Lösung steht mit Homematic IP Wired das erste Bus-System zur Verfügung, bei dem alle Geräte auf IPv6 basieren. Wired ist insbesondere für Neubauten oder im Zuge einer Generalsanierung zu empfehlen. Alle Reiheneinbaugeräte sind vom VDE für ihre Gerätesicherheit zertifiziert und entsprechen so den höchsten Qualitätsansprüchen und Sicherheitsstandards.

Die Einrichtung erfolgt ganz flexibel über die kostenlose App in Verbindung mit dem Homematic IP Wired Access Point (HmIPW-DRAP) oder über die Smart Home Zentrale CCU3. Während Wired-Geräte am Wired Access Point (HmIPW-DRAP) angeschlossen werden, ermöglichen der Access Point (HmIP-HAP) oder die CCU3 die Kommunikation mit den Funk-Geräten.

Alle Ein- und Ausgänge lassen sich ohne vorherige Konfiguration über ein großes, beleuchtetes Display direkt an den Reiheneinbau-Geräten überprüfen. So kann die ordnungsgemäße Installation sofort sichergestellt werden. Im Anschluss an die Einrichtung und Konfiguration erfolgt die Kommunikation zwischen Funk- und Wired-Geräten weitestgehend direkt, also ohne Zentralenkommunikation.

Egal, ob Funk oder Wired: beide Systeme lassen sich nahtlos miteinander kombinieren und sorgen dank direkter Geräteverknüpfungen für eine besonders schnelle, stör- und ausfallsichere Kommunikation untereinander.

Detaillierte Informationen zu Homematic IP Wired finden Sie im [Homematic IP Wired System](https://homematic-ip.com/sites/default/files/downloads/hmipw-systemhandbuch.pdf)[handbuch](https://homematic-ip.com/sites/default/files/downloads/hmipw-systemhandbuch.pdf).

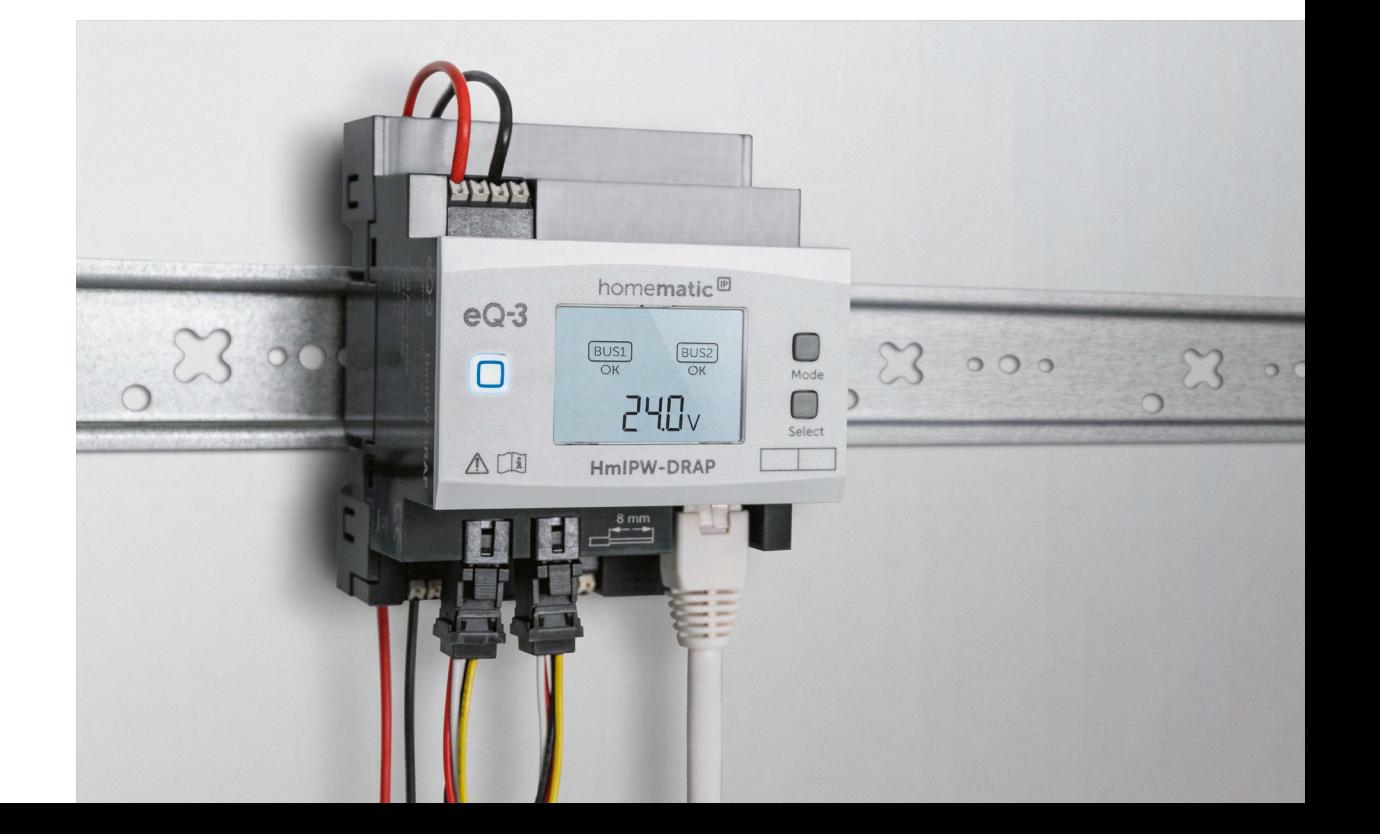

# 16 INTEGRATION IN HOMEMATIC SYSTEME

Mit der WebUI Bedienoberfläche von Homematic lassen sich alle Homematic IP Geräte über die Homematic Zentrale CCU3 problemlos in bestehende Homematic Systeme integrieren. Dies bietet die Möglichkeit, Homematic und Homematic IP Geräte gleichzeitig an einer CCU3 einzusetzen.

Nach dem Anlernen von Homematic IP Geräten an die CCU3 erfolgt die Konfiguration und Bedienung der Geräte wie bei Homematic Geräten über die webbasierte Benutzeroberfläche "Homematic WebUI" auf dem PC.

Die Daten von den an die CCU3 angelernten Homematic IP Geräten werden in diesem Fall nicht in der Homematic IP Cloud gespeichert, sondern lokal in der Homematic Zentrale. Sie benötigen also keine aktive Internetverbindung.

#### Voraussetzungen

• Homematic IP Geräte lassen sich nur im Auslieferungszustand an die CCU3 anlernen. Setzen Sie daher Homematic IP Geräte, die Sie vorher an den Homematic IP Access Point angelernt hatten, vor dem Anlernen an dieCCU3 auf die Werkseinstellungen zurück. Informationen hierzu finden Sie in der Bedienungsanleitung des entsprechenden Homematic IP Gerätes.

#### Homematic IP Geräte an die CCU3 anlernen

Starten Sie die Benutzeroberfläche "Homematic WebUI" auf Ihrem PC. Das Anlernen von Homematic IP Geräten an die Homematic Zentrale CCU3 erfolgt wie bei Homematic Geräten über den Button "Geräte anlernen" im rechten oberen Bereich des Browserfensters.

| Admin<br><b>Startseite</b>                                                |                                                                                                    | Alarmmeldungen (0)<br>Servicemeldungen (0)                                                          |                     | <b>SALES</b><br>$A$ Ulu |  |
|---------------------------------------------------------------------------|----------------------------------------------------------------------------------------------------|----------------------------------------------------------------------------------------------------|---------------------|-------------------------|--|
| Startseite Status und Bedienung Programme und Verknüpfungen Einstellungen |                                                                                                    |                                                                                                    | Geräte anlernen     | litfe.                  |  |
| <b>Neue Faxoritoriiste</b>                                                | Uhrzeit:<br>Datum:<br>Sonnenaufgang:<br>Sonnenuntergang:<br>Aktuelle Firmwareversion:<br>Geräte-Update:<br>Anmelden:<br>Extern scharf:<br>Intern scharf: | 09:30<br>18.01.2016<br>08:06<br>16:27<br>2.15.5<br>Neue<br>Kein N<br>gesetzt<br>unschar<br>unscharf | wrane verfügbar (1) |                         |  |

*Abbildung 152: Screenshot Startseite WebUI*

Nach Klick auf den Button "Geräte anlernen" öffnet sich folgendes Fenster:

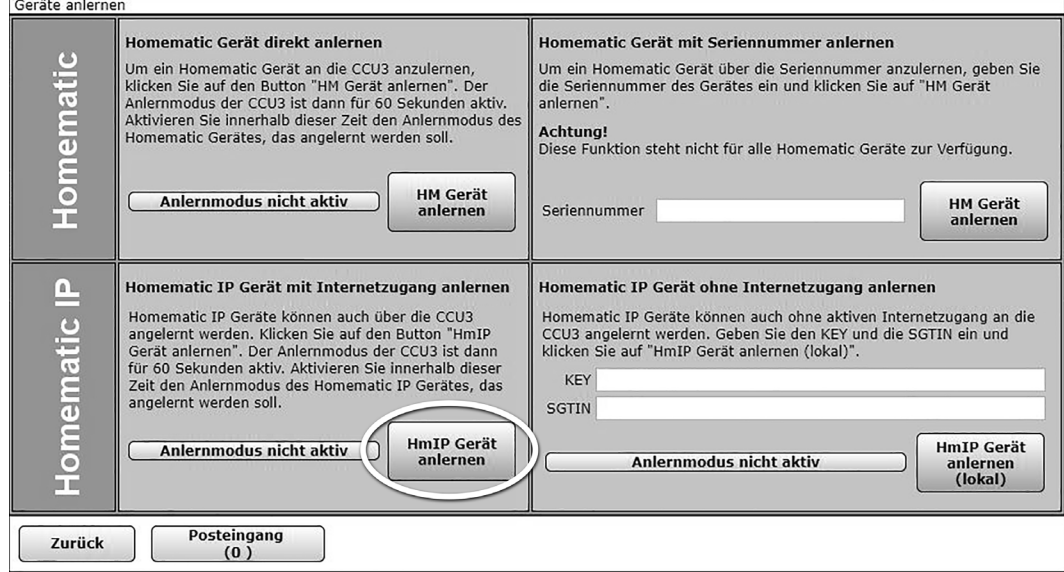

*Abbildung 153: Pop-Up-Fenster "Geräte anlernen"* 

Im unteren Bereich stellt Ihnen die Benutzeroberfläche zwei Anlernvarianten für Homematic IP Geräte zur Verfügung:

Ist Ihre Homematic Zentrale mit dem Internet verbunden, ist die Option "Homematic IP Gerät mit Internetzugang anlernen" die komfortable Variante der Wahl.

- Tippen Sie auf den Button "HmIP Gerät anlernen". Die Homematic Zentrale wird damit für einen Zeitraum von 60 Sekunden in den Anlernmodus versetzt. Ein Infofeld zeigt die aktuell noch verbleibende Anlernzeit.
- Aktivieren Sie innerhalb dieses Zeitraums auch den Anlernmodus des Homematic IP Gerätes, das Sie an die CCU3 anlernen möchten. Stellen Sie dafür die Spannungsversorgung des Geräts her. Informationen zum Aktivieren des Anlernmodus finden Sie in der Bedienungsanleitung des entsprechenden Homematic IP Gerätes.
- Nach einigen Sekunden erscheint bei erfolgreichem Anlernen das neu angelernte Homematic IP Gerät im Posteingang, den Sie nach einem Klick auf den Button "Posteingang" erreichen.

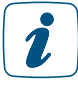

Neu angelernte Homematic IP Geräte und die zugehörigen Kanäle stehen im Homematic System erst für Bedien- und Konfigurationsaufgaben zur Verfügung, nachdem sie im Posteingang konfiguriert wurden. Anweisungen zum Konfigurieren von neu angelernten Homematic IP Geräten finden Sie in der aktuellen Version des Homematic WebUI Handbuchs, das Sie [hier](https://www.eq-3.de/downloads/download/handbuecher/WebUI_Handbuch_eQ-3.pdf) herunterladen können.

Betreiben Sie Ihre Homematic Zentrale ohne aktiven Internetzugang, wählen Sie die Option "Homematic IP Gerät ohne Internetzugang anlernen".

• Geben Sie zum Anlernen den Key (Geräteschlüssel) und die SGTIN (individuelle Gerätenummer) des Homematic IP Gerätes, das Sie an die CCU3 anlernen möchten, in die entsprechenden Felder ein.

1

Den Key und die SGTIN finden Sie auf dem beiliegenden Sticker des Gerätes. Bitte bewahren Sie die Sticker sorgfältig auf.

Starten Sie mit einem Klick auf den Button "Homematic IP Gerät anlernen (lokal)" den Anlernvorgang.

Nach einigen Sekunden erscheint bei erfolgreichem Anlernen das neu angelernte Homematic IP Gerät im Posteingang, den Sie nach einem Klick auf den Button "Posteingang" erreichen.

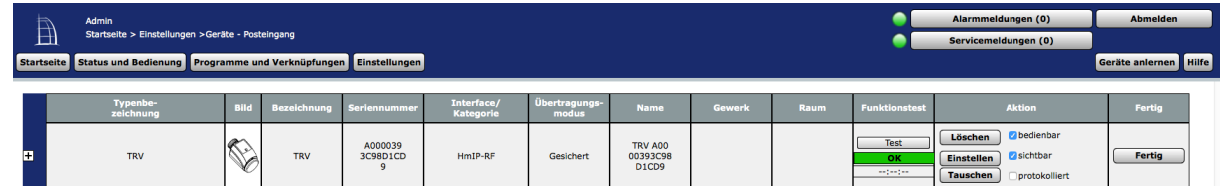

*Abbildung 154: Pop-Up-Fenster "Posteingang"*

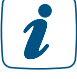

Neu angelernte Homematic IP Geräte und die zugehörigen Kanäle stehen im Homematic System erst dann für Bedien- und Konfigurationsaufgaben zur Verfügung, nachdem sie im Posteingang konfiguriert wurden. Anweisungen zum Konfigurieren von neu angelernten Homematic IP Geräten finden Sie in der aktuellen Version des Homematic WebUI Handbuchs, das Sie *[hier](http://www.eq-3.de/Downloads/eq3/downloads/HomeMatic_WebUI_Handbuch_eQ-3.pdf)* herunterladen können.

Nach dem Einbinden in die Homematic WebUI können Sie auch Ihre Homematic IP Geräte softwarebasiert und komfortabel

- steuern und konfigurieren und
- in Zentralenprogrammen nutzen.

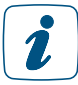

Mit der Integration von Homematic IP Geräten in die CCU3 stehen Ihnen über die Homematic WebUI für zahlreiche HmIP Geräte erweiterte Konfigurationsmöglichkeiten zur Verfügung.

Bitte beachten Sie, dass direkte Verknüpfungen zwischen Homematic und Homematic IP Geräten aufgrund der unterschiedlichen Protokolle nicht möglich sind.

# 17 ANHANG

#### 17.1 Funktionsübersicht bei aktiver und inaktiver Internetverbindung

Die Einrichtung und Steuerung des Homematic IP Systems erfolgt über die kostenlose Smartphone App in Verbindung mit dem Homematic IP Cloud-Service.

Im Vergleich mit anderen Systemen bieten Homematic IP Aktoren den deutlichen Vorteil, dass cloudunabhängige Funktionen, wie beispielweise Heiz- und Zeitprofile und die Kommunikation einzelner Geräte untereinander, dank eines integrierten Speichers auch ohne aktive Internet- und Cloudverbindung autark bestehen bleiben. Cloudabhängige Funktionen sind alle unter Automatisierungen erstellten Regeln, Beschattungskonfigurationen wie Aussperrschutz, Sturmschutz, Wärmeschutz oder Fluchtfunktion sowie die Einbindung von Sprachsteuerungsdiensten. Diese werden in der Cloud geprüft und benötigen immer auch eine aktive Internet- und Cloudverbindung. Es empfiehlt sich, die Homematic IP Geräte über Gruppenfunktionen, wie z. B. Lichtund Beschattungsgruppen, zu verbinden. Dies reduziert zum einen den Funkverkehr, zum anderen bleiben alle über diese Gruppen erstellten Verbindungen auch ohne Internetverbindung weiterhin funktional.

Beim Einsatz von Sprachsteuerungsdiensten wie Amazon Alexa oder Google wird zudem empfohlen, zusätzlich Homematic IP Fernbedienungen oder Taster zum Steuern Ihrer Geräte zu verwenden, um zu jeder Zeit Ihre Komponenten auch ohne aktive Sprachsteuerung ein- und ausschalten zu können.

Die nachfolgende Liste zeigt eine Übersicht über mögliche Funktionen mit und ohne aktive Internetverbindung:

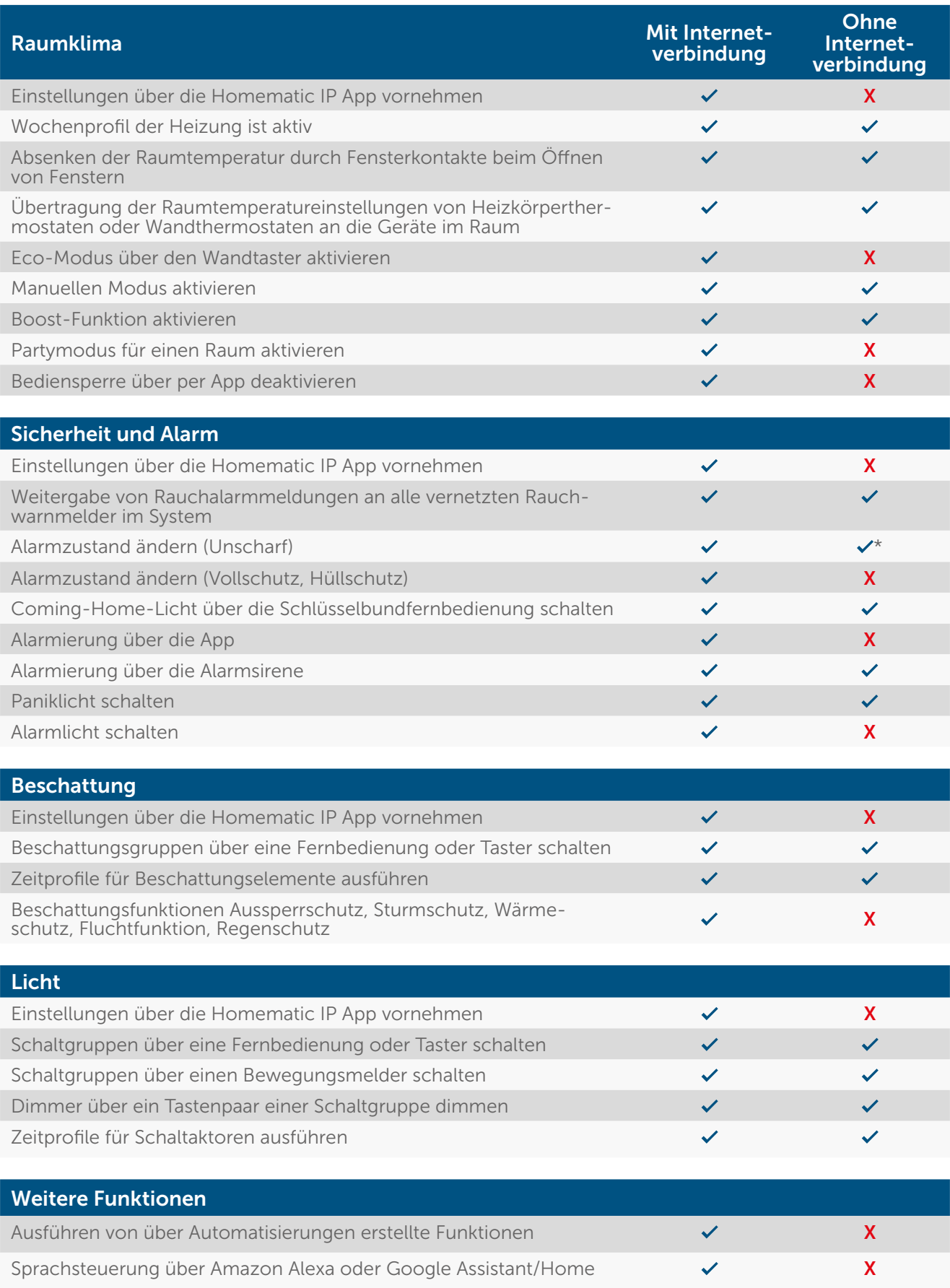

\* Nur über Schlüsselbundfernbedienung – Alarm (HmIP-KRCA)

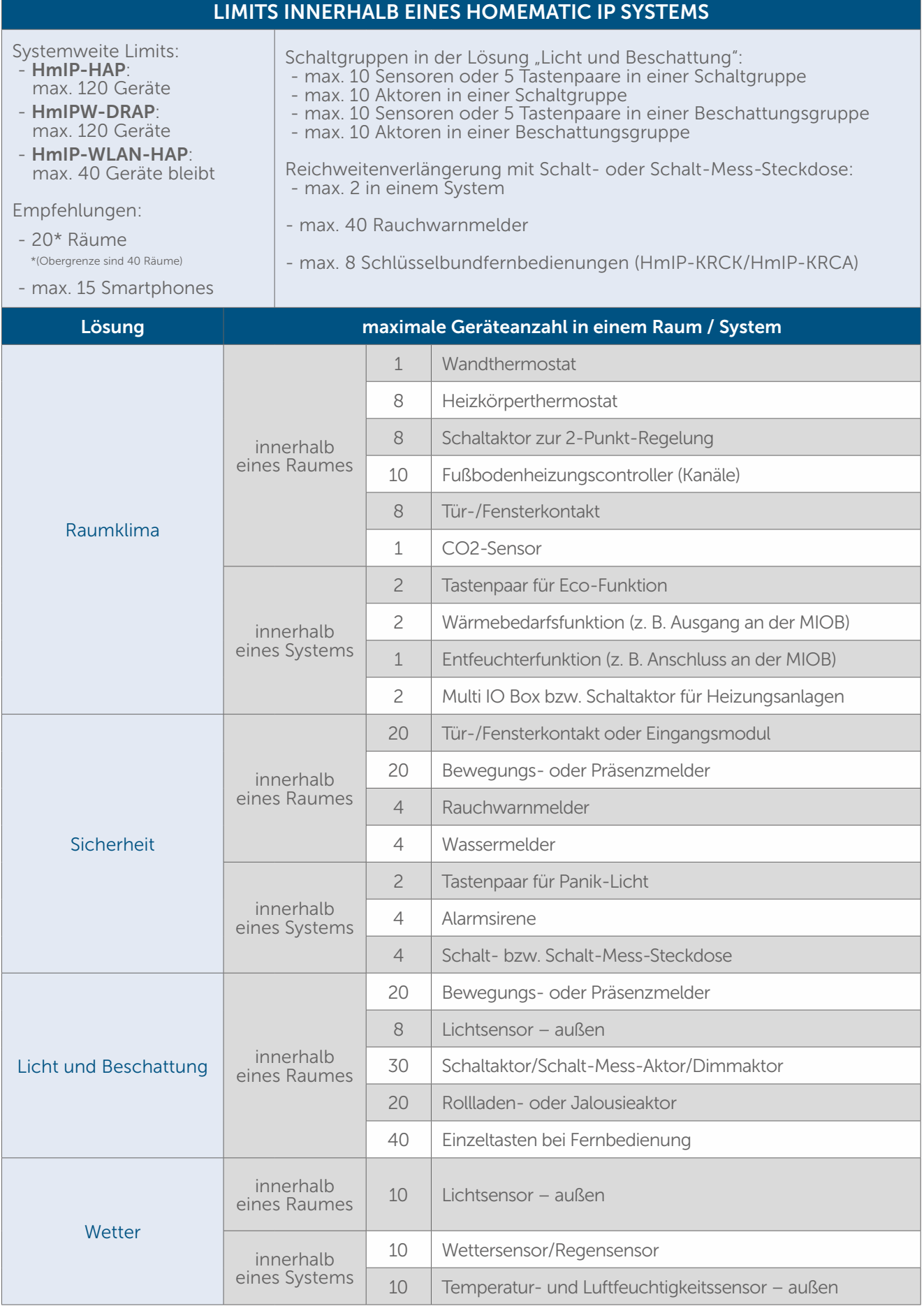

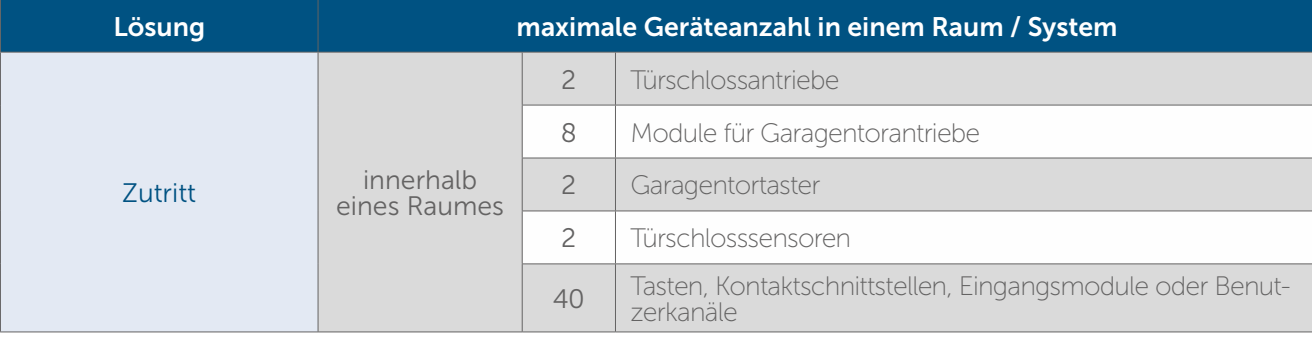

## 17.2 Checkliste zur Problembehandlung

Die folgende Checkliste haben wir zusammengestellt, um Ihnen anhand von Fragen Hinweise zu möglichen Ursachen von Funktionsstörungen und deren Behebung zu geben.

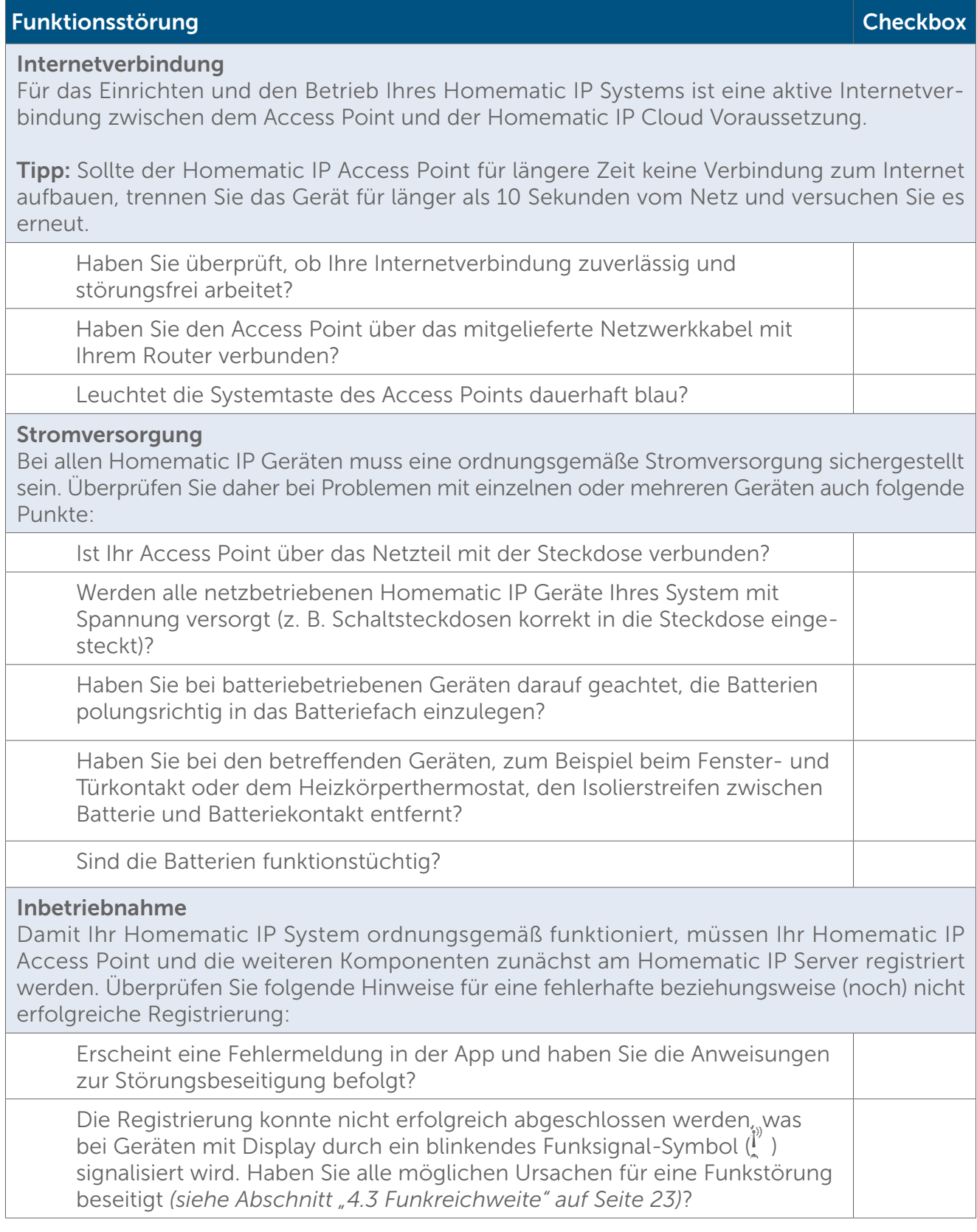

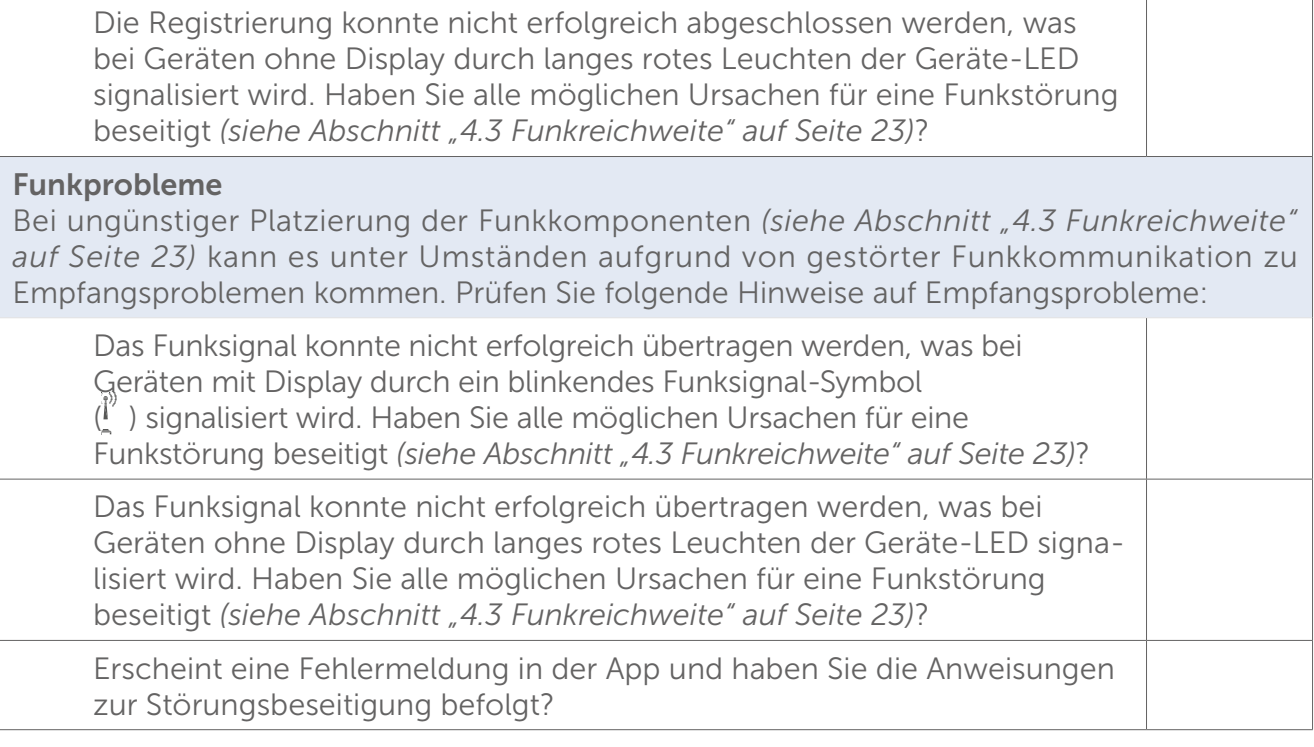

Funkprobleme können Sie von vornherein weitgehend vermeiden, indem Sie im Rahmen eines Testaufbaus die Qualität der Signalübertragung überprüfen. Oft sind Baumaterialien mit hohen Dämpfungswerten die Ursache. Auch *aktive Störquellen* wie Mikrowellengeräte und schnurlose Telefone in der Nähe von Funkkomponenten können die Funkkommunikation beeinträchtigen. Wichtige Informationen zur Behebung von Funkproblemen durch Advanced Rounting finden Sie im Abschnitt *["Homematic IP Advanced Routing" auf Seite 20](#page-19-0)*.

#### <span id="page-239-0"></span>17.3 Homematic IP Funkprotokoll und Empfangsmodi

#### Advanced Routing

Durch die Erweiterung des Homematic IP Protokolls mit Advanced Routing wird das Homematic IP System noch flexibler. Advanced Routing ermöglicht

- den gleichzeitigen Betrieb von Homematic IP Funk- und Wired-Geräten, entweder in Kombination mit der Homematic IP Cloud/App oder über die Smart Home Zentrale CCU3,
- den Ausbau der Funkreichweite über Access Points,
- das Anbinden von mehreren Elektroverteilungen über weitere Homematic IP Wired Access Points sowie
- die Ausfallsicherheit für direkte Verknüpfungen zwischen Funk- und Wired-Geräten durch das Einbinden eines zusätzlichen Access Points (sowohl in der Cloud als auch mit der Zentrale).

#### Bidirektionale Kommunikation

Die Funkkommunikation zwischen Homematic IP Geräten verläuft stets in zwei Richtungen (bidirektional). Dabei bestätigt der Empfänger jeden Funkbefehl, der an ihn gerichtet ist, und übermittelt dem Sender, dass er einen Befehl verstanden und ausgeführt hat. Bidirektionale Kommunikation erhöht die Zuverlässigkeit jedes Systems. Zum anderen werden Sie aufgrund der Art der Rückmeldung jederzeit über den aktuellen Status der beteiligten Geräte informiert (z. B. Fensterstatus oder Schaltzustand).

#### **Sicherheit**

Der Schutz Ihrer Privatsphäre wird bereits im ersten Schritt gewahrt: Für die Systemeinrichtung werden keinerlei persönliche Daten abgefragt oder erfasst. Lediglich die IP-Adresse wird bei der initalen Konfiguration abgerufen. Nicht nur die Einrichtung, sondern auch der Betrieb erfolgt vollkommen anonym. Alle in der Homematic IP Cloud gespeicherten Daten befinden sich zudem auf Servern in Deutschland und unterliegen damit den deutschen und europäischen Datenschutzrichtlinien. Homematic IP ist das einzige Smart-Home-System, das vom VDE für die Protokoll-, IT- und Datensicherheit zertifiziert wurde.

Neben der Sicherheit Ihrer Daten steht ebenso die Übertragungssicherheit an erster Stelle. Die Kommunikation von Homematic IP läuft gesichert ab und kann nicht manipuliert werden. Ein Mitlesen oder Verändern von Daten oder Angriffe anderer Art sind ausgeschlossen. Dafür werden anerkannte Verfahren eingesetzt, die auch beim Online-Banking Anwendung finden.

#### Optimierung des Batteriebetriebs

Homematic IP Geräte bleiben, wenn sie nicht direkt angesprochen werden, im "Schlafmodus" bzw. Stand-by-Modus, was sich positiv auf den Batterieverbrauch auswirkt.

Das System arbeitet auf zwei unterschiedlichen Frequenzen. Für die normale Funkkommunikation zwischen Homematic IP Geräten wird das 868,3-MHz-Band verwendet. Spezielle Funktionen wie Wake-On-Radio – also das "Aufwecken" von Geräten, die über Batterien mit Energie versorgt werden – und die Aktualisierung der Gerätesoftware (OTAU) nutzen eine zusätzliche Frequenz (869,525 MHz) *[\(siehe Abschnitt "17.3.1 Aktualisierung der Gerätesoftware \(OTAU\)" auf Seite 241\)](#page-240-0)*.

#### Reichweite

Die Reichweite von funkbasierten Geräten ist speziell innerhalb von Gebäuden von zahlreichen Faktoren abhängig. So können Funksignale durch spezielle bauliche Gegebenheiten, hohe Luftfeuchtigkeit, Hindernisse wie ungünstig platzierte Möbel oder metallbeschichtete Oberflächen abgeschwächt werden. Dies bezeichnet man als Dämpfung. Daher hat sich zur Angabe der Reichweite von Funksignalen die sogenannte Freifeldreichweite etabliert. Sie

beschreibt die Reichweite von Funksignalen im Freien, also ohne störende Einflüsse, und liegt bei Homematic IP je nach Gerät bei 150 m bis 600 m. Die Reichweite in Gebäuden ist aufgrund der Dämpfung geringer, reicht jedoch in den meisten Fällen aus, um eine zuverlässige Funkkommunikation sicherzustellen. Dies gilt insbesondere dann, wenn bei der Platzierung der Funkkomponenten die Hinweise in Kapitel ["4.3 Funkreichweite"](#page-22-0) berücksichtigt werden.

#### Empfangsmodi

Bei Homematic IP Geräten werden drei Empfangsmodi unterschieden:

- Unter Always Listening versteht man einen Modus, bei dem Geräte dauerhaft empfangsbereit sind, das heißt jederzeit Funksignale empfangen können. Dies ist bei allen Homematic IP Geräten der Fall, die ihre Energie vom Stromnetz beziehen. Die geringe Energie, die für die ständige Empfangsbereitschaft benötigt wird, spielt im Gegensatz zu batteriebetriebenen Geräten nur eine untergeordnete Rolle. Beispiele hierfür sind die Schaltsteckdose sowie die Schalt-Mess-Steckdose.
- Als zyklischen Empfang bezeichnet man bei nicht netzversorgten Geräten einen Empfangsmodus, in dem eine Funkverbindung in regelmäßigen Intervallen hergestellt wird. So schaltet sich der Homematic IP Heizkörperthermostat in definierten Zeitabständen auf Empfang, um z. B. die aktuelle Raumtemperatur vom Homematic IP Wandthermostat abzurufen.
- Ein weiterer Empfangsmodus speziell für batteriebetriebene Homematic IP Geräte ist Wake-On-Radio. Hier lässt sich der Empfänger "aufwecken", um Funkdaten zu empfangen. Während der restlichen Zeit verweilt der Empfänger im energiesparenden "Schlafmodus". Dank dieser Funktion kann zum Beispiel der Homematic IP Fensterund Türkontakt die Heizkörperthermostate eines Raums unmittelbar herunterregeln, wenn ein geöffnetes Fenster erkannt wurde. Sind die Signale für ein anderes Homematic IP Gerät bestimmt, kehrt der Empfänger wieder in den energiesparenden "Schlafmodus" zurück.

Im Rahmen der Entwicklung von Homematic IP wurde die Wake-On-Radio-Funktion aus Homematic optimiert. Bei Homematic wurden alle Geräte "wach", sobald Funkkommunikation auf dem 868,3-MHz-Band aktiv war. Für Homematic IP wurde diese Funktion auf eine andere Frequenz gelegt (869,525 MHz). Somit werden Geräte, die Wake-On-Radio unterstützen, nur dann aus dem "Schlafmodus" aufgeweckt, wenn dies tatsächlich erforderlich ist. Ein weiterer Vorteil liegt darin, dass diese Funktion keinen Einfluss auf das *Duty-Cycle-Limit* des betreffenden Gerätes hat.

Alle drei Verfahren haben sich in Millionen von Geräten von eQ-3 bewährt und sind für Geräte mit Batteriebetrieb durch Patente geschützt.

#### <span id="page-240-0"></span>17.3.1 Aktualisierung der Gerätesoftware (OTAU)

Damit Ihre Homematic IP Geräte immer auf dem neuesten Stand bleiben, bietet Homematic IP die Möglichkeit, die Gerätesoftware (Firmware) der Komponenten zu aktualisieren. Die Gerätesoftware steuert alle Funktionen Ihres Homematic IP Gerätes. Das OTAU-Verfahren (Over The Air Update) ist dabei eine besonders komfortable Methode, einzelne Komponenten, beispielsweise Heizkörperthermostate, über eine Funkverbindung mit neuer Firmware auszustatten.

Bei einer Homematic IP läuft die Aktualisierung der Gerätesoftware im Hintergrund ab (Background OTAU). Auf einem Server (der Homematic IP Cloud) ist eine Geräteliste mit den zugehörigen Seriennummern und Firmwareversionen hinterlegt. Steht für eine oder mehrere

Ihrer Homematic IP Komponenten neue Gerätesoftware zur Verfügung, leitet die Homematic IP Cloud diese Information an Ihren Homematic IP Access Point weiter. Dieser überträgt nun bei jedem gesendeten Funktelegramm einen Teil der neuen Firmwaredatei in den Speicher des Gerätes.

#### 17.3.2 Duty-Cycle

Wie zahlreiche weitere funkbasierte Geräte unterliegen auch Homematic IP Komponenten gesetzlichen Beschränkungen in Bezug auf die Sendezeit von Funksignalen (*Duty-Cycle-Limit*). Ziel ist es, dank der vorgeschriebenen kurzen Sendezeiten die Übertragungssicherheit aller Geräte sicherzustellen, die in einem definierten Frequenzbereich arbeiten. Homematic IP Geräte arbeiten in den Frequenzen 868,3 MHz und 869,525 MHz, wobei die letztere Frequenz hauptsächlich für Wake-On-Radio *[\(siehe Abschnitt "17.3 Homematic IP Funkprotokoll und](#page-239-0) [Empfangsmodi" auf Seite 240\)](#page-239-0)* verwendet wird.

Bei der Frequenz von 868,3 MHz, die bei der Funkübertragung von Homematic IP Geräten genutzt wird, beträgt die maximale Sendezeit eines jeden Gerätes 1 %, also 36 Sekunden innerhalb einer Stunde. Wird dieses Limit überschritten, darf das betreffende Gerät erst dann wieder senden, wenn die maximale Sendezeit wieder unterschritten wird, beispielsweise nachdem eine Stunde verstrichen ist.

Der relativ geringe Duty-Cycle-Wert von 1 % hat den Vorteil, dass die Funkkanäle aufgrund der kurzen Sendezeiten nicht kontinuierlich besetzt sind und so die Übertragungssicherheit sehr hoch ist. Dieser Aspekt wirkt sich auch positiv auf die Funkwellenverträglichkeit aus *[\(siehe](#page-22-0) [Abschnitt "4.3 Funkreichweite" auf Seite 23\)](#page-22-0)*.

Im normalen Betrieb wird das *Duty-Cycle-Limit* nicht erreicht. In Einzelfällen, beispielsweise bei der Inbetriebnahme oder Erstinstallation eines Systems, kann es jedoch aufgrund vermehrter und funkintensiver Anlernprozesse zu einer Überschreitung des *Duty-Cycle-Limits* kommen. Dies äußert sich in der Regel durch eine fehlende Gerätefunktion und den entsprechenden Blinkcode der Geräte-LED, da alle weiteren Sendevorgänge unterbunden werden. Nach kurzer Zeit (max. 1 Stunde) stehen alle Funktionen des Gerätes wieder vollständig zur Verfügung.

#### 17.3.3 Lazy Config

Dank der Lazy Config-Funktion ist das Konfigurieren von Homematic IP Geräten besonders einfach. Werden in der App Konfigurationsdaten geändert, "merkt" sich der Homematic IP Access Point die Daten. Bei der nächsten Bedienung des Gerätes, etwa dem Drücken des Wandtasters oder – bei einem montierten Fenster- und Türkontakt – dem Öffnen des Fensters werden diese Daten automatisch übertragen. Das manuelle Betätigen einer Systemtaste ist nicht notwendig.

# 17.4 Übersicht Blinkverhalten Homematic IP Geräte

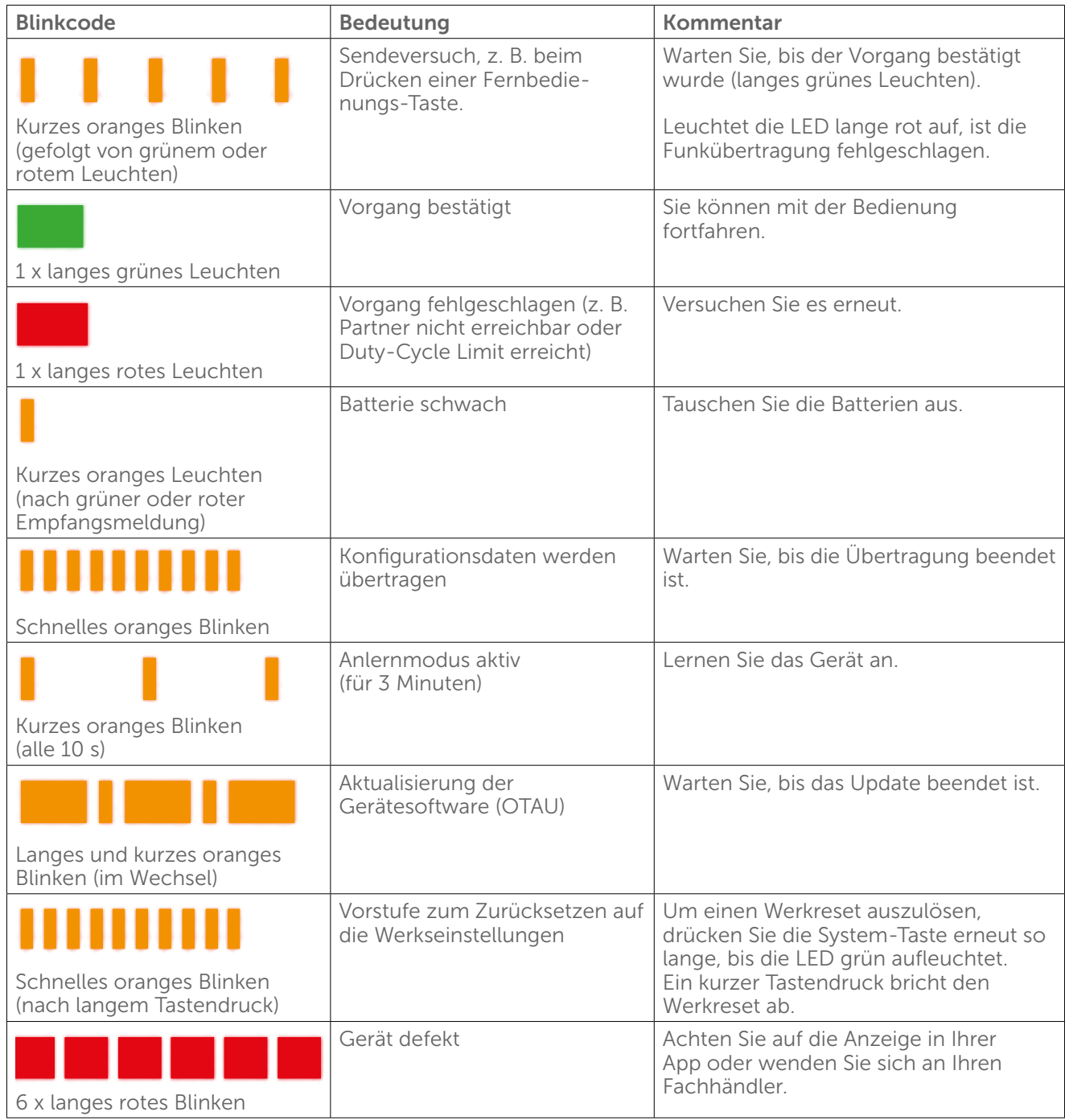

# 17.5 Glossar

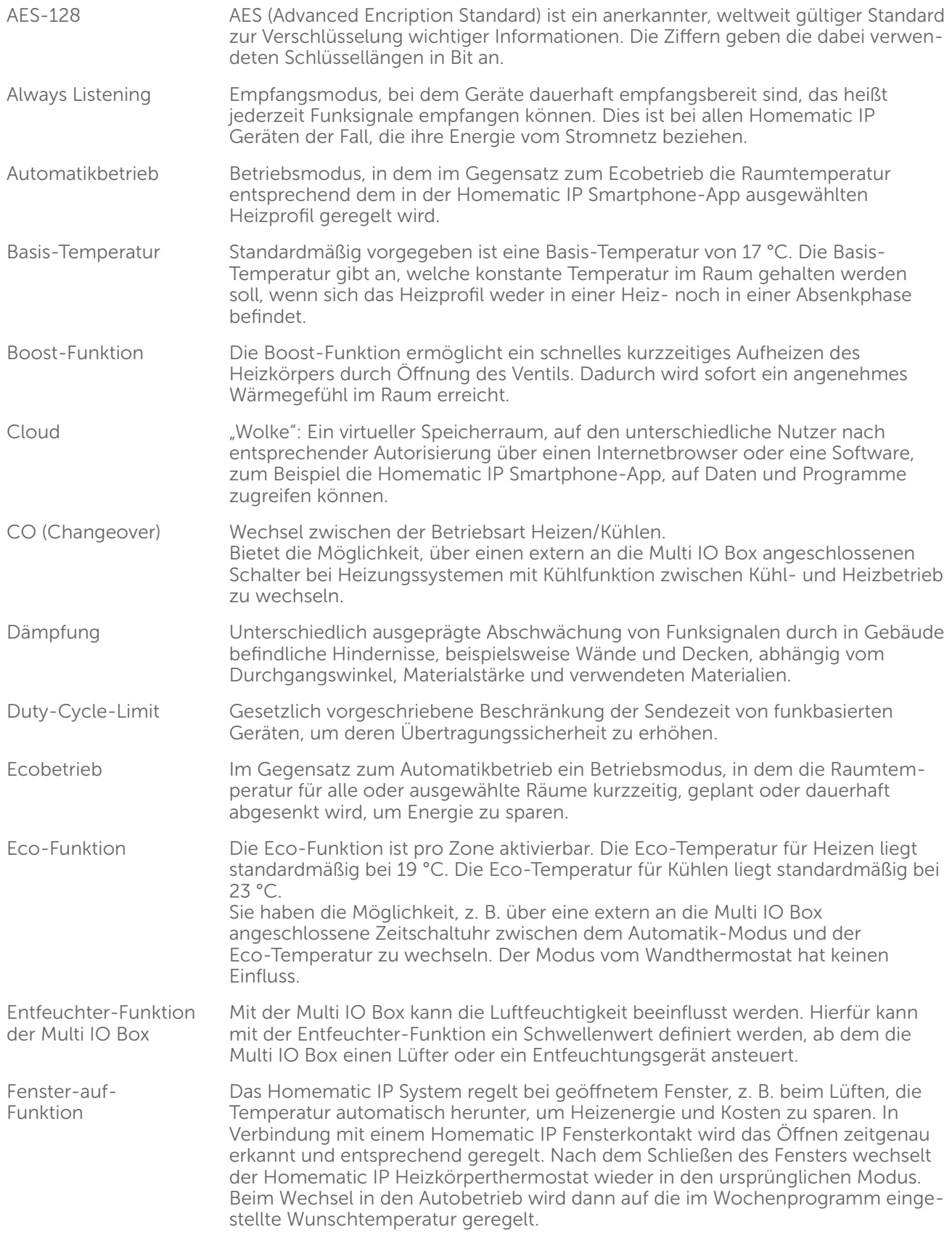

# Anhang

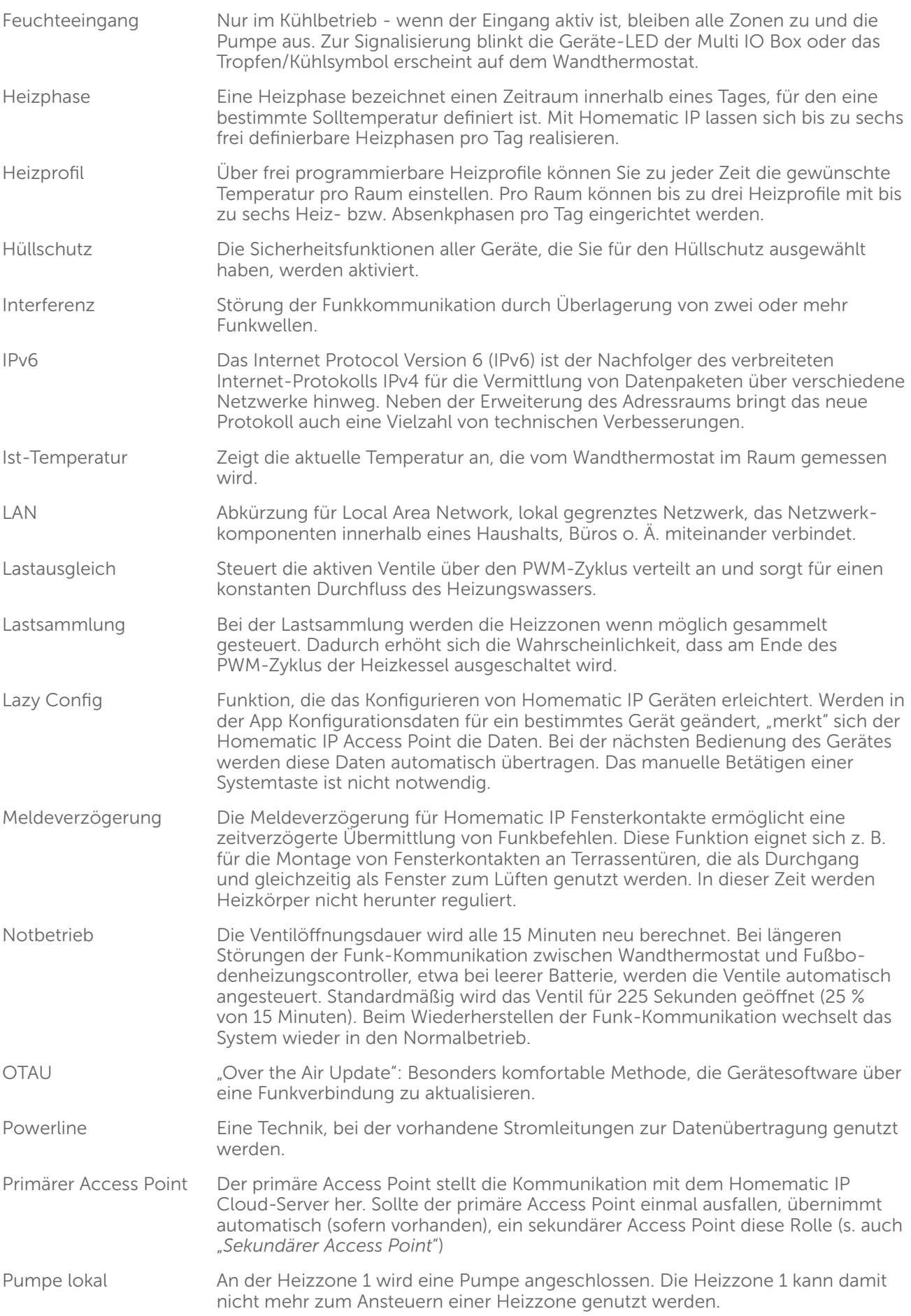

# Anhang

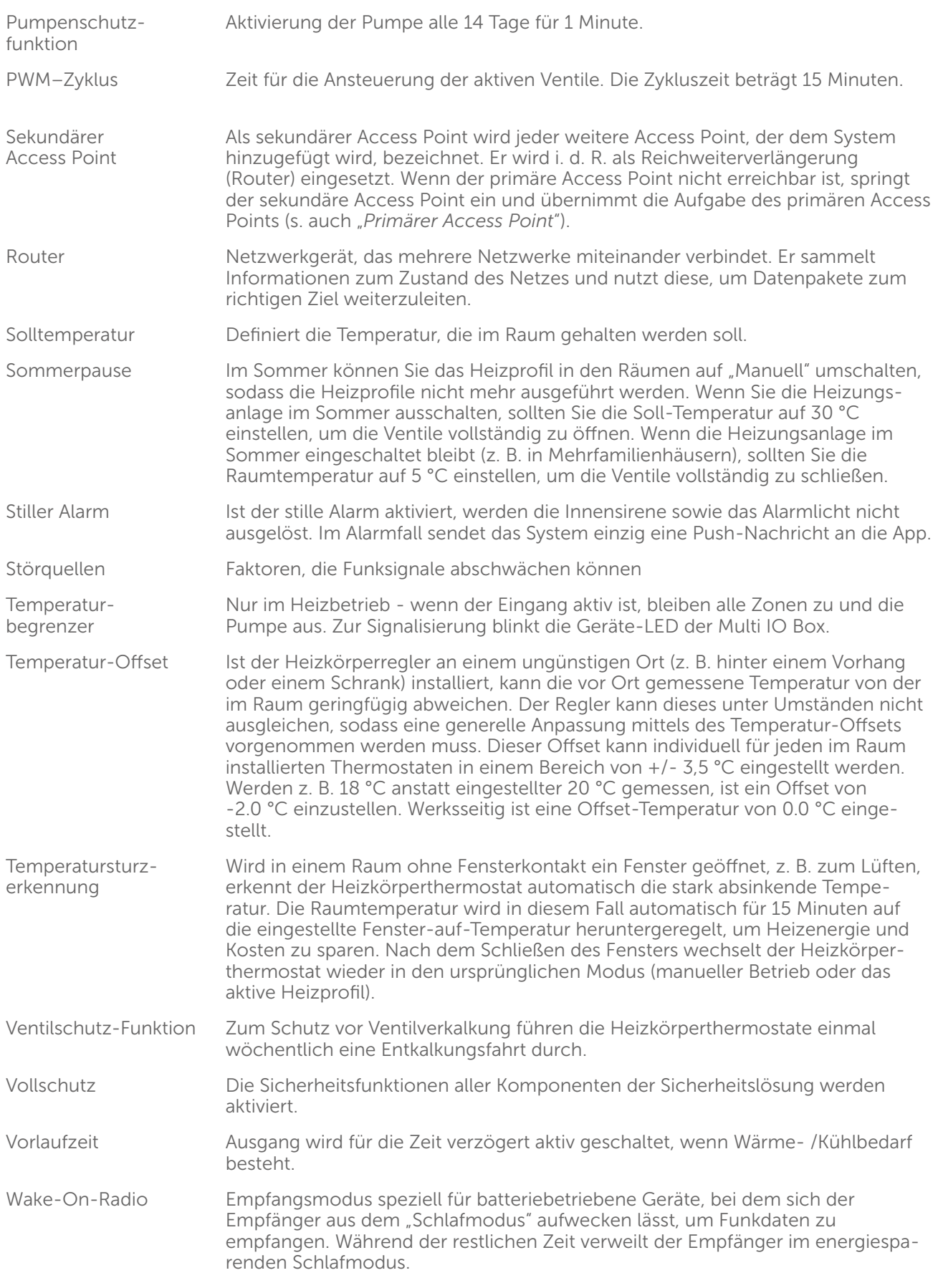

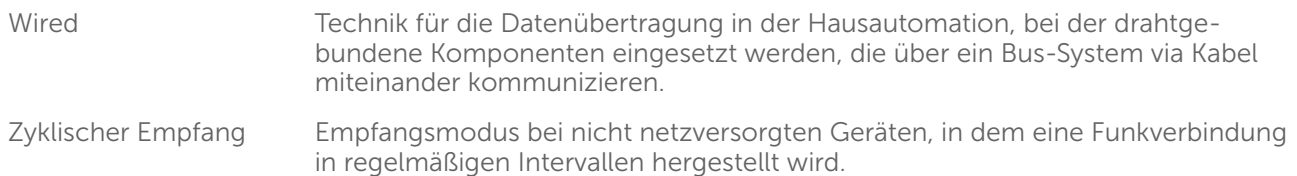

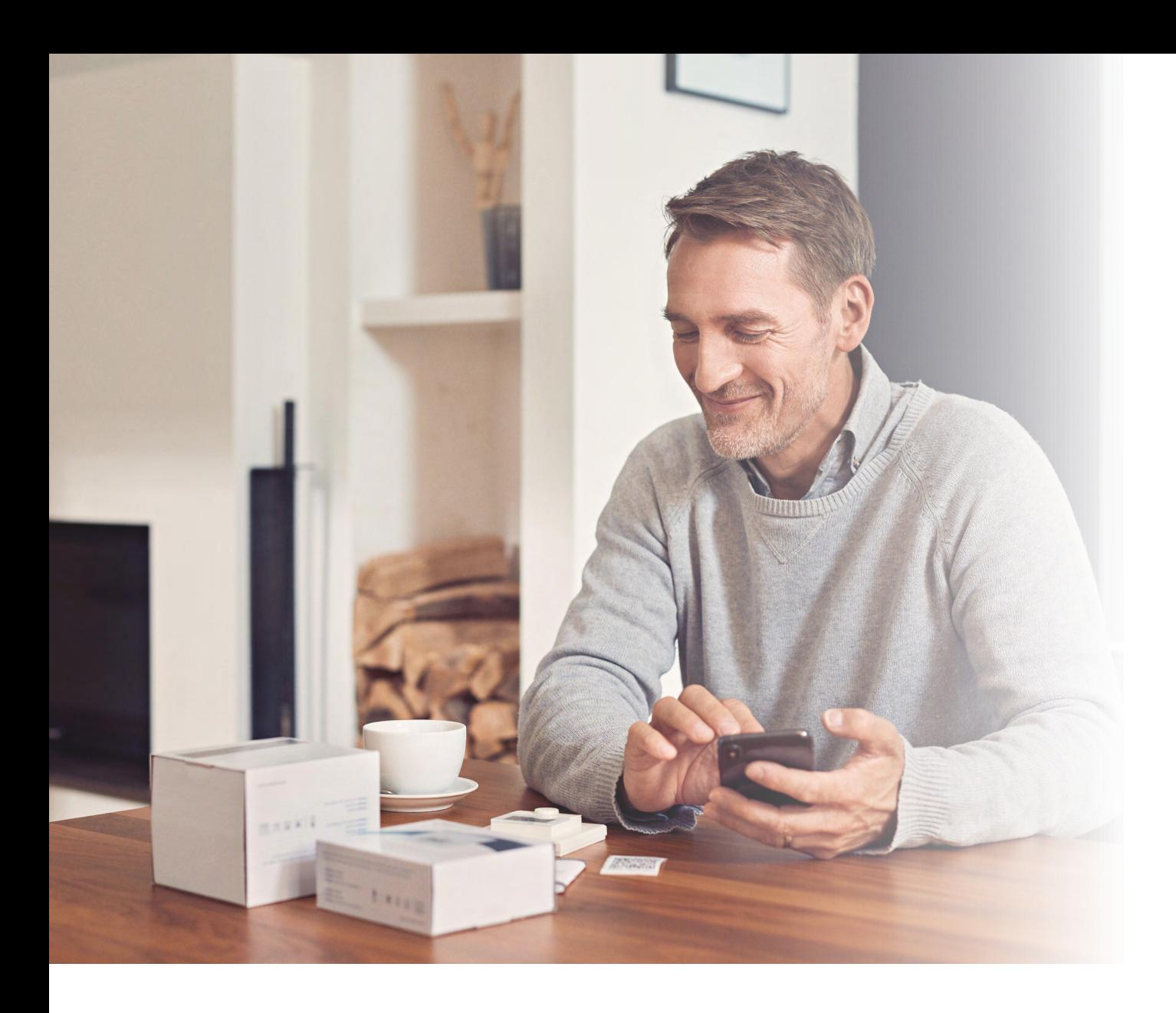

# homematic<sup>®</sup>

Homematic IP ist eine Marke der eQ-3 AG.

eQ-3 AG Maiburger Straße 29 26789 Leer www.eq-3.de support@eQ-3.de

Tel.: +49 491 600 8 600 Fax: +49 491 600 899 600

Änderungen und Irrtümer vorbehalten.